# Oracle Argus Safety and Oracle Argus Insight Installation Guide

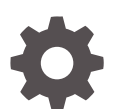

Release 8.2.2 F34213-01 October 2020

**ORACLE** 

Oracle Argus Safety and Oracle Argus Insight Installation Guide, Release 8.2.2

F34213-01

Copyright © 2020, 2020, Oracle and/or its affiliates.

This software and related documentation are provided under a license agreement containing restrictions on use and disclosure and are protected by intellectual property laws. Except as expressly permitted in your license agreement or allowed by law, you may not use, copy, reproduce, translate, broadcast, modify, license, transmit, distribute, exhibit, perform, publish, or display any part, in any form, or by any means. Reverse engineering, disassembly, or decompilation of this software, unless required by law for interoperability, is prohibited.

The information contained herein is subject to change without notice and is not warranted to be error-free. If you find any errors, please report them to us in writing.

If this is software or related documentation that is delivered to the U.S. Government or anyone licensing it on behalf of the U.S. Government, then the following notice is applicable:

U.S. GOVERNMENT END USERS: Oracle programs (including any operating system, integrated software, any programs embedded, installed or activated on delivered hardware, and modifications of such programs) and Oracle computer documentation or other Oracle data delivered to or accessed by U.S. Government end users are "commercial computer software" or "commercial computer software documentation" pursuant to the applicable Federal Acquisition Regulation and agency-specific supplemental regulations. As such, the use, reproduction, duplication, release, display, disclosure, modification, preparation of derivative works, and/or adaptation of i) Oracle programs (including any operating system, integrated software, any programs embedded, installed or activated on delivered hardware, and modifications of such programs), ii) Oracle computer documentation and/or iii) other Oracle data, is subject to the rights and limitations specified in the license contained in the applicable contract. The terms governing the U.S. Government's use of Oracle cloud services are defined by the applicable contract for such services. No other rights are granted to the U.S. Government.

This software or hardware is developed for general use in a variety of information management applications. It is not developed or intended for use in any inherently dangerous applications, including applications that may create a risk of personal injury. If you use this software or hardware in dangerous applications, then you shall be responsible to take all appropriate fail-safe, backup, redundancy, and other measures to ensure its safe use. Oracle Corporation and its affiliates disclaim any liability for any damages caused by use of this software or hardware in dangerous applications.

Oracle and Java are registered trademarks of Oracle and/or its affiliates. Other names may be trademarks of their respective owners.

Intel and Intel Inside are trademarks or registered trademarks of Intel Corporation. All SPARC trademarks are used under license and are trademarks or registered trademarks of SPARC International, Inc. AMD, Epyc, and the AMD logo are trademarks or registered trademarks of Advanced Micro Devices. UNIX is a registered trademark of The Open Group.

This software or hardware and documentation may provide access to or information about content, products, and services from third parties. Oracle Corporation and its affiliates are not responsible for and expressly disclaim all warranties of any kind with respect to third-party content, products, and services unless otherwise set forth in an applicable agreement between you and Oracle. Oracle Corporation and its affiliates will not be responsible for any loss, costs, or damages incurred due to your access to or use of third-party content, products, or services, except as set forth in an applicable agreement between you and Oracle.

## **Contents**

#### [Preface](#page-13-0)

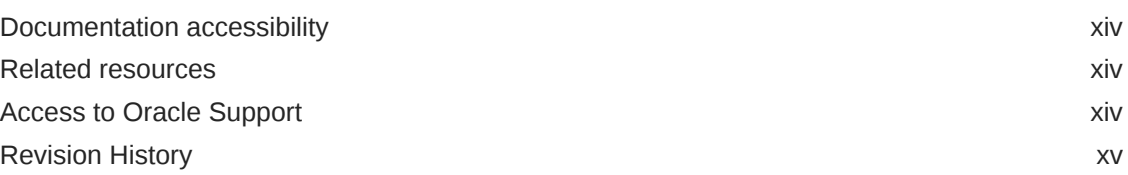

## Part | [Prepare to Install Oracle Argus Safety](#page-15-0)

### 1 [System Requirements](#page-16-0)

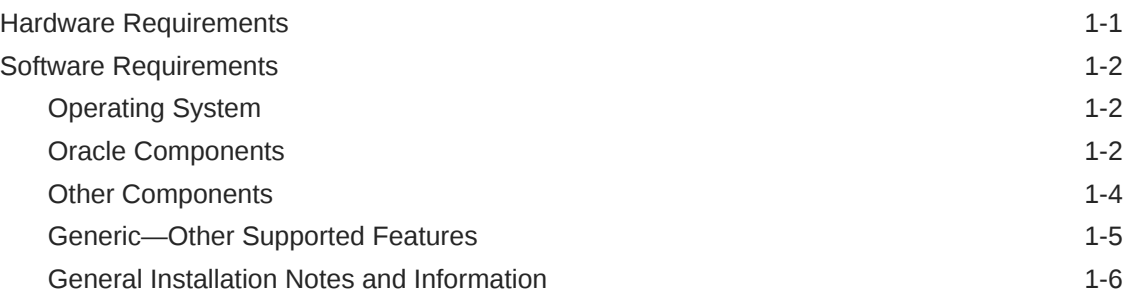

### 2 [Install Oracle Database](#page-22-0)

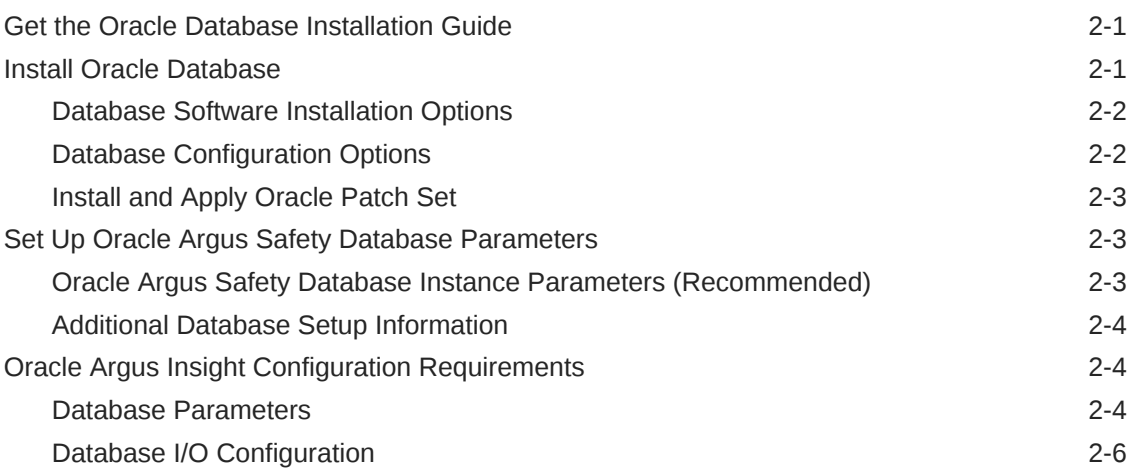

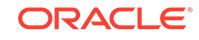

## Part II [Set Up Argus Middle and Client Tiers](#page-28-0)

### 3 [Install and Configure Oracle Argus Safety Web](#page-29-0)

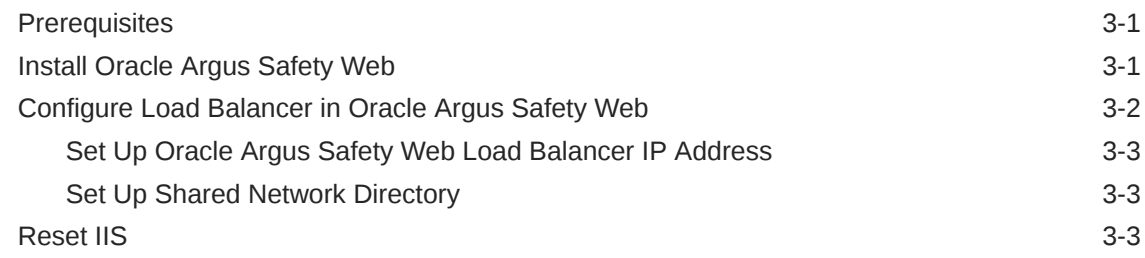

#### 4 [Install Oracle Argus Insight](#page-32-0)

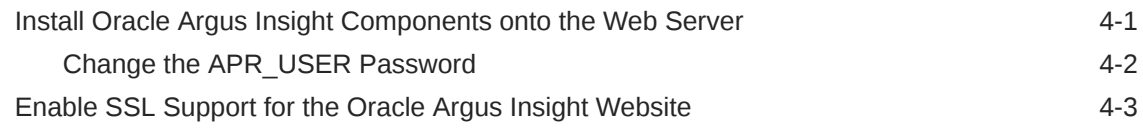

### 5 [Configure Web Service Interfaces on Web Server](#page-35-0)

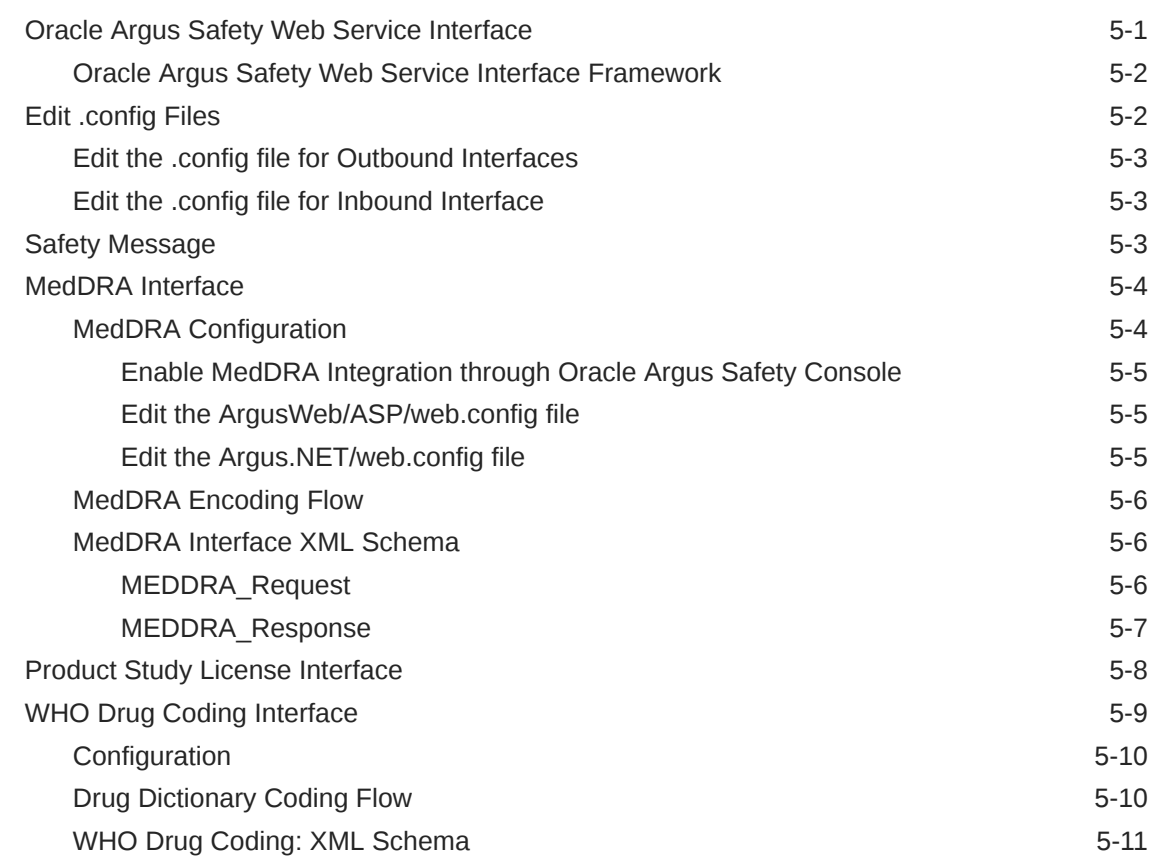

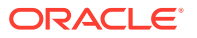

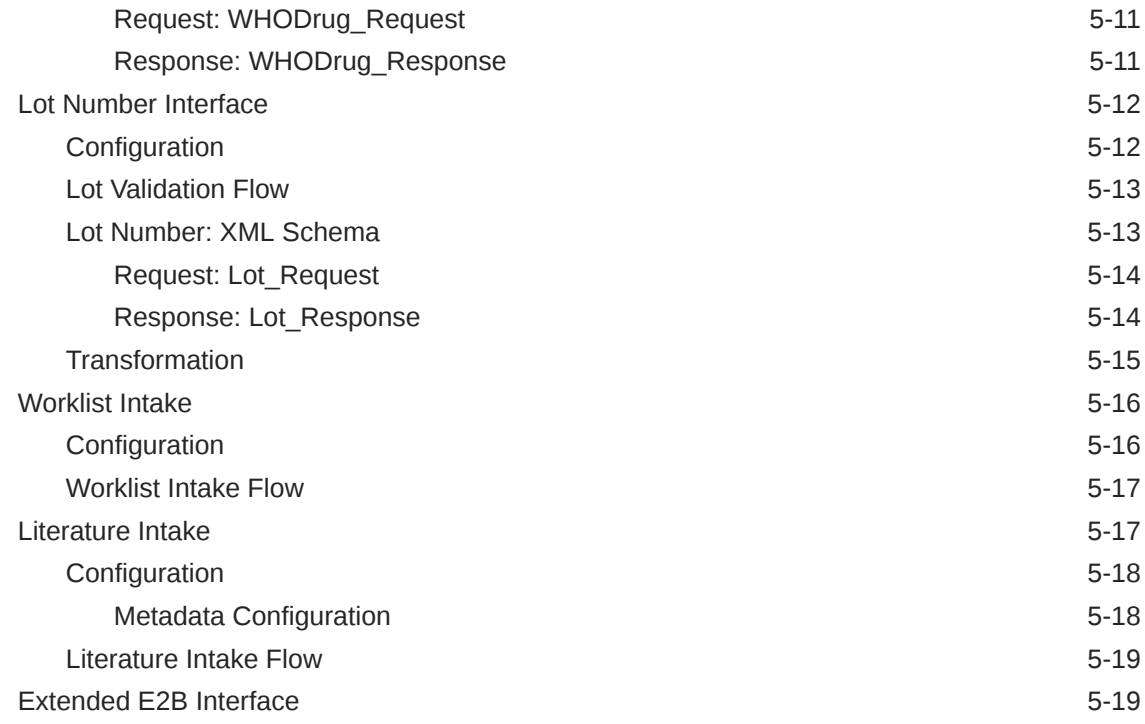

### 6 [Install and Start Oracle Argus Safety Service](#page-54-0)

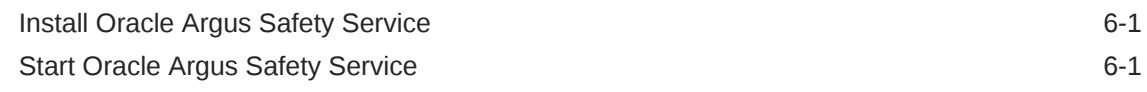

## 7 [Install and Configure Oracle Argus Interchange](#page-56-0)

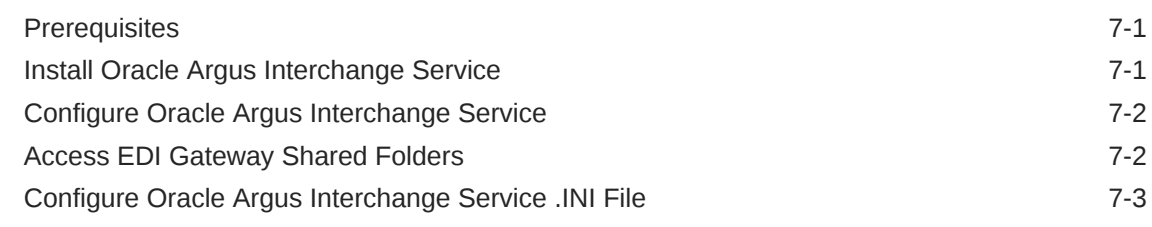

## 8 [Configure the Oracle Argus Insight Application](#page-59-0)

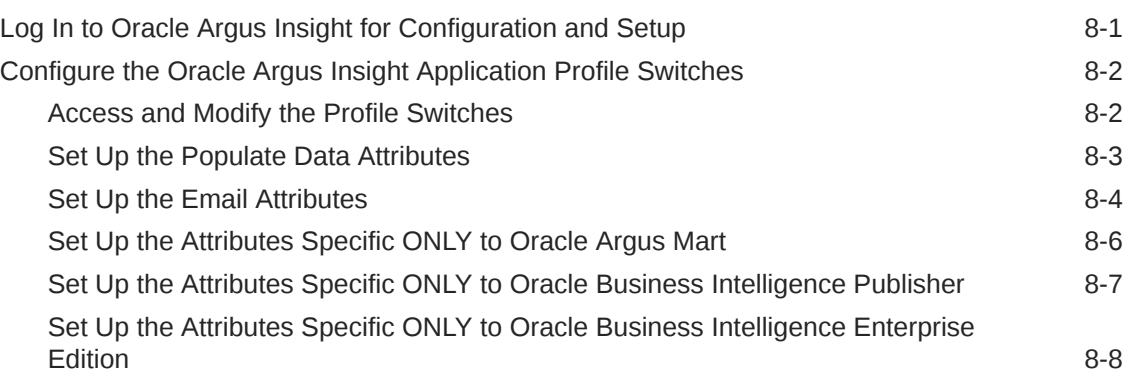

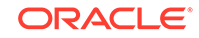

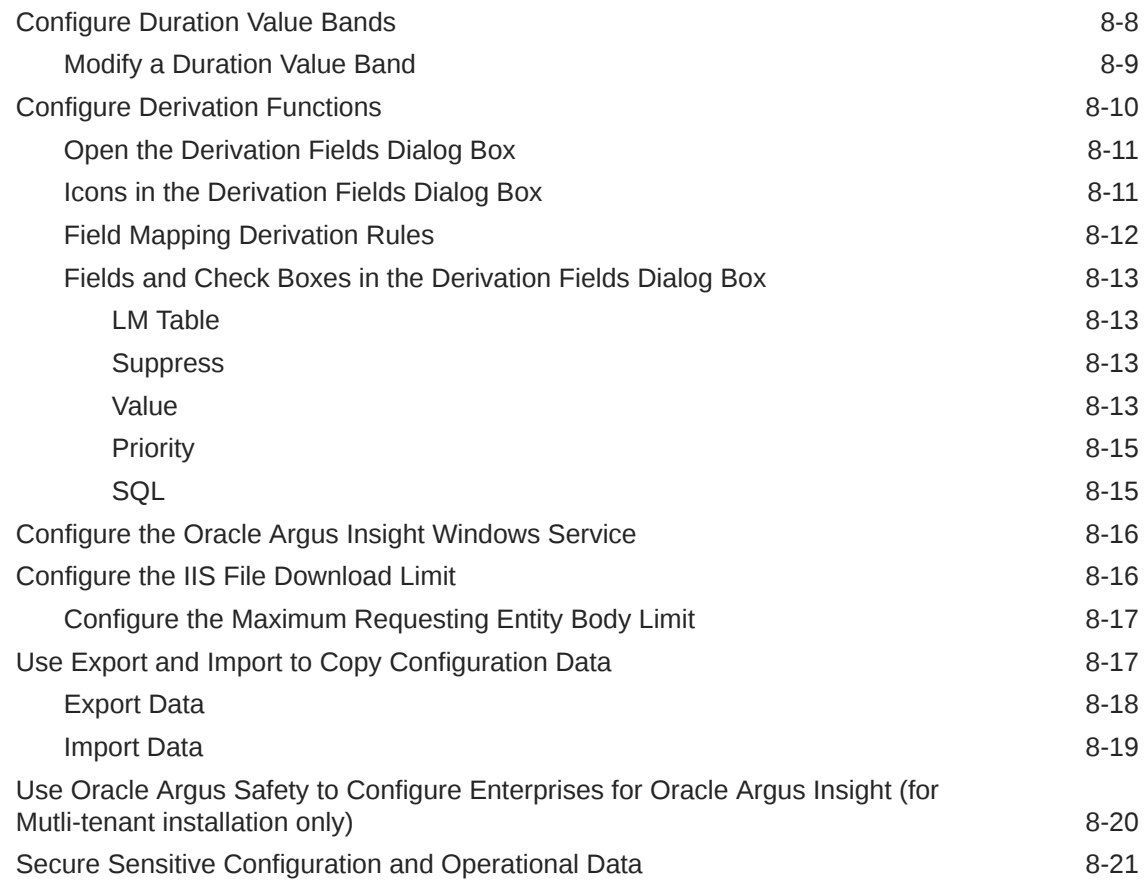

## 9 [Upgrade the Oracle Argus Safety Application](#page-80-0)

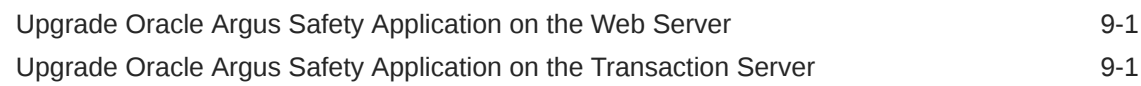

## 10 [Set Up the Client Browser](#page-82-0)

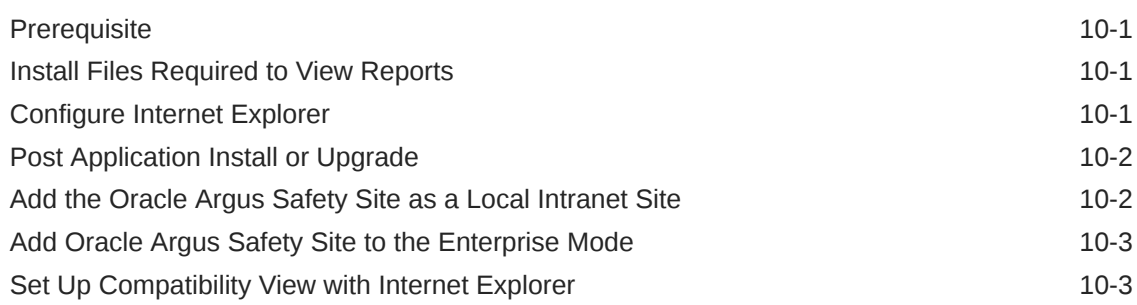

## 11 [Post-installation Tasks](#page-86-0)

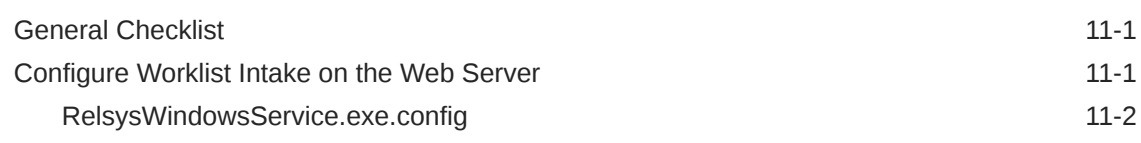

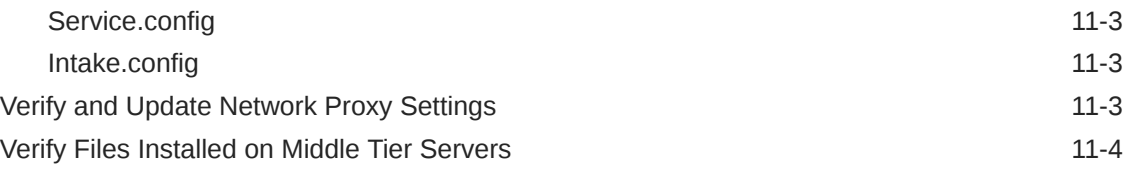

### 12 [Other Tasks](#page-90-0)

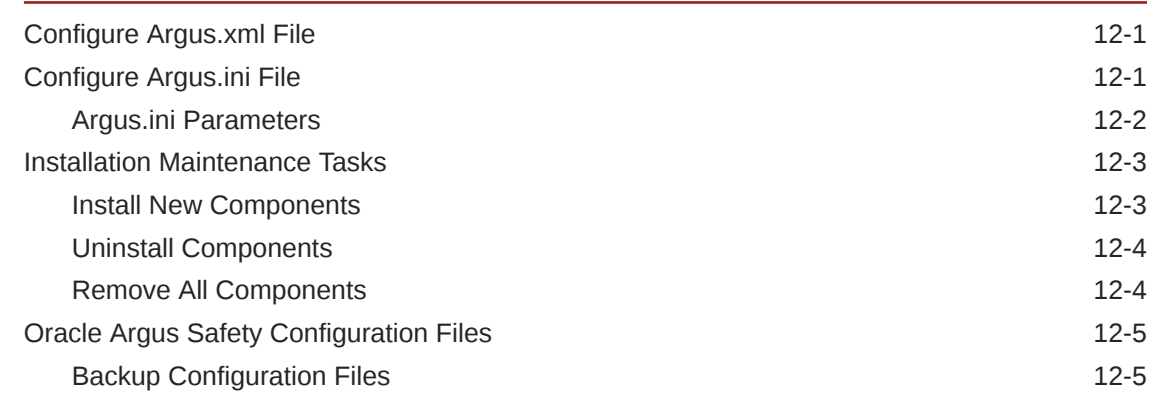

## Part III [Install or Upgrade Oracle Argus Safety Database Tier](#page-96-0)

## 13 [Install Oracle Argus Safety Database](#page-97-0)

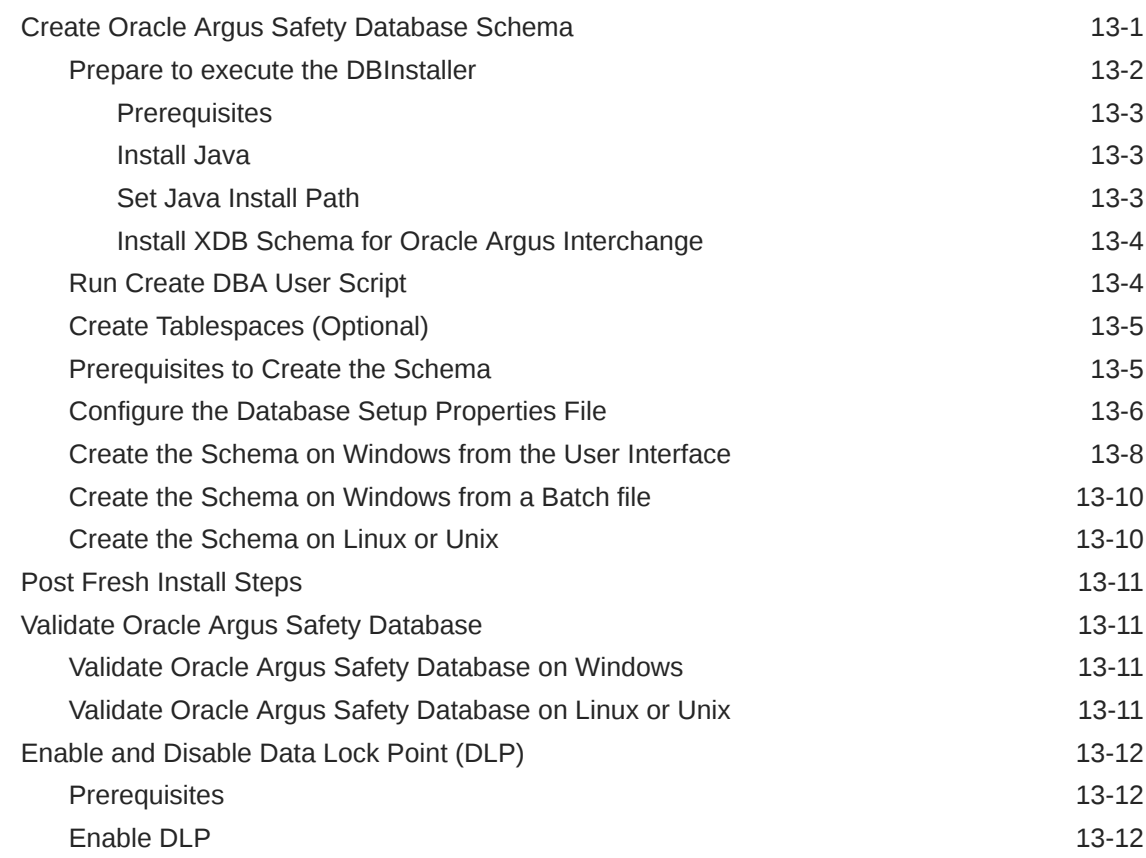

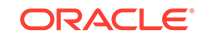

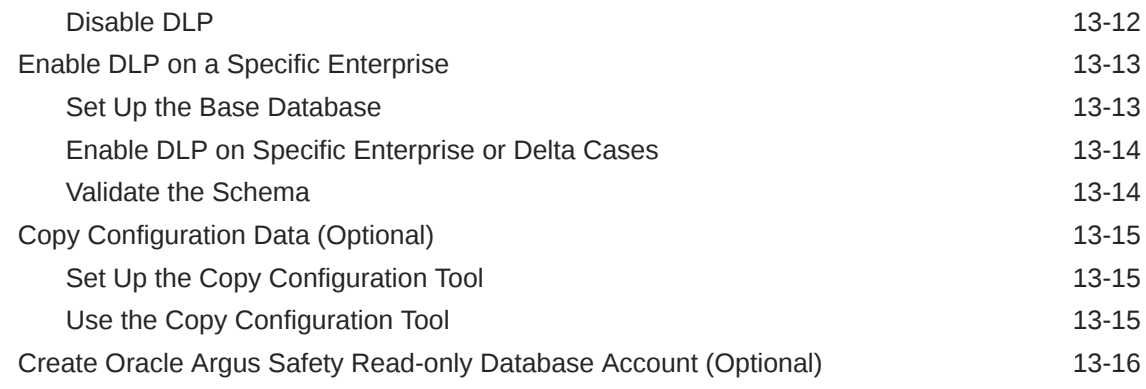

## 14 [Upgrade Oracle Argus Safety Database](#page-113-0)

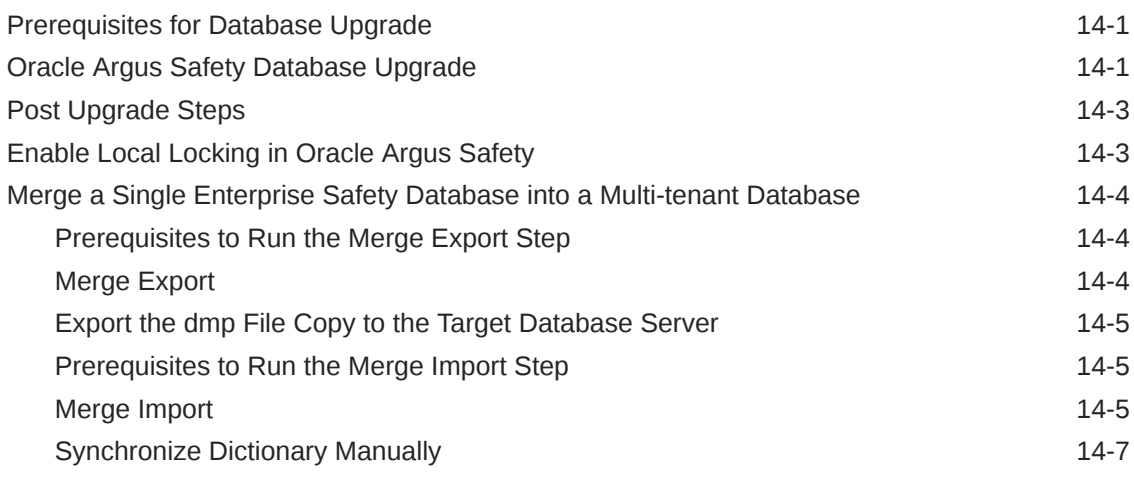

## 15 [Create the Oracle Argus Insight Data Mart Structure](#page-120-0)

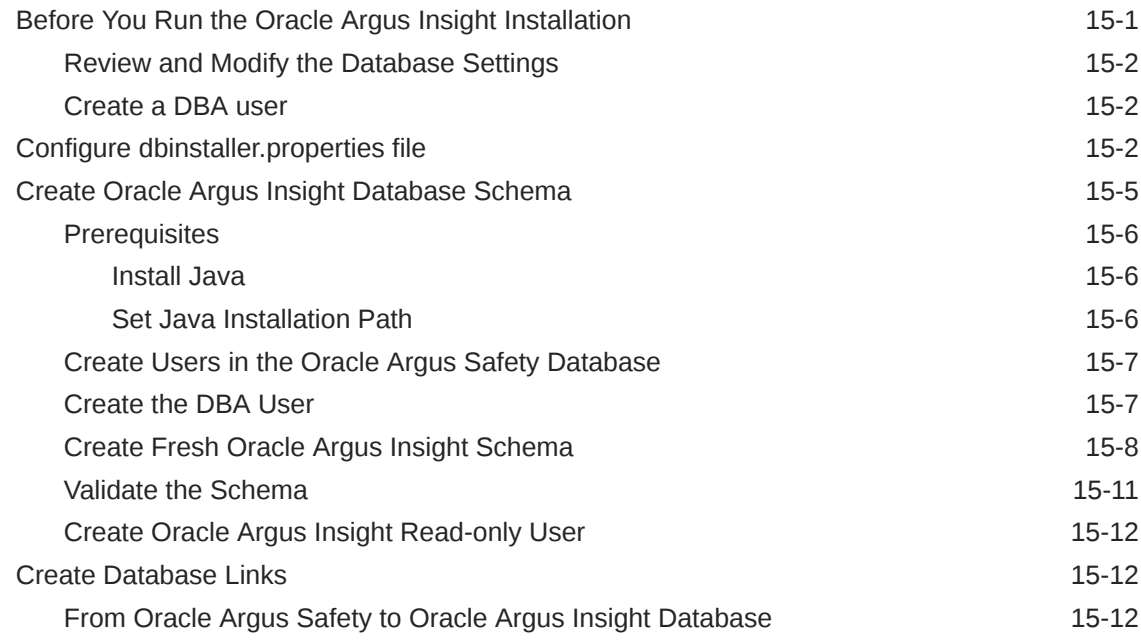

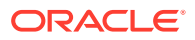

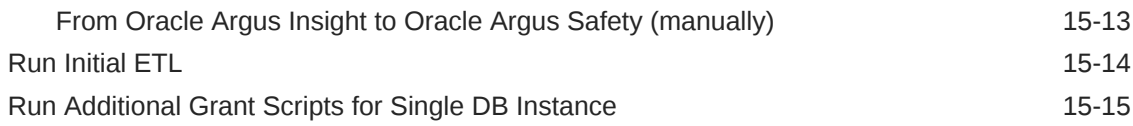

### 16 [Upgrade the Oracle Argus Insight Data Mart Structure](#page-135-0)

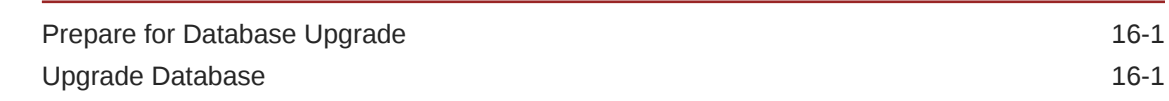

## Part IV [Configure Other Products](#page-137-0)

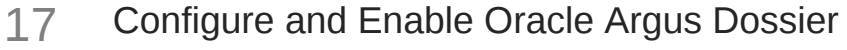

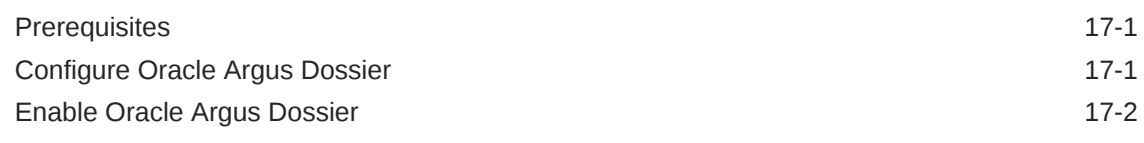

### 18 [Install and Configure Axway B2Bi](#page-140-0)

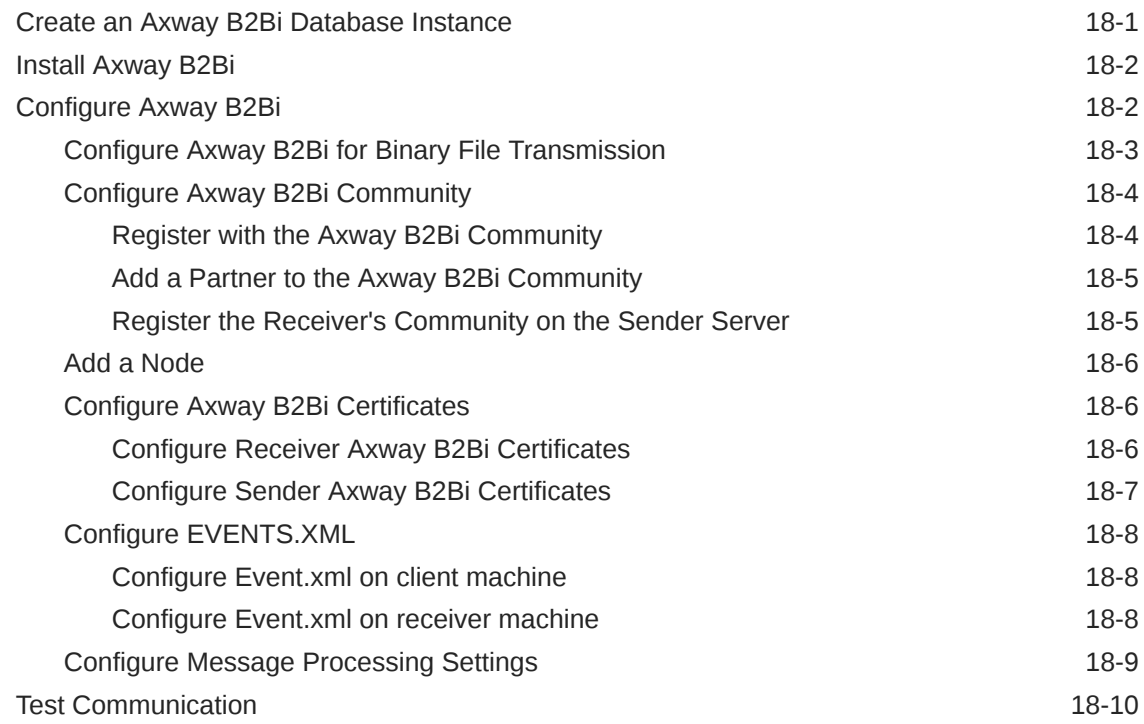

### 19 [Install and Configure Oracle B2B](#page-151-0)

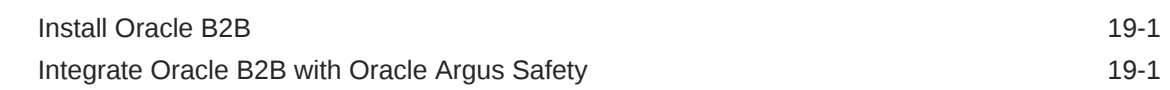

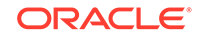

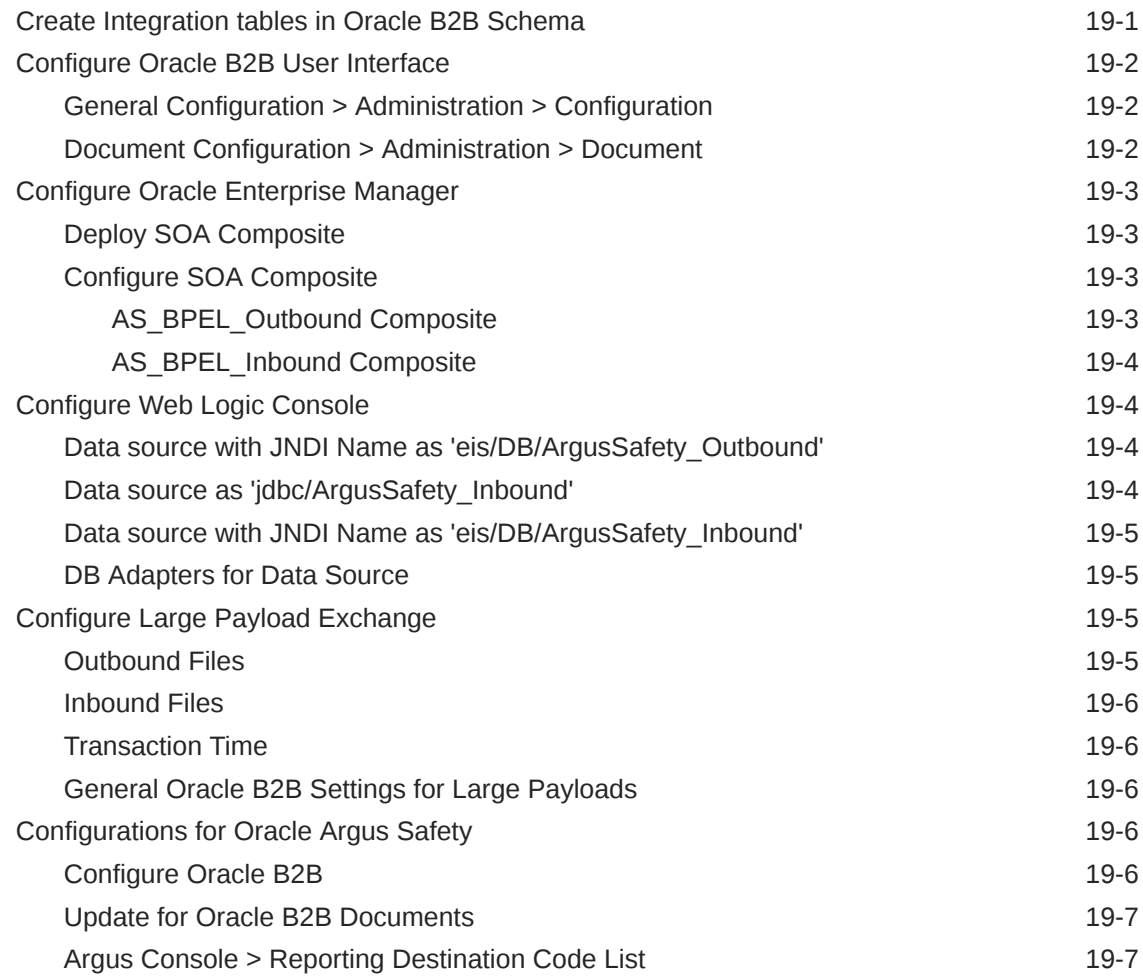

### 20 [Configure Oracle Business Intelligence Enterprise Edition or Oracle](#page-158-0) [Business Intelligence Publisher](#page-158-0)

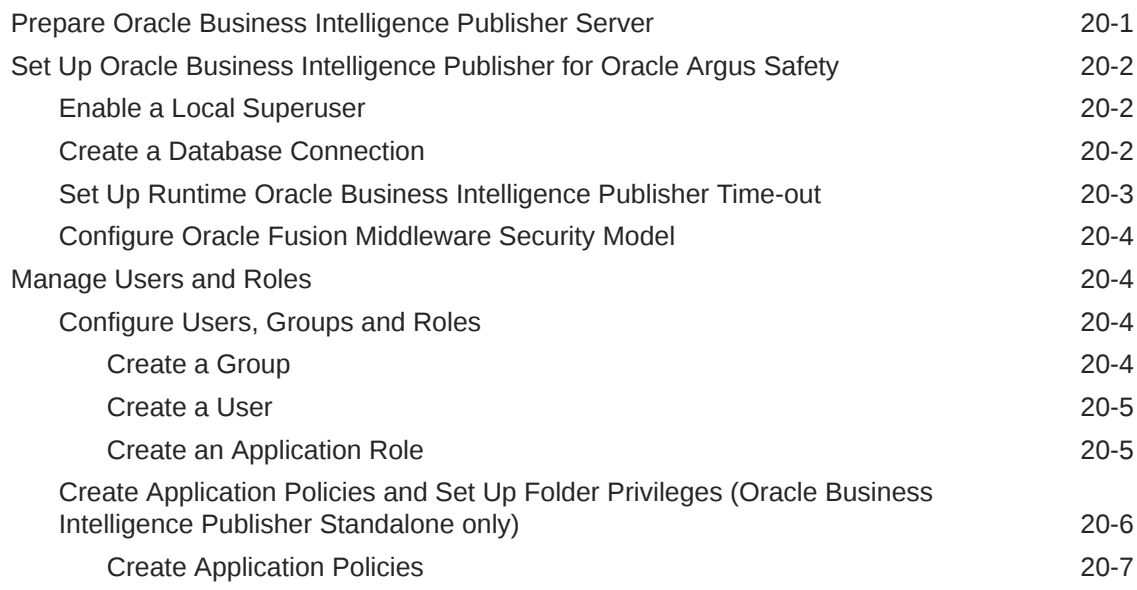

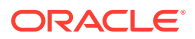

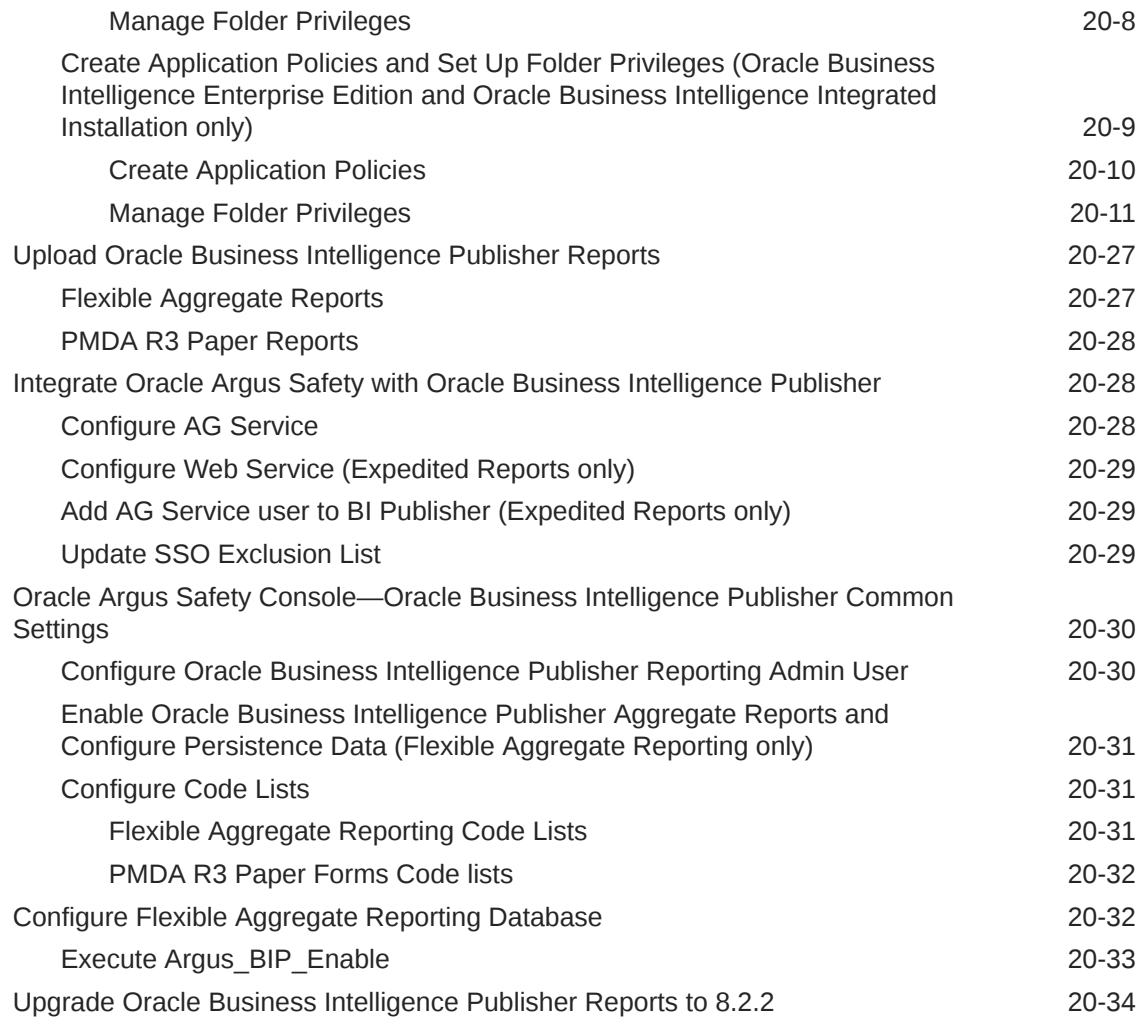

#### 21 [Configure the Oracle Business Intelligence Publisher Environment](#page-192-0) [for Oracle Argus Insight](#page-192-0)

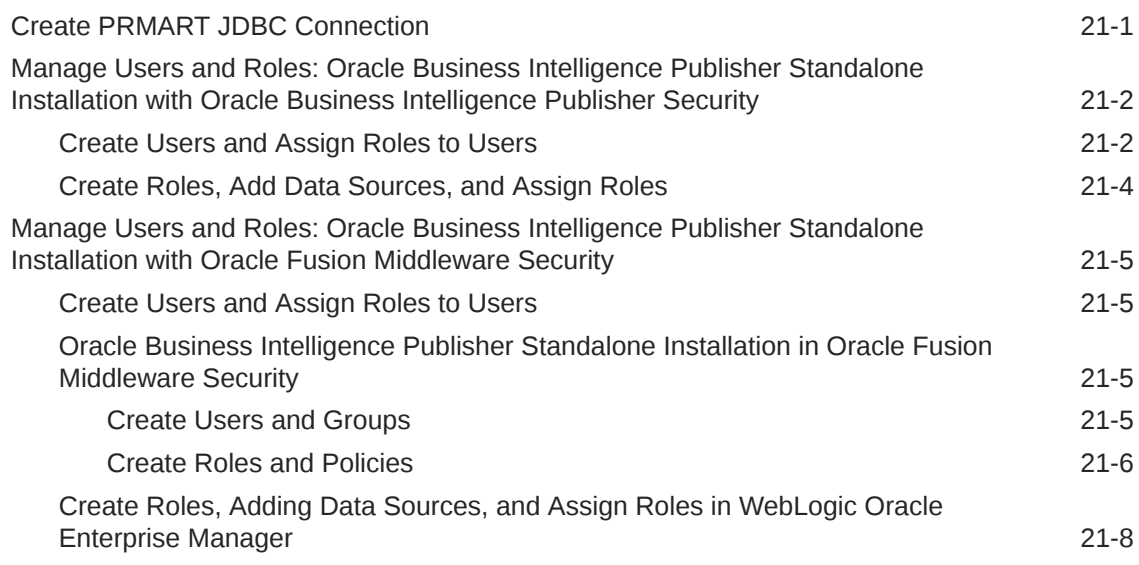

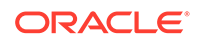

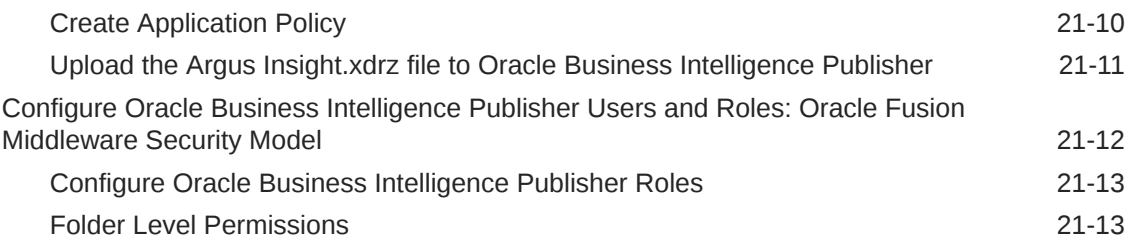

#### 22 [Configure the Oracle Business Intelligence Enterprise Edition](#page-206-0) [Environment for Oracle Argus Insight](#page-206-0)

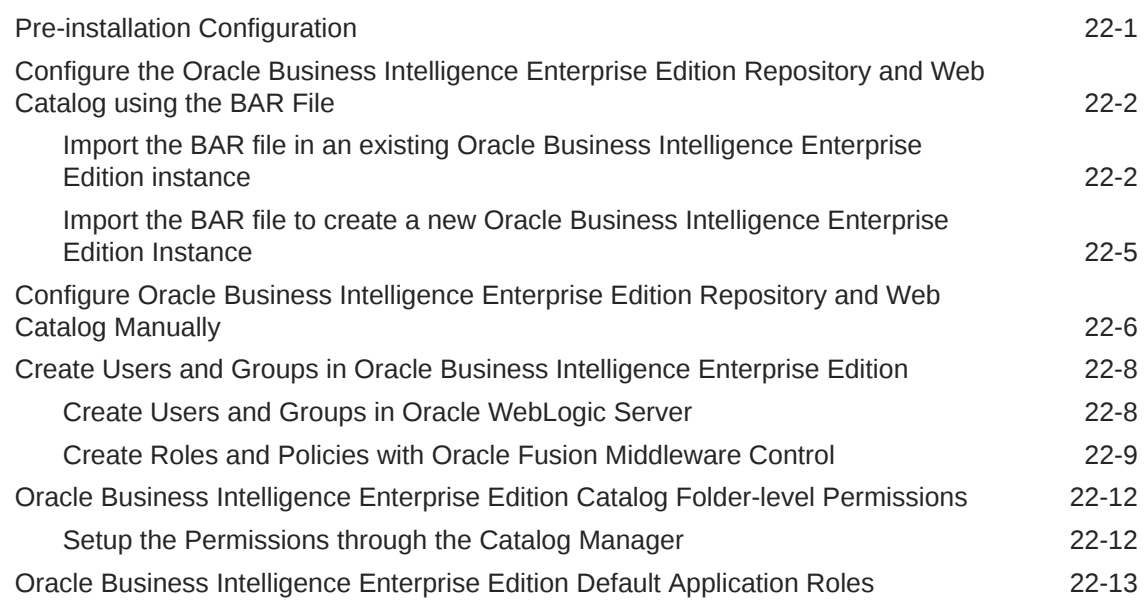

### 23 [Install Oracle Argus Unblinding](#page-231-0)

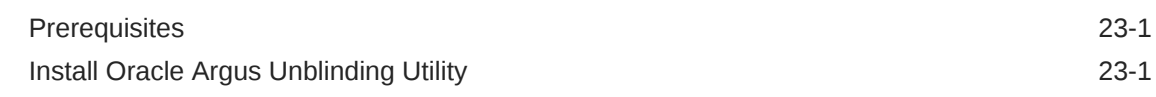

### 24 [Configure Argus Centralized Coding](#page-232-0)

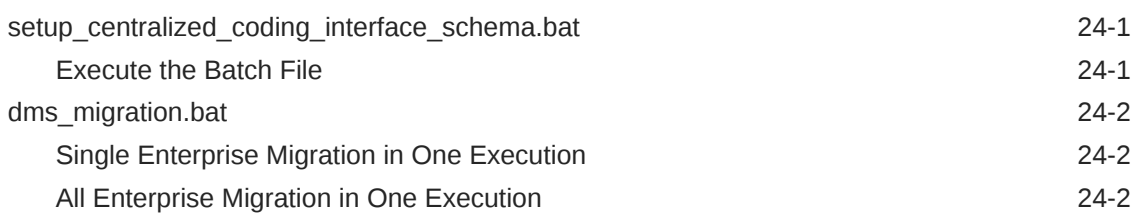

### 25 [Extract, Transform, and Load Data](#page-235-0)

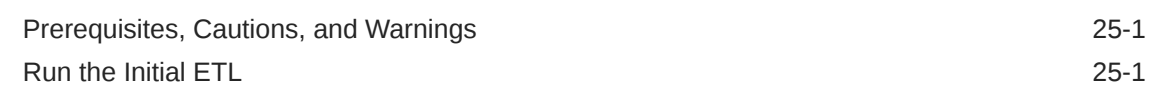

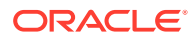

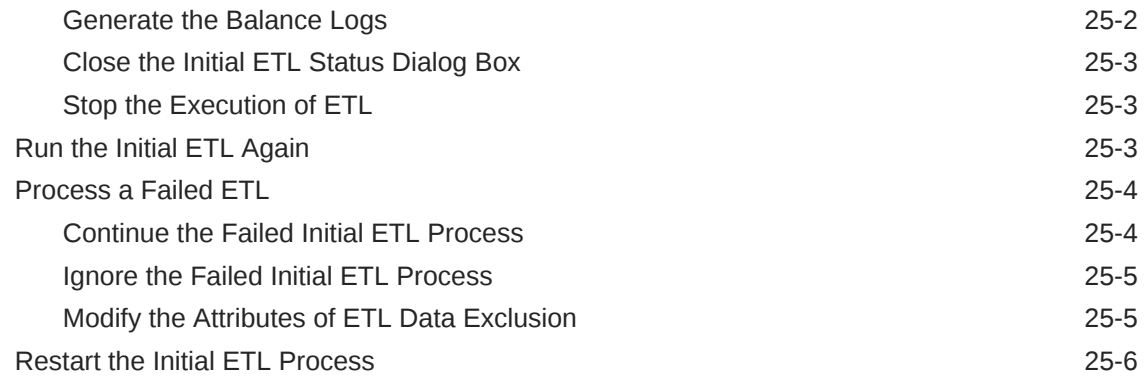

### Part V [Secure Oracle Argus Safety](#page-241-0)

### 26 [Oracle Argus Safety Password Management—Cryptography Tool](#page-242-0)

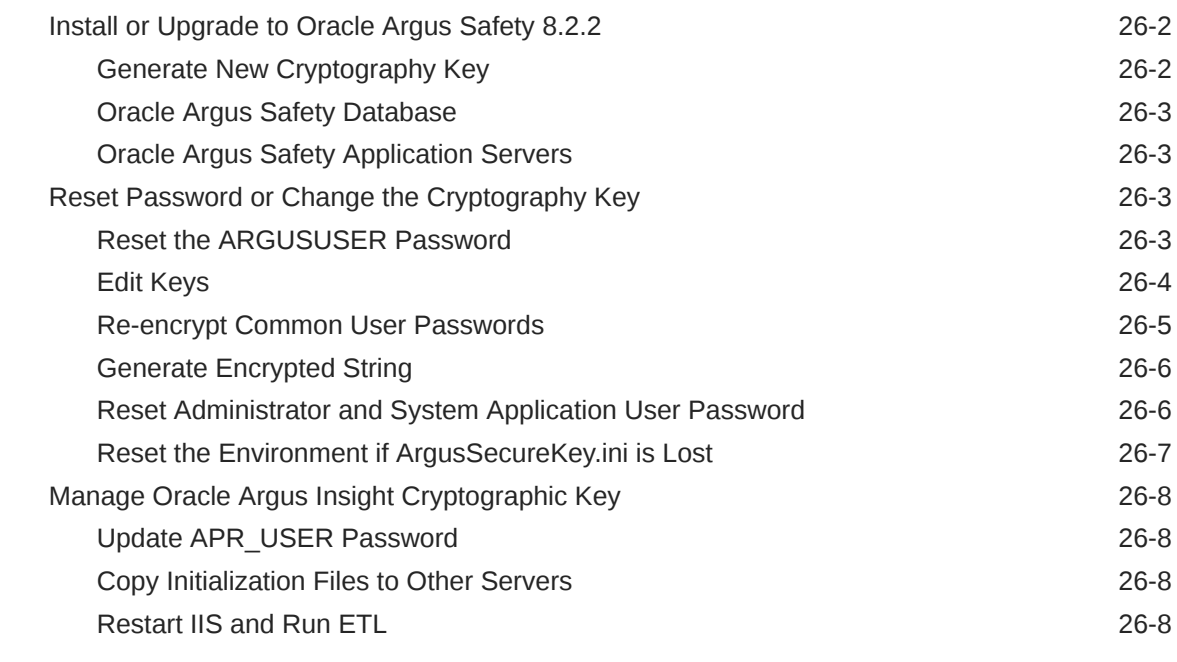

## A [Configure BI Publisher Security Model](#page-250-0)

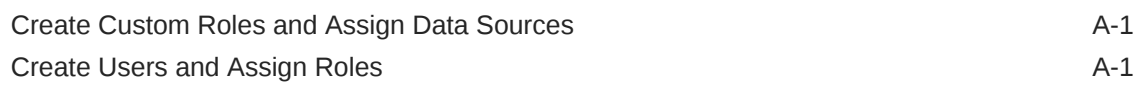

#### B [Create ODBC Connection for OBIEE Administration Tool for Oracle](#page-252-0) [Argus Insight](#page-252-0)

## <span id="page-13-0"></span>Preface

This preface contains the following sections:

- Documentation accessibility
- Related resources
- Access to Oracle Support
- **[Revision History](#page-14-0)**

## Documentation accessibility

For information about Oracle's commitment to accessibility, visit the Oracle Accessibility Program website at [http://www.oracle.com/pls/topic/lookup?](http://www.oracle.com/pls/topic/lookup?ctx=acc&id=docacc) [ctx=acc&id=docacc](http://www.oracle.com/pls/topic/lookup?ctx=acc&id=docacc).

## Related resources

For information about Oracle Argus patches, see [My Oracle Support.](https://support.oracle.com/epmos/faces/DocumentDisplay?id=1077580.1)

All documentation and other supporting materials are available on the [Oracle Help](https://docs.oracle.com/en/industries/health-sciences/argus-safety/index.html) [Center](https://docs.oracle.com/en/industries/health-sciences/argus-safety/index.html).

## Access to Oracle Support

To receive support assistance, determine whether your organization is a cloud or on-premises customer. If you're not sure, use Support Cloud.

#### **Cloud customers receive support assistance through Support Cloud**

Oracle customers that have purchased support have access to electronic support through Support Cloud.

Contact our Oracle Customer Support Services team by logging requests in one of the following locations:

- English interface of Oracle Health Sciences Customer Support Portal [\(https://](https://hsgbu.custhelp.com/) [hsgbu.custhelp.com/\)](https://hsgbu.custhelp.com/)
- Japanese interface of Oracle Health Sciences Customer Support Portal ([https://](https://hsgbu-jp.custhelp.com/) [hsgbu-jp.custhelp.com/\)](https://hsgbu-jp.custhelp.com/)

You can also call our 24x7 help desk. For information, visit [http://](http://www.oracle.com/us/support/contact/health-sciences-cloud-support/index.html) [www.oracle.com/us/support/contact/health-sciences-cloud-support/index.html](http://www.oracle.com/us/support/contact/health-sciences-cloud-support/index.html) or visit <http://www.oracle.com/pls/topic/lookup?ctx=acc&id=trs>if you are hearing impaired.

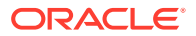

#### **On-premises customers receive support assistance through My Oracle Support**

Oracle customers that have purchased support have access to electronic support through My Oracle Support. For information, visit [http://www.oracle.com/pls/topic/](http://www.oracle.com/pls/topic/lookup?ctx=acc&id=info) [lookup?ctx=acc&id=info](http://www.oracle.com/pls/topic/lookup?ctx=acc&id=info) or visit<http://www.oracle.com/pls/topic/lookup?ctx=acc&id=trs> if you are hearing impaired.

## <span id="page-14-0"></span>Revision History

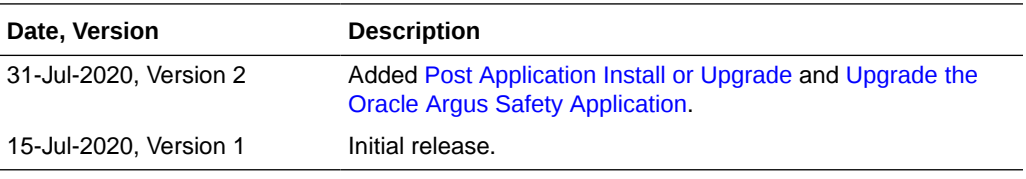

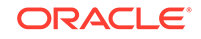

# <span id="page-15-0"></span>Part I Prepare to Install Oracle Argus Safety

Oracle Argus Safety and Oracle Argus Insight are configurable systems and, based on user needs, you (administrators) may install all or some of the components.

We recommend that you follow the steps in the order presented.

Oracle Argus Insight also supports Oracle Argus Mart as an additional data source. If you are using Oracle Argus Mart as a data source in a multi-tenant environment, then you may create Oracle Argus Mart Advanced Condition that queries Oracle Argus Mart database.

In this section:

- **[System Requirements](#page-16-0)**
- **[Install Oracle Database](#page-22-0)**

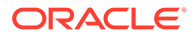

# <span id="page-16-0"></span>1 System Requirements

#### In this chapter:

- Hardware Requirements
- [Software Requirements](#page-17-0)

## Hardware Requirements

• **Database Server**

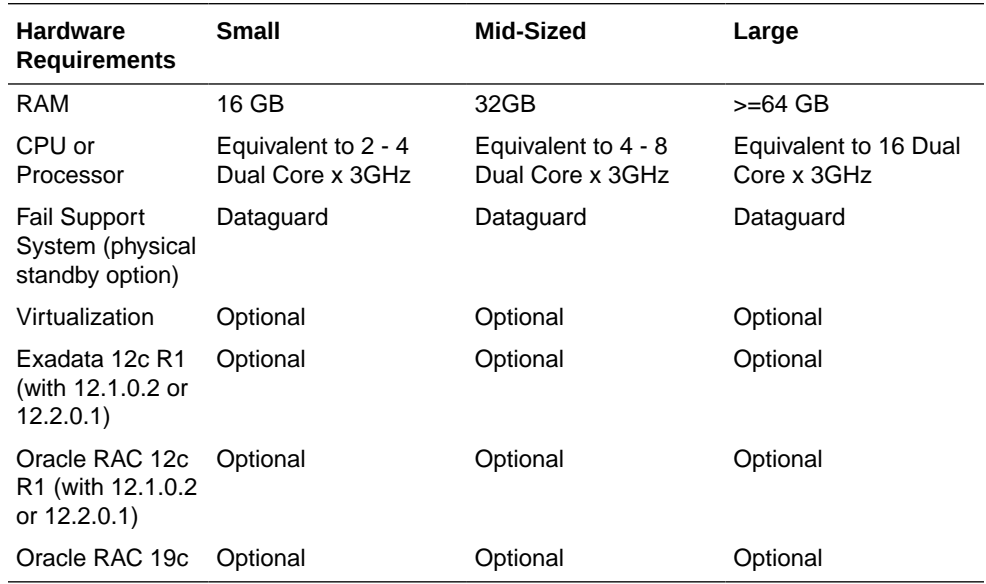

#### • **Web Server, Transaction Server, and Interchange Server**

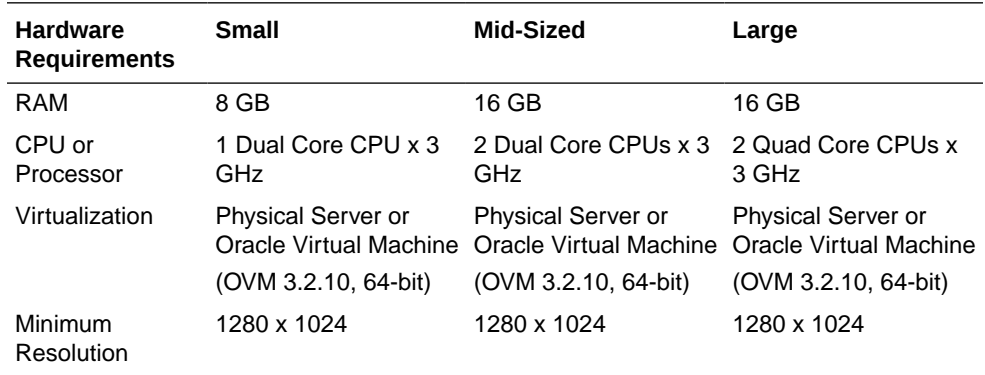

- **Web Client**
	- $-$  RAM: 8 GB
	- 3 GHz Dual Core CPU

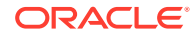

- Minimum Resolution: 1280 x 1024
- <span id="page-17-0"></span>• **Oracle Argus Unblinding Tool**
	- RAM: 8 GB
	- 3 GHz Dual Core CPU
	- Minimum Resolution: 1280 x 1024

## Software Requirements

For more information, see the following:

- Operating System
- Oracle Components
- [Other Components](#page-19-0)
- [Generic—Other Supported Features](#page-20-0)
- [General Installation Notes and Information](#page-21-0)

## Operating System

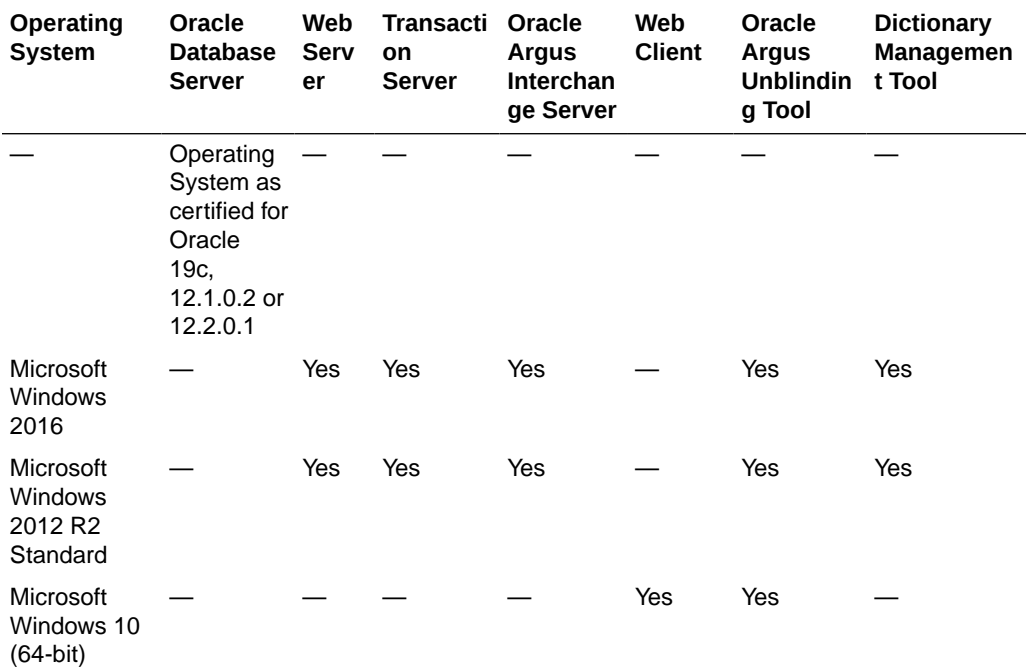

## Oracle Components

#### **Note:**

Make sure that you install the same version of Oracle Database Server and Client.

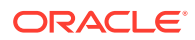

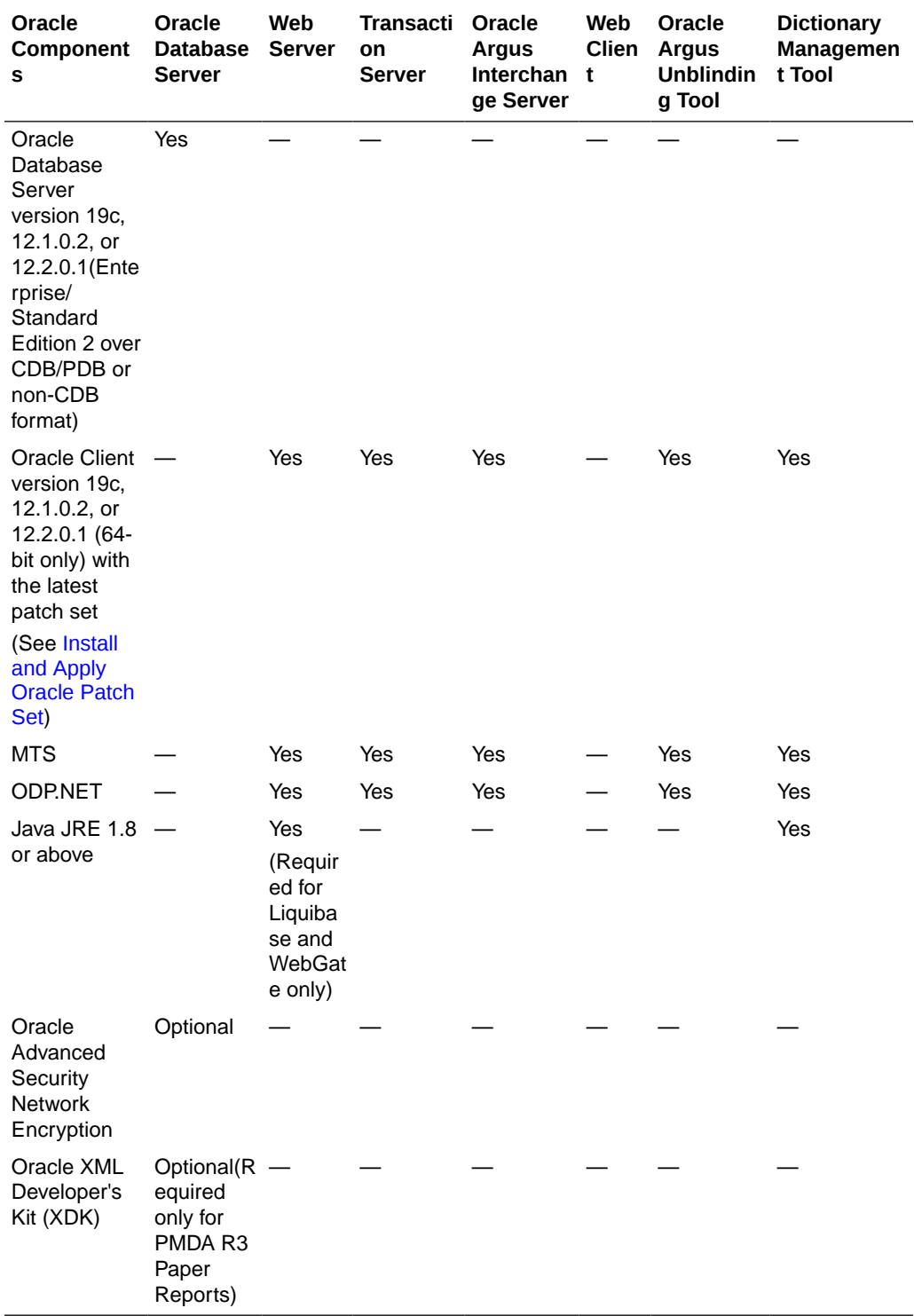

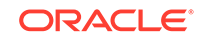

## <span id="page-19-0"></span>Other Components

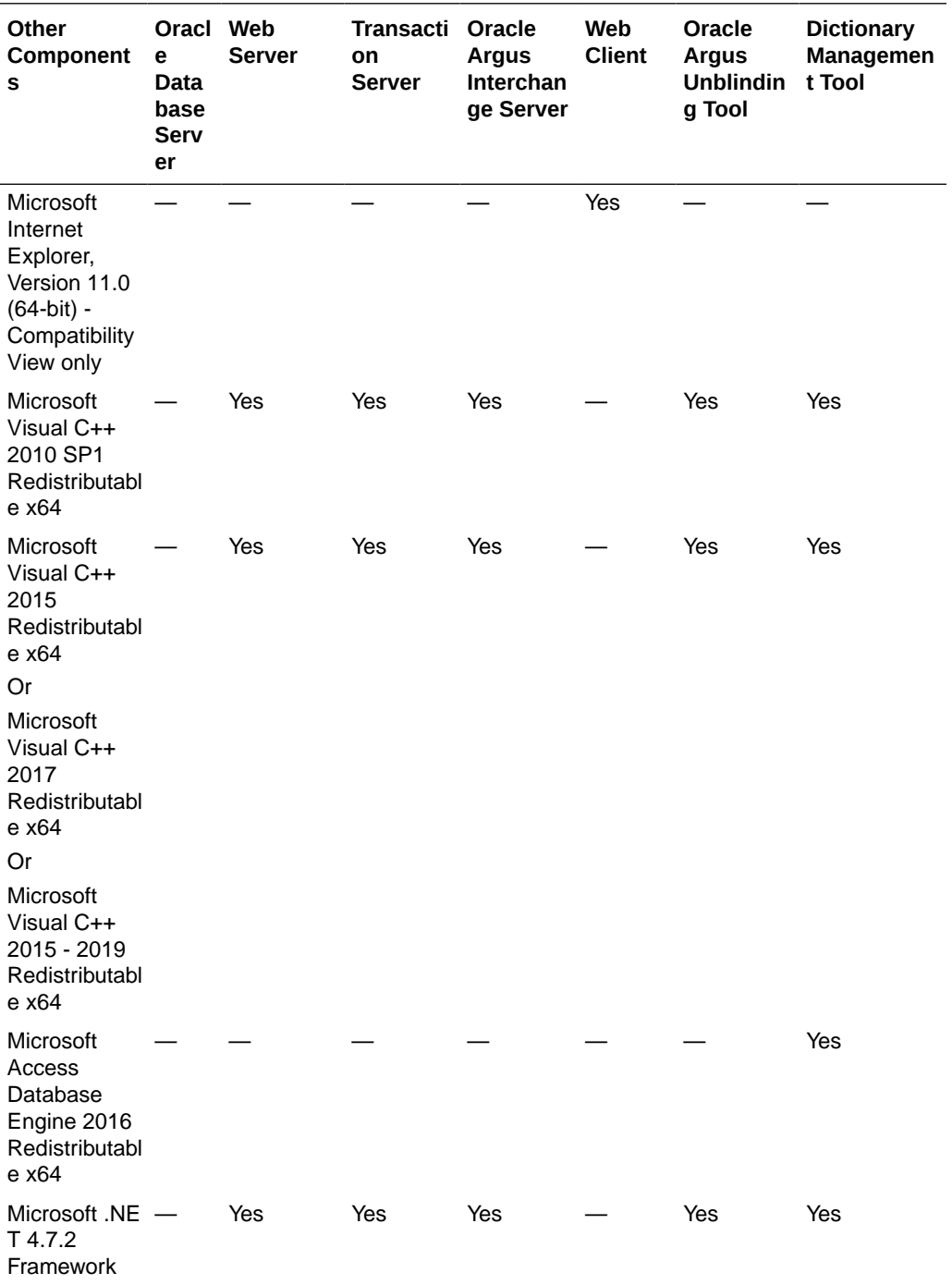

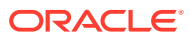

## <span id="page-20-0"></span>Generic—Other Supported Features

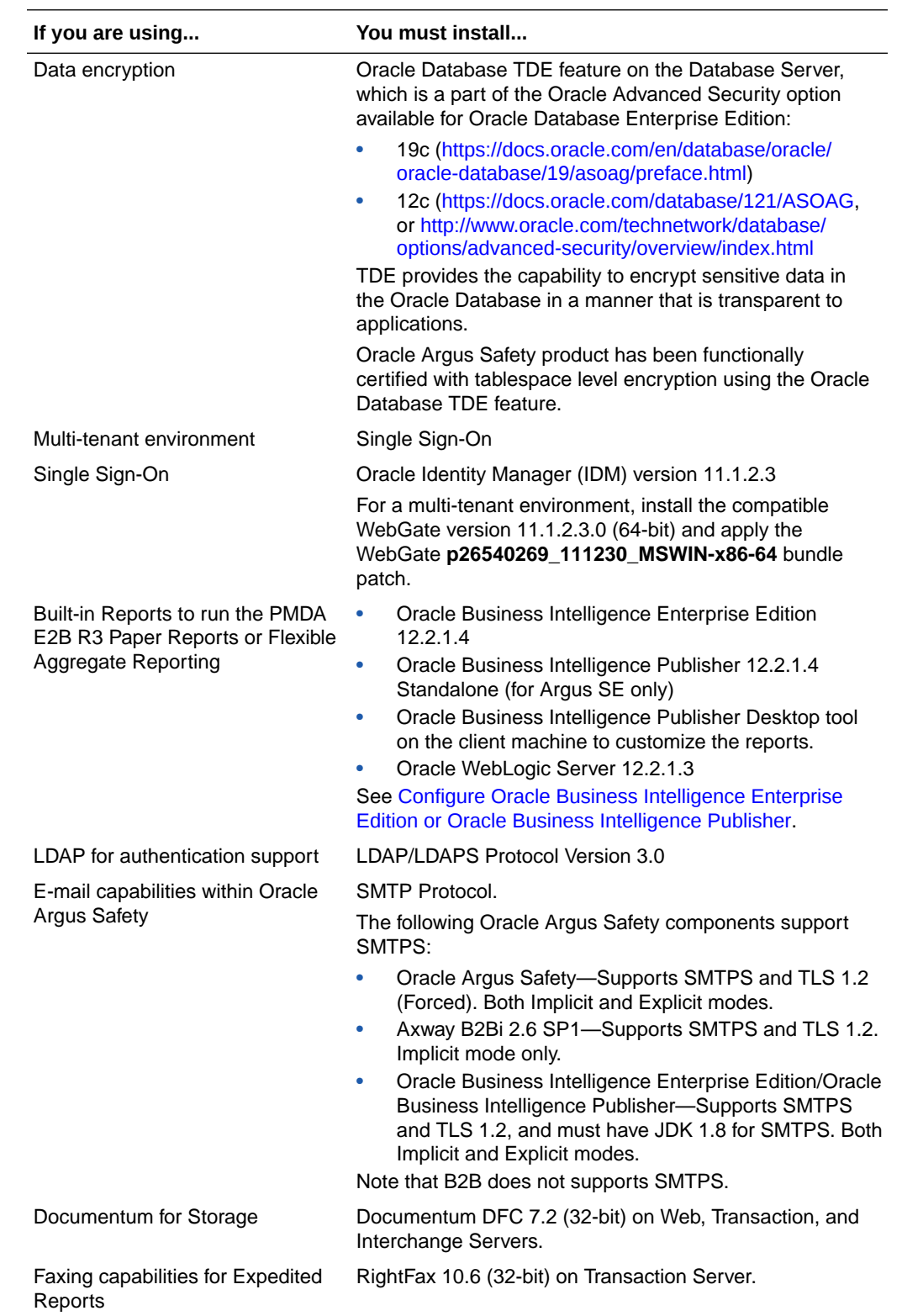

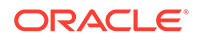

<span id="page-21-0"></span>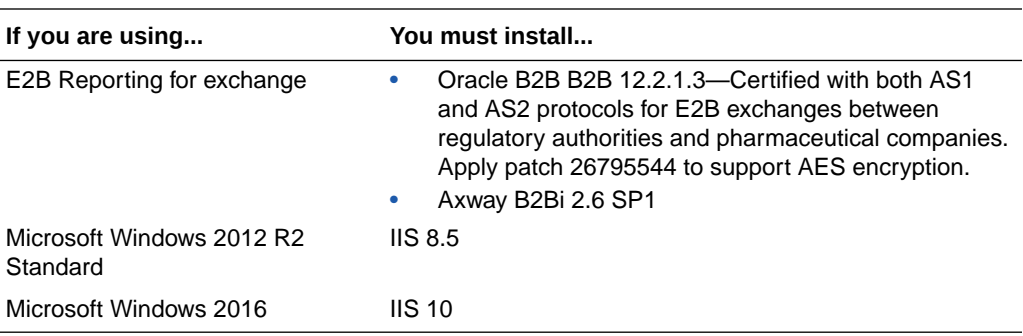

#### **Tips:**

- Enable HTTP Compressions on your windows server.
- Enable SSL that is supported for your windows server.

### General Installation Notes and Information

- All the information about LDAP, Single Sign-On Header, and SMTP configuration will be synchronized in real-time and also by ETL.
- Ensure that you have configured the Oracle Argus Safety URL in the Oracle Argus Safety Load Balancer Server. To do so:
	- **1.** Navigate to **Argus Console, System Management** (Common Profile Switches), and select **Network Settings**.
	- **2.** In the Argus Safety Load Balancer Server text box, enter either the Oracle Argus Safety URL or the Oracle Argus Safety Load Balancer URL.

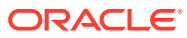

# <span id="page-22-0"></span>2 Install Oracle Database

Install Oracle Database on the Database Server.

In a multi-tenant environment, you must install the Oracle database with the Oracle Database Server Enterprise edition (and not the Standard edition).

In this chapter:

- Get the Oracle Database Installation Guide
- **Install Oracle Database**
- [Set Up Oracle Argus Safety Database Parameters](#page-24-0)
- [Oracle Argus Insight Configuration Requirements](#page-25-0)

## Get the Oracle Database Installation Guide

Open or download the installation guide for your operating system:

- For version 19c— [https://docs.oracle.com/en/database/oracle/](https://docs.oracle.com/en/database/oracle/oracle-database/19/install-and-upgrade.html) [oracle-database/19/install-and-upgrade.html](https://docs.oracle.com/en/database/oracle/oracle-database/19/install-and-upgrade.html)
- For version 12.1.0.2—[https://docs.oracle.com/database/121/nav/](https://docs.oracle.com/database/121/nav/portal_11.htm) [portal\\_11.htm](https://docs.oracle.com/database/121/nav/portal_11.htm)
- For version 12.2.0.1— [https://docs.oracle.com/en/database/oracle/](https://docs.oracle.com/en/database/oracle/oracle-database/12.2/install-and-upgrade.html) [oracle-database/12.2/install-and-upgrade.html](https://docs.oracle.com/en/database/oracle/oracle-database/12.2/install-and-upgrade.html)

## Install Oracle Database

Follow the instructions in the *Oracle Database Installation Guide*, making selections appropriate for Oracle Argus Safety as noted in the following sections.

You can configure the database as part of the database software installation or after, using the Database Configuration Assistant (DBCA). Oracle Argus Safety supports installation on either a Container Database (CDB) containing a Pluggable Database (PDB) or a non-CDB database.

For an explanation of which options require an additional license, see the Oracle Database *Licensing Information User Manual* at http://docs.oracle.com/ database/

For more information, see the following:

- [Database Software Installation Options](#page-23-0)
- [Database Configuration Options](#page-23-0)
- [Install and Apply Oracle Patch Set](#page-24-0)

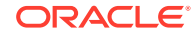

## <span id="page-23-0"></span>Database Software Installation Options

During installation of the database software (binaries, or server code), select the following:

- Advanced or Typical installation
- Time Zone
- Oracle Real Application Clusters (RAC) (Optional)

## Database Configuration Options

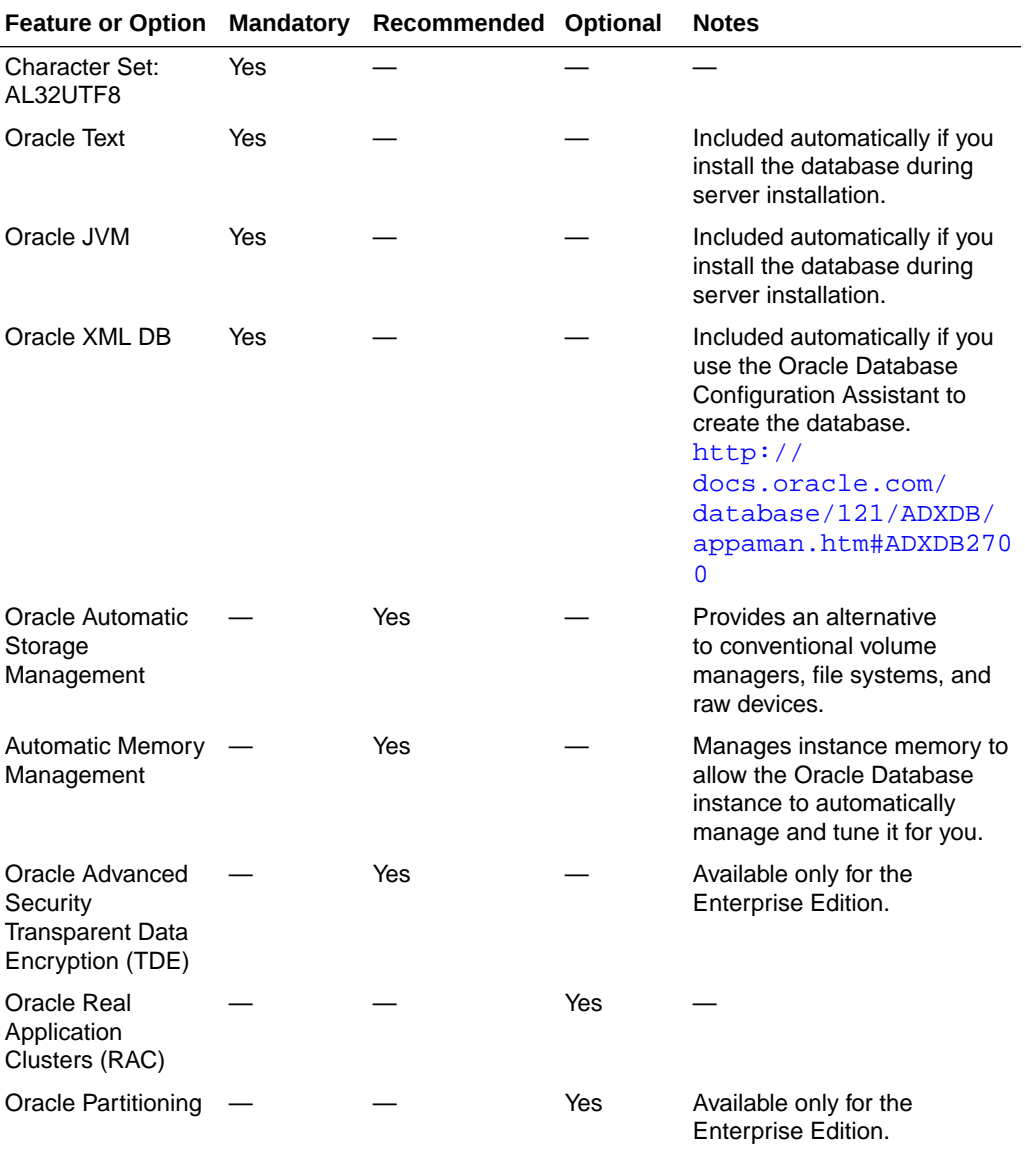

## <span id="page-24-0"></span>Install and Apply Oracle Patch Set

**1.** Download and install the latest patch set: WINDOWS DB BUNDLE PATCH through Oracle Support.

To install Oracle Client, use the **Custom** option (NOT the Administrator option) and make sure that the **MTS component** is checked explicitly.

**2.** Set *oracle\_home* to your client home location. For example:

SET ORACLE\_HOME=<Oracle Client home path>

- **3.** Run sqlldr help=y or sqlldr.exe.
- **4.** Apply the latest CPU patch.

## Set Up Oracle Argus Safety Database Parameters

For more information, see the following:

- Oracle Argus Safety Database Instance Parameters (Recommended)
- [Additional Database Setup Information](#page-25-0)

### Oracle Argus Safety Database Instance Parameters (Recommended)

We recommend that you evaluate each site before installation and on an ongoing basis to determine whether these settings are suitable for your business needs.

#### **Note:**

Oracle Argus Safety database compatible parameter should be set as the <*current version*>.

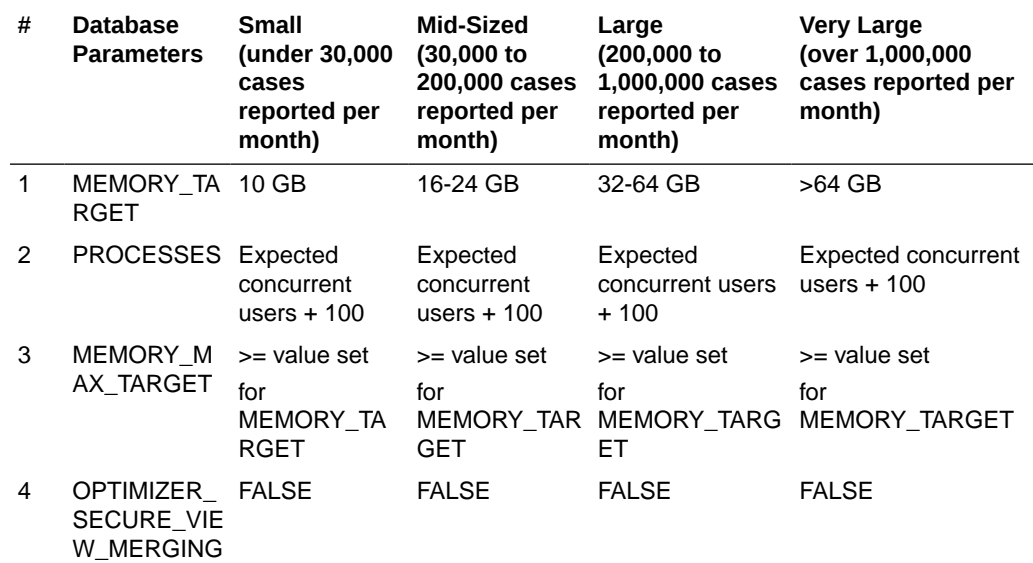

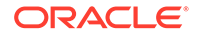

<span id="page-25-0"></span>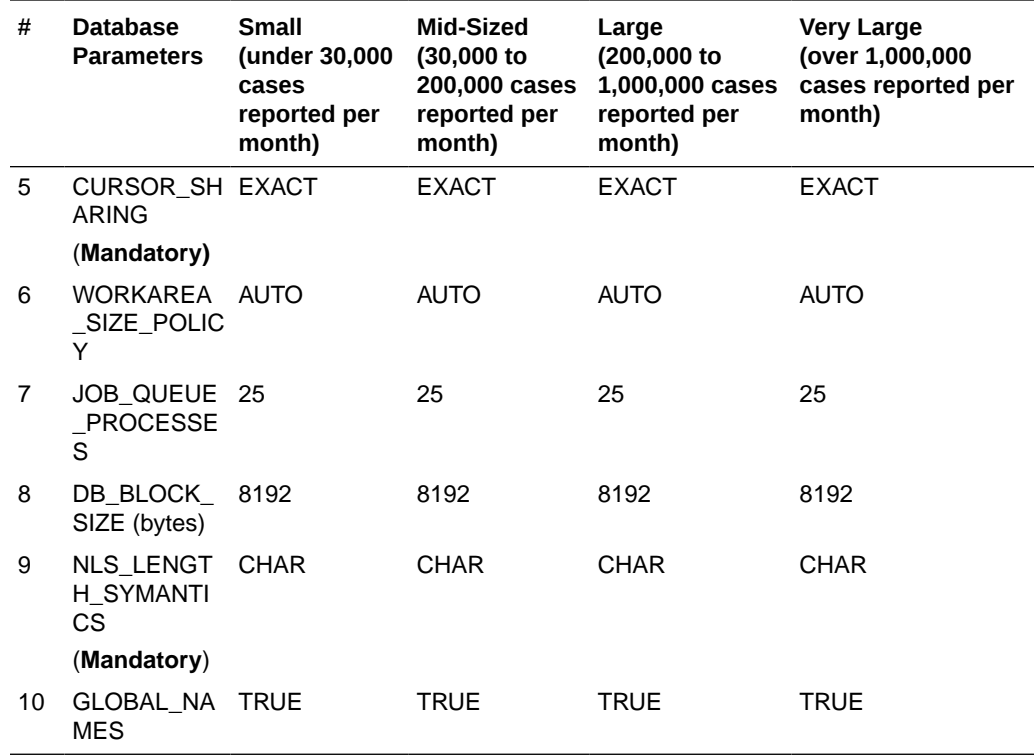

## Additional Database Setup Information

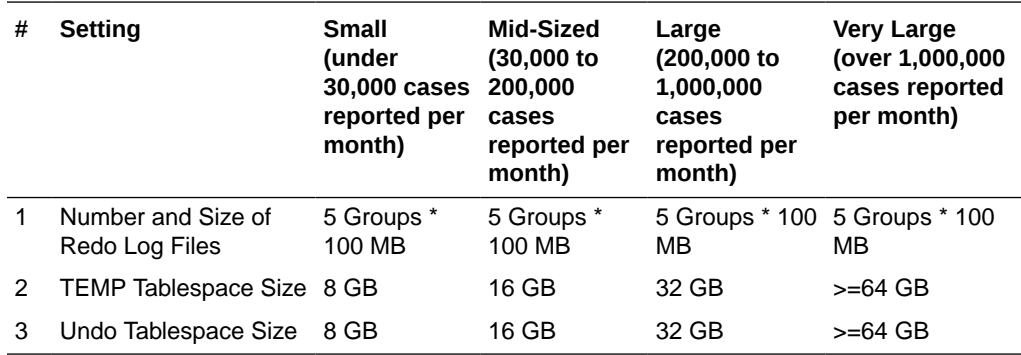

## Oracle Argus Insight Configuration Requirements

For more information, see the following:

- Database Parameters
- [Database I/O Configuration](#page-27-0)
- [Recommended Configuration for the Database Server](#page-27-0)

### Database Parameters

The table below lists the database parameters and the values that must be set for Oracle Argus Insight.

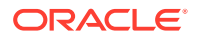

For those parameters that require a numeric value, the table below lists the minimum value recommended. You may need to increase the value depending on your system configuration and the number of cases. It is the responsibility of the database administrator to monitor the system and adjust the database parameters as necessary.

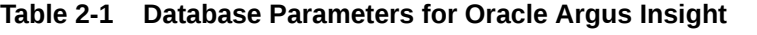

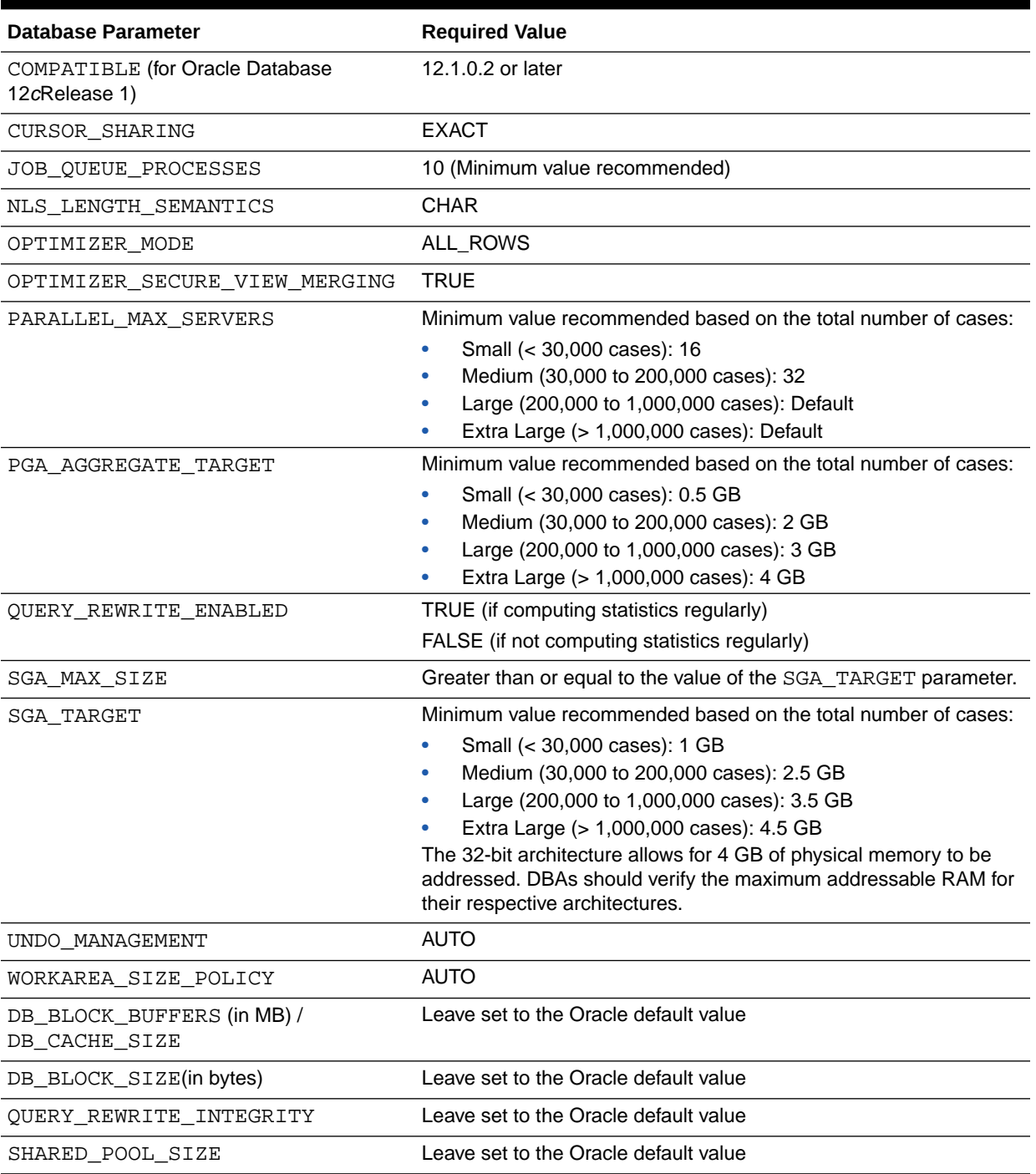

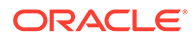

## <span id="page-27-0"></span>Database I/O Configuration

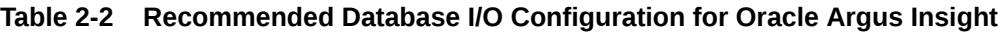

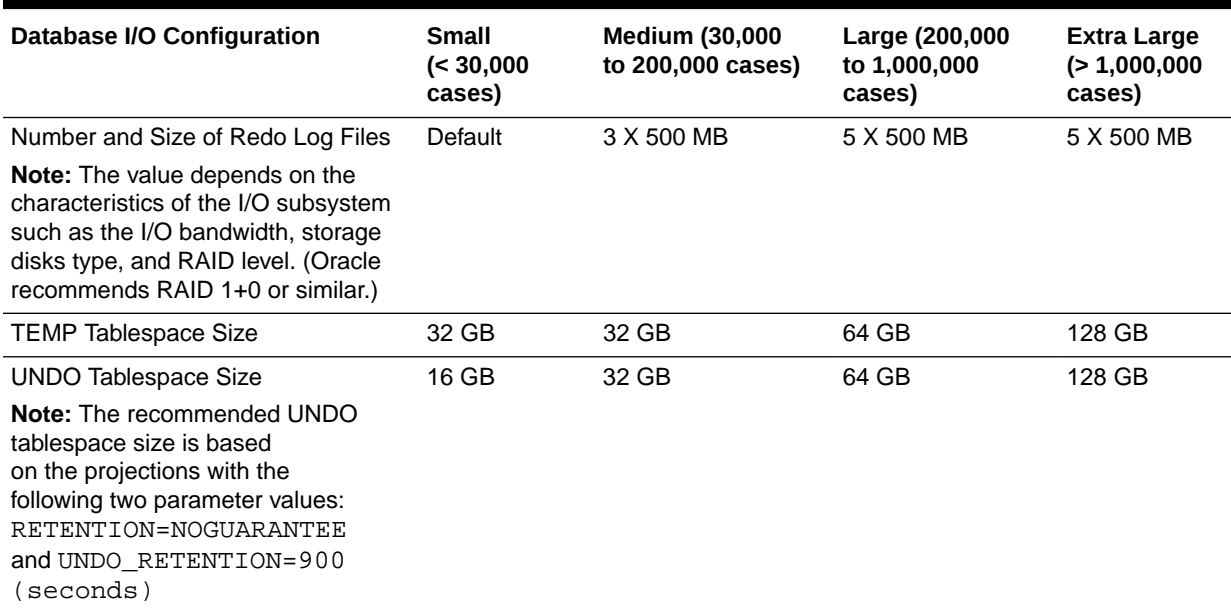

## Recommended Configuration for the Database Server

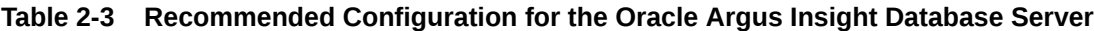

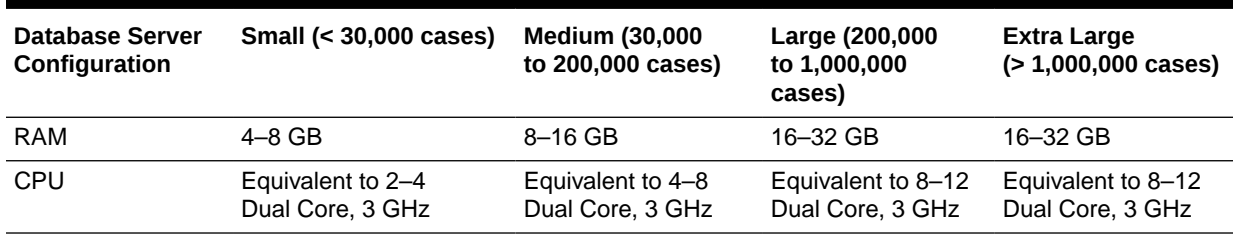

#### **Note:**

The Oracle Argus Insight Database and Oracle Argus Safety Database TNS names entry must be available in both Oracle Argus Insight Database Server and Oracle Argus Safety Database Server. Oracle Argus Safety Database TNS should also be present in the Oracle Argus Insight Web Server.

# <span id="page-28-0"></span>Part II Set Up Argus Middle and Client Tiers

During the installation, the information in this manual may be different from what you see on your monitor if additional modules were selected during the Oracle Argus Safety Web installation.

#### **Prerequisites:**

- Obtain a domain account with Local Administrator privileges.
- In case of application upgrade, make sure to [Backup Configuration Files](#page-94-0) of the existing Oracle Argus Safety application before setting up the machines.

#### **Recommendation:**

- [Generate New Cryptography Key](#page-243-0), and place the updated ArgusSecureKey.ini file under the . \Windows folder of the web server.
- You may need to reinstall the printer driver for site printers after setting up Oracle Argus Safety middle and client tiers.

#### **If the current installed Oracle Argus Safety version does not support upgrade:**

- **1.** From your Windows folder, backup the **ArgusSecureKey.ini** file.
- **2.** When the installation is complete, replace the exiting **ArgusSecureKey.ini** file with the backed up file in the Windows folder. Replace the file on all the Windows servers.

#### In this section:

- [Install and Configure Oracle Argus Safety Web](#page-29-0)
- **[Install Oracle Argus Insight](#page-32-0)**
- [Configure Web Service Interfaces on Web Server](#page-35-0)
- **[Install and Start Oracle Argus Safety Service](#page-54-0)**
- [Install and Configure Oracle Argus Interchange](#page-56-0)
- [Configure the Oracle Argus Insight Application](#page-59-0)
- [Upgrade the Oracle Argus Safety Application](#page-80-0)
- [Set Up the Client Browser](#page-82-0)
- [Post-installation Tasks](#page-86-0)
- **[Other Tasks](#page-90-0)**

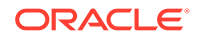

# <span id="page-29-0"></span>3 Install and Configure Oracle Argus Safety Web

#### In this chapter:

- **Prerequisites**
- **Install Oracle Argus Safety Web**
- [Configure Load Balancer in Oracle Argus Safety Web](#page-30-0)
- **[Reset IIS](#page-31-0)**

## **Prerequisites**

- Make sure that the regional settings are US settings.
- Install [Internet Information Services](https://www.iis.net/) (IIS).
- [Generate New Cryptography Key](#page-243-0), and place the updated ArgusSecureKey.ini file under the . \Windows folder of the server.

#### **Note:**

To set up ASP.NET correctly, you must install IIS before running Windows Updates.

If Windows Updates are run before installing the IIS, Windows Updates will install Microsoft.Net without setting up the ASP.NET. In this scenario, refer to Microsoft Support on how to re-register ASP.NET in IIS.

This is usually accomplished by running  $a$ spnet\_regiis.exe -i from the .NET v4.0.30319 folder.

## Install Oracle Argus Safety Web

- **1.** Log in as the Administrator on the system where Oracle Argus Safety is being installed.
- **2.** Copy the installation package to the local directory of the target machine.
- **3.** Open the Oracle Argus Safety folder and click **setup.exe**.
- **4.** In the Argus Suite Solution Components Installation Wizard screen, click **Next**.
- **5.** Enter the User Name and Company Name, and click **Next**.
- **6.** In the Default Directory screen, to select the default installation directory where the Argus Suite Solution Components will be installed, click **Browse**.

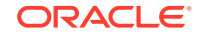

- <span id="page-30-0"></span>**7.** To display the Argus Suite Components list, click **Next** and select the default installation directory.
- **8.** Under the **Web Server**, select **Argus Safety Web**, and click **Next**.

The Argus Suite Solution Components Report Directory appears.

#### **Note:**

(Optional) You can now install Oracle Argus Insight while installing Oracle Argus Safety by selecting it from the list of modules.

**9.** Select the directory where temporary reports will be stored.

You can browse through any path or leave this as default  $(C:\Temp)$ .

**10.** (Optional) To configure minimum security on this server, enter the domain account login credentials, and click **Next**.

The Setup Status screen appears with the installation progress.

#### **Note:**

If the minimum security is not being setup, leave these fields blank, and click **Next**.

- **11.** To configure a database, click **Yes** when prompted.
- **12.** Enter a database name and click **Next**.

This database name will appear on the Argus Login page.

- **13.** Enter the database SID and click **Next**.
- **14.** To add an additional database to the Argus Login page, click **Yes** when prompted to configure database settings.
- **15.** In the Setup Completed screen, click **Finish**.
- **16.** Click **OK** to reboot the system.
- **17.** Set up the Argus Cryptography key by following the instructions in the [Oracle](#page-244-0) [Argus Safety Application Servers](#page-244-0).
- **18.** After setting up the application servers, copy the **ArgusSecureKey.ini** file from the **.\Windows** folder of the system, where the database is created or upgraded, and replace the **.\Windows** folder of each installed application server.

## Configure Load Balancer in Oracle Argus Safety Web

To set up a Load Balancer in Oracle Argus Safety, you need to setup:

- The Argus Web Load Balancer IP Address
- The Load Balanced Folders
- The Shared Network Directory

For more information, see the following:

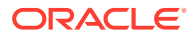

- Set Up Oracle Argus Safety Web Load Balancer IP Address
- **Set Up Shared Network Directory**

### <span id="page-31-0"></span>Set Up Oracle Argus Safety Web Load Balancer IP Address

If Argus Web is being installed in a Load Balanced Environment, the Load Balancer IP Address must be configured in Oracle Argus Safety Console.

- **1.** Log in to Oracle Argus Safety Console.
- **2.** From System Configuration Menu, select **System Management**.
- **3.** Click the **Network Settings Folder**.
- **4.** Do the following, and click **Save**.
	- For non-SSL environment, enter the IP Address or Oracle Argus Safety URL.
	- For an SSL environment, enter the SSL URL.

## Set Up Shared Network Directory

The network directory is a shared directory that will be the same for all load balanced Web Servers.

Update argus.ini for messagecachepath=<*shared directory for the message cache*>.

## Reset IIS

To make the latest data or configurations available to the rest of the system, reset IIS when the changes have been made to the following areas:

- **1.** Changes in configuration files:
	- Argus.ini
	- Argus.xml
- **2.** Changes in following screens through Console:
	- Common Fields
	- System Management
	- Enabled Modules

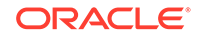

# <span id="page-32-0"></span>4 Install Oracle Argus Insight

This chapter explains how to use the installation wizard to install Oracle Argus Insight, including the application software and standard reports.

Also in this chapter:

- Install Oracle Argus Insight Components onto the Web Server
- [Enable SSL Support for the Oracle Argus Insight Website](#page-34-0)

## Install Oracle Argus Insight Components onto the Web Server

#### **Note:**

If you are upgrading Oracle Argus Insight from 8.2 to Oracle Argus Insight 8.2.1, first uninstall the application using Oracle Argus Insight application, and then run the Oracle Argus Insight 8.2.1 Installer.

To run the installation wizard and install the Oracle Argus Insight components onto the Web Server:

- **1.** Download the Oracle Argus Insight software from My Oracle Support and copy the software to the Oracle Argus Insight Web Server.
- **2.** Log in to the Oracle Argus Insight Web Server as a user with administrator privileges.
- **3.** Click **setup.exe**.

The Welcome screen of the installation wizard appears.

- **4.** Click **Next** to continue.
- **5.** Enter your user name and company name, and click **Next**.

The Select Features dialog box appears.

**6.** Clear any feature that you do not want to install and click **Next**.

By default, the wizard installs all features.

- **7.** In the Choose Destination Location dialog box, specify the folder where the system installs the Oracle Argus Insight application.
	- To install into the default folder (C:\Program Files\Oracle), click **Next**.
	- To install into a different folder, click **Browse**, select another folder, and then click **Next**.

A message appears stating that Oracle Argus Insight is configuring your new software along with the progress bar.

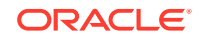

<span id="page-33-0"></span>**8.** (Optional) To configure minimum security on this server, enter the domain account login credentials, and click **Next**.

The Setup Status screen appears with the installation progress.

#### **Note:**

If the minimum security is not being setup, leave these fields blank, and click **Next**.

#### **Note:**

When Oracle Argus Insight is installed after the Oracle Argus Safety on the same server for which minimum security is already configured, then minimum security for Oracle Argus Insight components are not applied.

To configure the domain user for Oracle Argus Insight, run the installer again. In the installation wizard:

- **a.** Select **Modify** and click **Next**.
- **b.** Select **Reset Domain Password** and enter the parameters.

This will set minimum security again for both Oracle Argus Safety and Oracle Argus Insight.

- **9.** In the Setup Completed screen, click **Finish**.
- **10.** Click **OK** to restart the Oracle Argus Insight Web Server.

For more information, see the following:

Change the APR\_USER Password

## Change the APR\_USER Password

You need to update the password on the database level and the Oracle Argus Insight Web Server. The Oracle Argus Insight application uses this password to communicate with the database initially.

Before changing the password for the APR\_USER on any Oracle Argus Insight Web Server:

- Stop the Oracle Argus Insight service.
- Stop IIS on the Oracle Argus Insight Web Server.
- Stop the IIS.
- Update the password of APR\_USER on database level. You need to update the password at the database level before you can modify the password for the Oracle Argus Insight Web Server.

#### **To modify the APR\_USER password**

Visit: [Update APR\\_USER Password](#page-249-0)

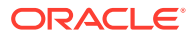

## <span id="page-34-0"></span>Enable SSL Support for the Oracle Argus Insight Website

- **1.** Log in to the Oracle Argus Insight Web Server.
- **2.** Obrain and install the SSL certificate.
- **3.** Go to IIS Manager.
- **4.** Select **Argus Insight**, and select **Bindings**.

The Add Site Binding dialog box appears.

- **5.** Enter the following details in the Add Site Binding dialog box.
	- **a.** In the **Type** field, select **https**.
	- **b.** In the **SSL Certificate** field, select your security certificate.
	- **c.** Click **OK**.

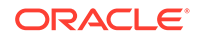

# <span id="page-35-0"></span>5 Configure Web Service Interfaces on Web Server

In this chapter:

- Oracle Argus Safety Web Service Interface
- [Edit .config Files](#page-36-0)
- **[Safety Message](#page-37-0)**
- [MedDRA Interface](#page-38-0)
- **[Product Study License Interface](#page-42-0)**
- [WHO Drug Coding Interface](#page-43-0)
- **[Lot Number Interface](#page-46-0)**
- [Worklist Intake](#page-50-0)
- [Literature Intake](#page-51-0)
- **[Extended E2B Interface](#page-53-0)**

## Oracle Argus Safety Web Service Interface

The Oracle Argus Safety Web Service Interface supports outbound Interfaces (MedDRA, WHO Drug and LOT Number) which provide the capability to integrate with customer-hosted web services and inbound web services (the Product-Study-License Interface) hosted on the Oracle Argus Safety Web Server.

All web service-based interfaces communicate with the standard SOAP 1.2 Protocol and use WS-Addressing and WS-Security. The Oracle Argus Safety web service interface leverages Windows Communication Foundation to generate WS-Addressing and WS-Security header information. We recommended testing this message before moving too far into business testing. For more information on these specifications, see the OASIS and W3C websites.

You can edit a standard .config file to select which integrations to enable, which transport protocol to use, and authentication details.

All errors are handled through a SOAP fault. Should an error occur, logical or otherwise, a SOAP fault should be thrown by the host and caught by the client. The client application (web) of Argus displays the details of the SOAP fault to the user when possible. Oracle Argus Safety web services throw SOAP faults when an error occurs.

The Oracle Argus Safety web service interface in this release supports the following integrations through Web Service:

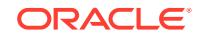
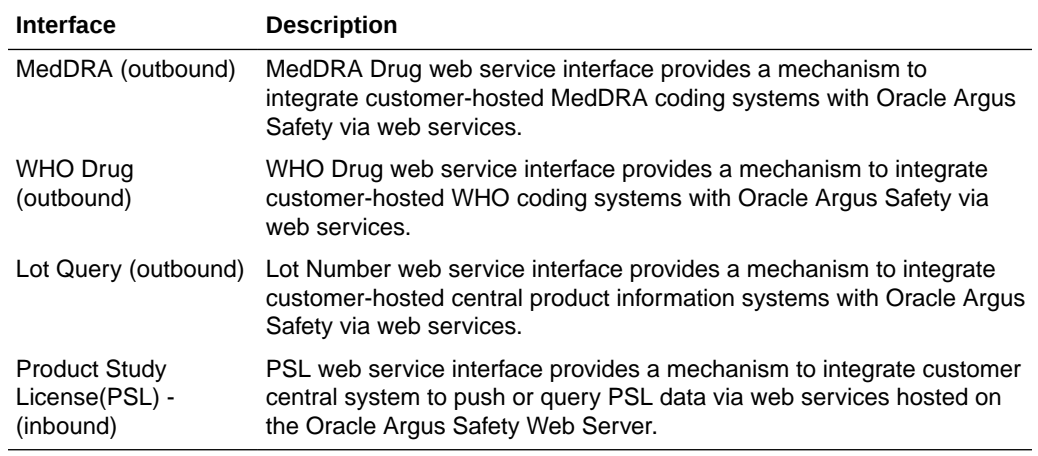

#### **In a multi-tenant Argus system:**

- Endpoint configuration of central MedDRA and WHO Drug web service is at the global level. Enterprise if configured to use MedDRA and WHO Drug web service interface uses same endpoint to connect.
- Endpoint configuration of Lot Number Interface is defined at an enterprise level. Enterprise if configured to use Lot Interface uses enterprise specific endpoint configuration.
- Outbound Interface: Message payload must have an 'EnterpriseShortName'.
- Inbound Interface: Message payload must have an 'EnterpriseShortName'.

For more information, see the following:

• Oracle Argus Safety Web Service Interface Framework

## Oracle Argus Safety Web Service Interface Framework

Each outbound/inbound web service request/response is enclosed in a SOAP envelope that begins with a SOAP header, followed by a Body statement that contains a unique node under the SAFETY\_MESSAGE node. This node uniquely identifies the Interface being used for Inbound/Outbound communication. When implementing the customer side of the interface, follow the structure defined by Oracle in the XSD/ WSDL files located in the following directory:

```
<Argus Web Install Path>\Integrations\XSD
<Argus Web Install Path>\Integrations\WSDL
For example, C:\Progam Files\Oracle\ArgusWeb\ASP\Integrations\XSD
```
# Edit .config Files

.config fies are categorized as either Outbound or Inbound. For more information, see the following:

- [Edit the .config file for Outbound Interfaces](#page-37-0)
- [Edit the .config file for Inbound Interface](#page-37-0)

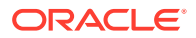

## <span id="page-37-0"></span>Edit the .config file for Outbound Interfaces

- **1.** Navigate to the root of the **ArgusWeb** directory.
- **2.** Open the web.config file in a text editor.

By default, the bindings are provided for:

- basic HTTP traffic
- basic SSL communication
- **3.** Update the **address** attribute of the endpoint nodes to point to the correct web service address.
- **4.** To use encryption, set the **bindingConfiguration** attribute of the endpoint node as WSHttpBinding\_IRelsysService\_Secure.

Additional binding configurations may also be created and used.

Note that the binding configurations between the host and the client must be compatible for successful communication.

- **5.** To transmit the authentication information, add credentials in the **ClientCredentials** section of each endpoint node.
- **6.** To transform messages, use either a custom transformation assembly or an XSLT. Lot Number and WHO Drug coding interfaces leverages this feature.
	- Update the **TransformerConfiguration** section to map an endpoint to a transformer.
	- If multiple transformers are specified for a particular endpoint, they are executed in the order in which they appear in the configuration file.
	- The transformers configured by Oracle should not be modified, but additional transformers may be added if necessary.

## Edit the .config file for Inbound Interface

All inbound integrations (file based) are handled by the Oracle Argus Safety Windows Service.

- **1.** Navigate to the . \ArgusWeb\ASP\Argus.NET\Bin directory.
- **2.** Open the RelsysWindowsService.exe.config file in a text editor.

This configuration file provide reference configuration files of the configured integrations.

- **3.** To enable an integration, in the **RelsysConfigurationFiles** section, uncomment the required **add** node (s).
- **4.** To disable an integration, in the **RelsysConfigurationFiles** section, comment the required **add** node (s).
- **5.** In the **DatabaseConfiguration** section, enter the database credentials.

# Safety Message

The XML message required by each integration varies and is defined by its own schema. However, each schema follows a standard. The root node of every XML

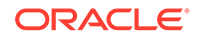

Safety Message in inbound and outbound interface is SAFETY\_MESSAGE with the following node or attribute:

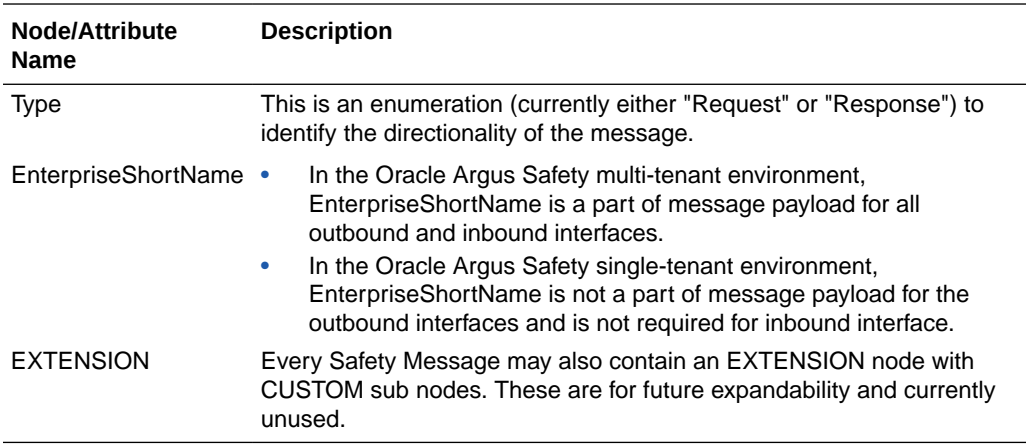

## MedDRA Interface

The MedDRA Encoding Web Service Interface integrates customer-hosted central MedDRA dictionary web service with Oracle Argus Safety. Oracle Argus Safety expects the data from the central MedDRA dictionary web service in a defined format as specified by the MedDRA dictionary schema.

In a multi-tenant setup, endpoint configuration of central the MedDRA web service is stored at global level and all the enterprises in Oracle Argus Safety uses the same web service endpoint. The **EnterpriseShortName** attribute present in the request message payload identifies which enterprise has initiated the web service request.

This interface supports both English and Japanese MedDRA dictionaries.

#### **Note:**

To upload the dictionaries, refer to the *Oracle Argus Safety Administrator's Guide*.

For more information, see the following:

- **MedDRA Configuration**
- [MedDRA Encoding Flow](#page-40-0)
- [MedDRA Interface XML Schema](#page-40-0)

## MedDRA Configuration

MedDRA Configuration is detailed in the following:

- [Enable MedDRA Integration through Oracle Argus Safety Console](#page-39-0)
- [Edit the ArgusWeb/ASP/web.config file](#page-39-0)
- [Edit the Argus.NET/web.config file](#page-39-0)

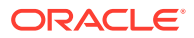

## <span id="page-39-0"></span>Enable MedDRA Integration through Oracle Argus Safety Console

- **1.** From Oracle Argus Safety Web, open Console and select **System Configuration** > **System Management**.
- **2.** Expand the **Case Processing** tree branch, then and select **Dictionary Browser**.
- **3.** To use web services, select the **Argus Safety MedDRA Coding Method** radio button.
- **4.** If the web service hosting MedDRA is not available, fails, or does not return a valid match, check the **Use Local MedDRA if Term not found by Web Services** checkbox. (Optional)
- **5.** To use local MedDRA J, check the **Use Local MedDRA for Japanese terms** checkbox.

## Edit the ArgusWeb/ASP/web.config file

- **1.** Navigate to ArgusWeb/ASP.
- **2.** Open the web.config file in a text editor.
- **3.** Search for endpoint and update the following attributes:
	- **address**—to point to the correct web service address
	- **name**—MedDRA
	- **bindingConfiguration**—to use encryption Note that the binding configurations between the host and the client must be compatible for successful communication.

The endpoint configuration might look something like this:

```
<endpoint address="http://remotewebservice/MedDRAAutoEncode.svc" 
binding="wsHttpBinding" bindingConfiguration="WSHttpBinding_IRelsysService_
Unsecure" contract="IRelsysService" name="MedDRA">
```
## Edit the Argus.NET/web.config file

- **1.** Navigate to ArgusWeb/ASP/Argus.NET.
- **2.** Open the web.config file in a text editor.
- **3.** Search for endpoint and update the following attributes:
	- **address**—to point to the correct web service address
	- **name**—MedDRA
	- **key**—version of MedDRA XML being used For example,
		- <add key="MedDRAXMLVersion" value="2.0"/>, or
		- <add key="MedDRAXMLVersion" value="1.1"/>, or
		- <add key="MedDRAXMLVersion" value="1.0"/>
	- **bindingConfiguration**—to use encryption Note that the binding configurations between the host and the client must be compatible for successful communication.

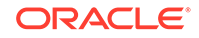

<span id="page-40-0"></span>• **paths**—to add path for both the Request and Response XSDs based on the version being used For example,

```
– <add
InputXSD="..\..\Integrations\XSD\v2.0\MedDRA_Response.x
sd" />
– <add
InputXSD="..\..\Integrations\XSD\v2.0\MedDRA_Request.xs
d'' />
```
## MedDRA Encoding Flow

When Oracle Argus Safety makes a call to the web service, it populates the REPORTED and CODED nodes with data entered by the user. The REPORTED term is essentially a verbatim term while the coded term is the term that is expected to be coded by the remote system. The returned message contains a PATHS node with PATH sub-nodes that have been encoded by the remote system. Oracle Argus Safety displays the returned LLTs in the MedDRA browser from which you can select the correct LLT. Note that the MedDRA Browser does not open on the Case Bookin screen.

If autoencoding is enabled and finds an exact match, Oracle Argus Safety places the encoded LLT term in the case form. If autoencoding finds multiple matches, the system uses the primary path. If autoencoding is not enabled or does not find any matches, or the web service is unavailable, Oracle Argus Safety loads the MedDRA browser with local dictionary information, if the system is configured to allow this.

## MedDRA Interface XML Schema

Schema files for request and response are located in the <Argus Web Install Path>\Integrations\XSD directory.

Verify the MedDRA Interface request and response functions for the following schema files:

- **MEDDRA\_Request**
- [MEDDRA\\_Response](#page-41-0)

## MEDDRA\_Request

Oracle Argus Safety makes a web service request to the externally hosted central product information system as defined in this schema.

Schema File **Version 1.0**

> Top level file: \v1.0\MedDRA\_Request.xsd Sublevel file: \v1.0\Base.xsd **Version 1.1** Top level file: \v1.1\MedDRA\_Request.xsd Sublevel file: \v1.0\Base.xsd

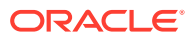

#### <span id="page-41-0"></span>**Version 2.0**

Top level file: \v2.0\MedDRA\_Request.xsd

Sublevel file: \v1.0\Base.xsd

• Namespace http://www.oracle.com/Argus/MedDRA\_Request/v1.0 http://www.oracle.com/Argus/MedDRA\_Request/v1.1

http://www.oracle.com/Argus/MedDRA\_Request/v2.0

• Node/Attribute Name Description The MEDICAL\_DICTIONARY node is the first child node identifying MedDRA integration.

## MEDDRA\_Response

Oracle Argus Safety expects the central MedDRA dictionary to send the response in this format.

Schema File **Version 1.0**

Top level file: \v1.0\MedDRA\_Response.xsd

Sublevel file: \v1.0\Base.xsd

#### **Version 1.1**

Top level file: \v1.1\MedDRA\_Response.xsd

#### **Version 2.0**

Top level file: \v2.0\MedDRA\_Response.xsd

#### • Namespace

http://www.oracle.com/Argus/MedDRA\_Response/v1.0

http://www.oracle.com/Argus/MedDRA\_Response/v1.1

http://www.oracle.com/Argus/MedDRA\_Response/v2.0

• Node/Attribute Name Description

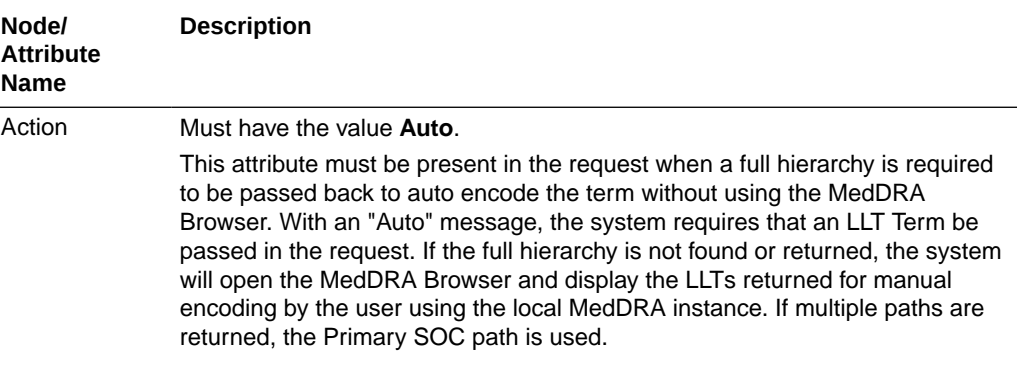

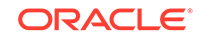

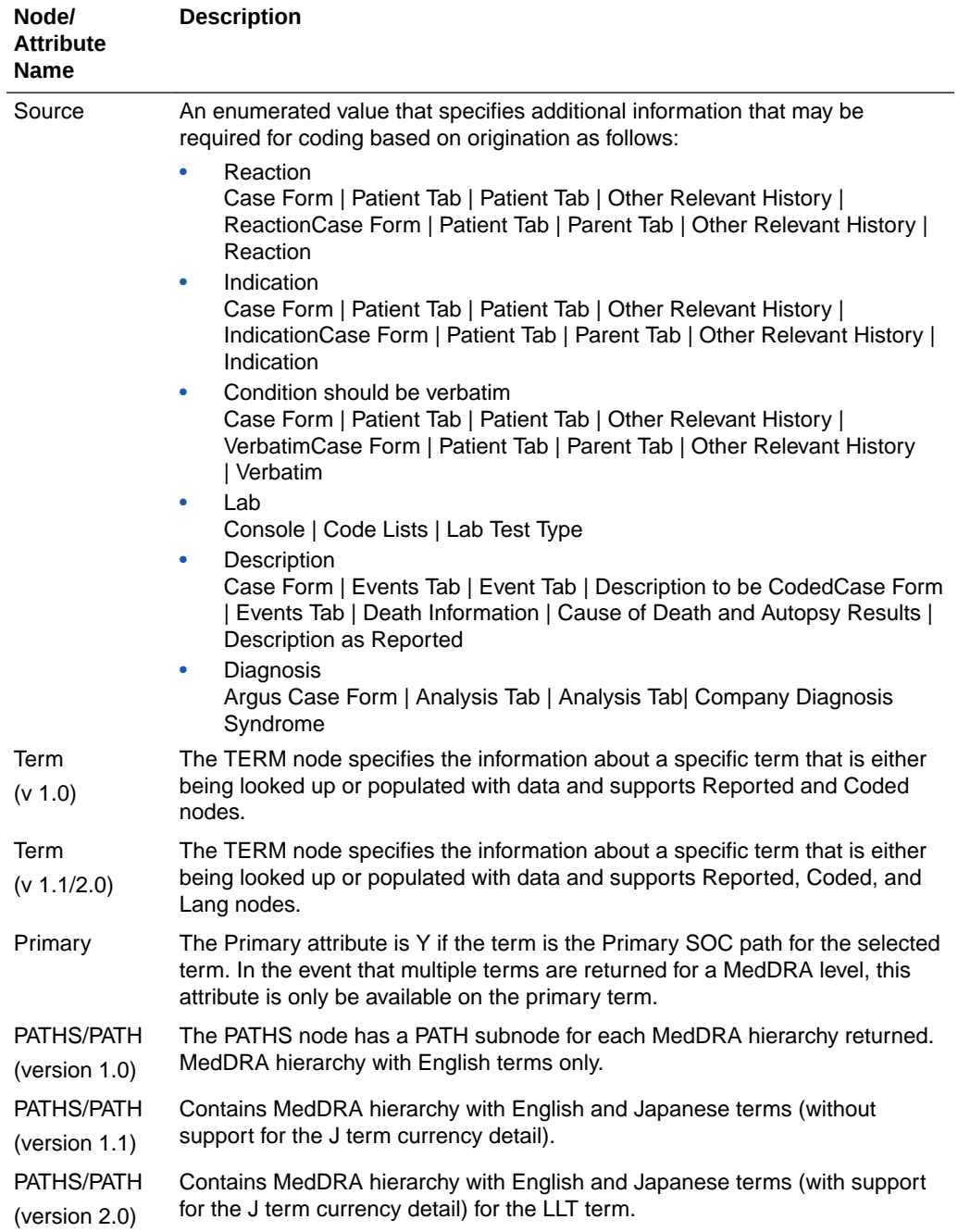

# Product Study License Interface

This section provides information for integrating with an external Product Study License configuration system.

Detailed steps and examples on using the PSL interface are available through the Technical Reference Manuals (TRMs). Customers can download these TRMs through the Oracle Consulting or Customer Support teams.

1. Navigate to <Install Path>\Oracle\ArgusWeb\ASP\Integrations.

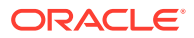

- **2.** Open the Service.config file in a text editor.
- **3.** Search for **DatabaseConfiguration**, and update the following attributes:
	- **DBName**—TNS of the Oracle Argus Safety database.
	- **DBUser**—User name of an Oracle Argus Safety Service user. The PSL web service uses this User Context to perform updates in the Oracle Argus Safety Database.
- **4.** To secure the configuration, set the **bindingConfiguration** attribute either manually or through the Service Config utility.

Additional binding configurations may also be created and used.

Note that the binding configurations between the host and the client must be compatible for successful communication.

- **5.** To add logging information, use one of the following:
	- **Relsys Logger**—Logs information about errors, warnings, and processing of the PSL web service code. The logger internally uses **log4net** component to perform the logging.

Update the **logConfig** attribute with one of the following values:

- Error (default)
- Warning
- **Information**
- Verbose

To save log as a specific file, update **RollingLogFileAppender** with the filename. Make sure the web service has read/write permissions to this folder.

• **SOAP Message RequestLogger**—Logs all the incoming and outgoing SOAP messages of the PSL web service. The messages are stored internally in the Oracle Argus Safety Database and are not available for querying. To disable this logging, set **Enabled** as **false**.

```
<TransformersConfiguration> <Transformers> <add 
Transformer="RequestLogger" 
InterfaceType="Inbound" RequestType="Request,Response" 
MessageType="SoapMessage" Enabled="False" Metadata="" 
Assembly="ConsoleInterface" 
Type="Relsys.ArgusConsole.ConsoleInterface.Common.DBLoggerFactory" /> 
</Transformers> </TransformersConfiguration>
```
# WHO Drug Coding Interface

WHO Drug web service Interface provides a mechanism to integrate customer-hosted central WHO Drug coding web service with Oracle Argus Safety. Oracle Argus Safety expects the data from central WHO Drug Coding system in defined format as specified by WHO Drug Coding schema.

In a multi-tenant setup, endpoint configuration of central WHO drug coding web service is stored at global level and all enterprises in Oracle Argus Safety will use the same web service endpoint. 'EnterpriseShortName' attribute will be present in the request message payload to identify which Enterprise initiated the web service request.

For more information, see the following:

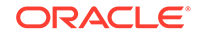

- **Configuration**
- **Drug Dictionary Coding Flow**
- [WHO Drug Coding: XML Schema](#page-45-0)

## **Configuration**

• **Argus Console**

Drug Dictionary integration must be enabled using Argus Console. This can be done by opening Console from Argus Web and selecting **System Configuration > System Management** from the menu. Expand the **Case Processing** tree branch and select **Dictionary Browser**. Select the radio button to use web services under the "Argus Safety WHO Drug Coding Method" section.

An optional checkbox is also available to determine whether Oracle Argus Safety has to use the local WHODrug instance if the web service hosting the drug dictionary is not available, fails, or does not return a valid match.

#### • **Web.Config**

Web.config file on each web server under must have the endpoint with the "name" attribute of "WHODrug" properly configured. At a minimum, the "address" attribute must be changed. Optionally, depending on the bindings employed, the "bindingConfiguration" attribute may also need to be changed. The 'BindingConfiguration' section must have a valid binding for the configured "bindingConfiguration" attribute.

Sample endpoint configuration with binding configuration:

```
<endpoint address="http://remotewebservice/WHODrugLookup.svc" 
binding="wsHttpBinding" bindingConfiguration="WSHttpBinding_IRelsysService_
Unsecure" contract="IRelsysService" name="WHODrug"></endpoint>
```
## Drug Dictionary Coding Flow

When Oracle Argus Safety makes a call to the web service, it will populate the 'DRUG\_NAME' node. Oracle Argus Safety expects the central drug dictionary to populate all possible information in the response XML as per define Drug Dictionary Interface response schema. Oracle Argus Safety will display this information in a browser from which the user can select the correct drug.

If the web service does not return any results or is unavailable, Oracle Argus Safety will present the user with the WHODrug browser with local dictionary information if the system is configured to allow this.

### **Note:**

If an ingredient is returned that is not in the 'LM\_INGREDIENTS' table of Oracle Argus Safety, the ingredient will not be stored with the case. ATC code is also not stored with the case data. However, both of these items are visible in the browser.

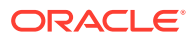

## <span id="page-45-0"></span>WHO Drug Coding: XML Schema

Schema files for request and response are located in the <Arqus Web Install Path>\Integrations\XSD directory.

Validate WHO drug coding request and response against the following schema files:

- Request: WHODrug\_Request
- Response: WHODrug\_Response

## Request: WHODrug\_Request

Oracle Argus Safety will make a web service request to externally hosted Central Drug Dictionary as defined in this schema.

#### **Schema File**

Top level file: /v1.0/WHODrug\_Request.xsd

Sublevel file: /v1.0/Base.xsd

#### **Namespace**

http://www.oracle.com/Argus/WHODrug\_Request/v1.0

where  $v1.0$  is the version of the schema

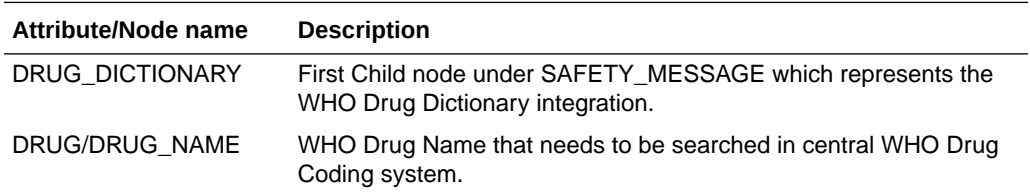

## Response: WHODrug\_Response

Oracle Argus Safety expects Central Drug Dictionary to send the response in this format.

#### **Schema File**

Top level file: /v1.0/WHODrug\_Response.xsd

Sublevel file: /v1.0/Base.xsd

#### **Namespace**

http://www.oracle.com/Argus/WHODrug\_Response/v1.0

where v1.0 is the version of the schema

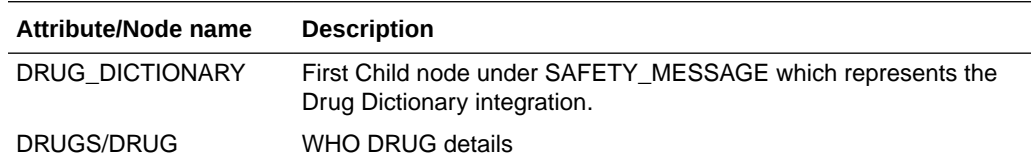

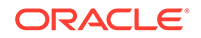

# Lot Number Interface

Lot Number Interface provides a mechanism to integrate customer-hosted central product information systems with Oracle Argus Safety via Web service. Oracle Argus Safety expects the data from hosted web service in defined format as specified by Lot Number schema. Oracle Argus Safety stores the web service Configuration at an enterprise level to support integration with different central product information system per Enterprise. 'EnterpriseShortName' attribute will be present in the request message payload to identify which Enterprise initiated the web service request.

Lot Number Query Interface also provides a mechanism for central product information system to pass custom data toOracle Argus Safety system using 'Lot/Custom' node defined in Lot Number Schema. Data passed in the custom node will be stored in Oracle Argus Safety user defined fields of Dosage Regimen section.

For more information, see the following:

- **Configuration**
- **[Lot Validation Flow](#page-47-0)**
- [Lot Number: XML Schema](#page-47-0)
- **[Transformation](#page-49-0)**

## **Configuration**

Lot Number Interface needs to be enabled using Argus Console. This can be done by opening Console from Argus Web and selecting **System Configuration > System Management** from the menu. Expand the **Case Processing** tree branch and select **Lot Number Processing**. Following configurations are supported.

#### • **Use Centralized Lot Number Validation**

Yes—Allows Lot Lookup in Case Form to query central product information system to get Lot Number Information.

No—Lot Lookup in Case Form uses lot numbers defined in Product Configuration under Argus Console >Business Configuration.

#### • **Allow users to enter non-configured Lot Numbers** Yes—Allows user to enter non-configured Lot Number

No—Mandates user to only select Lot Number from Lot Lookup Dialog.

This switch is applicable when the lot validation service fails or is unable to provide a match for the lot number.

#### • **Lot Number Web Service Configuration XML**

Lot Number Interface support endpoint, binding and transformation configuration of Web Service at an enterprise level. This allows customer to integrate an enterprise in Oracle Argus Safety with different central product information system.

Configuration file must have the endpoint with the "name" attribute of "LotQuery" properly configured.

At a minimum, the "address" attribute must be changed. Optionally, depending on the bindings employed, the "bindingConfiguration" attribute may also need to be changed. The BindingConfiguration section must have a valid binding for the configured "bindingConfiguration" attribute.

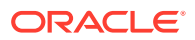

#### <span id="page-47-0"></span>The endpoint configuration might look something like this:

<endpoint address="http://remotewebservice/LotValidate.svc" binding="wsHttpBinding" bindingConfiguration="WSHttpBinding\_IRelsysService\_ Unsecure" contract="IRelsysService" name=" LotQuery"></endpoint>

**<add Transformer=**"LotQuery2" **Assembly=**"RelsysInterfaceComponents" **Type=**"Relsys.InterfaceComponents.XSLTTFactory" **InterfaceType=**"Outbound" **RequestType=**"Response" **MessageType=**"RelsysMessage" **Enabled=**"true" **TransformID=**"LOT\_NUMBER" **Metadata=**"InputValidationXSD=/ Integrations/XSD/v1.0/Lot\_Response.xsd;" />

#### **Lot Number Web Service XSLT**

XSLT file required for transforming the response XML. This is only required in case Central Product Information system is passing custom attributes which need to be save as part of Case data in dosage regimen user defined fields.

## **Note:**

Oracle Argus Safety provides sample config and XSLT files which can be accessed by clicking **Create** button in 'Lot Number Processing' configuration screen as discussed above.

## Lot Validation Flow

When Oracle Argus Safety makes a call to the web service, it will populate the 'LOT\_NUMBER' node with data provided by the user. The external lot validation system can provide zero, one, or many results in multiple LOT nodes.

Oracle Argus Safety reaction to various counts of returned lots:

- Zero—Oracle Argus Safety displays a message that the lot number could not be validated; based on the system configuration, the user may be able to keep the entered lot number, in which case Oracle Argus Safety creates a red denotation indicating that the lot number was not validated.
- One—Oracle Argus Safety keeps the user-entered lot number and creates a green denotation indicating a successfully validated lot.
- Many—Oracle Argus Safety displays a dialog from which the user can select the correct lot number; once selected, Oracle Argus Safety creates a yellow denotation indicating that the lot number was validated, but the user had to select from multiple matches.

The lot validation interface also allows for custom data to be returned, such as Albumin or Thermisol which is not natively supported by Oracle Argus Safety. This data is then stored in the user-defined fields available on the active case form page.

## Lot Number: XML Schema

Schema files for request and response are located in the <Arqus Web Install Path>\Integrations\XSD directory.

Validate Lot Number request and response against the following schema files:

• [Request: Lot\\_Request](#page-48-0)

ORACLE

• Response: Lot\_Response

## <span id="page-48-0"></span>Request: Lot\_Request

Oracle Argus Safety will make a web service request to externally hosted central product information system as defined in this schema.

#### **Schema File**

Top level file:

\v1.0\Lot\_Request.xsd

Sublevel file:

\v1.0\Base.xsd

\v1.0\ProductFamilyEntity.xsd

#### **Namespace**

http://www.oracle.com/Argus/Lot\_Request/v1.0

where version 1.0 is the version of the schema

#### **Nodes/Attributes**

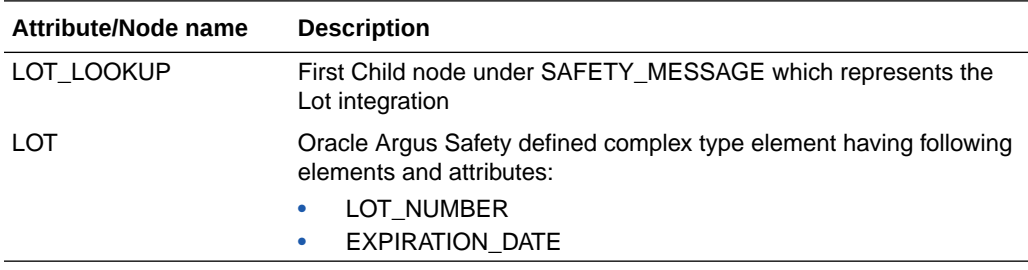

## Response: Lot\_Response

Oracle Argus Safety expects Central Lot Number Web service to send the response in this format:

#### **Schema File**

Top level file:

/v1.0/Lot\_Response.xsd

Sublevel file:

/v1.0/Base.xsd

/v1.0/ProductFamilyEntity.xsd

#### **Namespace**

http://www.oracle.com/Argus/Lot\_Response/v1.0

where v1.0 is the version of the schema

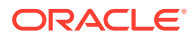

<span id="page-49-0"></span>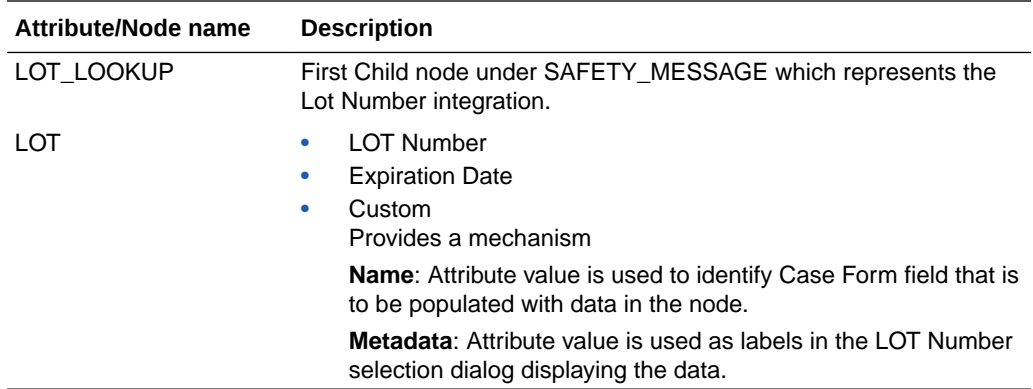

## **Transformation**

If custom data is to be passed back by the lot validation service, then it is also necessary to modify the LotIncomingTransform.xslt file, located in the .\ArgusWeb\ASP\Bin directory. This transformation file reads the CUSTOM tags passed back by the lot validation service and maps them to the Oracle Argus Safety user-defined fields.

The CUSTOM tag has a "Name" attribute, which is used by the XSLT to identify to which Oracle Argus Safety field to map. The corresponding "Metadata" attribute is used simply to display a label in the lookup dialog if necessary. The XSLT file must be synchronized between all web servers in a web farm scenario.

Specific Oracle Argus Safety fields must be placed within the xsl:attribute tags of the XSLT in a comma delimited form. The system will attempt to populate each Oracle Argus Safety field specified by the value of the CUSTOM tags. If a field does not exist, no exception is thrown. In this fashion, if different pages in the case form have different definitions for the user-defined fields, the system can still properly populate the values in the fields.

It is inadvisable to modify any piece of the XSLT file with the exception of the piece that is shown in the example below. Consider the web service returns a CUSTOM node like:

```
<CUSTOM Name="Albumin" Metadata="Albumin Status">19.5 mg/gC</CUSTOM>And the 
LotIncomingTransform.xslt contains the snippet:
<xsl:template match="@*" mode="CaseField">
  <xsl:choose>
     <xsl:when test=".='Thermisol'">
       <xsl:attribute name="CaseField">CASE_DOSE_REGIMENS_UD_TEXT_1,CASE_DOSE_
REGIMENS_UD_TEXT_2</xsl:attribute>
    </xsl:when>
     <xsl:when test=".='Albumin'">
       <xsl:attribute name="CaseField">CASE_DOSE_REGIMENS_UD_TEXT_3,CASE_DOSE_
REGIMENS_UD_TEXT_4</xsl:attribute>
    </xsl:when>
   </xsl:choose>
</xsl:template>
```
Then the value of 19.5 will be mapped to both user defined text fields 3 and 4. If only one of the fields is on the active case form page, the other field will be ignored.

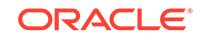

# Worklist Intake

This section provides information for integrating with an external system generating potential case data.

CASE\_INTAKE is the first child node identifying a worklist intake integration.

For more information, see the following:

- **Configuration**
- [Worklist Intake Flow](#page-51-0)

## Configuration

Worklist Intake integration currently employs a file drop system. The drop directories should be on a shared path. The directories can be optionally unique to a user site and configured as such in Console. The first step is to set these directory references up in Console under the "User Sites" code list. For each user site, simply specify the UNC for the "Intake File Path" (they can all be the same or different).

Oracle Argus Safety Windows Service provides the mechanism by which the files are processed. Since a network resource is being accessed, it is essential that the service run as a domain account and not as the Local System Account (which is the default). To change this, stop the Oracle Argus Safety Windows Service by opening the Services control panel and double-clicking the Oracle Argus Safety Windows Service and clicking the **Stop** button. Next click the **Log On** tab and select the radio button for "This account". Enter valid domain user credentials and click OK.

The service itself contains additional configuration information in the RelsysWindowsService.exe.config file located in the .\ArgusWeb\ASP\Argus.NET\Bin directory. This file references the Intake.config file to obtain configurations specific to Worklist Intake. Simply uncomment the two "add" nodes in the "RelsysConfigFilesSection" that reference the Intake.config file in their "filePath" attributes. Also verify that the DatabaseConfiguration section in this file has a valid database and user credentials with which to connect to the database and access Oracle Argus Safety data.

In the same folder the Service.config file also requires some changes to specify information about the assemblies needed to process Worklist Intake messages. Similarly to the RelsysWindowsService.config file, uncomment the two "add" nodes whose "name" attributes refer to "Case Intake" and "Case Intake Ack".

Once configured, use the Services control panel to restart Oracle Argus Safety Windows Service. A successful configuration is evident when four new folders are then created in the shared file path (IN, OUT, INTERMEDIATE, and FAILURES).

If the shared folder happens to be on the same physical machine as the server on which "Argus Windows Service" is running, you can optionally configure the service to access the shared folder directly as a local folder instead of as a network shared path. The following configuration in Intake.config would enable this:

```
 <FolderConfiguration>
     <MonitorFolders MonitorAllConfiguredFolders="true" 
MonitorLiteratureFolder="false">
       <add FolderPath="<configured share in console>" Monitor="true" 
AlternatePath="C:\CaseIntake"/>
```
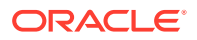

 </MonitorFolders> </FolderConfiguration>

In the above configuration, **MonitorAllConfiguredFolders** can be set to false if you want to configure that server to accept Intake files only for the folders configured in the above section and for which Monitor is set to true.

## <span id="page-51-0"></span>Worklist Intake Flow

When an XML file is dropped in the IN folder of the configured Intake folder, Oracle Argus Safety picks up the file and does an initial verification. If there are any attachments specified in the XML, they and the XML are moved to a GUID-created subfolder of the Intermediate folder. All the relevant data is extracted from the XML and stored in the database. During the parsing and extraction, if there are any errors, the unique folder and its associated XML and file attachments are moved to Failures folder. A file called  $Error \cdot xm1$  will be generated in that folder which contains more information about the failure. If an e-mail address is configured in Intake.config, an e-mail is also generated and processed via AGService.

Worklists for intake are based on user site. They are populated based on either the path in which the initial file was dropped (as per the configuration in Argus Console the path is associated to a specific user site) or by the value of the SITE node contained within the XML itself. If there is a conflict, the SITE node value takes precedence.

The Intake records that are absorbed into Oracle Argus Safety are visible to the Oracle Argus Safety User in Worklist Intake screen in Oracle Argus Safety or in afOracle Argus Affiliate. The Oracle Argus Safety user can do one of two operations on the Intake record.

- **1. Accept**—When the user accepts an Intake, the case form book-in screen is shown which will contain information and attachments pre-populated from the Intake record.
	- If user books in a case, a response is generated which contains the case ID and case number. The attachment details and response XML are placed in the Out folder.
	- If user adds a follow up to an existing case, a similar response is generated as above and the response XML is placed in the OUT folder.
- **2. Reject**—When the user rejects an Intake record, a response is generated which contains the Rejection Reason and the attachment details. This response XML is placed in the OUT folder.

Similarly, an Oracle Argus Affiliate user can create a local event from an Intake record from within Oracle Argus Affiliate. The flow is similar to that mentioned above with the exception that the response XML would contain the Local Event Number instead of the case number.

## Literature Intake

This section provides information for setting up Literature Intake. Oracle Argus Safety accepts files of the following formats for Literature Intake.

- WORLD MEDICAL & DRUG INFORMATION SERVICE (WMDIS) (in the form of .xls or .xlsx file format)
- JAPIC (in the form of .txt file format)

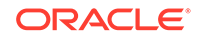

For more information, see the following:

- **Configuration**
- **[Literature Intake Flow](#page-53-0)**

## **Configuration**

Literature Intake integration employs a file drop system. The drop folder should be on a shared path. The folder must be configured in Console under **System Configuration** > **Common Profile Switches** > **Argus J**.

The edit box provided for "Shared Path for Literature Intake" must be configured with the UNC file path of the shared folder. Oracle Argus Safety Windows Service provides the mechanism by which the files are processed. Since a network resource is being accessed, it is essential that the service run as a domain account and not as the Local System Account (which is the default).Argus Release Media

To change this, stop the Oracle Argus Safety Windows Service by opening the Services control panel and double-clicking the Oracle Argus Safety Windows Service and clicking the **Stop** button. Next click the **Log On** tab and select the radio button for "This account". Enter valid domain user credentials and click **OK**.

The service itself contains additional configuration information in the RelsysWindowsService.exe.config file located in the .\ArgusWeb\ASP\Argus.NET\Bin directory. This file references the Intake.config file to obtain configurations specific to Worklist Intake. Simply uncomment the two "add" nodes in the "RelsysConfigFilesSection" that reference theIntake.config file in their "filePath" attributes. Also verify that the DatabaseConfiguration section in this file has a valid database and user credentials with which to connect to the database and access Oracle Argus Safety data. In the same folder the Service.config file also requires some changes to specify information about the assemblies needed to process Worklist Intake messages.

**Metadata Configuration** 

## Metadata Configuration

- **1.** Go to the Oracle Argus Safety Web server machine.
- **2.** Open the service.config file located at...

<Argus Install Path>\ArgusWeb\ASP\Argus.NET\Bin\

**3.** In the service.config file, the metadata configuration is:

```
<add Name="Case Intake" Assembly="CaseIntakeServiceComponent"
Type="Relsys.CaseIntakeServiceComponent.FSWManager" 
Metadata="InvokeDirect=true;PollInterval=1000;CaseIntake=true;LitIntake=true;
```
UseLocalInterimFolder=true; LocalInterimFolder=C:\Temp\CaseIntake" />

Similarly to the Service.config file, uncomment the "add" node whose "name" attribute refer to "Case Intake". Ensure that 'LitIntake' is set to true in the Metadata configuration as shown below:

```
<add Name="Case Intake" Assembly="CaseIntakeServiceComponent"
Type="Relsys.CaseIntakeServiceComponent.FSWManager" Metadata="InvokeDirect=true; 
PollInterval=1000;CaseIntake=true;LitIntake=true" />
```
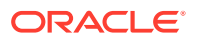

<span id="page-53-0"></span>In the same folder, the Intake.config file needs some changes. Set the MonitorLiteratureFolder attribute to true in FolderConfiguration/MonitorFolders section as shown below:

```
<FolderConfiguration>
<MonitorFolders MonitorAllConfiguredFolders="false" 
MonitorLiteratureFolder="true">
<!-- <add FolderPath="<configured share in console>" Monitor="true" 
AlternatePath="C:\LiteratureIntake"/> -->
</MonitorFolders>
</FolderConfiguration>
```
Once configured, use the Services control panel to restart Oracle Argus Safety Windows Service. A successful configuration is evident when four new folders are then created in the shared file path (IN, OUT, INTERMEDIATE, and FAILURES).

If the shared folder happens to be on the same physical machine as the server on which "Argus Windows Service" is running, you can optionally configure the service to access the shared folder directly as a local folder instead of as a network shared path. The following configuration in Intake.config would enable this:

```
<FolderConfiguration>
<MonitorFolders MonitorAllConfiguredFolders="false"
MonitorLiteratureFolder="true">
<add FolderPath="<configured share in console>" Monitor="true"
AlternatePath="C:\LiteratureIntake"/>
</MonitorFolders>
</FolderConfiguration>
```
## Literature Intake Flow

When a WMDIS or JAPIC file is dropped in the IN folder of the configured Literature Intake folder, Oracle Argus Safety picks up the file and does an initial verification. The file is first moved to a GUID-created subfolder of the Intermediate folder. All the relevant data is extracted from the file and stored in the database. During the parsing and extraction, if there are any errors, the unique folder and the file in it are moved to Failures folder. A file called  $Error \cdot xm1$  will be generated in that folder which contains more information about the failure. If an e-mail address is configured in RelsysWindowsService.exe.config, an e-mail is also generated and processed via AGService. The Literature Intake Worklist shows all the records extracted from the above mentioned files.

The Oracle Argus Safety user can do one of the following operations on the Literature Intake record.

- Accept
- Reject
- **Assign User**
- Assign Literature Type
- Modify Product Family

# Extended E2B Interface

For more details, from the [Argus Safety OHC](https://docs.oracle.com/en/industries/health-sciences/) page, download the Technical Reference Manuals, and refer to the *Oracle Argus Safety ICSR Extensibility Guide*.

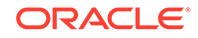

# 6 Install and Start Oracle Argus Safety **Service**

In this chapter:

- **Install Oracle Argus Safety Service**
- **Start Oracle Argus Safety Service**

# Install Oracle Argus Safety Service

- **1.** Log in as the administrator on the system where Oracle Argus Safety is being installed.
- **2.** Copy the installation package to the local directory of the target machine.
- **3.** Open the Oracle Argus Safety folder and click **setup.exe**.
- **4.** In the Argus Suite Solution Components Installation Wizard, click **Next**.
- **5.** Enter the User Name and Company Name, and click **Next**.
- **6.** In the Default Directory screen, to select the default installation directory where the Argus Suite Solution Components will be installed, click **Browse**.
- **7.** To display the Argus Suite Components list, click **Next** and select the default installation directory.
- **8.** Under **Transaction Server**, select **Argus Safety Service**, and click **Next**.

The Argus Suite Solution Components Report Directory appears.

**9.** Select the directory where temporary reports will be stored, and click **Next**.

You can browse through any path or leave this as default (C:\Temp).

- **10.** In the Setup Completed dialog box, click **Finish**.
- **11.** In the Argus Suite Setup dialog box, click **OK** to reboot the system.
- **12.** See [Other Tasks](#page-90-0) for information about tasks that must be completed after the Argus Safety service has been installed.
- **13.** To set up the Argus Cryptography Key, refer to [Oracle Argus Safety Application](#page-244-0) [Servers](#page-244-0).
- **14.** To configure the Oracle Argus Safety Service user passwords, refer to [Generate](#page-247-0) [Encrypted String.](#page-247-0)

# Start Oracle Argus Safety Service

Before you can start the Oracle Argus Safety Service, you must configure a single process or it will fail to start. To configure the Oracle Argus Safety Service process, refer to the *Oracle Argus Safety Service Administrator's Guide*.

To start the Oracle Argus Safety Service:

ORACLE

- **1.** Select **Start** > **Control Panel** > **Administrative Tools**.
- **2.** Double-click the Component Services shortcut.
- **3.** In the left navigation pane, click **Services**.
- **4.** From the list of services (in the right navigation pane), right-click the Oracle Argus Safety Service, and click **Properties**.
- **5.** In the Oracle Argus Safety Service **Properties** > **General** tab, from the **Startup type** drop-down, select **Automatic**.
- **6.** Click the **Log On** tab, select **This account**, enter the parameters, and click **OK**.

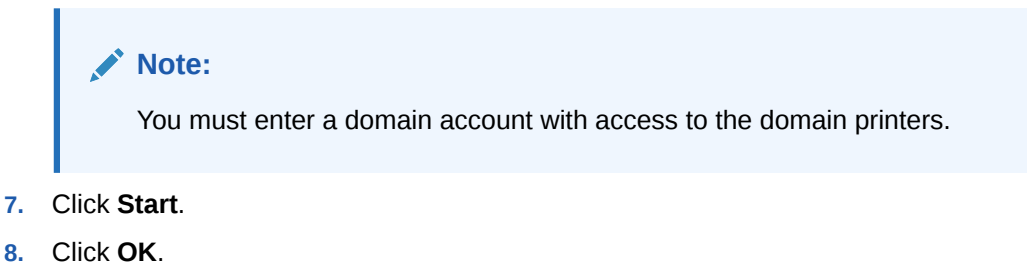

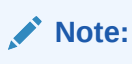

You can view the log file at the specified path in the Oracle Argus Interchange Service INI file.

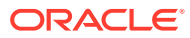

# 7 Install and Configure Oracle Argus Interchange

The Oracle Argus Interchange Server is meant to off-load Oracle Argus Interchange Service from the Argus Transaction Server. Alternatively, Oracle Argus Interchange Service can be installed on the Transaction Server itself. To configure Oracle Argus Interchange Services through Oracle Argus Interchange Mapping user interface, both must be installed on the same system.

- **Prerequisites**
- Install Oracle Argus Interchange Service
- [Configure Oracle Argus Interchange Service](#page-57-0)
- [Access EDI Gateway Shared Folders](#page-57-0)
- [Configure Oracle Argus Interchange Service .INI File](#page-58-0)

# **Prerequisites**

- **1.** Obtain a domain account with local administrator privileges.
- **2.** Create a network account to enable Oracle Argus Interchange Service to communicate with the e-mail system and access the shared folders on the Axway B2Bi Server.

# Install Oracle Argus Interchange Service

- **1.** Log in as the Administrator on the system where Oracle Argus Safety is being installed.
- **2.** Copy the installation package to the local directory of the target machine.
- **3.** Open the Oracle Argus Safety folder and click **setup.exe**.
- **4.** In the Argus Suite Solution Components Installation Wizard, click **Next**.
- **5.** Enter the User Name and Company Name, and click **Next**.
- **6.** In the Default Directory screen, to select the default installation directory where the Argus Suite Solution Components will be installed, click **Browse**.
- **7.** To display the Argus Suite Components list, click **Next** and select the default installation directory.
- **8.** Under **Transaction Server**, select **Argus Interchange Service**, and click **Next**.

The Argus Suite Solution Components Report Directory appears.

- **9.** Select the directory where temporary reports will be stored, and click **Next**. You can browse through any path or leave this as default (C:\Temp).
- **10.** Click **Yes** to configure a database for Oracle Argus Interchange.

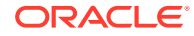

- <span id="page-57-0"></span>**11.** Enter the database name as you want it to appear in Oracle Argus Interchange and click **Next**.
- **12.** Enter the database SID and click **Next**.
- **13.** To add an additional database to Oracle Argus Interchange, click **Yes**.
- **14.** In the Setup Completed dialog box, click **Finish**.
- **15.** Click **OK** to reboot.
- **16.** To set up the Oracle Argus Safety Cryptography Key, refer to [Oracle Argus Safety](#page-244-0) [Application Servers](#page-244-0).

# Configure Oracle Argus Interchange Service

- **1.** Select **Start** > **Control Panel** > **Administrative Tools**.
- **2.** Double-click the **Component Services** shortcut.
- **3.** In the left navigation pane, click **Services**.
- **4.** From the list of services (in the right navigation pane), right-click the Oracle Argus Interchange Service, and click **Properties**.
- **5.** In the Oracle Argus Interchange Service **Properties** > **General** tab, from the **Startup type** drop-down, select **Automatic**.
- **6.** Click the **Log On** tab, select **This account**, enter the parameters, and click **OK**.

#### **Note:**

You must enter a domain account with access to the domain printers.

**7.** Click **OK**.

#### **Note:**

You can view the log file at the specified path in the Oracle Argus Interchange Service INI file.

# Access EDI Gateway Shared Folders

- **1.** Log in to the machine where Oracle Argus Interchange Service is installed.
- **2.** Browse to the data folder in the EDI Gateway installation directory.

#### **Note:**

If the data folder is not shared, contact the System Administrator for access to the folders.

**3.** Verify that you can access the following folders:

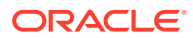

- <span id="page-58-0"></span>• <company profile>/ediin
- <company profile>/ediout
- <company profile>/xmlin
- <company profile>/xmlout
- **4.** Log off of the EDI Gateway machine.
- **5.** Log in the Oracle Argus Interchange Service machine and make sure no password is required for connecting to the shared folders on the EDI gateway machine.

# Configure Oracle Argus Interchange Service .INI File

You can configure Oracle Argus Interchange Service by changing the items in its initialization (INI) file from the Oracle Argus Interchange Mapping interface.

- **1.** Open ESM Mapping.
- **2.** In the Service INI File Setup dialog box, enter the following parameters and click **OK**.

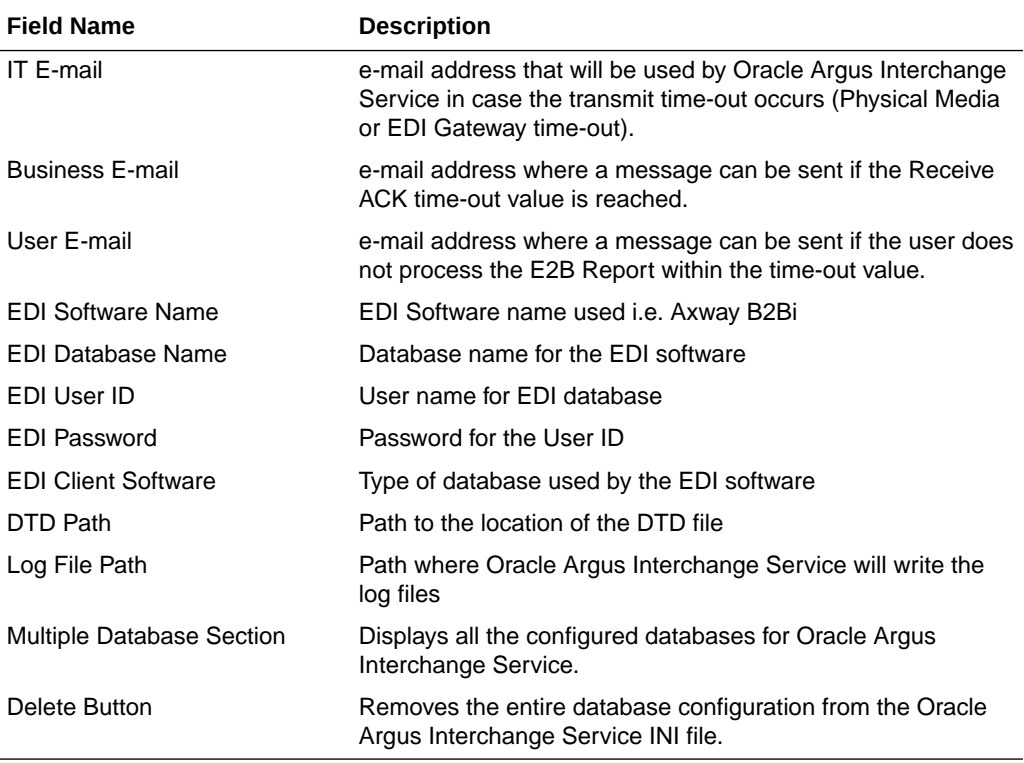

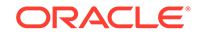

# 8 Configure the Oracle Argus Insight Application

This chapter provides information about configuring the Oracle Argus Insight application and the Oracle Argus Insight scheduling service.

- Log In to Oracle Argus Insight for Configuration and Setup
- [Configure the Oracle Argus Insight Application Profile Switches](#page-60-0)
- **[Configure Duration Value Bands](#page-66-0)**
- **[Configure Derivation Functions](#page-68-0)**
- [Configure the Oracle Argus Insight Windows Service](#page-74-0)
- [Configure the IIS File Download Limit](#page-74-0)
- [Use Export and Import to Copy Configuration Data](#page-75-0)
- [Use Oracle Argus Safety to Configure Enterprises for Oracle Argus Insight \(for](#page-78-0) [Mutli-tenant installation only\)](#page-78-0)
- [Secure Sensitive Configuration and Operational Data](#page-79-0)

# Log In to Oracle Argus Insight for Configuration and Setup

- **1.** Log in with rights to a workstation from where you can access the Oracle Argus Insight application.
- **2.** Start Internet Explorer.
- **3.** In the Address bar, enter the following URL to start the Oracle Argus Insight: http://Argus\_Insight\_WebServer\_Name:port\_number/default.asp
- **4.** Press **Enter**.

The Oracle Argus Insight Login screen appears.

- **5.** Log in to the Oracle Argus Insight application:
	- **a.** In the **User Name** field, enter admin.
	- **b.** In the **Password** field, enter the password for the admin user.

This password is the same as the password of the admin user in Oracle Argus Safety.

**c.** Click **Login**.

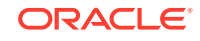

#### <span id="page-60-0"></span>**Note:**

If you are using a Single Sign On (SSO) environment, you must ensure that SSO tools such as Oracle Access Manager are disabled on the Oracle Argus Insight Web Server for initial configuration. The only administrator user in Oracle Argus Insight is a non-LDAP user. A non-LDAP user cannot log in to Oracle Argus Insight with SSO tools set to Enabled.

### **Note:**

In case of a multi-tenant setup, you must ensure that the entire configuration is done using the default enterprise.

- This will help in copying the configuration to a different enterprise
- All the global configuration is available in the default enterprise.

# Configure the Oracle Argus Insight Application Profile **Switches**

*Profile switches* are a collection of settings that let you configure the default behavior of the system. This section describes the profile switches that you must set to establish connectivity with your Oracle Business Intelligence tool and to run the initial ETL.

For detailed information about all the profile switches, see:

- *Oracle Argus Insight Common Profile Enterprise Table Guide* (CMN\_PROFILE\_ENTERPRISE.pdf)
- *Oracle Argus Insight Common Profile Global Table Guide* (CMN\_PROFILE\_GLOBAL.pdf)

You can also visit the following for more information:

- Access and Modify the Profile Switches
- [Set Up the Populate Data Attributes](#page-61-0)
- [Set Up the Email Attributes](#page-62-0)
- [Set Up the Attributes Specific ONLY to Oracle Argus Mart](#page-64-0)
- [Set Up the Attributes Specific ONLY to Oracle Business Intelligence Publisher](#page-65-0)
- [Set Up the Attributes Specific ONLY to Oracle Business Intelligence Enterprise](#page-66-0) **[Edition](#page-66-0)**

## Access and Modify the Profile Switches

To access and modify the Oracle Argus Insight profile switches:

**1.** Log in to the Oracle Argus Insight application.

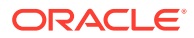

<span id="page-61-0"></span>**2.** On the Oracle Argus Insight home page, from the upper-right corner, click the **Tools** tab.

The Administration Tools screen appears.

- **3.** Click the **List Maintenance** tab.
- **4.** From the List Maintenance Items group, select **Profile Switches**.

The Attributes group is updated with the profile switches that you may configure.

#### **Note:**

When the Oracle Argus Insight Database Source profile switch is set to **Argus Mart**, then in the List Maintenance section, only **Profile Switches** and **Case Series Modification Justification** list maintenance items are available.

For more information on this profile switch, see [Set Up the Attributes Specific](#page-64-0) [ONLY to Oracle Argus Mart](#page-64-0).

## Set Up the Populate Data Attributes

You may control data population based on data attributes.

The following is the list of profile switch along with their value required to be set to populate data attributes.

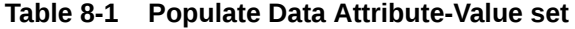

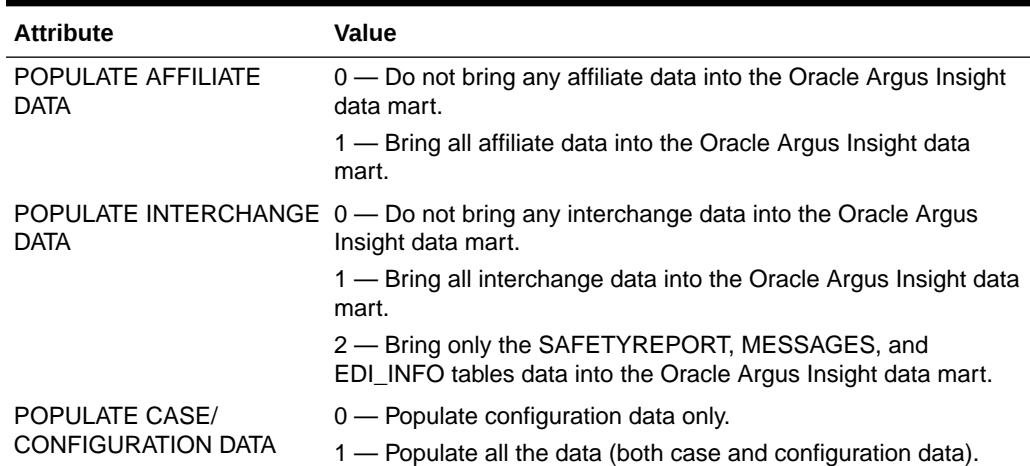

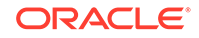

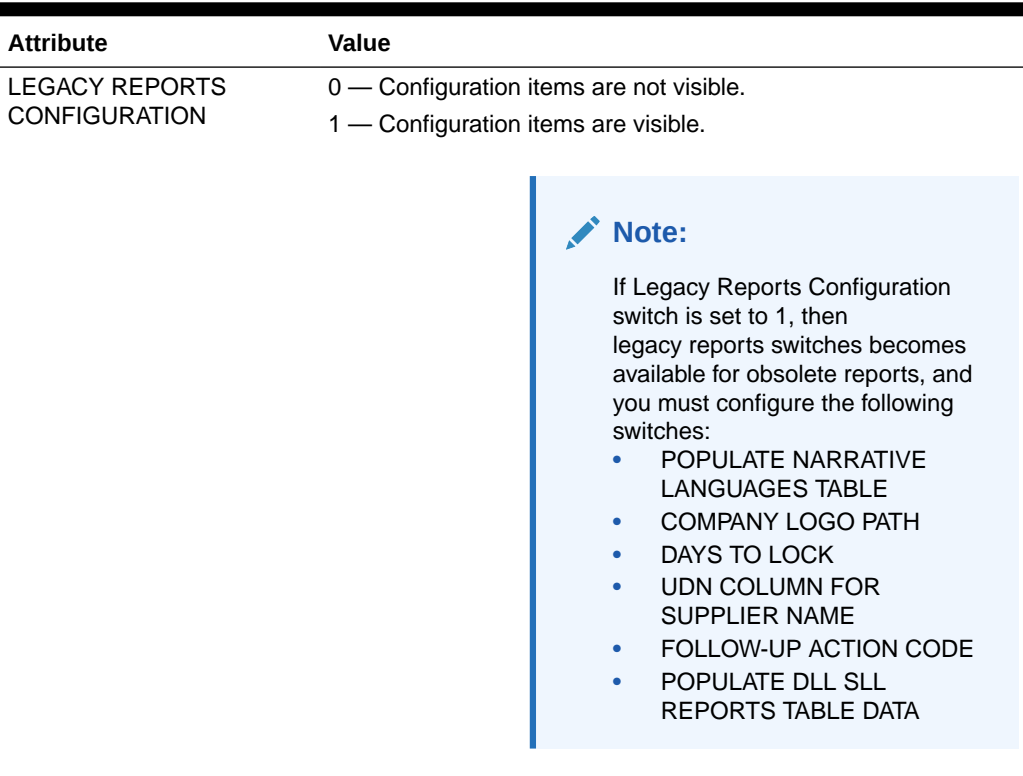

<span id="page-62-0"></span>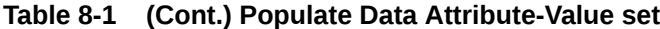

To configure these switches, refer to Oracle Argus Insight Installation Guide (v7.02).

#### **To set the data attributes:**

- **1.** On the Administration Tools screen, click the **List Maintenance** tab.
- **2.** From the List Maintenance Items group, select **Profile Switches**.
- **3.** From the Attributes group, select a profile switch, and click **Modify**.

The Modify Attributes dialog box appears.

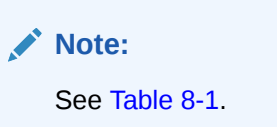

**4.** In the **Value** field, enter a numeric value, and click **OK**.

The profile switch is set and you return to List Maintenance tab.

## Set Up the Email Attributes

You may configure the profile switches that relate to sending and receiving email after an extract, transform, and load (ETL) operation has completed, as well as sending email for scheduled reports.

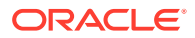

The following is the list of profile switch along with their value required to be set for email messages and delivery.

| <b>Attribute</b>                                 | Value                                                                                                    |
|--------------------------------------------------|----------------------------------------------------------------------------------------------------|
| ETL EMAIL SETUP                                  | 0 — Send no email message after an ETL operation.                                                                                                    |
|                                                  | 1 — Send an email message only if an initial or incremental ETL<br>fails.                                                                                                    |
|                                                  | 2 – Send an email message only if an initial or incremental ETL<br>succeeds.                                                                                                    |
|                                                  | 3 – Send an email message after any initial or incremental ETL<br>(failure or success).                                                                                                    |
| ETL EMAIL RECEIVER<br><b>ADDRESS</b>             | Specify the email address of each administrator who should<br>receive email status messages of the ETL process. Use a semi-<br>colon to separate each entry. If the Value field blank, then no<br>email messages are sent. |
| EMAIL SENDER ADDRESS                             | Specify the email address of each administrator who should<br>receive email status messages of the ETL process. Use a semi-<br>colon to separate each entry. If the Value field blank, then no<br>email messages are sent. |
| <b>FAILED RECIPIENTS</b><br>STATUS EMAIL ADDRESS | Specify the email address of the user who will receive<br>information about undeliverable emails.                                                                                                    |

**Table 8-2 Email Specific Attribute-Value set**

**To configure the attributes related to email messages and delivery:**

- **1.** On the Administration Tools screen, click the **List Maintenance** tab.
- **2.** From the List Maintenance Items group, select **Profile Switches**.
- **3.** From the Attributes group, select a profile switch, and click **Modify**.

The Modify Attributes dialog box appears.

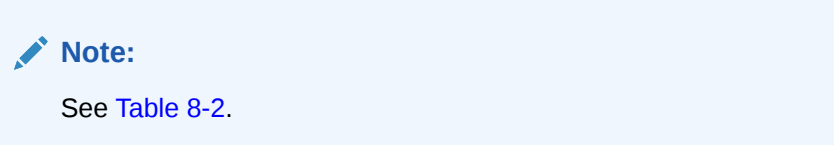

**4.** In the **Value** field, enter a value, and click **OK**.

The profile switch is set and you return to List Maintenance tab.

#### **Note:**

Make sure you validate the network proxy settings before executing the Incremental ETL.

Refer to *Oracle Argus Insight Installation Guide*, *Section 9.1.6 Verify and Update Network Proxy Settings*.

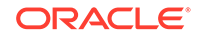

## <span id="page-64-0"></span>Set Up the Attributes Specific ONLY to Oracle Argus Mart

Oracle Argus Insight supports queries for analysis of the historical case data based on specific date/time through Oracle Argus Mart. To enable access to this data in Oracle Argus Mart, you need to set specific attributes.

The following is the list of profile switch along with their value required to be set to populate Oracle Argus Insight data into Oracle Argus Mart database.

| <b>Attribute</b>                                       | Value                                                                                                    |  |  |
|--------------------------------------------------------|----------------------------------------------------------------------------------------------------|--|--|
| Oracle Argus Insight<br><b>Application Data Source</b> | Enables you to configure the data source for Oracle Argus<br>Insight. You may run your queries for Oracle Argus Insight or<br>Oracle Argus Mart depending on the value configured in this<br>switch.<br>Argus Mart - Enable queries on Oracle Argus Insight data<br>source only.<br>Insight Mart - Enable queries on Argus Insight data source<br>only.<br>Both (Oracle Argus Insight Mart and Oracle Argus Mart) -<br>You may choose between Oracle Argus Insight Mart and Oracle<br>Argus Mart data sources for creating and executing your queries.<br>All the queries and case series created on these data sources<br>can be identified in the application. |  |  |
|                                                        |                                                                                                    |  |  |
|                                                        |                                                                                                    |  |  |
|                                                        |                                                                                                    |  |  |
| ARGUS MART DB NAME                                     | Specify the database instance name for the Oracle Argus Mart<br>data mart. This information enables to connect Oracle Argus<br>Insight with Oracle Argus Mart database.                                                                                                    |  |  |
| ARGUS MART USER<br><b>NAME</b>                         | Specify the schema user created for Oracle Argus Insight in<br>Oracle Argus Mart database. This user may perform all the<br>background functions from Oracle Argus Insight application to<br>Oracle Argus Mart database including querying and reporting.                                                                                                    |  |  |
| ARGUS MART USER<br><b>PASSWORD</b>                     | Specify the password of the schema user created for Oracle<br>Argus Insight in Oracle Argus Mart database that is, the<br>password of user configured in ARGUS MART USER NAME.                                                                                                    |  |  |
| ENABLE_AI_PROCESSING                                   |                                                                                                    |  |  |
|                                                        | Note:<br>Use Oracle Argus Safety Console                                                                                                    |  |  |
|                                                        | to enable this profile switch.                                                                                                    |  |  |
|                                                        | This profile switch must be set to Yes to link Oracle Argus Insight<br>database to Oracle Argus Mart database.                                                                                                    |  |  |
|                                                        | Yes - Enable Oracle Argus InsightProcessing for Oracle Argus<br>Mart.                                                                                                    |  |  |
|                                                        | No - Disable Oracle Argus Insight Processing for Oracle Argus<br>Mart.                                                                                                    |  |  |

**Table 8-3 Oracle Argus Mart Specific Attribute-Value set**

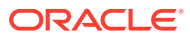

#### <span id="page-65-0"></span>**Note:**

These profile switches are optional and should be configured only if you want to run Advanced Conditions on Oracle Argus Mart database.

Oracle Argus Mart database TNS should be added in the Oracle Argus Insight Web Server TNS and Oracle Argus Insight Database Server TNS.

Oracle Argus Insight Database Server TNS should be added in the Oracle Argus Mart Database TNS.

#### **To set these attributes:**

- **1.** On the Administration Tools screen, click the **List Maintenance** tab.
- **2.** From the List Maintenance Items group, select **Profile Switches**.
- **3.** From the Attributes group, select a profile switch, and click **Modify**. The Modify Attributes dialog box appears.

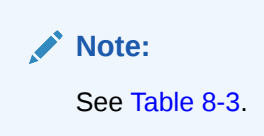

**4.** In the **Value** field, enter a value, and click **OK**.

The profile switch is set and you return to List Maintenance tab.

**5.** Log on to Oracle Argus Safety Console in separate window, and set ENABLE\_AI\_PROCESSING profile switch to **Yes**.

## Set Up the Attributes Specific ONLY to Oracle Business Intelligence Publisher

If you are using Oracle Business Intelligence Publisher as your Oracle Business Intelligence tool with Oracle Argus Insight, you need to set the following Oracle Business Intelligence Publisher-specific attributes:

- **BIP WEB URL**
- KEEP REPORT DATA

#### **To define the attributes required for Oracle Business Intelligence Publisher:**

- **1.** On the Administration Tools page, click the **List Maintenance** tab.
- **2.** From the List Maintenance Items group, select **Profile Switches**.
- **3.** From the Attributes group, select **BIP WEB URL**.
	- **a.** Click **Modify**.

The Modify Attribute dialog box appears.

**b.** In the **Value** field, enter the name of the Oracle Business Intelligence Publisher Web URL to open the Oracle Business Intelligence Publisher home page.

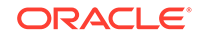

<span id="page-66-0"></span>This URL can be the Oracle Business Intelligence Publisher URL for standalone Oracle Business Intelligence Publisher server or the Load Balancer URL configured for multiple Oracle Business Intelligence Publisher servers. If Oracle Business Intelligence Publisher is configured for SSL, you must use https with the URL. For example: https://<server name>:<Port Number>/xmlpserver

- **c.** Click **OK** to save the changes and return to the List Maintenance tab.
- **4.** From the Attributes group, select **KEEP REPORT DATA**.

This attribute is used to determine if the report log tables needs to be populated or not.

**a.** Click **Modify**.

The Modify Attribute dialog box appears.

**b.** In the **Value** field, enter **Yes** or **No**.

The value **Yes** denotes that the Report Log tables should be populated. The value **No** denotes that the Report Log tables should not be populated.

**c.** Click **OK** to save the changes and return to the List Maintenance tab.

## Set Up the Attributes Specific ONLY to Oracle Business Intelligence Enterprise Edition

If you are using Oracle Business Intelligence Enterprise Edition with Oracle Argus Insight, you need to set the Oracle Business Intelligence Enterprise Edition specific attributes:

**BI ANSWERS WEB URL** 

#### **To define the attributes required for Oracle Business Intelligence Enterprise Edition:**

- **1.** On the Administration Tools screen, click the **List Maintenance** tab.
- **2.** From the List Maintenance Items group, select **Profile Switches**.
- **3.** From the Attributes group, select **BI ANSWERS WEB URL**, and click **Modify**. The Modify Attributes dialog box appears.
- **4.** In the **Value** field, enter the path for the BI ANSWERS WEB URL.

For example, this path can be the OBIEE URL: https://server name>:<Port Number>/analytics

**5.** Click **OK**.

The profile switch is set and you return to List Maintenance tab.

# Configure Duration Value Bands

In Oracle Argus Insight, you can map the following time values (entered in Oracle Argus Safety) to specific ranges called Duration Value Bands:

- Time to Onset from First Dose
- Time to Onset from Last Dose

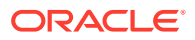

You set the value of these fields in Oracle Argus Safety by navigating to Product tab, Drug Duration of Administration, and Events Tab.

By mapping the time values to Duration Value Bands in Oracle Argus Insight, you can specify query criteria based on ranges instead of specific values for the *Time to Onset* fields listed above.

Using the Duration Value Bands item on the List Maintenance tab, you can configure duration value bands in hours, days, weeks, months, and years. For each band, you can specify multiple ranges by entering minimum and maximum values for each range item. Any value that falls within a configured range will map to that range.

**Note:**

Duration Value Band configuration must be done before running the Initial ETL.

If Duration Value Bands are modified after Initial ETL, you must re-run the Initial ETL.

For more information, see the following:

• Modify a Duration Value Band

## Modify a Duration Value Band

**1.** On the Oracle Argus Insight home page, click the **Tools** tab from the upper-right corner.

The Administration Tools screen appears.

- **2.** Click the **List Maintenance** tab.
- **3.** From the List Maintenance Items group, select **Duration Value Bands**.

The Attributes group displays the valid bands (Hours, Days, Weeks, Months, and Years). You can modify the values of these bands. You cannot, however, add more bands or delete an existing band.

#### **Note:**

When the Oracle Argus Insight Database Source profile switch is set to **Argus Mart**, then in the List Maintenance section, only **Profile Switches** and **Case Series Modification Justification** list maintenance items are available.

For more information on this profile switch, see [Set Up the Attributes](#page-64-0) [Specific ONLY to Oracle Argus Mart](#page-64-0).

**4.** Select the duration value band (Hours, Days, Weeks, Months, Years) you want to change, and click **Modify**.

The Duration Value Bands Configuration dialog box appears with the factoryconfigured ranges.

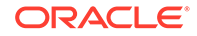

#### <span id="page-68-0"></span>**Note:**

- The Label column represents the name of the range.
- The Lower Range  $(>=)$  and Higher Range  $($  <) columns contain the minimum and maximum values, respectively.
- The highest value band includes all values that are greater than the highest range value specified.
- **5.** Modify the values:
	- To modify an existing range, edit the values in the **Lower Range (>=)** and **Higher Range (<)** fields.
	- To add a range, scroll to the current highest range and click in the blank **Higher Range (<)** field.

Enter a value greater than the current highest range, and press **Tab** to add a new row.

• To delete an existing range, click the **Delete** icon next to the row.

Note that you cannot delete the lowest band.

If you delete an intermediate range, the system automatically converts the highest value of the deleted range to the lowest value in the next range. However, the system does not change the range labels.

**6.** Click **OK** to save the changes.

# Configure Derivation Functions

You can create a new List Maintenance item and derive specific cases to this item based on case attributes. These attributes are supplied to the system as SQL.

For example:

**1.** Create a new List Maintenance item called Report Type 1, and derive all the cases with the **Report Type** attribute defined as **Spontaneous**, **Literature**, or **Compassionate Use**.

The Report Type 1 appears as an option in the query tool interface corresponding to the Report Type attribute.

**2.** From the Report Type, select **Report Type 1**, and execute the query.

Cases with the Report Type attribute specified as Spontaneous, Literature, or Compassionate Use are returned.

You can specify more than one attribute.

For example, create a further specialized List Maintenance item called Report Type 1 US, and derive all the cases that have the **Report Type** attribute defined as **Spontaneous**, **Literature**, or **Compassionate Use**, *and* the **Country of Incidence** attribute defined as **United States**.

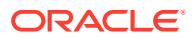

#### **Note:**

There can be situations where two different List Maintenance items you create contain similar attributes in the SQL criteria. In this case, you can assign a priority level to individual List Maintenance items. The priority level determines which List Maintenance item SQL executes first.

For more information, see:

- Open the Derivation Fields Dialog Box
- Icons in the Derivation Fields Dialog Box
- **[Field Mapping Derivation Rules](#page-70-0)**
- [Fields and Check Boxes in the Derivation Fields Dialog Box](#page-71-0)

## Open the Derivation Fields Dialog Box

To open the Derivation Fields dialog box and configure derivation functions:

**1.** On Oracle Argus Insight home page, click the **Tools** tab from the upper-right corner.

The Administration Tools screen appears.

- **2.** Click the **List Maintenance** tab.
- **3.** From the List Maintenance Items group, select **Derivation Functions**.
- **4.** From the Attributes group, select **All Derivations**, and click **Modify**. The Derivation Fields dialog box appears.

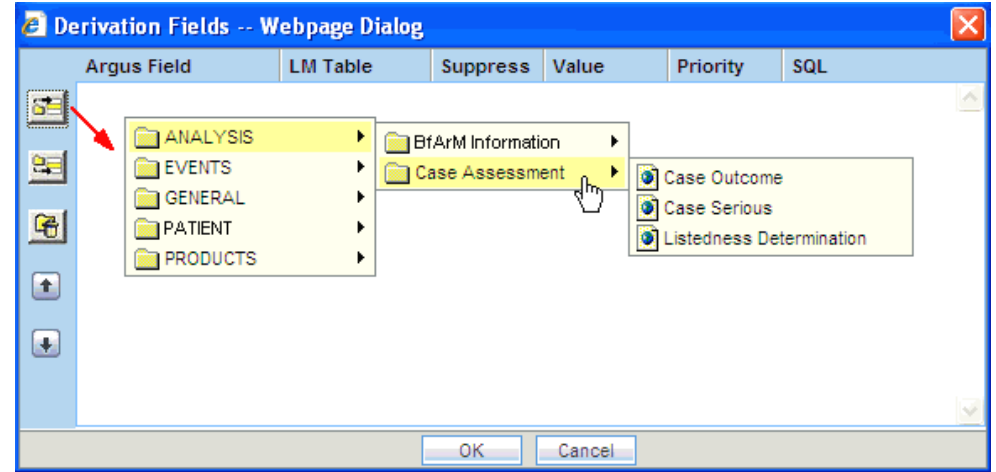

## Icons in the Derivation Fields Dialog Box

[Table 8-4](#page-70-0) describes the icons in the Derivation Fields dialog box that you can use to add, delete, and reorder derivation field elements (rows).

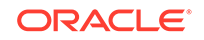

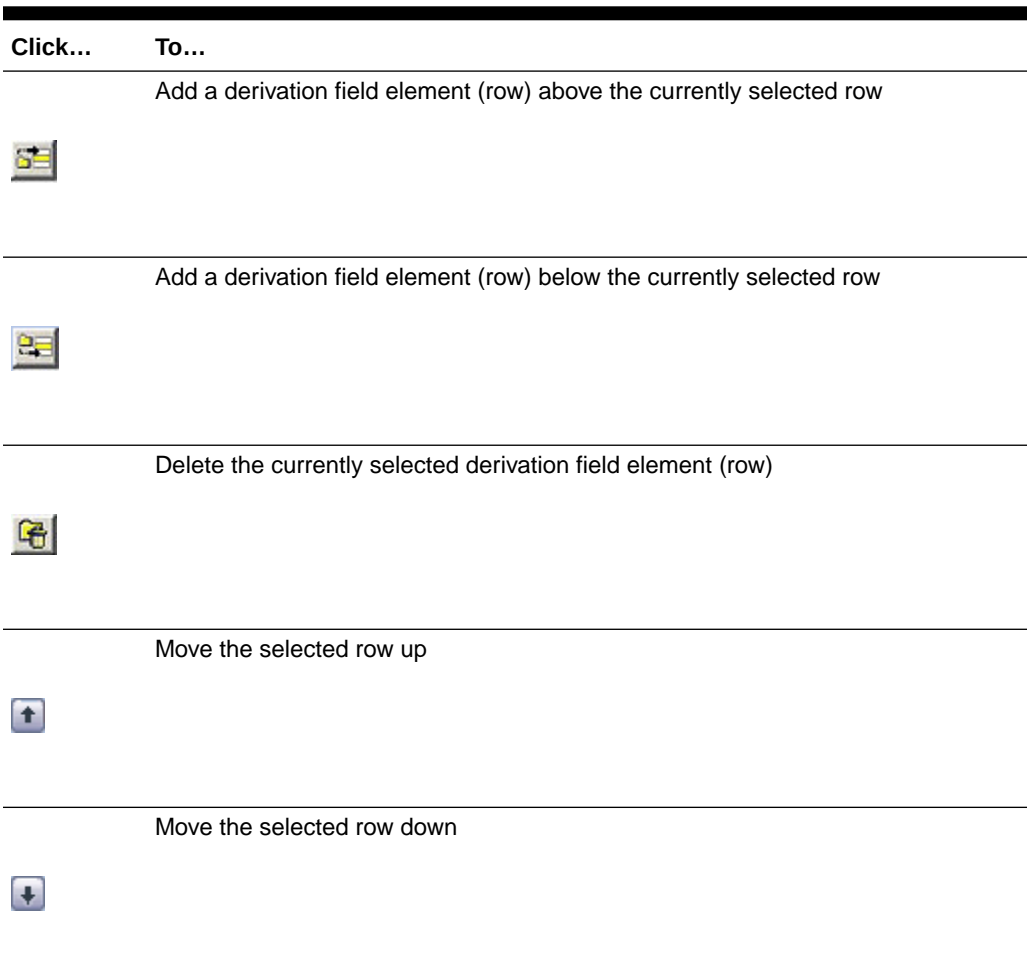

<span id="page-70-0"></span>**Table 8-4 Icons in the Derivation Fields Dialog Box**

# Field Mapping Derivation Rules

Table 8-5 lists the available field mapping derivation rules for Oracle Argus Insight.

**Table 8-5 Field Mapping Derivation Rules**

| <b>Function Category</b> | <b>Function Sub-category</b> | <b>Oracle Argus Insightt Field</b> |
|--------------------------|------------------------------|------------------------------------|
| ANALYSIS                 | <b>BfArM Information</b>     | Causality                          |
| ANALYSIS                 | Case Assessment              | Case Outcome                       |
|                          |                              | Case Serious                       |
|                          |                              | Listedness Determination           |
| <b>EVENTS</b>            | Event Information            | Lack of Efficacy                   |
| <b>GENERAL</b>           | General Information          | Report Type                        |
|                          |                              | Derived Pregnancy                  |
| <b>PATIENT</b>           | Patient Information          | Age Group                          |
|                          |                              | Gender                             |
|                          |                              | Patient weight BMI desc            |

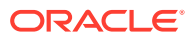

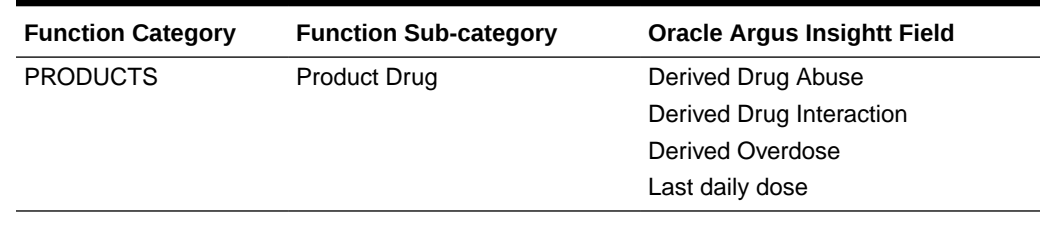

#### <span id="page-71-0"></span>**Table 8-5 (Cont.) Field Mapping Derivation Rules**

**Note:**

Causality, Report Type, Age Group, and Last daily dose are commaseparated derivation rules.

## Fields and Check Boxes in the Derivation Fields Dialog Box

This section describes the fields and check boxes in the Derivation Fields dialog box.

- **LM Table**
- **Suppress**
- Value
- **[Priority](#page-73-0)**
- **[SQL](#page-73-0)**

## LM Table

The LM Table field is the table name of the selected Oracle Argus Safety field (that is, automatically populated).

## **Suppress**

The Suppress check box is available for fields associated with the list maintenance data. When suppress is enabled for a field, the corresponding list maintenance values that are not present in any case are deleted and thus not available for querying.

#### **Note:**

The Suppress check box is applicable *only if* the condition specified in the SQL text box covers all the cases having the selected List Maintenance field.

### **Value**

The Value field captures the value for the new derivation field. For the following rules, you must enter the new value for the rule as a comma-separated value:

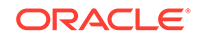
- **Causality**
- Report Type
- Age Group
- **Last Daily Dose**

Make sure to enter the values for these rules as defined in the following sections. Unexpected results and/or ETL errors may result if the values are not entered as specified.

**Causality Rule**

```
Parameters: VALUE, REPORTABILITY
```
*where:*

VALUE = New value for the rule

REPORTABILITY = Lower value of the group

Example: NewCausality,1

#### **Report Type Rule**

Parameters: VALUE, INC\_LIT, INC\_TRIAL, ABRV

*where:*

VALUE = New value for the rule

INC\_LIT = 1 if Literature Report Type else 0

INC\_TRIAL = 1 if Clinical Trial Report Type else 0

ABRV = A 3-letter abbreviation for the Report Type

Example: NewReportType,0,1,NRT

#### **Age Group Rule**

Parameters: VALUE, GROUP\_LOW, GROUP\_HIGH

*where:*

VALUE = New value for the rule

GROUP\_LOW = Lowest value of the age group

GROUP HIGH = Highest value of the age group

Example: NewAgeGroup,25,50

If you do not want to specify the High Value, then the comma is mandatory in the end. Example: Unknown,70,

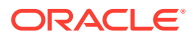

**Last Daily Dose Rule**

Parameters: VALUE, DAILY\_DOSE\_SORTING\_ORDER

*where:*

VALUE = New value for the rule

DAILY\_DOSE\_SORTING\_ORDER = 1 or 2 or 3 and so on to define the sorting order if there is more than 1 rule for the Last Daily Dose field

Examples:  $1 \rightarrow 0$ to $1,1$ ;  $2 \rightarrow 2$ to $3,2$   $3 \rightarrow 5$ to $8,3$ 

### **Priority**

The Priority field captures the priority for a list of derivation rules applied to a single List Maintenance field. The value should be from 1 to 255.

#### **Note:**

The priority for derivation rules applicable to a single List Maintenance field should be unique.

### **SQL**

The SQL field specifies the SQL statement to capture the cases for which the derivation rule is applicable.

#### **Note:**

The SQL statement must follow the correct syntax.

The system does not validate the length of the new values against the database. Make sure that new values being inserted into the Oracle Argus Insight data mart do not exceed the limit defined in the database.

Guidelines for correct syntax:

• The SQL query configured against a rule should not contain the table name. It should contain only the primary key column name(s) of the field in the SELECT clause. For example:

Correct: SELECT CASE\_ID FROM RPT\_CASE WHERE… Incorrect: SELECT RPT\_CASE.CASE\_ID FROM RPT\_CASE WHERE…

Make sure that there is only one space after the SELECT clause in the SQL query. For example:

Correct: SELECT CASE\_ID, SEQ\_NUM FROM RPT\_PRODUCT WHERE… Incorrect: SELECT CASE\_ID, SEQ\_NUM FROM RPT\_PRODUCT WHERE…

• Make sure that no Oracle keyword (such as DISTINCT) is used after the SELECT clause in the SQL query. For example:

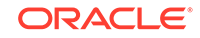

Correct: SELECT CASE\_ID, SEQ\_NUM FROM RPT\_PRODUCT WHERE… Incorrect: SELECT DISTINCT CASE\_ID, SEQ\_NUM FROM RPT\_PRODUCT WHERE…

# Configure the Oracle Argus Insight Windows Service

To configure the Oracle Argus Insight Windows service:

- **1.** Log in to the Oracle Argus Insight Web Server.
- **2.** Click **Start**, and select **Run**.
- **3.** In the text box, enter services.msc, and click **OK**.

The Services screen appears.

- **4.** Right-click **Argus Insight Service**, and select **Properties**. The Argus Insight Service Properties dialog box appears.
- **5.** Set the value of the **Startup type** field to **Automatic.**
- **6.** Click **Start** to start the Oracle Argus Insight Service.
- **7.** Click **OK** to apply the changes.

#### **Note:**

To change the interval of different service tasks, modify the entries in the Service.config file located in the Bin folder of Oracle Argus Insight. All the timestamps in the Service.config file are specified in seconds.

**IMPORTANT!** Ensure that the user who runs this service has administrator privileges.

## Configure the IIS File Download Limit

To configure the IIS file download limit for Windows 2012:

- **1.** Go to the Internet Information Services (IIS) Manager.
- **2.** Double-click **ASP** in the right pane.

The ASP dialog box appears.

- **3.** Expand **Limit Properties** and change the **Response Buffering Limit** from 4 MB (default) to a large value such as 200000000 (200 MB).
- **4.** From Actions in the left pane, click **Apply**.
- **5.** Restart the IIS service.
	- **a.** Click **Start**, and select **Run**.
	- **b.** In the text box, enter iisreset -start.
	- **c.** Click **OK**.

For more information, see:

• [Configure the Maximum Requesting Entity Body Limit](#page-75-0)

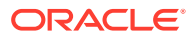

### <span id="page-75-0"></span>Configure the Maximum Requesting Entity Body Limit

Defining a value for the **Maximum Requesting Entity Body Limit** setting is optional.

You may need to set this value only if you use custom SQL scripts in advanced conditions and only if the scripts have more than 70,000 characters.

If you receive AJAX errors when saving your custom SQL scripts that have more than 70,000 characters, you can increase the value of the **Maximum Requesting Entity Body Limit** setting in the IIS. Increasing the setting ensures that the ASP can post that much data onto the server.

To change the value of the **Maximum Requesting Entity Body Limit** setting:

- **1.** Go to the Internet Information Services (IIS) Manager.
- **2.** Double-click **ASP** in the right pane.

The ASP dialog box appears.

- **3.** Expand **Limit Properties** and change the **Maximum Requesting Entity Body Limit** from 200000 Bytes (default) to a large value (preferably 5000000 Bytes).
- **4.** From Actions in the left pane, click **Apply**.
- **5.** Restart the IIS service.
	- **a.** Click **Start**, and select **Run**.
	- **b.** In the text box, enter iisreset -start.
	- **c.** Click **OK**.

## Use Export and Import to Copy Configuration Data

Before configuring export and import functions, be aware of the following:

- Before importing or exporting to or from a network drive, verify that you have mapped the network drive. This tool does not support direct access to network drives.
- Before copying Oracle Argus Safety Data, incremental ETL should be completed on Source Insight Database from Source Argus.
- It is assumed that the configuration of the instance of Oracle Argus Safety used to run Initial and Incremental ETL on the source Oracle Argus Insight data mart will also be copied and applied on the new Argus Instance which will be associated with the new Oracle Argus Insight data mart.
- Data must be imported after loading Factory Data and before running Initial ETL on destination environment.
- In a multi-tenant environment, you must make sure that all the enterprises which are part of the source Oracle Argus Insight database, have been created in the Target Oracle Argus Insight database.

For more information, see:

- **[Export Data](#page-76-0)**
- **[Import Data](#page-77-0)**

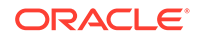

### <span id="page-76-0"></span>Export Data

**1.** Go to Utilities\Copy\_Config and run the Data\_ExportConfigOnly.bat file.

The Export Utility command prompt screen appears.

- **2.** Enter the following details when prompted, and press **Enter**:
	- **a.** TNSNAMES entry of the Oracle Argus Insight Database
	- **b.** DBA User
	- **c.** DBA User Password
	- **d.** Oracle Argus Mart Schema Owner Name
	- **e.** Oracle Argus Mart Schema Owner Password
	- **f.** DB Directory path for export dump files (database server file path)

Enter a directory path specific to your database environment.

The Export Dump file and Export log file will be placed here as INSIGHT. DMP and Export\_log.log respectively.

**g.** Directory Name (in capital letters) to be created in the database

A database directory is created with this name at the path mentioned in the previous step.

**h.** Directory including full path for log/script files (Local Machine)

Enter a directory path specific to the machine where the Copy Configuration utility is being run.

The user specified log file and files named application\_type\_check.sql, insight\_export\_tables.par, and truncate\_delete\_tables.sql will be generated here.

- **i.** Name of the log file
- **3.** Verify that the script is successfully connected as <*DBA User Name*>@<*Oracle Argus Insight Database Name*>, and press **Enter**.

The command prompt screen with the Encryption wallet verification status appears.

- **4.** Verify the details mentioned on the command prompt screen, and press **Enter** if:
	- TDE is setup and Wallet is open
	- TDE is not setup and Wallet is not open

The command prompt screen with Directory creation status appears.

- **5.** Press **Enter** if the Directory Path is valid.
- **6.** Verify that the script is successfully connected as <*APR\_MART User Name*>@<*Oracle Argus Insight Database Name*>, and press **Enter**.

The command prompt screen with list of parameters appears.

**7.** Press **Enter** to resume if the parameters are valid.

Verify the details mentioned on the command prompt screen, and press **Enter**.

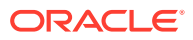

<span id="page-77-0"></span>**8.** Enter the password for the **APR\_MART** user, and press **Enter**.

A data export completed screen appears with a list of all the output files.

**9.** Verify the location of files, and press **Enter** to Exit.

Make sure to review the all the log files for information about the export and export errors.

### Import Data

**1.** Go to Utilities\Copy\_Config and run the Data\_ImportConfigOnly.bat file.

The Import Utility command prompt screen appears.

- **2.** Press **Enter** if all prerequisites are satisfied.
- **3.** Enter the following details when prompted, and press **Enter**:
	- **a.** TNSNAMES entry of the Oracle Argus Insight Database
	- **b.** DBA User
	- **c.** DBA User Password
	- **d.** Oracle Argus Mart Schema Owner Name
	- **e.** Oracle Argus Mart Schema Owner Password
	- **f.** DB Directory path for import dump files (database server file path)

Enter a directory path specific to your database environment.

INSIGHT.DMP created in the export process is copied here. Beside, Import log.log is also created here.

**g.** Directory Name (in capital letters) to be created in the database

A database directory is created with this name at the path mentioned in the previous step.

**h.** Directory including full path for log/script files (Local Machine)

Enter a directory path specific to the machine where the Copy Configuration utility is being run.

The user specified log files are generated here.

Besides, make sure that the files named application type check.sql, insight\_export\_tables.par, and truncate\_delete\_tables.sql that were generated during export process are also copied here.

- **i.** Name of the log file
- **4.** Verify that the script is successfully connected as <*DBA User Name*>@<*Oracle Argus Insight Database Name*>, and press **Enter**.

The command prompt screen with the Encryption Wallet Verification status appears.

- **5.** Verify the details mentioned on the command prompt screen, and press **Enter** if:
	- TDE is setup and Wallet is open
	- TDE is not setup and Wallet is not open

The command prompt screen with Directory Creation status appears.

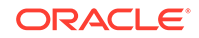

- **6.** Press **Enter** if the Directory Path is valid.
- **7.** Verify that the script is successfully connected as <*APR\_MART User Name*>@<*Oracle Argus Insight Database Name*>, and press **Enter**.

The command prompt screen with list of parameters appears.

**8.** Press **Enter** to resume if the parameters are valid.

Verify the details mentioned on the command prompt screen, and press **Enter**.

**9.** Enter the password for the **APR\_MART** user, and press **Enter**.

A data import completed screen appears.

**10.** Press **Enter** to Exit.

Make sure to review the all the log files for information about the import and import errors.

# Use Oracle Argus Safety to Configure Enterprises for Oracle Argus Insight (for Mutli-tenant installation only)

You must be a valid LDAP user and have access to the Oracle Argus Safety global home page.

See the Global Enterprise Management section of the *Oracle Argus Safety Installation Guide* for detailed steps on logging and accessing Oracle Argus Safety global home page.

#### **To create an enterprise in Oracle Argus Insight**:

- **1.** Log in to the Global Enterprise Management portlet.
- **2.** From the Enterprises folder, select an enterprise from the left pane.

The Enterprises folder includes enterprises as per you access privileges.

**3.** To create the selected enterprise in Oracle Argus Insight, click **Copy Enterprise to Insight**.

Note that the **Copy Enterprise to Insight** button is:

- disabled if the selected enterprise already exists in Oracle Argus Insight.
- enabled if you have Copy Configuration role in any of the listed enterprises.
- **4.** In the **Copy Enterprise Configuration From** field, select the source enterprise from which the information will be copied.

Note that the drop-down list includes only those enterprises that meet the following conditions:

- The enterprise has already been created in Oracle Argus Insight.
- You have been assigned Copy Configuration privileges for the enterprise.
- **5.** Click **Setup**.

The process to copy the configuration begins and a status information appears throughout the process.

**6.** Click **Finish**.

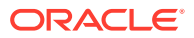

# Secure Sensitive Configuration and Operational Data

For security reasons, you should configure permission settings for certain files and folders on the Oracle Argus Insight Web Server. The permission settings make sure that only the IIS user can access these files. Local system login accounts that are not part of the Administrators group cannot make changes to the files.

#### **Windows Directory File**

For the user under which IIS is running, the ai.ini file requires a permission of **Full Control**.

#### **Shared Folders**

For the user under which IIS is running, the following folders require a permission of **Full Control**:

- CacheTemp
- **ScheduledReports**
- PDFReports
- **ASP**
- Bin

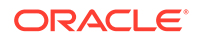

# 9 Upgrade the Oracle Argus Safety Application

You can upgrade the Oracle Argus Safety application from the following versions:

- 8.2.1
- 8.2.1.1
- 8.2.1.2
- 8.2.1.3

For more information, see:

- Upgrade Oracle Argus Safety Application on the Web Server
- Upgrade Oracle Argus Safety Application on the Transaction Server

# Upgrade Oracle Argus Safety Application on the Web Server

- **1.** Log in as an administrator.
- **2.** Stop Microsoft IIS (Internet Information Server).
- **3.** Stop the Argusvr2.exe and Argusvr2a.exe services. Alternatively, make sure these processes are not running.
- **4.** Copy the build contents to your local server for upgrade, and run the <software Path>\Argus Safety\Setup.exe utility.

The setup auto-detects a previous compatible version of the application.

- **5.** When a compatible version is detected, click **Next**.
- **6.** Restart the server after the upgrade process is complete.

# Upgrade Oracle Argus Safety Application on the Transaction Server

- **1.** Log in as an administrator.
- **2.** Stop the Oracle Argus Safety and Oracle Argus Interchange services.
- **3.** Wait for the following processes to shut down:
	- AGProc.exe
	- ESMMapping.exe
	- E2BReceive.exe

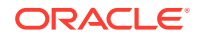

- ESMProc.exe
- **4.** Copy the build contents to your local server for upgrade, and run the <Software Path>\Argus Safety\Setup.exe utility.

The setup auto-detects a previous compatible version of the application.

- **5.** When a compatible version is detected, click **Next**.
- **6.** Restart the server after the upgrade process is complete.

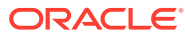

# 10 Set Up the Client Browser

#### In this chapter:

- **Prerequisite**
- **Install Files Required to View Reports**
- Configure Internet Explorer
- [Post Application Install or Upgrade](#page-83-0)
- [Add the Oracle Argus Safety Site as a Local Intranet Site](#page-83-0)
- [Add Oracle Argus Safety Site to the Enterprise Mode](#page-84-0)
- [Set Up Compatibility View with Internet Explorer](#page-84-0)

### **Prerequisite**

Set the screen resolution for the client workstation to a minimum of 1280 x 1024 for an optimal view of the application. If the screen resolution is less than this, the field labels may appear truncated.

# Install Files Required to View Reports

Install Windows Supplemental Language Support for East Asian languages and Japanese font pack for Adobe Reader on all Oracle Argus Safety Web client machines to view reports in Oracle Argus Safety due to common fonts used between Oracle Argus Safety English and Oracle Argus Safety Japanese.

Make sure that you have sufficient free disk space for installing the language packs.

# Configure Internet Explorer

To configure Internet Explorer on clients that access Oracle Argus Safety Web, Oracle Argus Affiliate, Oracle Argus Dossier, and Oracle Argus Interchange Web:

- **1.** Open Internet Explorer v11.
- **2.** Select **Tools** > **Internet Options**.
- **3.** Locate Browsing History and click **Settings**.
- **4.** Locate Check for newer versions of stored pages, select Automatically and click **OK**.
- **5.** Click the Advanced tab and do the following:
	- **a.** Locate the Multimedia section.
	- **b.** Uncheck the **Show image download placeholders** checkbox.
	- **c.** Check the **Show Pictures** checkbox.

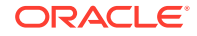

- <span id="page-83-0"></span>**d.** Uncheck the **Enable Automatic Image Resizin**g checkbox.
- **e.** Click **Apply**.
- **6.** Click **OK**.

Make sure cookies are enabled on the client machine.

If password encryption is required between Internet Explorer Client and the Web Server, HTTPS must be utilized. Refer to the [Configure Load Balancer](#page-30-0) [in Oracle Argus Safety Web](#page-30-0).

When logged into Oracle Argus Safety, having multiple internet browsers open may cause the user to receive a login screen when opening certain parts of the application such as opening E2B Report dialog box. It is recommended to close all other non-Oracle Argus Safety Sessions if this problem occurs on an end user machine.

Certain requirements within the Oracle Argus Safety System open file attachments within a separate internet browser window however based on client machine settings this may not occur. Each application is configured differently as to how it handles files within Internet Explorer. Refer to the application documentation to correctly configure it.

It is not recommended to utilize the IP Address of the Web Server from the client machines within Internet Explorer. Using the IP Address forces Internet Explorer to use a high security mode which may restrict certain functionality from Argus to run.

# Post Application Install or Upgrade

You must clear your local Internet Explore cache after installation or upgrade of the Oracle Argus Safety application.

# Add the Oracle Argus Safety Site as a Local Intranet Site

**1.** Open Internet Explorer and from the menu select **Tools** > **Internet Options**.

The Internet Options dialog box appears.

- **2.** Select the **Security** tab.
- **3.** Select **Local Intranet** and click **Sites** > **Advanced**.

The Local intranet dialog box appears.

**4.** In the **Add this website to the zone** field, enter the Oracle Argus Safety website URL.

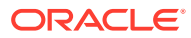

Contact your System Administrator for the Oracle Argus Safety site URL.

- <span id="page-84-0"></span>**5.** Click **Add** and click **Close**.
- **6.** Click **OK**.
- **7.** Click **Custom level...**

The Security Settings dialog box appears.

- **8.** Scroll-down to **Miscellaneous**, for **Allow script-initiated windows without size or position constraints**, select **Enable**.
- **9.** Click **OK**.

#### **Note:**

You must enable the Oracle Argus Safety website to run in the Enterprise Mode, if adding to Local Intranet site is not desired.

For more information on how to Add Oracle Argus Safety Site to the Enterprise Mode.

# Add Oracle Argus Safety Site to the Enterprise Mode

- **1.** Go to [https://docs.microsoft.com/en-us/internet-explorer/ie11-deploy-guide/turn](https://docs.microsoft.com/en-us/internet-explorer/ie11-deploy-guide/turn-on-enterprise-mode-and-use-a-site-list)[on-enterprise-mode-and-use-a-site-list](https://docs.microsoft.com/en-us/internet-explorer/ie11-deploy-guide/turn-on-enterprise-mode-and-use-a-site-list).
- **2.** Follow the instructions in the section **To turn on Enterprise Mode using Group Policy**.
- **3.** When asked to refer to the **Use the Enterprise Mode Site List Manager**, click the specified link.
- **4.** Scroll down to the procedure for **Using the Enterprise Mode Site List Manager** and click **Add sites to the Enterprise Mode site list using the Enterprise Mode Site List Manager (schema v.2)** link.
- **5.** Follow the instruction in the section **Adding a site to your compatibility list > To add a site to your compatibility list using the Enterprise Mode Site List Manager (schema v.2)**.
- **6.** In the following parameters, enter:
	- **a.** URL—Oracle Argus Safety Web URL
	- **b.** Compat Mode—IE 5 Document Mode
	- **c.** Open In—IE 11

## Set Up Compatibility View with Internet Explorer

**1.** Open Internet Explorer, from the menu select **Tools** > **Compatibility View Settings**.

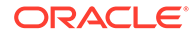

- **2.** Enter the Oracle Argus Safety website URL.
- **3.** Click **Add** and click **Close**.

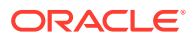

# 11 Post-installation Tasks

This chapter provides checklists and procedures to verify that Oracle Argus Safety is installed correctly:

- **General Checklist**
- Configure Worklist Intake on the Web Server
- [Verify and Update Network Proxy Settings](#page-88-0)
- [Verify Files Installed on Middle Tier Servers](#page-89-0)

# General Checklist

#### **Verify that:**

- the correct modules are installed as follows:
	- **1.** Go to Add/Remove Programs and select **Argus Safety Web**.
	- **2.** Click **Modify** and click **Next**.
	- **3.** Verify that the applications that you have installed are checked.
- the Argus. XML file has the same data across all the Web Servers.
- a single domain user account <*Domain User*> is running the Oracle Argus Safety Web application on all web servers.
- the login page appears when the server name is entered in your browser.
- you can log in successfully.

# Configure Worklist Intake on the Web Server

- **1.** Identify the physical folders where the Intake XMLs will be dropped in. There could be one folder for all the available sites, or one folder each for each site. These folders can be on the same machine, or on different machines. Create shares for the folders.
- **2.** Log in to the Oracle Argus Safety Console and open the Sites UI under **Access Management** menu.
- **3.** Configure the UNC paths of the identified physical folders for the required Sites.
- **4.** On the server where Integrations component has been installed, navigate to the path where the **Argus Safety Windows Service** is running.

```
<InterfaceSchemas>
<add InputXSD="..\..\Integrations\XSD\v1.0\Base.xsd" />
<add InputXSD="..\..\Integrations\XSD\v1.0\DataOperation.xsd" />
<add InputXSD="..\..\Integrations\XSD\v1.0\Dictionary.xsd" />
<add InputXSD="..\..\Integrations\XSD\v1.0\Case Intake.xsd"
OutputXSLT="..\..\Integrations\XSLT\v1.0\CaseIntake_Transform.xsl"/>
</InterfaceSchemas>
```
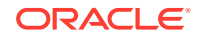

In the above tag, mention full Oracle Argus Safety Install Path. Typically, the Oracle Argus Safety Install Path is, <Argus Install Path>\Argus Safety. For example:

```
<InterfaceSchemas><add InputXSD="<Argus Install Path>\Argus 
Safety\Integrations\XSD\v1.0\Base.xsd" /><add InputXSD="<Argus 
Install Path>\Argus Safety\Integrations\XSD\v1.0\DataOperation.xsd" /
><add InputXSD="<Argus Install Path>\Argus 
Safety\Integrations\XSD\v1.0\Dictionary.xsd" /><add InputXSD="<Argus
Install Path>\Argus Safety\Integrations\XSD\v1.0\Case_Intake.xsd" 
OutputXSLT="<Argus Install Path>\Argus 
Safety\Integrations\XSLT\v1.0\CaseIntake_Transform.xsl"/></InterfaceSchemas>
```
- **5.** Edit the following files:
- RelsysWindowsService.exe.config
- [Service.config](#page-88-0)
- [Intake.config](#page-88-0)

### RelsysWindowsService.exe.config

- **1.** Uncomment the following entries under the <RelsysConfigFilesSection>/ <RelsysConfigFiles>
	- Relsys.InterfaceComponents.ProcessorsConfiguration
	- Relsys.CaseIntake.FolderConfiguration
- **2.** Make sure that the DatabaseConfiguration section is configured for the following attributes:

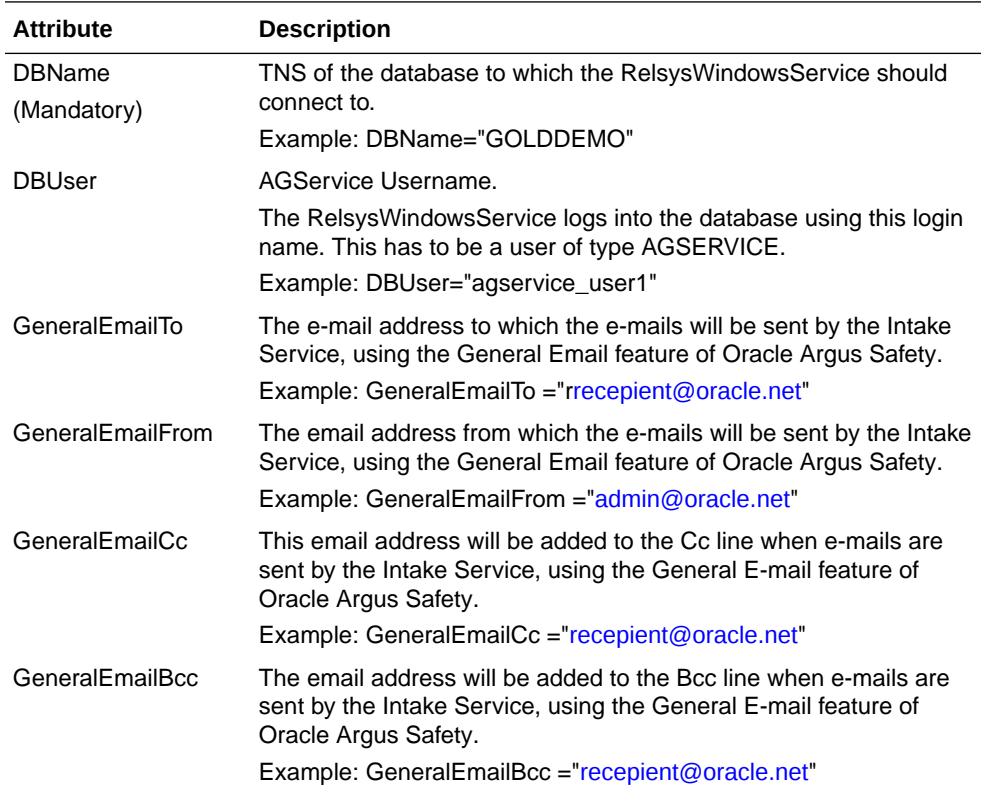

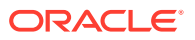

### <span id="page-88-0"></span>Service.config

- **1.** Uncomment the entries for "Case Intake" and "Case Intake Ack" in the <*ServiceConfiguration*>/<*ServiceComponents*> section
- **2.** The following configuration changes are optional:
	- "Recurrence": The value for this attribute specifies the frequency of instantiation of the associated Service Component. The value is specified in seconds. For example:

```
<add Name="Case Intake Ack" Assembly="CaseIntakeServiceComponent" 
Type="Relsys.CaseIntakeServiceComponent.IntakeAckGenerator" 
Recurrence="600" Metadata="InvokeDirect=true" />
```
The value of 600 for Recurrence above means, the "Case Intake Ack" service is instantiated every 600 seconds (10 minutes) to perform the job.

### Intake.config

The following configuration changes are optional:

```
<FolderConfiguration><MonitorFolders MonitorAllConfiguredFolders="true"><add 
FolderPath="\\172.16.38.154\Intake\US" Monitor="true" 
AlternatePath="C:\Intake\US"/></MonitorFolders></FolderConfiguration>
```
The FolderConfiguration enables you to have more granular control over what folders are monitored on what machines. This is particularly useful when the Intake folders are distributed across multiple machines and in many cases if these machines are not accessible from one server.

If the server machine on which Integrations component has been installed, has to monitor only a subset of the configured folders (configured in Oracle Argus Safety Console), then set the attribute MonitorAllConfiguredFolders = "false"

When the value is set to false, each folder in the subset of folders that need to be monitored should be added as shown in the example above, using multiple <add /> entries. More info on each of the attributes:

FolderPath: The configured folder path, as specified in Sites UI in Oracle Argus Safety Console

Monitor: true means this folder should be monitored, false means this folder should not be monitored.

AlternatePath: Alternate way of accessing the same folder path.

## Verify and Update Network Proxy Settings

- **1.** Verify the value of PROXY\_AUTO\_DETECT:
	- **a.** Log into SQL session on the database <*database\_name*> and set up the enterprise context.
	- **b.** To verify that the value of PROXY AUTO DETECT, execute:

select value from CMN\_PROFILE\_ENTERPRISE where key = 'PROXY\_AUTO\_DETECT'

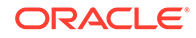

If this value is set to a character value, True or False, then update this value to a numeric value, 1 or 0.

- <span id="page-89-0"></span>**2.** To update the Network Proxy settings:
	- **a.** Log in to Oracle Argus Safety Console.
	- **b.** From the **System Configuration** menu, select **System Management**.
	- **c.** Expand the **Network Settings** folder and click **Proxy** folder.
	- **d.** Check or uncheck the **Auto Detect Proxy?**, click **Save**.
	- **e.** Verify the Network Proxy settings again as mentioned in step 1. The value should be set to 1 or 0.

## Verify Files Installed on Middle Tier Servers

Verify the files installed on the server have not been modified or deleted from original installation.

- **1.** Log in to the server as an Admin user.
- **2.** Select **Start** > **Control Panel**.
- **3.** Click **Programs and Features**.
- **4.** Hover **Argus Suite** and right-click.
- **5.** From the drop-down menu, click **Change**.

The Preparing Setup dialog box appears.

- **6.** Click **Modify** and click **Next**.
- **7.** Select **Verify the current installation** and click **Next**.
- **8.** In the File Verification dialog box, click **Next**.

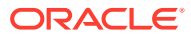

# 12 Other Tasks

#### In this chapter:

- Configure Argus.xml File
- Configure Argus.ini File
- **[Installation Maintenance Tasks](#page-92-0)**
- [Oracle Argus Safety Configuration Files](#page-94-0)

# Configure Argus.xml File

The Argus.xml file is generated during installation on the Oracle Argus Safety Web, but you can update this file after installation to add, update, or delete database entries. The file resides in the following directory:

<Argus Install Path>/ArgusWeb/ASP

The Argus.xml file contains the following type of xml tags:

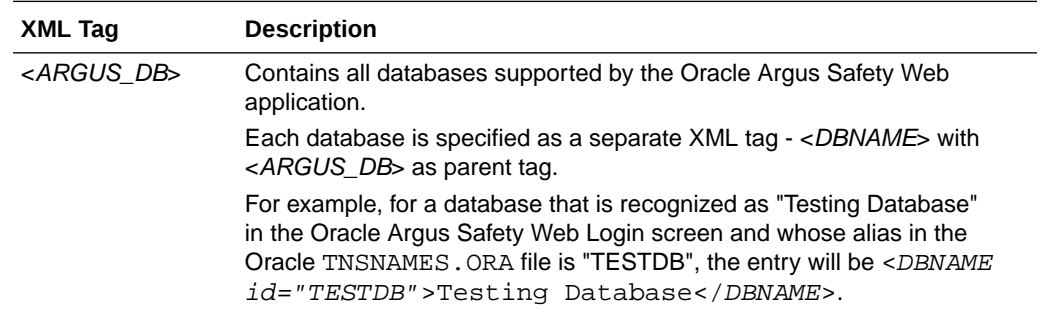

If you update the  $Argus.xml$  file, you must restart the Internet Information Services (IIS) on the server for the changes to take effect.

# Configure Argus.ini File

The Argus.ini file is generated during installation on Oracle Argus Safety Web and Transaction (AG) Server, but the user can update this file after installation.

#### **To configure Argus.ini:**

- **1.** Select **Start** > **Run**.
- **2.** In the Open field, enter argus.ini, and click **OK**.
- **3.** Set the entries in the file as described in the [Argus.ini Parameters](#page-91-0).
- **4.** Save the file.
- **5.** Restart the Internet Information Services (IIS) on the server to reflect the changes.

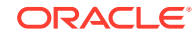

For more information, see:

• Argus.ini Parameters

### <span id="page-91-0"></span>Argus.ini Parameters

With some exceptions, the parameters listed in the table are used by Oracle Argus Safety Web as well asOracle Argus Safety Service (AG Service or Transaction Server).

Parameters specific to the Web Server are:

- MessageCachePath
- Upload
- Template
- ArgusInstallPath
- Pooling parameters

The Argus.ini File Parameters are described in the following table:

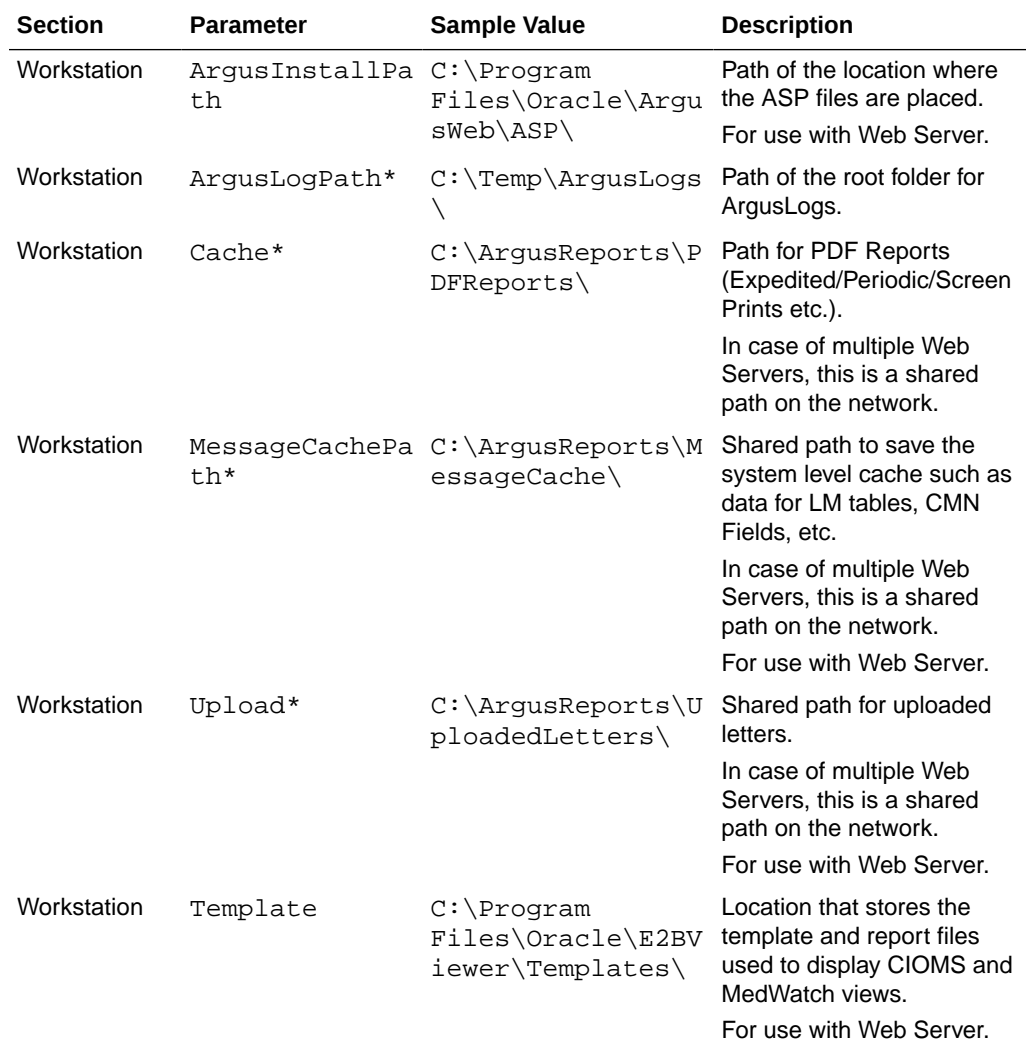

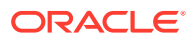

<span id="page-92-0"></span>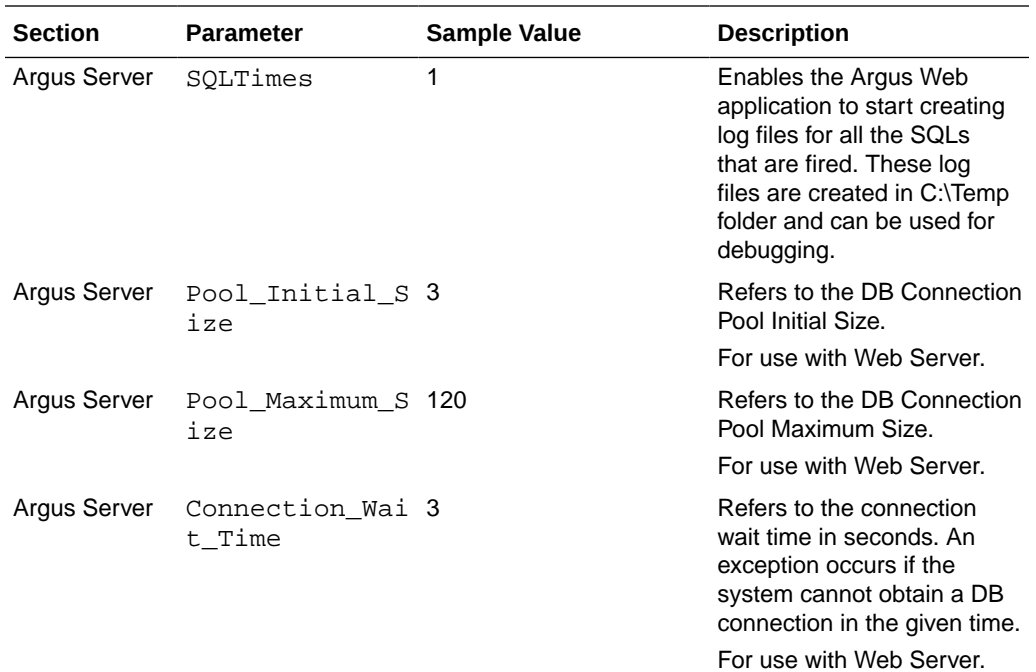

\* If any anti-virus software is running on Oracle Argus Safety Web or Transaction (AG) server(s), it must be configured not to scan these Oracle Argus Safety temp folders. Otherwise, it can lead to slower performance or unexpected errors on screens under heavy user load due to file locks by the anti-virus software.

## Installation Maintenance Tasks

You may need to perform certain installation maintenance tasks on the installed Oracle Argus Safety Suite Solution Components.

For more information, see:

- **Install New Components**
- [Uninstall Components](#page-93-0)
- [Remove All Components](#page-93-0)

### Install New Components

- **1.** Select **Start** > **Control Panel**.
- **2.** Click **Add or Remove Programs/Uninstall** or change a program.
- **3.** Right-click Argus Suite and from the drop-down menu, click **Change**.

The Argus Suite Solutions InstallShield Wizard opens the Preparing Setup dialog box.

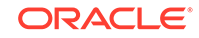

- <span id="page-93-0"></span>**4.** Select **Modify** and click **Next**.
- **5.** Select **Update installed Argus Components** and click **Next**.
- **6.** In the Select Features dialog box, check the components to install and click **Next**.

Make sure the checkboxes for components that are already installed contain a checkmark. If the checkmark is cleared from the checkbox for an existing component, the component will be uninstalled.

Refer to the relevant chapters in this Installation Guide for instructions for installing individual components.

- **7.** When the installation process is complete, the Argus Suite Setup- Maintenance Complete dialog appears.
- **8.** Click **Finish**.

### Uninstall Components

- **1.** Select **Start** > **Control Panel**.
- **2.** Click **Add or Remove Programs**.
- **3.** Right-click **Argus Suite** and from the drop-down menu, click **Change/Remove**.

The Argus Suite Solutions InstallShield Wizard opens the Preparing Setup dialog box.

- **4.** Select **Modify** and click **Next**.
- **5.** In the Select Features dialog box, uncheck the components to uninstall and click **Next**.

The Oracle Argus Safety Components Installer will uninstall the selected components.

**6.** Follow the on-screen instructions to uninstall the components.

### Remove All Components

- **1.** Select **Start** > **Control Panel**.
- **2.** Click **Add or Remove Programs**.
- **3.** Right-click **Argus Suite** and from the drop-down menu, click **Change/Remove**.

The Argus Suite Solutions InstallShield Wizard opens the Preparing Setup dialog box.

- **4.** Select **Remove** and click **Next**.
- **5.** In the Confirm Uninstall dialog box, click **OK**.

The Oracle Argus Safety Components Installer uninstalls the required component(s).

**6.** Follow the on-screen instructions to uninstall the components.

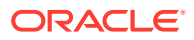

# <span id="page-94-0"></span>Oracle Argus Safety Configuration Files

By default, the Oracle Argus Safety logs files are placed in the "C:\temp" folder (default temp directory of Oracle Argus Safety). You must make sure that the user under which the Oracle Argus Safety applications are running has access to this directory.

If you have a different "Temp" directory, change the temp directory path in the following files:

#### **Background Processes (AG Server)**

- **1.** Argus Install Path/Argus Safety/AGProc.config
- **2.** Argus Install Path/Argus Safety/Service.config
- **3.** Argus Install Path/Argus Safety/ RelsysWindowsService.exe.config

#### **Argus Web Server:**

- **1.** Argus Install Path/ArgusWeb/ASP/Web.config
- **2.** Argus Install Path/ArgusWeb/Bin/Argussvr2.config
- **3.** Argus Install Path/ArgusWeb/ASP/Argus.Net/Web.config
- **4.** Argus Install Path/ArgusWeb/ASP/Argus.Net/Bin/ RelsysWindowsService.exe.config
- **5.** Argus Install Path/ArgusWeb/ASP/ Argus.Net/Bin / Service.config
- **6.** Argus Install Path/ArgusWeb/ASP/Integrations/Web.config

#### **Note:**

It is recommended that you use the local server path rather than the network share path.

**Backup Configuration Files** 

### Backup Configuration Files

You must back up the following configuration files before proceeding with the application upgrade. All system configuration (.config) files will be overwritten by this upgrade and your manual configuration changes will be lost. These files may be stored on multiple servers, depending on components selected at the time of the Oracle Argus Safety installation (Web Server, integration server, transaction server, and so on). The directory structure of the file, however, remains constant.

Commonly modified configuration files are:

- .\ArgusWeb\ASP\Argus.NET\bin\Intake.config
- .\ArgusWeb\ASP\Argus.NET\bin\RelsysWindowsService.exe.config
- .\ArgusWeb\ASP\Argus.NET\bin\Service.config

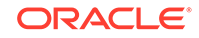

.\ArgusWeb\ASP\Argus.NET\web.config

- .\ArgusWeb\ASP\ArgusConsole\web.config
- .\ArgusWeb\ASP\Integrations\Service.config
- .\ArgusWeb\ASP\Integrations\Web.config
- .\ArgusWeb\ASP\web.config
- .\ArgusWeb\Bin\Argusvr2.config
- .\ArgusWeb\Bin\Argusvr2a.config
- .\Argus Safety\AGProc.config
- .\Argus Safety\Intake.config
- .\Argus Safety\RelsysWindowsService.exe.config
- .\ArgusSafety\Service.config
- .\DBInstaller\ArgusDBInstall.exe.config
- .\ESMMapping\ESMapping.exe.config

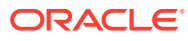

# Part III

# Install or Upgrade Oracle Argus Safety Database Tier

You may install or upgrade Oracle Argus Safety and Oracle Argus Insight database, and upload dictionaries.

#### **Note:**

To upload dictionaries, refer to the *Oracle Argus Safety Administrator's Guide*.

- **[Install Oracle Argus Safety Database](#page-97-0)**
- [Upgrade Oracle Argus Safety Database](#page-113-0)
- [Create the Oracle Argus Insight Data Mart Structure](#page-120-0)
- [Upgrade the Oracle Argus Insight Data Mart Structure](#page-135-0)

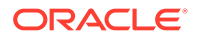

# <span id="page-97-0"></span>13 Install Oracle Argus Safety Database

#### In this chapter:

- Create Oracle Argus Safety Database Schema
- [Post Fresh Install Steps](#page-107-0)
- [Validate Oracle Argus Safety Database](#page-107-0)
- [Enable and Disable Data Lock Point \(DLP\)](#page-108-0)
- **[Enable DLP on a Specific Enterprise](#page-109-0)**
- [Copy Configuration Data \(Optional\)](#page-111-0)
- [Create Oracle Argus Safety Read-only Database Account \(Optional\)](#page-112-0)

# Create Oracle Argus Safety Database Schema

**1.** For Windows—To use the interactive user interface, execute the dbinstallerUI.bat file.

For silent installation—execute the dbinstaller.bat file.

- **2.** Create the tablespaces and schemas using the dbinstallerUI. bat or dbinstaller.bat file available at Argus Release Media\Database\Argus Safety.
	- Oracle Argus Safety database schemas:
		- Argus Schema
		- Oracle Argus Interchange Service Schema
		- ESM Query Schema
		- DLP Schema
		- DLP ESM Query Schema

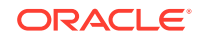

The mapping SQLs for ESM Generation and Import can be executed only through restricted database user account that have access only to Oracle Argus Safety and ESM Schemas (ESM Query Schema and DLP ESM Query Schema).

These DB users does not have access to create or execute anything that would result in change or alteration of the schema or database.

DLP Schema and DLP ESM Query Schema are part of Oracle Argus Safety Database, but DLP setup can be enabled or disabled by executing separate batch files shipped with the software.

Besides, features like Factory Data, DB Upgrade, and Oracle Text are merged with the Create Schema option.

• Oracle Business Intelligence Publisher Schema—This schema holds the Flexible Aggregate Reporting (FAR) objects and the Japanese PMDA R3 Paper Reports related objects. This schema must always be created.

### **Note:**

When creating new users in Oracle, the password can only contain any ASCII Character, 0-9, or any of the following special characters  $\#$  \$.

**3.** Create Axway B2Bi or Oracle B2B Database Instance (Optional)—Required only for respective gateway being integrated with Oracle Argus Safety.

For more information, see:

- Prepare to execute the DBInstaller
- [Run Create DBA User Script](#page-100-0)
- [Create Tablespaces \(Optional\)](#page-101-0)
- [Prerequisites to Create the Schema](#page-101-0)
- [Configure the Database Setup Properties File](#page-102-0)
- [Create the Schema on Windows from the User Interface](#page-104-0)
- [Create the Schema on Windows from a Batch file](#page-106-0)
- [Create the Schema on Linux or Unix](#page-106-0)

### Prepare to execute the DBInstaller

In this section:

- **[Prerequisites](#page-99-0)**
- [Install Java](#page-99-0)
- **[Set Java Install Path](#page-99-0)**
- [Install XDB Schema for Oracle Argus Interchange](#page-100-0)

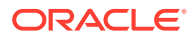

### <span id="page-99-0"></span>**Prerequisites**

Before you execute the dbinstallerUI.bat or dbinstaller.bat file on a server, verify that:

- an Oracle client with Administrator option is installed on the server.
- database TNS entry should be added in the TNSNAMES.ora file.
- Java JRE 1.8 or higher must be installed and Java Cryptography Extension (JCE) Unlimited Strength Jurisdiction Policy Files 8 is applied.
- login machine user should have administrative privileges.

### Install Java

**1.** Download the jce policy-8.zip file on your local machine from the following link:

[http://www.oracle.com/technetwork/java/javase/downloads/jce8](http://www.oracle.com/technetwork/java/javase/downloads/jce8-download-2133166.html) [download-2133166.html](http://www.oracle.com/technetwork/java/javase/downloads/jce8-download-2133166.html)

- **2.** Unzip the jce\_policy-8.zip.
- **3.** Replace local\_policy.jar and US\_export\_policy.jar files present in all Java JRE installation security folders with local\_policy.jar and US\_export\_policy.jar shipped in jce\_policy-8.zip.

For example, the location of Java JRE 64-bit:

C:\Program Files\Java\jre1.8.0\_161\lib\security

**4.** From the command prompt verify that Java is properly installed by executing: java-version

If no Java version appears, check that the environment variable settings and the path system variables have correct the Java installation path.

### Set Java Install Path

- **1.** Right-click the My Computer (or Computer) icon and from the drop-down menu select **Properties**.
- **2.** From the left-pane, select **Advanced system settings**.

The System Properties dialog box appears.

- **3.** In the Advanced tab > Startup and Recovery section, click **Environment Variables...**
- **4.** From the System variables section, scroll down to the **Path** variable and doubleclick.

The Edit System Variable dialog box appears.

- **5.** In the **Variable value:** field, enter the location where Java will be installed and end it with a semi-colon (;).
- **6.** Click **OK** to close the Edit System Variable dialog box.
- **7.** Click **OK** to close the System Properties dialog box.

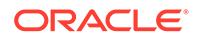

### <span id="page-100-0"></span>Install XDB Schema for Oracle Argus Interchange

Oracle Schema XDB must be present for Oracle Argus Interchange packages to load. To create the XDB schema, if already not present:

- **1.** Click sqlplus.exe.
- **2.** Connect to **sys** as **sysdba**.
- **3.** Execute the *Oracle Home/rdbms/admin/catqm.sql script.*
- **4.** Enter the following parameters:
	- user password
	- user default tablespace
	- user temporary tablespace

For example: SQL>@?/rdbms/admin/catqm.sql SYSTEM SYSAUX TEMP

### Run Create DBA User Script

You must run the Create DBA User scripts to create a new DBA user or grant required privileges to the existing DBA or SYSTEM user. Use this new DBA user account when running the **DBInstaller** to create the Argus Safety schema.

The DBA user created by this script can perform the actions as done by the SYSTEM user. All the manual grants which used to be assigned to the SYSTEM user (prior to the Argus Safety 8.1 release), are now part of this script. The term SYSTEM mentioned in this chapter can be replaced with the new DBA user. If you use the newly created DBA User to execute the **DBInstaller**, then the validation file might display extra or missing privileges for the SYSTEM or the newly created DBA user.If you do not wish to create a new DBA user, you may enter SYSTEM when running the script.

#### **To create the DBA user:**

**1.** From the command prompt, run the batch file:

<Argus Release Media>\Database\Argus Safety\Utilities\Create\_Dba\_User\create\_dba\_user.bat

- **2.** Enter the following parameters:
	- **a.** TNSName of the database
	- **b.** SYSDBA username
	- **c.** Password for SYSDBA account
	- **d.** Name for the new DBA User account that will be created
	- **e.** Password for the new account
- **3.** Follow the remaining steps to complete the script.
- **4.** You may also run the script:
	- For Windows—execute the script from <Argus Release Media>\Database\Argus Safety\Utilities\Create\_Dba\_User\create\_dba\_user.bat

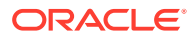

• For Linux—execute the script from <Argus Release Media>/Database/ Argus Safety/Utilities/Create\_Dba\_User/create\_dba\_user

### <span id="page-101-0"></span>Create Tablespaces (Optional)

The **DBInstaller** creates the tablespaces if they do not exist with default parameter settings.

You can create tablespaces as per your parameter requirements before installing Oracle Argus Safety. The following is the list of tablespaces that is required for the Oracle Argus Safety installation:

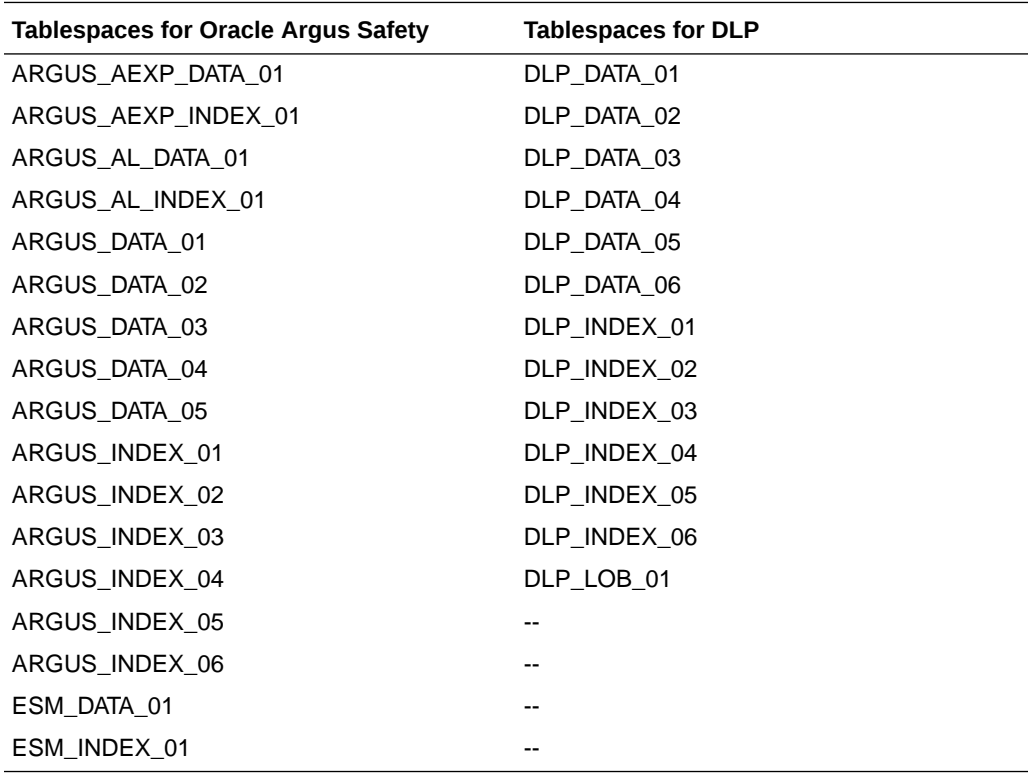

### Prerequisites to Create the Schema

- Create the Cryptographic Key, refer to the chapter [Oracle Argus Safety Password](#page-242-0) [Management—Cryptography Tool.](#page-242-0)
- A blank Oracle database instance is available.
- A DBA-privileged or a SYSTEM user account is available.
- The Oracle database is available from the machine where the DBInstaller is installed.
- Java is installed and JCE policy is applied. See [Install Java](#page-99-0).

Set database semantics to CHAR.

The Argus Safety Database requires the database semantics to be CHAR and not BYTE. Follow the steps below:

**1.** Log in to the database as the SYS user.

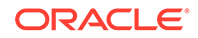

- **2.** Execute: ALTER SYSTEM SET NLS\_LENGTH\_SEMANTICS=CHAR SCOPE=BOTH;
- **3.** Shutdown and startup the database after applying the above statement.

### <span id="page-102-0"></span>Configure the Database Setup Properties File

Make sure the dbinstaller.properties file that contains the information for the Oracle Argus Safety Database setup has correct data. If not, edit the file.

The file is located on the database server at Argus Release Media\Database\Argus Safety.

#### **Note:**

In case you are creating the schema on windows from the User Interface, you MUST update only the following parameter:

argus\_securekey\_path=path of the ArgusSecureKey.ini file

The default value is C:/windows

- tablespace\_encryption=*blank* or *text*, where
	- blank = no encryption
	- text like: encryption using 'AES256' default storage (encrypt)

You may ignore other parameters.

- #DB Connection Details
	- db connect string=  $host$  name:  $port/service$  name
	- dba\_user=argus dba user or system user
- #Application Type
	- application\_type=MULTI (for a multi-tenant setup) or SINGLE (for a singletenant setup)
	- enterprise\_name=DEFAULT
	- enterprise\_short\_name=DEFAULT
- #Complete path of Argus Secure Key ini file
	- argus\_securekey\_path=path of the ArgusSecureKey.ini file

The default value is C:/windows

- url—URL for the database connection
- dbaUser—SYSTEM or DBA privileged user
- #Argus DB Schemas—Schema Name and Password (optional). If the password is left blank, it will be prompted at run-time.
	- To prompt for each password on the screen:
		- \* appSchema\_argus\_schema=argus\_app
		- appSchema\_argususer=argususer

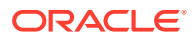

- appSchema\_argus\_login=argus\_login
- appSchema\_vpd\_schema=vpd\_owner
- appSchema bip schema=bip owner
- appSchema\_esm\_login=esm\_login
- appSchema\_esm\_schema=esm\_owner
- appSchema\_esmquery\_schema=esm\_query
- appSchema\_dlp\_schema=dlp\_owner
- appSchema\_dlp\_esmquery\_schema=dlp\_esm\_query
- To avoid prompt for each password on the screen, set up the password as the login password for each user:
	- appSchema\_argus\_schema= argus\_app/password
	- appSchema argususer= argususer/password
	- appSchema argus login= argus login/password
	- appSchema vpd schema= vpd\_owner/password
	- \* appSchema\_bip\_schema= bip\_owner/password
	- \* appSchema\_esm\_login= esm\_login/password
	- \* appSchema esm schema= esm\_owner/password
	- appSchema esmquery schema= esm\_query/password
	- \* appSchema dlp schema= dlp\_owner/password
	- appSchema dlp esmquery schema= dlp\_esm\_query/password
- #Argus DB Roles—Enter the names of the database roles you need to be required. If this is an upgrade, list the roles under **For upgrade**. If this is a fresh installation, enter the roles under **For the new setup** in the file.
- #Argus Data Tablespaces—Define the tablespace and datafile details.

Similarly ESM and DLP sections Define Data and Index datafiles.

- #Default and Temporary table spaces
	- default\_ts=USERS
	- temp\_ts=TEMP
- #TableSpace parameters
	- tablespace\_encryption=*blank* or *text*, where
		- blank = no encryption
		- text like: encryption using 'AES256' default storage (encrypt)
	- tablespace initial size=10M
	- tablespace\_autoextend=ON
	- tablespace\_next\_size=10M
	- tablespace\_block\_size=8K
- #Logging level parameters
	- log\_level=info

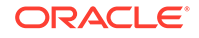

Logs the entire history of changes applied to the database. This is the default value.

log\_level=debug

Logs the entire history of changes applied to the database along with additional debug information.

### <span id="page-104-0"></span>Create the Schema on Windows from the User Interface

1. Run the dbinstallerUI.bat file to invoke the user interface. You must run the file as an administrator.

The Database Installer dialog box appears.

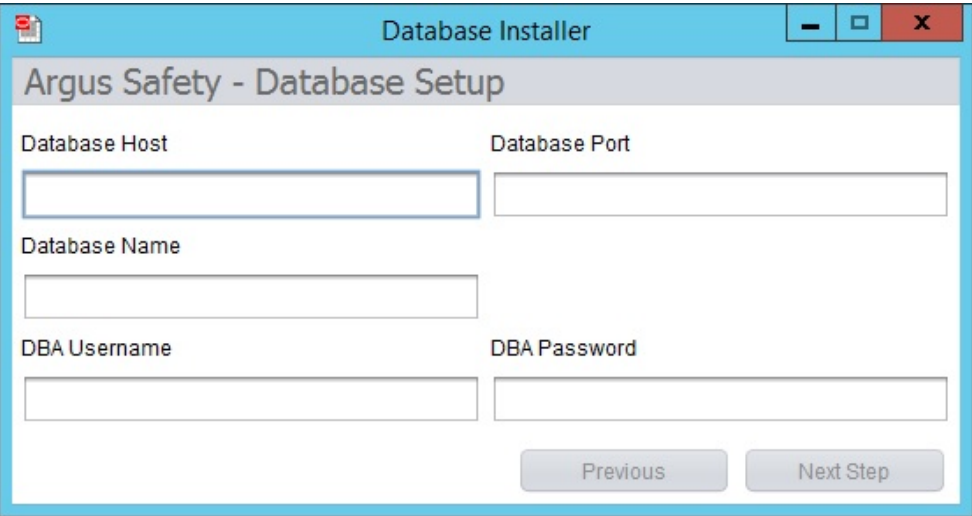

**2.** Enter the parameters and click **Next Step**.

Argus Safety - Database Setup screen appears.

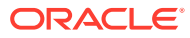

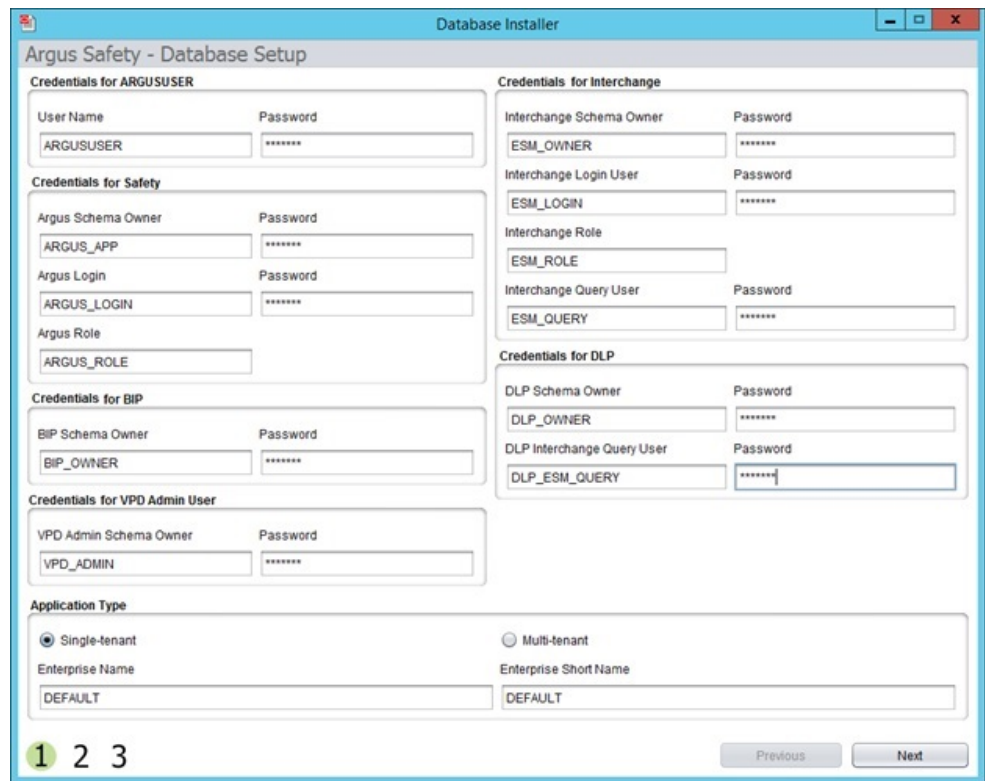

- **3.** Enter the parameters, select the Application Type, and click **Next**.
	- Single Tenant—Select this option to allow the database to support only single tenant. The options to create multiple tenants in the safety system is disabled.
	- Multi-Tenant—Select this option to allow the database to support multiple tenants. Users are able to create multiple tenants using the Global Enterprise setup screens.
- **4.** Create new tablespaces or use the existing tablespaces.
	- Under Complete Path and Data File Name, enter the database server path (complete path including the filename) where the data file is placed.

Instead of entering path for each tablespace, you can set up a common folder path. To do so, in the text box, enter the datafile folder path, and click **Set Datafile Folder**.

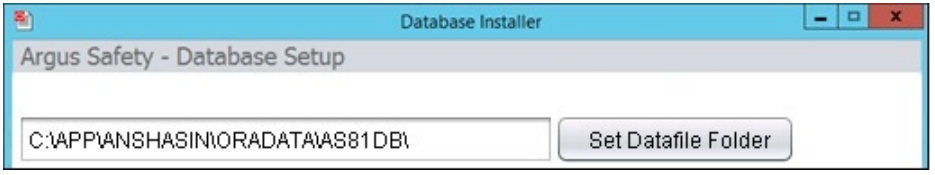

- If the data file does not exist, the system creates a data file.
- If the data file exists, to use the current data file, click **Yes** in the confirmation dialog box.

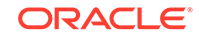

When you have existing tablespaces, you may use them; you are not required to create new ones. The system will not regenerate the tablespaces.

- <span id="page-106-0"></span>• Click **Next**.
- **5.** Verify the **Setup Parameters** and click **Execute**.

When execution is complete, a message appears in the Execution Log on screen 3 - Liquibase Update Successful.

**6.** To view the execution status or errors, open the schema creation log file with the latest timestamp from Argus Release Media\Database\Argus Safety\logs.

### Create the Schema on Windows from a Batch file

- **1.** Make sure the dbinstaller.properties are set up correctly. (See [Configure](#page-102-0) [the Database Setup Properties File.](#page-102-0))
- **2.** From Start menu, select **Run**, type cmd, and click **OK**.
- **3.** In the command prompt, go to the following path:

cd Argus Release Media\Database\Argus Safety

- **4.** Type dbinstaller.bat and press **Enter**.
- **5.** Monitor the execution log and progress on the running window.
- **6.** To view the log file, go to Argus Release Media\Database\Argus Safety\logs.

### Create the Schema on Linux or Unix

**1.** Make sure the dbinstaller.properties are set up correctly.

(See, [Configure the Database Setup Properties File](#page-102-0).)

**2.** Copy the Argus Release Media\Database\Argus Safety folder in the Linux directory.

You must have privileges to execute and create files in this directory and /tmp directory.

**3.** Open a terminal, log in as the Oracle Argus Safety DBA user, and execute the following command:

cd <Argus Release Media>/Database/Argus Safety

- **4.** Type dbinstaller and press **Enter**.
- **5.** Type the DBA user password and press **Enter**.
- **6.** View logs in Argus Release Media/Database/Argus Safety/logs.

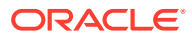

# <span id="page-107-0"></span>Post Fresh Install Steps

- **1.** Log in to ARGUS APP schema.
- **2.** Verify that the common profile switch DATABASE\_TIMEZONE is not empty by executing the following script:

select key, value from cmn\_profile where key = 'DATABASE\_TIMEZONE';

# Validate Oracle Argus Safety Database

You must validate the database after installation.

For more information on this, see:

- Validate Oracle Argus Safety Database on Windows
- Validate Oracle Argus Safety Database on Linux or Unix

### Validate Oracle Argus Safety Database on Windows

- **1.** From Start menu, select **Run**, type cmd, and click **OK**.
- **2.** In the command prompt, go to the following location:

Argus Release Media\Database\Argus Safety\SchemaValidation

- **3.** Type SchemaValidation.bat and press **Enter**.
- **4.** Enter the following parameters:
	- **a.** TNSNAMES entry to connect to the Argus database: *ASDB*
	- **b.** DBA username in the Argus database: *argus\_dba*
	- **c.** Password for the DBA user
	- **d.** Validation CTL file [Default VLDN\_822.CTL]
	- **e.** Schema difference log file [Default SV\_Schema\_Diffs\_asdb.log]
	- **f.** CTL loader log file [Default SV\_CTLFile\_asdb.log]
- **5.** Check the log file for errors.

#### **Note:**

If you are creating a fresh Argus Safety database, be sure the factory data is loaded before running the Schema Validation tool.

### Validate Oracle Argus Safety Database on Linux or Unix

**1.** Copy the Argus Release Media\Database\Argus Safety folder in your Linux or Unix directory.

You must have privileges to execute and create files in this directory and /tmp directory.

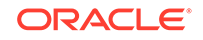
**2.** Open a Linux or Unix terminal, and execute the following command:

cd Argus Release Media/Database/Argus Safety

- **3.** Type SchemaValidation and press **Enter**.
- **4.** Type the DBA user password and press **Enter**.
- **5.** View logs in Argus Release Media/Database/Argus Safety/logs.

# Enable and Disable Data Lock Point (DLP)

DLP allows a periodic report to use case data as it looked as of a certain date in the past. DLP is a specific type of *point-in-time query* which runs against the Argus History schema in the Oracle Argus Safety database. Argus History, once it is enabled at the system level, records all revisions of all cases, allowing point-in-time queries such as DLP to retrieve case data as it was captured at a previous date.

For more information, see:

- **Prerequisites**
- Enable DLP
- Disable DLP

### **Prerequisites**

Before enabling or disabling DLP, make sure that:

- no one is logged on to the Oracle Argus Safety database before beginning the enable or disable DLP procedure.
- an Oracle Argus Safety database instance is available.
- a DBA-privileged user or a SYSTEM user account is available.
- the dlpsetup.properties file is correctly updated.

## Enable DLP

- For Windows, execute the enableDLP. bat file from Argus Release Media\Database\Argus Safety\Utilities\DLP\_Setup.
- For Linux or Unix, execute the **enableDLP** shell script.

## Disable DLP

- For Windows, execute the disableDLP. bat file from Argus Release Media\Database\Argus Safety\Utilities\DLP\_Setup.
- For Linux or Unix, execute the **disableDLP** shell script.

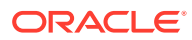

#### **Note:**

Oracle Argus Safety Case Save will not function in case any DLP trigger (s) starting with T\_DLP\_CASE exists in Oracle Argus Safety application schema. This fail safe is to prevent any case data corruption in DLP Schema, in case any trigger is disabled.

• To check if DLP trigger is disabled, use the following SQL from Oracle Argus Safety Application Login:

SELECT trigger name FROM user triggers WHERE trigger name LIKE 'T\_DLP\_CASE%' AND status='DISABLED';

• If all the triggers are enabled, check the value of CMN Profile Global Switch DLP TRIGGER ENABLED and update the value if it is 0:

```
SELECT key,value FROM cmn_profile_global WHERE key 
='DLP_TRIGGER_ENABLED' ;
```

```
UPDATE cmn_profile_global SET value = 1 WHERE key 
='DLP_TRIGGER_ENABLED' AND value != 1;
COMMIT:
```
## Enable DLP on a Specific Enterprise

You can enable DLP for:

- a specific enterprise merged from a non-DLP system to a DLP enabled multitenant Oracle Argus Safety system.
- delta cases merged into an existing enterprise of a DLP enabled multi-tenant or single-tenant Oracle Argus Safety system.

For more information, see:

- Set Up the Base Database
- [Enable DLP on Specific Enterprise or Delta Cases](#page-110-0)
- [Validate the Schema](#page-110-0)

## Set Up the Base Database

**1.** Set up an Oracle Argus Safety 8.2.2 multi-tenant or single-tenant database.

Enable DLP on the Oracle Argus Safety 8.2.2 database by executing the enableDLP.bat file. This sets up the initial DLP infrastructure on the Oracle Argus Safety database for all existing enterprises.

**2.** Validate the schema by executing the SchemaValidation.bat file. Use the compatible CTL file.

If any MISSING object exists in schema validation log, fix it before proceeding to the next step.

**3.** Populate new Oracle Argus Safety cases into the existing enterprise of a DLP enabled multi-tenant or single-tenant Oracle Argus Safety system from a non-DLP system.

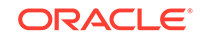

Or, create new enterprise in a DLP enabled multi-tenant Oracle Argus Safety system using data migration or merge to multi-tenant utility.

### <span id="page-110-0"></span>Enable DLP on Specific Enterprise or Delta Cases

To enable DLP on a specific enterprise or delta cases in a specific enterprise, make sure that you use the correct login credentials and set up the appropriate enterprise context.

**1.** Extract the custom DLP Enable Enterprise Specific script from the following location into a machine's local folder where Oracle Argus Safety 8.2.2 is installed:

```
Argus Release Media\Database\Argus
Safety\Utilities\DLP_Enable_Enterprise_Specific
```
**2.** Double-click **DLP\_Enable\_Enterprise.bat** from:

```
Argus Release Media\Database\Argus
Safety\Utilities\DLP_Enable_Enterprise_Specific\Argus\DLP\
```
This batch file execution handles the following scenarios to populate DLP data on newly created Oracle Argus Safety cases:

- process all cases merged in Oracle Argus Safety system due to creation of new enterprise by merge process
- process of delta cases merged in an enterprise due to any migration activity
- **3.** Enter a name and location for the log file.

For example, DLP\_Enable\_Enterpirse\_Specific.log

**4.** Enter values at the prompts.

A confirmation message appears.

**5.** Press **Enter**.

The values you entered are displayed.

- **6.** Verify that the details entered are correct and press **Enter**.
- **7.** Check the log file for errors. If there are errors, the execution process pauses. Fix the errors and continue the process from another SQL window.
- **8.** Check the log file to see if there are any Oracle Argus Safety cases missing in DLP.

```
Argus Release Media\Database\Argus
Safety\Utilities\DLP_Enable_Enterprise_Specific\Argus\DLP\DLP
ENABLE Missing Cases in DLP log.log
```
### Validate the Schema

After enabling DLP Enterprise Specific to Oracle Argus Safety 8.2.2, validate the schema by double-click on the SchemaValidation.bat file located in the Argus Release Media\Database\Argus Safety\SchemaValidation folder.

Extra objects related to table DLP\_ENABLE\_CASE\_HISTORY are ignored in schema validation log file.

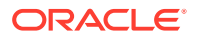

The following table and related objects are ignored in Schema Validation if Oracle Argus Safety 8.2.2 DLP Enabled system with DLP\_Enable\_Enterprise\_Specific scripts is applied:

- Owner-DLP
- Table-DLP\_ENABLE\_CASE\_HISTORY
- Index-PK\_DLP\_ENABLE\_CASE\_HISTORY
- Reason for extra object—Objects are part of Enable DLP Enterprise Specific implementation.

# Copy Configuration Data (Optional)

The Copy Configuration Tool allows you to copy configuration data from one Oracle Argus Safety database to another.

For more information, see:

- Set Up the Copy Configuration Tool
- Use the Copy Configuration Tool

## Set Up the Copy Configuration Tool

- **1.** The Copy Configuration Tool creates a database directory in order to execute. Make sure to create a physical directory on the database server where export and import dump files are created and copied respectively. The physical path of these directories is required while performing the export and import.
- **2.** Validate Schema on the source database using SchemaValidation.bat file.

Make sure that there are no extra or missing objects exist in Schema Validation log file. Messages for extra custom objects created should be ignored.

**3.** Copy the **Copy Configuration Tool** utility files recursively from Argus Release Media\Database\Argus Safety\Utilities\Copy\_Config to the C:\CONFIG\_EXP\_IMP folder.

## Use the Copy Configuration Tool

**1.** Export the source database by running the batch file and following the prompts:

C:\CONFIG\_EXP\_IMP\Data\_ExportConfigOnly.bat

**2.** Copy ArgusSecureKey.ini (working with source database) from the .\Windows folder, and save it with generated source database file.

In case you do not have ArgusSecureKey.ini, follow the steps listed in the [Reset the Environment if ArgusSecureKey.ini is Lost](#page-248-0).

- **3.** Move the dump files generated on the source Database Server (physical path provided while performing the export) to the target Database Server (physical path where import will be done).
- **4.** To perform the import on the client machine, in the **Directory Path on DB Server where dump files are placed for import** parameter, use the same folder as entered in the **DB Directory Path for export dump files** while executing the export process for logs.

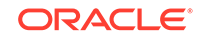

Or move the contents of the export logs folder provided to the **Directory including full path for log/script files** parameter while executing the export process, in the folder being used for the import process for log generation.

- **5.** Create a new database (with or without TDE enabled) using the dbinstallerUI.bat or dbinstaller.bat file.
- **6.** Import into the target database by running the batch file, and follow the prompts:

C:\CONFIG\_EXP\_IMP\Data\_ImportConfigOnly.bat

Ignore any "ORA-28101: policy already exists" errors.

- **7.** Validate Schema on the target database executing the SchemaValidation.bat file.
- **8.** Copy ArgusSecureKey.ini from the source database folder and paste it in the .\Windows folder of application server(s) which are intended to be used with the target database.

# Create Oracle Argus Safety Read-only Database Account (Optional)

- **1.** From the command prompt, run the batch file: Argus Release Media\Database\Arqus Safety\Utilities\Create Readonly User
- **2.** Enter the following parameters and follow the instructions provided in the script.
	- **a.** TNS name of Oracle Argus Safety database.
	- **b.** DBA user in the above specified database.
	- **c.** Password of the DBA user.
	- **d.** New read-only user to be created.
	- **e.** Password for the read-only user.
	- **f.** New read-only role to be created.

#### **Note:**

This is not a requirement to install and run Oracle Argus Safety. This is an optional script that can be used to create the read-only account for any external interface you may have that needs read-only access to the data.

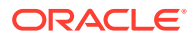

# 14 Upgrade Oracle Argus Safety Database

The space requirements for the upgrade are determined by the upgrade script. This requirement is mostly for new objects created during the upgrade. It is a fair estimate of space requirements.

In this chapter:

- Prerequisites for Database Upgrade
- Oracle Argus Safety Database Upgrade
- [Post Upgrade Steps](#page-115-0)
- [Enable Local Locking in Oracle Argus Safety](#page-115-0)
- [Merge a Single Enterprise Safety Database into a Multi-tenant Database](#page-116-0)

# Prerequisites for Database Upgrade

- The Oracle Database Server version should be upgraded as per the technology stack (see [Oracle Components](#page-17-0)).
- Verify that JRE 1.8 or above is installed, and JCE policy is applied.
- Verify that the Oracle TNSNAMES have been configured.
- To avoid errors during upgrade, do either of the following:
	- Keep datafiles AUTOEXTEND ON, or
	- Monitor free space and add more space, if required
- Create one large rollback segment or size 20 GB for LARGE size model.

Keep all other rollback segments, except SYSTEM, offline.

- The source Oracle Argus Safety database must be AL32UTF8 character set.
- The database semantics must be CHAR and not BYTE.

# Oracle Argus Safety Database Upgrade

#### **Note:**

You will need to generate a key prior to the database upgrade or you can use ArgusSecureKey.ini from the existing setup.

You must also make sure that the password information specified in the database is consistent with the information provided in the ArgusSecureKey.ini file.

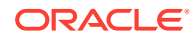

#### **Note:**

To execute the database creation and setup on a Linux server, copy the build folder from the Argus Release Media\Database\Argus Safety on the server.

You may be prompted to press **Enter** at screens that are not included in the procedure. This does not hinder the upgrade procedure. Where applicable, press **Enter** to continue with the upgrade process.

- **1.** Make sure the **dbinstaller.properties** are set up correctly. (See [Configure the](#page-102-0) [Database Setup Properties File.](#page-102-0))
- 2. Validate the existing Oracle Argus Safety using the schemaValidation.bat file. Use the validation file of the existing installed version from the Schema Validation folder:

Argus Release Media\Database\Argus Safety\SchemaValidation

- **3.** View the validation log file to make sure that the existing database has no errors, missing and invalid objects.
- **4.** To create a new DBA user and refresh the existing DBA user grants, [Run Create](#page-100-0) [DBA User Script.](#page-100-0)
- **5.** From the Argus Release Media\Database\Argus Safety folder, run the dbinstallerUI.bat file as an administrator, to invoke the user interface and enter the parameters.

The Argus Safety - Database Setup screen appears.

You cannot modify any details on this screen. In case, any of the information is incorrect, then you must re-create the schema.

For a silent upgrade, from the Argus Release Media\Database\Argus Safety folder, run the **dbinstaller.bat** file as an administrator.

**6.** In case of upgrade, all the schema details will be auto-populated based on the schema selection logic. Before proceeding further, you must confirm that all the schema details are correctly populated.

#### **Note:**

You must not create any Oracle Argus Safety objects in custom schema.

- **7.** Click **Next**.
- **8.** Enter the path for Tablespaces and click **Next**.
- **9.** Verify the Setup Parameters and click **Execute**.
- **10.** To ignore any error due to customization, check **Ignore Error** checkbox in the DBInstaller user interface, and analyze it later when the upgrade is done.
- **11.** To validate the schema, from the *Argus Release Media* \Database \Argus Safety\Schema Validation folder, run the SchemaValidation.bat file.

See [Validate Oracle Argus Safety Database.](#page-107-0)

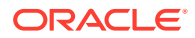

# <span id="page-115-0"></span>Post Upgrade Steps

- **1.** Log in to ARGUS\_APP schema.
- **2.** Verify that the common profile switch DATABASE\_TIMEZONE is not empty by executing the following script:

select key, value from cmn\_profile where key = 'DATABASE\_TIMEZONE';

## Enable Local Locking in Oracle Argus Safety

Before enabling Local Locking in Oracle Argus Safety, you must make sure that you have upgraded your database to this release successfully.

- **1.** Execute the batch file Enable\_local\_lock.bat from Argus Release Media\Database\Argus Safety\Utilities\Enable\_local\_lock directory.
- **2.** Enter the response for *Do you wish to turn on the Local Locking feature for one or more enterprises (Yes/No)?*, enter **Yes** to continue.
- **3.** Enter the log file name to record the results.

This is the execution log that is created on the client workstation under the Enable\_local\_lock directory mentioned above.

- **4.** Enter TNSNAMES Entry to Connect to the source SAFETY Database.
- **5.** Enter SAFETY schema owner name in source Database.
- **6.** Enter the password for safety schema name in source Database.
- **7.** Enter comma separated list of enterprises where local locking feature is to be enabled or enter ALL for all enterprises in Source safety Database.

If no value is entered script will run for enterprise 1 by default.

- **8.** Enter the Agency name for PMDA reporting destination as configured in **Reporting Destination** codelist.
- **9.** To enable local locking privileges for the Oracle Argus Safety Japan users, enter **Yes**.

Follow the prompts for confirmation.

#### **Note:**

If the agency entered is invalid for any of the enterprises, the utility will abort and no changes will be committed.

In case of a multi-tenant environment, if this utility is re-run for any of the enterprises, it will display a list of the enterprises for which it has already executed and will continue to process rest of the enterprises.

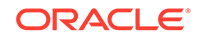

# <span id="page-116-0"></span>Merge a Single Enterprise Safety Database into a Multitenant Database

In this section:

- Prerequisites to Run the Merge Export Step
- **Merge Export**
- [Export the dmp File Copy to the Target Database Server](#page-117-0)
- [Prerequisites to Run the Merge Import Step](#page-117-0)
- **[Merge Import](#page-117-0)**
- **[Synchronize Dictionary Manually](#page-119-0)**

### Prerequisites to Run the Merge Export Step

- The end user should not use the source database during the export process.
- Install Oracle Argus Safety 8.2.2 on a computer where Oracle database is installed. Make sure the Oracle database is installed as per the [System](#page-16-0) [Requirements](#page-16-0).
- The source databases should be schema validated at Oracle Argus Safety 8.2.2.
- The source database should only be a single-tenant database.
- The source database data must contain only one ENTERPRISE.

#### Merge Export

**1.** From the Start menu, navigate to the following path:

Argus Release Media\Database\Argus Safety\Utilities\Merge\_to\_Multitenant

- **2.** Double-click the merge\_export.bat file and follow the instructions on the sqlplus screen.
	- **a.** Enter Log File Name to record results.

This is the execution log that is created on the client workstation:

Log file path: Argus Release Media\Database\Argus Safety\Utilities\Merge\_to\_Multitenant

- **b.** Enter TNSNAMES Entry to Connect to the Source SAFETY Database.
- **c.** Enter SYSTEM or DBA user name in source Database.
- **d.** Enter password for SYSTEM or DBA user in source Database.
- **e.** Enter SAFETY schema owner name in source Database.
- **f.** Enter password for Oracle Argus Safety schema owner in source Database
- **g.** Enter Oracle Argus Interchange schema owner name in Oracle Argus Safety Database

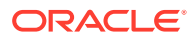

- <span id="page-117-0"></span>**h.** Enter password for Oracle Argus Interchange schema owner in source Database.
- **i.** Enter the full directory Path to create the Source Oracle Argus Safety database export dump file:

This is the Path on the **Source Database Server** where the Oracle Argus Safety Database resides. The batch file will create an export dump file (SAFETY.DMP) and an export log file (SAFETY\_EXPORT.LOG) in the directory.

Make sure that SAFETY.DMP file does not exist prior to the export.

- **3.** Make sure that no error has occurred during the database export, by checking the following log files:
	- Log file name entered as parameter 1 during export step execution.
	- Following Oracle Export log files are created on database server. The path is the value entered on "Enter Directory including full Path to create Source safety database export dump file" during export step:

SAFETY\_EXPORT.log

### Export the dmp File Copy to the Target Database Server

Move the export dmp file created in [Merge Export](#page-116-0) from the source database server to the target database server.

#### Prerequisites to Run the Merge Import Step

- Create a cold backup of the target database before starting the Merge Import step.
- The end user should not use the target database during the import process.
- Only one Merge Import process can run on the target database at a time.
- Auto extend should be set on for all database files in the target database.
- Sufficient space should be available on the target database server to import the new enterprise data. The amount of space depends on the number of cases in source Oracle Argus Safety database.
- Install the Oracle Argus Safety 8.2.2 application. Make sure that Oracle Client version is same as the database server.
- The target databases should be Schema Validated at Oracle Argus Safety 8.2.2.
- The target database must be a multi-tenant database.
- All source database dictionaries should be available in target database. If the dictionary does not exist then install missing dictionaries on the target database.
- All existing AG service users on the source database must exist on the target database.
- All source database LDAP configured server names should be available in target database.

#### Merge Import

**1.** From the Start menu, navigate to the following path:

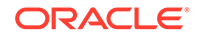

```
Argus Release Media\Database\Argus
Safety\Utilities\Merge_to_Multitenant
```
- **2.** Click merge\_import.bat and enter the following parameters for the target database:
	- **a.** Log File Name to record results.

This is the execution log that will be created on the client workstation.

Log file path: Argus Release Media\Database\Argus Safety\Utilities\Merge\_to\_Multitenant

- **b.** TNSNAMES entry to connect to the target Safety database.
- **c.** SYSTEM or DBA user name.
- **d.** Password of the DBA user.
- **e.** VPD schema owner name.
- **f.** Password of the VPD schema owner.
- **g.** SAFETY schema owner name.
- **h.** Password of the Oracle Argus Safety schema owner.
- **i.** Oracle Argus Interchange schema owner name.
- **j.** Password of the Oracle Argus Interchange schema owner.
- **k.** Directory location where the export dmp file is copied for the import process.

This is the path on the Target Database Server where the Oracle Argus Safety database is installed. The batch file creates an import log file in this directory.

- **l.** Name of the new enterprise.
- **m.** Abbreviation of the new enterprise.
- **n.** SAFETY schema owner name in the source database.
- **o.** Oracle Argus Interchange schema owner name in source database.
- **3.** This batch file imports the data from the dump file into the target database.
- **4.** Make sure that no error has occurred during import by checking the following log files:
	- Log file name entered as parameter 1 during Import step execution.
	- The following Oracle Import log files are created on database server. The path is the value entered in "Enter Directory including full Path on target database server where export dmp file copied for import process" during import step.
		- SAFETY\_IMPORT\_safety.log
		- SAFETY\_IMPORT\_interchange.log
		- SAFETY\_IMPORT\_SAFETY\_DUP\_SEARCH\_DATA.log
		- SAFETY IMPORT SAFETY DUP LAM SEARCH DATA.log
- **5.** Validate the schema of the database using the **SchemaValidation.bat** file.

## <span id="page-119-0"></span>Synchronize Dictionary Manually

The merge process synchronizes the dictionary information based on the dictionary name in the source and target database. If the source dictionary name is not available in target database, then manual synchronization is required.

To synchronize the dictionary data manually on the target database:

- **1.** Log in as the Oracle Argus Safety schema owner using sqlplus on the target safety database.
- **2.** Locate the new ENTERPRISE\_ID value created from import process using the following sql:

```
SELECT VALUEFROM cmn_profile_globalWHERE section = 'DATABASE' AND KEY = 
'MERGING_TO_MULTITENANT';
```
**3.** Set the context value to new Enterprise id

```
Exec pkg_rls.set_context('admin',< Value of New Enterprise 
ID>,'ARGUS_SAFETY');
```
**4.** Locate the list of Dictionaries ID's where Dictionary synchronization pending due to missing Dictionaries on Target database. If the following sql results in NO ROWS, then no further action is required.

```
Select dict_idFrom cfg_dictionaries_enterpriseWhere enterprise_id = <Value 
of New Enterprise ID>And global_dict_id = -1;
```
- **5.** Log in as the Oracle Argus Safety schema owner using sqlplus on the source safety database.
- **6.** Locate the dictionary name of each Dictionary ID where the dictionary does not exist on the target database using the following sql:

Select name from cfg\_dictionaries\_global where dict\_id in (<List of Dict ID values (comma separated) from Step 4);

- **7.** Load the missing dictionaries on the target database.
- **8.** Set the context to new enterprise id using following sql on target database.

Exec pkg\_rls.set\_context('admin',<Value of new ENTERPRISE ID> , 'ARGUS SAFETY');

**9.** Update GLOBAL\_DICT\_ID data in the target database using the following SQL:

```
UPDATE CFG_DICTIONARIES_ENTERPRISE
SET GLOBAL_DICT_ID = <Dictionary Global Dict ID value from target database>
WHERE ENTERPRISE_ID = <New ENTERPRISE_ID created in Target Database>
AND DICT_ID = <Value of Dict ID in New ENTERPRISE with Dictionary name>
AND GLOBAL_DICT_ID =-1;
```
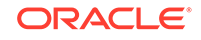

# 15 Create the Oracle Argus Insight Data Mart Structure

The Oracle Argus Insight data mart structure is created while installing Oracle Argus Insight through Liquibase in silent-mode.

Besides, it also creates a link between the source Oracle Argus Safety database and the new Oracle Argus Insight data mart. The Extract Transform and Load (ETL) process uses this link to transfer data from Oracle Argus Safety database to the Oracle Argus Insight data mart for reporting purposes.

Liquibase is a refactoring tool that enables Oracle Argus Insight to be in synchronization with the closest major release, and subsequently upgrades the product to the required minor versions of the product.

#### **Note:**

The Oracle Argus Insight database must be created with the same character set as the Oracle Argus Safety database. Make sure you have installed the requisite software as per [System Requirements.](#page-16-0)

For more information, see:

- Before You Run the Oracle Argus Insight Installation
- [Configure dbinstaller.properties file](#page-121-0)
- [Create Oracle Argus Insight Database Schema](#page-124-0)
- [Create Database Links](#page-131-0)
- [Run Initial ETL](#page-133-0)
- [Run Additional Grant Scripts for Single DB Instance](#page-134-0)

## Before You Run the Oracle Argus Insight Installation

The GLOBAL\_NAMES and NLS\_LENGTH\_SEMANTICS database parameters must be configured properly in order for the Oracle Argus Insight installation to run. You must check those settings *before* you run the Oracle Argus Insight Installation. If the parameters are not set properly, the installation will fail.

For more information, see:

- [Review and Modify the Database Settings](#page-121-0)
- [Create a DBA user](#page-121-0)

ORACLE

## <span id="page-121-0"></span>Review and Modify the Database Settings

- **1.** Contact your database administrator (DBA).
- **2.** Verify that the database configuration file for the Oracle Argus Insight database defines the following database parameter values:
	- GLOBAL NAMES

Value of parameter GLOBAL\_NAMES must be same in Oracle Argus Safety and Oracle Argus Insight (either TRUE for both or FALSE for both).

If GLOBAL NAMES is set to TRUE, the Database Name reflected in the table GLOBAL\_NAME, must have the same domain for both Oracle Argus Safety and Oracle Argus Insight databases (like, us.example.com).

- NLS\_LENGTH\_SEMANTICS = CHAR
- TNS Name for Oracle Argus Safety Database must be present in the Oracle Argus Insight Database Server (and vise-versa) > tnsnames.ora file at the following path: . . . \network\admin\tnsnames.ora
- **3.** Restart the database instance to reflect the changes.

#### Create a DBA user

To use a different user than SYSTEM user to execute the installation, then create a DBA user by executing the DBA User Creation script:

Build path\Database\Argus Insight\Utilities\Create\_Dba\_User\ai\_create\_dba\_user.bat

For more details on creating this user, see [Create the DBA User.](#page-126-0)

Besides creating the DBA user, this batch file also provides minimum necessary privileges required for executing the installation.

# Configure dbinstaller.properties file

Open the DBInstaller\dbinstaller.properties file, and view or modify the following parameters to make sure that Liquibase runs properly.

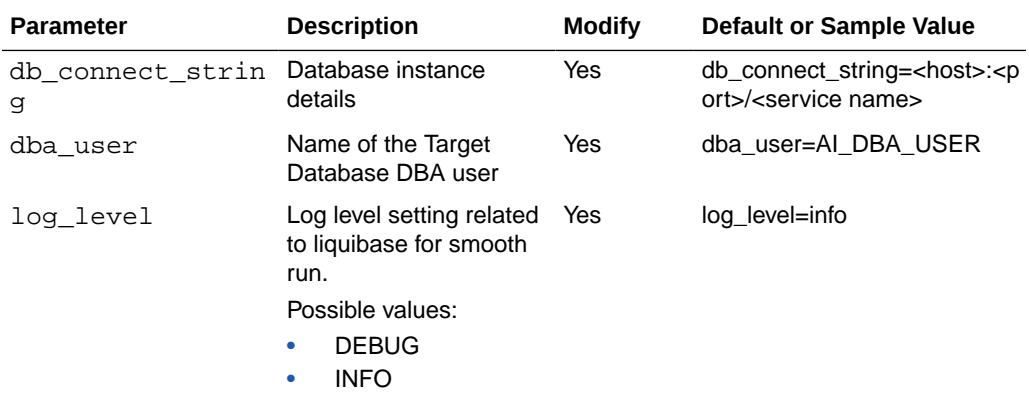

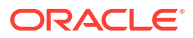

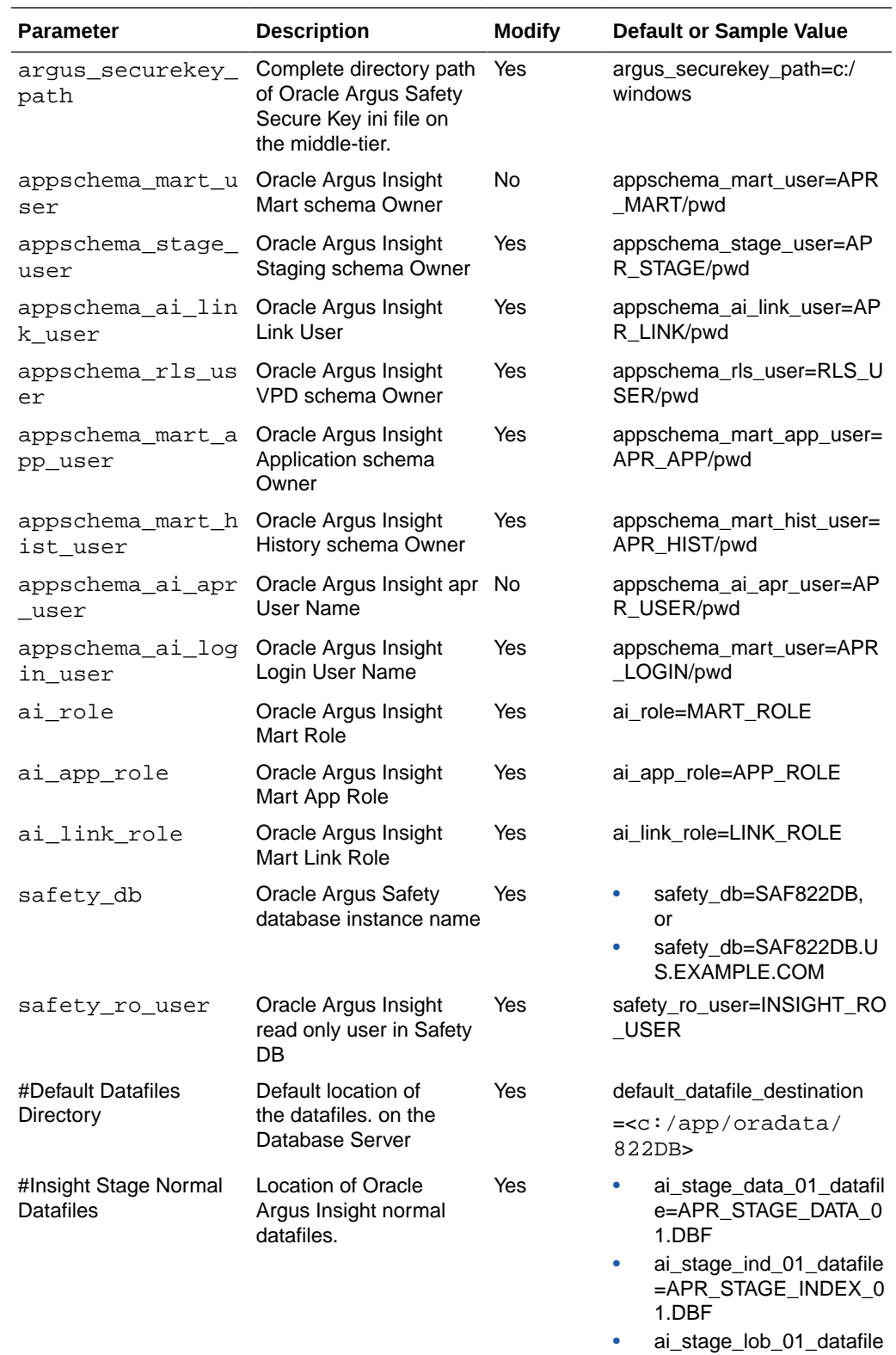

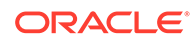

=APR\_STAGE\_LOB\_01.

DBF

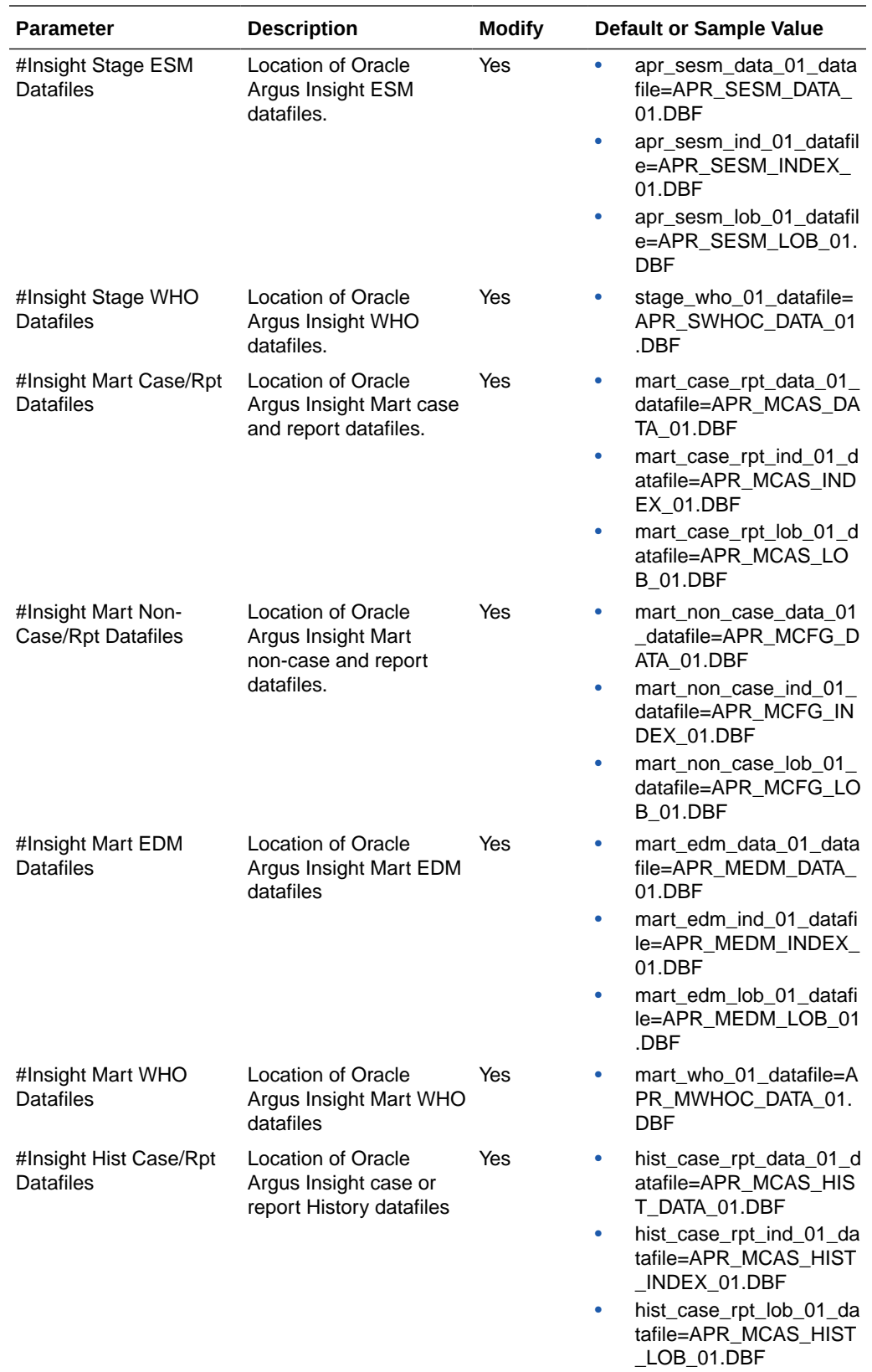

<span id="page-124-0"></span>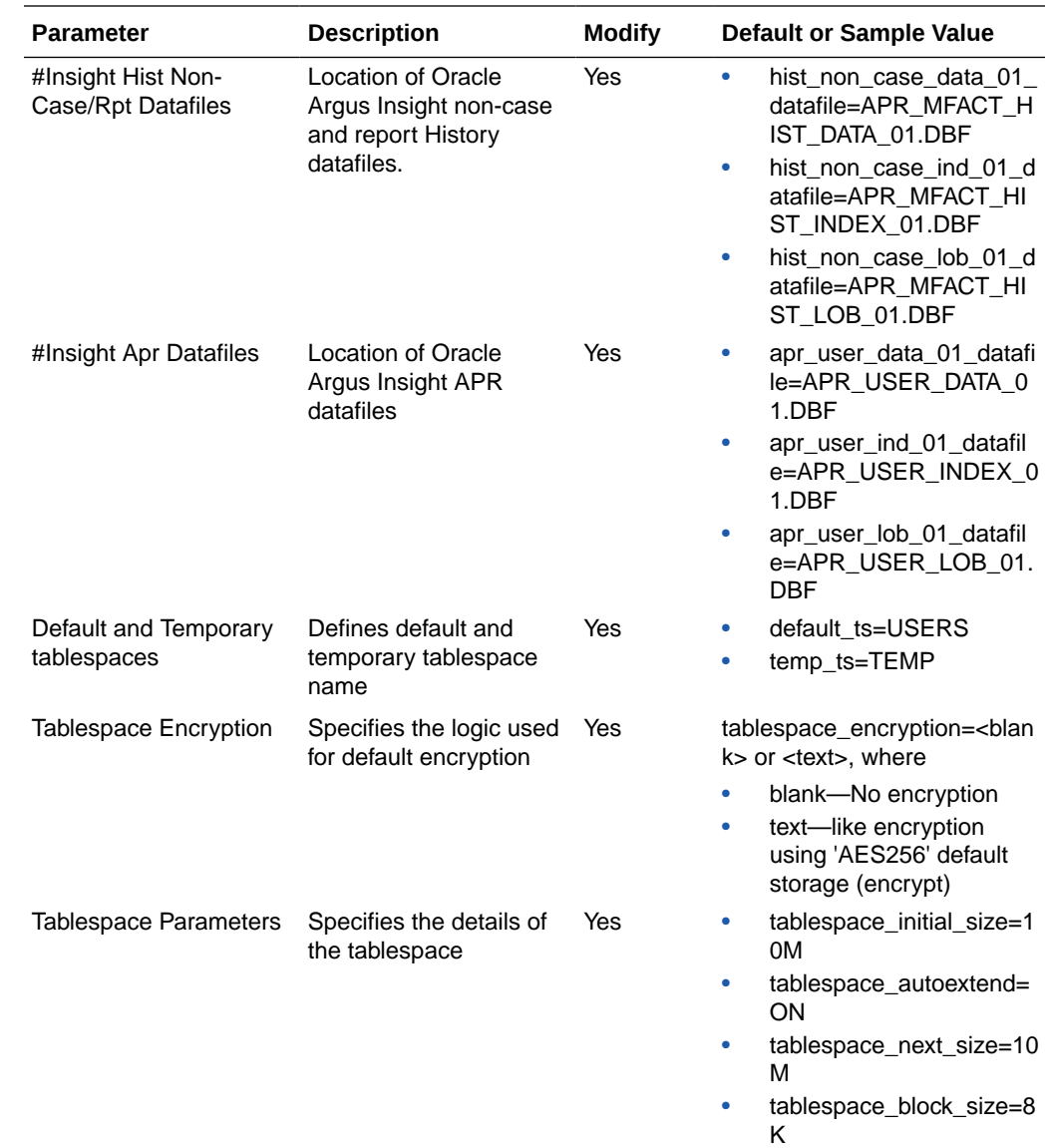

# Create Oracle Argus Insight Database Schema

Follow these steps:

- **[Prerequisites](#page-125-0)**
- [Create Users in the Oracle Argus Safety Database](#page-126-0)
- [Create the DBA User](#page-126-0)
- [Create Fresh Oracle Argus Insight Schema](#page-127-0)
- [Validate the Schema](#page-130-0)
- [Create Oracle Argus Insight Read-only User](#page-131-0)

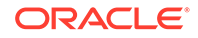

## <span id="page-125-0"></span>**Prerequisites**

Make sure:

- an Oracle client with Administrator option is installed on the server.
- database TNS entry should be added in the TNSNAMES.ora file.
- login machine user should have administrative privileges.

For more information, see:

- Install Java
- **Set Java Installation Path**

#### Install Java

**1.** Download the **jce\_policy-8.zip** file on your local machine from the following link:

[http://www.oracle.com/technetwork/java/javase/downloads/jce8](http://www.oracle.com/technetwork/java/javase/downloads/jce8-download-2133166.html) [download-2133166.html](http://www.oracle.com/technetwork/java/javase/downloads/jce8-download-2133166.html) (download jce\_policy-8.zip).

- **2.** Unzip the jce\_policy-8.zip.
- **3.** Replace **local\_policy.jar** and **US\_export\_policy.jar** files present in all the Java JRE installation security folders with the local policy.jar and US export policy.jar shipped in **jce\_policy-8.zip**.

For example:

Location of Java JRE 64-bit.

C:\Program Files\Java\jre1.8.0\_161\lib\security

**4.** From the command prompt verify that Java is properly installed by executing:

java -version

If no Java version appears, check the environment variables settings and path system variables have correct Java installation path set.

#### Set Java Installation Path

- **1.** Right-click the My Computer (or Computer) icon, and from the drop-down menu select **Properties**.
- **2.** From the left-pane, select **Advanced system settings**.

The System Properties dialog box with Advanced tab appears.

- **3.** In the Startup and Recovery section, click **Environment Variables**.
- **4.** From the System variables section, scroll-down to **Path** variable, and double-click.

The Edit System Variable dialog box appears.

- **5.** In the **Variable value:** field, enter the location where Java will be installed, and end it with a semi-colon (;).
- **6.** Click **OK** to close the Edit System Variable dialog box.
- **7.** Click **OK** to close the System Properties dialog box.

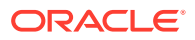

## <span id="page-126-0"></span>Create Users in the Oracle Argus Safety Database

- **1.** To create the Oracle Argus Safety Read-only user for Oracle Argus Insight, execute the following script from the folder Argus Release Media\Database\Argus Insight\Utilities\Create\_Safety\_Ro\_User:
	- For Windows—Use the batch script ai\_argus\_read\_only{user}.bat
	- For Linux—Use the shell script ai\_argus\_read\_only{user}
- **2.** When prompted, enter the following parameters:
	- Name of the Oracle Argus Safety Database instance
	- Name of DBA User in Oracle Argus Safety Database
	- DBA user password in Oracle Argus Safety Database
	- Name of the Oracle Argus Safety Read Only User to be created for Oracle Argus Insight
	- Password of the Oracle Argus Safety Read Only User
	- Default Tablespace for Oracle Argus Safety Read-only User—For example, USERS
	- Temporary Tablespace for Oracle Argus Safety Read-only User—For example, **TEMP**

The process of creating a Oracle Argus Safety Read-only user begins.

**3.** Review the log file from the following path, and check for any errors, when a confirmation message appears.

```
Argus Release
Media\Database\ArgusInsight\Utilities\Create_Safety_Ro_User\A
I_AS_RO_User_MMDDYYYY_HH24MISS.log
```
## Create the DBA User

#### **Note:**

You must execute this script to install Oracle Argus Insight database, even if you are using the SYSTEM user. This script provides additional grants to the existing user.

To create a DBA user that has privileges same as the SYSTEM user for installation:

- **1.** Execute the following script from the folder Argus Release Media\Database\ArgusInsight\Utilities\Create\_Dba\_User:
	- For Windows—Use the batch script ai\_create\_dba\_user.bat
	- For Linux-Use the shell script ai\_create\_dba\_user
- **2.** When prompted, enter the following parameters:
	- Oracle Argus Insight Database instance name

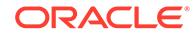

- <span id="page-127-0"></span>SYS or an equivalent SYSDBA user on this database
- SYSDBA user password
- Name of the DBA User-For example, AI\_DBA\_USER
- DBA user password

If you provide a non-existing user name, then the script creates this as a new user, and provides the necessary grants to this user.

If you provide an already existing user name, then the script provides the necessary additional grants to the existing user.

When done, a message appears as:

Created DBA user &dba\_user

- **3.** Press **Exit**.
- **4.** Verify the log files for status information from:

```
Argus Release
Media\Database\ArgusInsight\Utilities\Create_Dba_User\AI_DBA_
User MMDDYYYY HH24MISS.log
```
#### **Note:**

For security reasons, Oracle recommends to drop the DBA user from the database after successful installation of Oracle Argus Insight as this user will have DBA privileges.

To drop this user, connect to the respective database as a privileged user, and execute the following command:

DROP USER <INSTALL\_USER> CASCADE;

## Create Fresh Oracle Argus Insight Schema

- **1.** Log in to the Oracle Argus Insight Transaction Server.
- **2.** Navigate to Argus Release Media\Database\Argus Insight.
- **3.** Open the **dbinstaller.properties** file.
- **4.** Modify the following parameters:
	- **Insight Database**:
		- db\_connect\_string—connects to the Oracle Argus Insight database.

Syntax: db\_connect\_string=<host>:<port>/<service name>

For example, server.us.xx.com:1521/AI822MT

dba user—specifies the name of the DBA user to run Oracle Argus Insight Liquibase Install.

See [Create the DBA User](#page-126-0).

– default\_datafile\_directory—default location on the database server, where datafiles will be created.

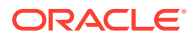

- **Insight User** of each schema, where password is optional:
	- appschema\_mart\_user
	- appschema\_stage\_user
	- appschema\_mart\_app\_user
	- appschema\_mart\_hist\_user
	- appschema\_ai\_link\_user
	- appschema\_rls\_user
	- appschema\_ai\_apr\_user
	- appschema ai login user
- **Insight Roles:**
	- ai\_role—specifies Mart User roles
	- ai\_app\_role—specifies App User roles
	- ai link role—specifies Link User roles
- **Secure Key:**
	- argus\_securekey\_path—path of the file insight.ini in the middle-tier machine from where the DBInstaller.bat is executed.
- **Safety Database:**
	- safety db—Oracle Argus Safety database instance name
	- safety\_ro\_user—Oracle Argus Insight Read-only user created in Oracle Argus Safety

#### **Note:**

For more information on these parameters, see [Configure](#page-121-0) [dbinstaller.properties file.](#page-121-0)

It is recommended that you preserve the default names for tablespaces and roles.

- **5.** From the command prompt, go to DBInstaller directory.
- **6.** Type dbinstaller.bat, and press **Enter**.

The Liquibase install begins, and the parameters (as entered) appear on the command prompt screen with password in the hidden mode (\*\*\*\*).

- **7.** Keep monitoring the Liquibase progress by querying the Liquibase Log table insight\_dbchangelog, created in APR\_MART schema.
- **8.** When the process is complete, a confirmation message appears with the latest version of Oracle Argus Insight.

The following is created as per the values specified in the dbinstaller.properties file:

- **Users**
	- MART\_USER

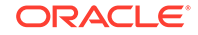

- STAGE\_USER
- MART\_APP\_USER
- MART\_HIST\_USER
- AI\_LINK\_USER
- RLS\_USER
- AI\_APR\_USER
- AI\_LOGIN\_USER
- **Roles**
	- AI\_ROLE
	- AI\_APP\_ROLE
	- AI\_LINK\_ROLE
- **Factory Data**
	- Out of the box Factory data is loaded into tables such as ETL\_PROCEDURES, CMN\_PROFILE\_GLOBAL, etc.
- **Database Links**, DB\_LINK\_ARGUS:
	- From STAGE\_USER of Argus Insight to INSIGHT\_RO\_USER of Safety
	- From MART\_USER of Argus Insight to INSIGHT\_RO\_USER of Safety
	- From MART\_APP\_USER of Insight to INSIGHT\_RO\_USER of Safety

#### • **Tablespaces**

Note that the tablespace names begin with APR. The Argus Power Reports (APR) product was renamed to Oracle Argus Insight.

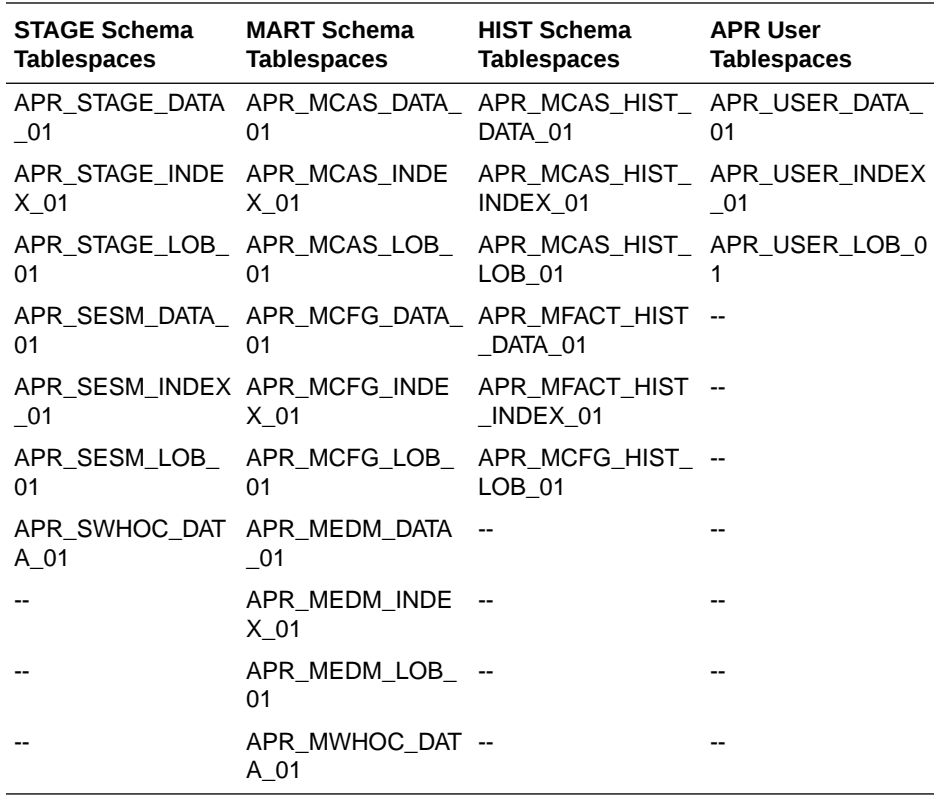

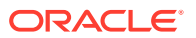

**9.** Press **Exit**.

## <span id="page-130-0"></span>Validate the Schema

- **1.** Navigate to Argus Release Media\Database\ArgusInsight\ValidateSchema.
- **2.** Run the batch script **validate\_schema.bat**.
- **3.** When prompted, enter the following parameters:
	- Enter instance name: <Oracle Argus Insight Database Instance name>
	- Enter DBA User Name: <DBA user of Oracle Argus Insight>
	- Enter Password for DBA User: <DBA User password in Oracle Argus Insight>
	- Enter Validation Data File Name: The validation control file name:

<*VLDN\_APR\_AI\_8.2.2.CTL*>

• Enter the destination where the log file is to be placed:

Argus Release Media\Database\ArgusInsight\ValidateSchema

• Enter the log file name for recording the schema differences:

*<VLDN\_APR\_AI\_8.2.2\_diff.log>*

• Enter Validation Output File Name: The validation output file name to record the validation progress:

*<VLDN\_APR\_AI\_8.2.2.log>*

- **4.** Enter the password for the Oracle Argus Insight SYSTEM or DBA user, and press **Enter**.
- **5.** When the validation process is complete, a confirmation message appears.

The log files are created at the following location:

Argus Release Media\Database\ArgusInsight\ValidateSchema\

- To view any schema discrepancies, such as missing objects, use the Difference Log File.
- To view the list of errors, which occurred during schema validation, use the Output Log File.

#### **Note:**

- If Oracle Argus Insight read-only user is created, then ignore the schema validation differences, where
	- Objects are RO% views/columns
	- GRANTEE is Oracle Argus Insight Read-only user
- If Oracle Argus Insight and Oracle Argus Mart are installed on the same Database server, ignore the differences due to grants from APR\_MART/RLS\_USER of Oracle Argus Insight to AM\_MART\_USER/ AM\_APP\_USER of Oracle Argus Mart.

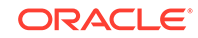

## <span id="page-131-0"></span>Create Oracle Argus Insight Read-only User

- **1.** Open Argus Release Media\Database\ArgusInsight\Utilities\ Create\_Insight\_Ro\_User file.
	- For Windows—execute the batch script ai\_ro\_user.bat
	- For Linux—execute the shell script ai\_ro\_user
- **2.** When prompted, enter the following parameters:
	- Enter TNSNAME Entry to connect to the ARGUS INSIGHT Database: <ARGUS INSIGHT Database name>
	- Enter the name of Custom DBA user in Oracle Argus Insight Database: <Argus Insight Install user>
	- Enter password for install user in Oracle Argus Insight Database: <Install user password>
	- Enter Oracle Argus Mart schema owner name in Oracle Argus Insight Database: <Mart User of Insight>
	- Enter Oracle Argus Insight History schema owner name in Insight Database: <Mart Hist User of Insight>
	- Enter Read Only user to be created in Oracle Argus Insight Database: <Readonly user to be created in Insight>
	- Enter password for Read Only user of Oracle Argus Insight Database: <Insight Read-only user password>
- **3.** Press **Exit**.
- **4.** Verify the log files for status information from:

```
Argus Release Media\Database\Argus
Insight\Utilities\Create_Insight_Ro_User\AI_RO_User_MMDDYYYY_
HH24MISS.log
```
# Create Database Links

In this section:

- From Oracle Argus Safety to Oracle Argus Insight Database
- [From Oracle Argus Insight to Oracle Argus Safety \(manually\)](#page-132-0)

## From Oracle Argus Safety to Oracle Argus Insight Database

This link allows real-time updates of some of the values from Oracle Argus Safety Console to Oracle Argus Insight data mart.

- **1.** Create the reverse DB Link by executing the script file from Argus Release Media\Database\Argus Insight\Utilities\Database\_Links\argus\_to\_mart.
	- For Windows—execute the batch script ai\_argus\_db\_link\_setup.bat
	- For Linux—execute the shell script ai\_argus\_db\_link\_setup
- <span id="page-132-0"></span>**2.** When prompted, enter the following parameters:
	- Enter the Oracle Argus Safety Database Tns Name: <Safety Database Instance Name>
	- Enter the name of Oracle Argus Safety schema owner in Oracle Argus Safety Database Instance: <user account that owns the Oracle Argus Safety schema, for example: ARGUS\_APP>
	- Enter the password for Oracle Argus Safety schema owner: <password of Oracle Argus Safety owner>
	- Enter the name of Oracle Argus Safety Role: <Oracle Argus Safety role>
	- Enter the name of Read only user in Oracle Argus Safety Database: <Oracle Argus Insight Read-only user, created in Oracle Argus Safety>

For example, <*INSIGHT\_RO\_USER*>

- Enter the Oracle Argus Insight Database Tns Name: <Oracle Argus Insight database>
- Enter the name of link user in Oracle Argus Insight Database.: <link user of Oracle Argus Insight for example: APR\_LINK\_USER>
- Enter the password for user Link user: <link user password>
- **3.** Verify that the script is successfully connected as <Oracle Argus Safety schema owner/Oracle Argus Safety schema password>@<Oracle Argus Safety Database Name>, and press **Enter**.
- **4.** When the confirmation message appears, press **Enter**.

Wait until a message Created <Insight DB Global Name> @ARGUS TO MART appears. This link name gets stored in the key DB\_LINK\_ARGUS\_TO\_MART of CMN\_PROFILE\_GLOBAL of the Oracle Argus Safety database.

- **5.** Press **Exit** to close the window.
- **6.** Verify the log files for status from:

Argus Release Media\Database\Argus Insight\Utilities\Database\_Links\argus\_to\_mart\ ARGUS TO MART DB LINK MMDDYYYY HH24MISS.log

### From Oracle Argus Insight to Oracle Argus Safety (manually)

During Fresh installation, the database link from Oracle Argus Insight to Oracle Argus Safety (DB\_LINK\_ARGUS) is created as a part of the installation process. However, you can manually recreate the link DB\_LINK\_ARGUS.

- 1. Navigate to Argus Release Media\Database\Argus Insight\Utilities\Database\_Links\db\_link\_argus.
	- For Windows—execute the batch script ai\_create\_db\_link\_argus.bat
	- For Linux—execute the shell script ai\_create\_db\_link\_argus
- **2.** When prompted, enter the following parameters:
	- Enter the name of the Oracle Argus Safety Database instance: <SaOracle Argus Safetyfety Database Instance Name>

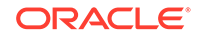

- <span id="page-133-0"></span>• Enter the name of the Oracle Argus Insight Database instance: <Oracle Argus Insight Database Instance Name>
- Enter the name of DBA User in Oracle Argus Insight DB: <Oracle Argus Insight dba user>
- Enter the password for user &dba\_user: <Oracle Argus Insight dba user pwd>
- Enter the name of the Read Only User in Oracle Argus Safety DB: <Oracle Argus Safety Read Only user for Oracle Argus Insight, for example: INSIGHT\_RO\_USER>
- Enter the password for Read Only user in Oracle Argus Safety: <Read-only user pwd>
- Enter the name of the stage owner in Oracle Argus Insight: <Stage user of Oracle Argus Insight>
- Enter the password for Oracle Argus Insight user: <Stage user password>
- Enter the name of the mart owner in Oracle Argus Insight: <Oracle Argus Mart user of Oracle Argus Insight>
- Enter the password for Oracle Argus Mart owner: <Oracle Argus Mart user password>
- Enter the name of the mart app owner in Oracle Argus Insight: <App user of Oracle Argus Insight>
- Enter the password for app owner: <App user password>
- **3.** Verify that the script is successfully connected as <Oracle Argus Insight DBA user/ Oracle Argus Insight DBA user pwd>@<Oracle Argus Insight>, and press **Enter**.

Wait until a message Created <Safety DB Global Name> @DB\_LINK\_ARGUS appears for each Stage, Mart, and App user. This link name is stored in the key DB\_LINK\_ARGUS of CMN\_PROFILE\_GLOBAL in the Oracle Argus Insight database.

For example, a typical DB link is:

- SAF822DB@DB\_LINK\_ARGUS
- SAF822DB.US.CORP.COM@DB\_LINK\_ARGUS
- **4.** Press **Exit** to close the Oracle Argus Insight to Argus Database Link Creation window.
- **5.** Verify the log files for status from:

```
Argus Release Media\Database\Argus
Insight\Utilities\Database_Links\db_link_argus\DB_LINK_ARGUS_
MMDDYYYY_HH24MISS.log
```
## Run Initial ETL

- **1.** Navigate to DBInstaller folder.
- **2.** Double click **dbinstaller.exe**.
- **3.** Click **Initial ETL**.
- **4.** Enter the parameters, and click **OK**.
- **5.** Click **Start ETL**.

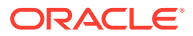

- **6.** To monitor the ETL progress, execute query on tables:
	- staging data insert log
	- mart\_data\_insert\_log

For more details on ETL, see [Extract, Transform, and Load Data.](#page-235-0)

# <span id="page-134-0"></span>Run Additional Grant Scripts for Single DB Instance

If Oracle Argus Insight and Oracle Argus Mart are running on the same database, provide additional grants for this database instance.

- 1. Navigate to Argus Release Media\Database\Argus Insight\Utilities\ am\_grants.
	- For Windows—execute the batch script am\_grants.bat
	- For Linux—execute the shell script am\_grants
- **2.** When prompted, enter the following parameters:
	- Enter the TNS name to connect to SDM database: <Oracle Argus Insight Database Instance name>
	- Enter the name of dba user in Oracle Argus Insight Database: <DBA user of Oracle Argus Insight Database>
	- Enter Password for User install user: <DBA user password>
- **3.** Press **Exit** when a status message appears as:

Execution of grants from Insight to Mart User and Mart App User completed

**4.** Verify the log files for status from:

```
Argus Release Media\Database\Argus
Insight\DBInstaller\Utilities\am_grants\AM_GRANTS_
MMDDYYYY_HH24MISS.log
```
#### **Note:**

After execution of the utility, Oracle Argus Insight schema validation file will reflect additional privileges.

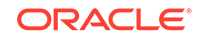

# 16 Upgrade the Oracle Argus Insight Data Mart Structure

Oracle Argus Insight upgrade process has been moved from Schema Creation Tool to Liquibase for silent installation.

For more information, see:

- Prepare for Database Upgrade
- Upgrade Database

## Prepare for Database Upgrade

Before upgrading, make sure:

- **1.** Take the latest Liquibase build for 8.2.2.
- **2.** Recreate the DBA User.

(See [Create the DBA User.](#page-126-0))

- **3.** Recreate the Oracle Argus Safety RO User of Oracle Argus Insight.
- **4.** Recreate the DB\_LINK\_ARGUS from Oracle Argus Insight to Oracle Argus Safety. (See [From Oracle Argus Insight to Oracle Argus Safety \(manually\)](#page-132-0))

## Upgrade Database

- **1.** Log in to Oracle Argus Insight Transaction Server.
- **2.** Navigate to Argus Release Media\Database\Argus Insight.
- **3.** Open the **dbinstaller.properties** file.
- **4.** Modify the following parameters:
	- Insight Database:
		- **db\_connect\_string**—connects to the Oracle Argus Insight database.
			- Syntax: db\_connect\_string=<*host*>:<*port*>/<service name>
			- For example, db connect string=Dbname.us.xx.com:1521/AI822MT
			- Or, db\_connect\_string=Dbname.us.xx.com:1521/AI822MT.us.xx.com
		- **dba\_user**—specifies the name of the DBA user to run Oracle Argus Insight Liquibase Install.

See [Create the DBA User](#page-126-0).

- Insight User of each schema, where password is optional:
	- appschema\_mart\_user

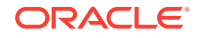

- appschema\_stage\_user
- appschema\_mart\_app\_user
- appschema\_mart\_hist\_user
- appschema\_ai\_link\_user
- appschema\_rls\_user
- appschema\_ai\_apr\_user
- appschema\_ai\_login\_user
- Insight Roles:
	- ai\_role—specifies Mart User roles
	- ai\_app\_role—specifies App User roles
	- ai link role—specifies Link User roles
- Secure Key:
	- argus\_securekey\_path—path of the file insight.ini in the middle-tier machine from where the DBInstaller.bat is executed.
- Safety Database:
	- safety db—Oracle Argus Safety database instance name
	- safety\_ro\_user—Oracle Argus Insight Read-only user created in Oracle Argus Safety

#### **Note:**

For more information on these parameters, see [Configure](#page-121-0) [dbinstaller.properties file.](#page-121-0)

- **5.** From the command prompt, go to DBInstaller directory.
- **6.** Type dbinstaller.bat, and press **Enter**.

The Liquibase upgrade begins, and the parameters (as entered) appear on the command prompt screen with password in the hidden mode (\*\*\*\*).

- **7.** Keep monitoring the Liquibase progress by querying the Liquibase Log table insight\_dbchangelog, created in APR\_MART schema.
- **8.** When the process is complete, a confirmation message appears with the latest version of Oracle Argus Insight.
- **9.** Validate Schema using the schema validation control file VLDN\_APR\_AI\_8.2.2.CTL.

See [Validate the Schema](#page-130-0).

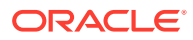

# Part IV Configure Other Products

This part lists the other products that are installed and configured through Oracle Argus Safety or Oracle Argus Insight, and are required to complete the installation.

During the installation, the information in this manual may differ from what you see on your monitor if additional modules were selected during the Oracle Argus Safety Web Installation.

#### **Prerequisites:**

- Obtain a domain account with Local Administrator privileges.
- In case of application upgrade, make sure to [Backup Configuration Files](#page-94-0) of the existing Oracle Argus Safety application before setting up the machines.

For more information, see:

- [Configure and Enable Oracle Argus Dossier](#page-138-0)
- [Install and Configure Axway B2Bi](#page-140-0)
- [Install and Configure Oracle B2B](#page-151-0)
- [Configure Oracle Business Intelligence Enterprise Edition or Oracle Business](#page-158-0) [Intelligence Publisher](#page-158-0)
- [Configure the Oracle Business Intelligence Publisher Environment for Oracle](#page-192-0) [Argus Insight](#page-192-0)
- [Configure the Oracle Business Intelligence Enterprise Edition Environment for](#page-206-0) [Oracle Argus Insight](#page-206-0)
- [Install Oracle Argus Unblinding](#page-231-0)
- [Configure Argus Centralized Coding](#page-232-0)
- [Extract, Transform, and Load Data](#page-235-0)

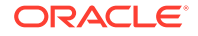

# <span id="page-138-0"></span>17 Configure and Enable Oracle Argus **Dossier**

In this chapter:

- **Prerequisites**
- Configure Oracle Argus Dossier
- [Enable Oracle Argus Dossier](#page-139-0)

## **Prerequisites**

- **1.** [Set Up Argus Middle and Client Tiers](#page-28-0).
- **2.** [Install or Upgrade Oracle Argus Safety Database Tier](#page-96-0) .

# Configure Oracle Argus Dossier

**1.** On the server where Dossier is installed, from the installation folder, open the file **service.config**. By default, the installation folder is:

C:\Program Files\Oracle\ArgusWeb\ASP\Argus.NET\bin

**2.** Uncomment the entries for **DossierBuilder** in the section:

<*ServiceConfiguration*>/<*ServiceComponents*>

- **3.** From the installation folder, open the file **RelsysWindowsService.exe.config**.
- **4.** Make sure that the *DatabaseConfiguration* section is configured for the following attributes:

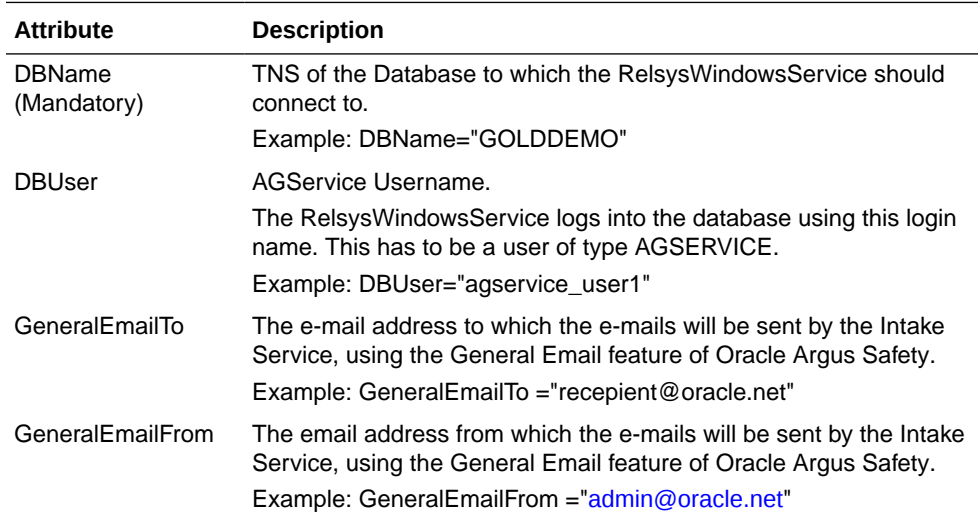

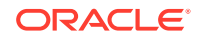

<span id="page-139-0"></span>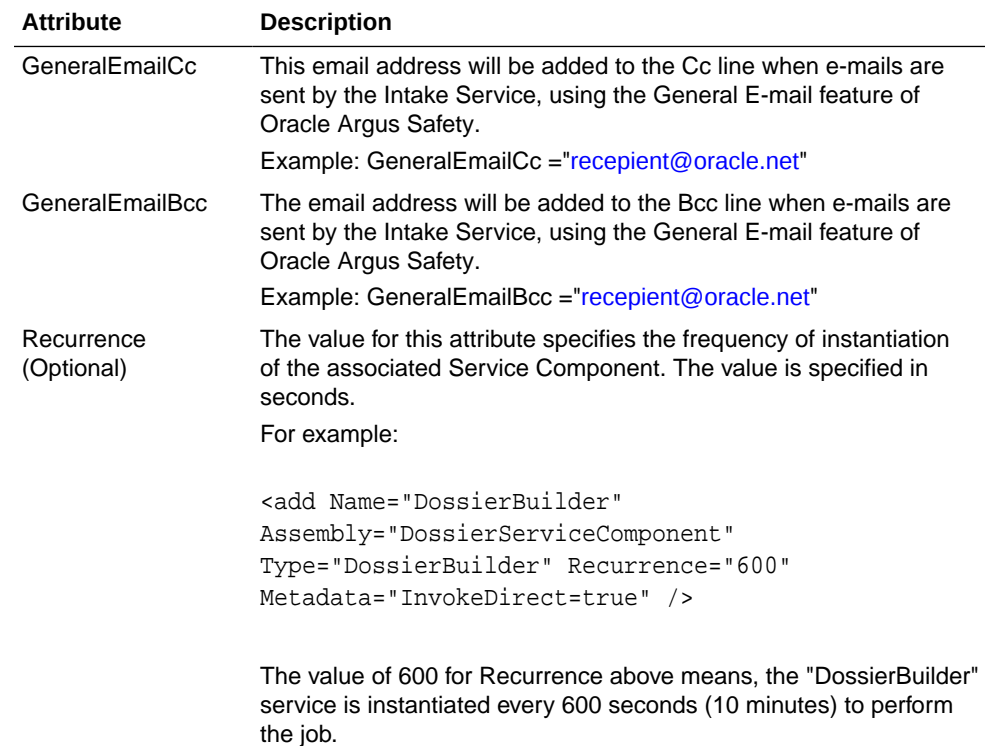

# Enable Oracle Argus Dossier

- **1.** Go to **Argus Safety** > **Argus Console** > **System Configuration** > **Enabled Modules**.
- **2.** Select **Dossier**.
- **3.** Click **Save**.

# <span id="page-140-0"></span>18 Install and Configure Axway B2Bi

This chapter describes the steps required to install and configure the Axway B2Bi EDI (Electronic Data Interchange) Gateway so it can operate correctly with Oracle Argus Interchange.

#### **Note:**

Either Oracle B2B or Axway B2Bi is required for E2B reports exchange. You can choose any one of the software, as required.

You may install EDI Gateway and Interchange Service in any order.

For more information, see:

- Create an Axway B2Bi Database Instance
- [Install Axway B2Bi](#page-141-0)
- [Configure Axway B2Bi](#page-141-0)
- **[Test Communication](#page-149-0)**

# Create an Axway B2Bi Database Instance

- **1.** Log in to the database server as an Admin user.
- **2.** Create a blank Axway B2Bi instance, if it does not already exist.
- **3.** Connect to the Axway B2Bi instance created in Step 2.
- **4.** Create an Axway B2Bi DB User identified by the Axway B2Bi DB password.
- **5.** Provide the following grants to the Axway B2Bi DB user:
	- **Grant CREATE PROCEDURE**
	- Grant CREATE SESSION
	- **Grant CREATE TABLE**
	- **Grant CREATE VIEW**
	- Grant UNLIMITED TABLESPACE (Optional)
	- Grant CREATE SEQUENCE
	- Alter user Axway B2Bi DB User default tablespace USERS.
	- **Grant CONNECT**
	- **Grant RESOURCE**

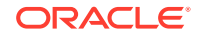

# <span id="page-141-0"></span>Install Axway B2Bi

For more information, see the *Axway B2Bi installation documentation*.

# Configure Axway B2Bi

- **1.** Log in to a client computer.
- **2.** From the browser, go to (Sender or Receiver) http://<*AxwayB2BiServer*>:6080/ui/.
- **3.** In the Axway B2Bi Login screen, enter the Axway B2Bi User ID and Password, and click **Login**.
- **4.** In the Getting Started screen, hover over the **Trading Configuration** icon and select **Recent Communities** > **Manage Trading Configuration** from the menu.
- **5.** In the Pick a community screen, click **Add a community**.
- **6.** In the Choose the source screen:
	- **a.** Click **Next** to continue.
	- **b.** Click the **Manually create a new community profile** option button.
	- **c.** Enter the parameters.
	- **d.** Click **Yes** to add a certificate.

#### **Note:**

This information is entered for both the sender and the receiver, but initially for the sender.

- **e.** Click **Finish**.
- **7.** In the Add a certificate screen, click **Create a self-signed certificate** and click **Next**.
- **8.** In the Enter the certificate information screen, click **Next**.
- **9.** In the Review request screen, click **Next**.
- **10.** In the View certificate details screen:
	- **a.** Check **Make this the default encryption certificate**.
	- **b.** Check **Make this the default signing certificate**.
	- **c.** Click **Finish**.
- **11.** Hover over the **Trading Configuration** icon, from the drop-down menu, select the recent **Communities** > <**community**>.
- **12.** In the Summary screen, click the **Setup up a pickup for receiving messages from partners**.
- **13.** In the Choose message protocol screen, select the **EDIINT AS2 (HTTP)** option and click **Next**.
- **14.** In the Choose HTTP transport type screen, click **Next**.

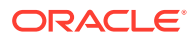

- **15.** In the Configure URL screen, click **Next**.
- **16.** In the Exchange Name screen, enter the **Exchange Name** and click **Finish**.
- **17.** In the Summary screen, click **Application Delivery** and add an application delivery.
- **18.** In the Choose transport protocol screen, select the **File system** option and click **Next**.
- **19.** In the Configure the file system settings screen, click **Next**.
- **20.** In the Exchange Name screen, enter the **Exchange Name** and click **Finish**.
- **21.** Go to the Summary Page and click **Configure the settings for application delivery**.
- **22.** In the Select application delivery screen, select **Name**, enter **Friendly Name**, and click **Finish**.

For more information, see:

- Configure Axway B2Bi for Binary File Transmission
- [Configure Axway B2Bi Community](#page-143-0)
- [Add a Node](#page-145-0)
- [Configure Axway B2Bi Certificates](#page-145-0)
- [Configure EVENTS.XML](#page-147-0)
- [Configure Message Processing Settings](#page-148-0)

### Configure Axway B2Bi for Binary File Transmission

- **1.** Log in to a client computer.
- **2.** From the browser, go to (Sender or Receiver): http://<*AxwayB2BiServer*>:6080/ui.
- **3.** In the Axway B2Bi Login screen, enter the Axway B2Bi User ID and Password, and click **Login**.
- **4.** In the Getting Started screen, hover over the **Trading Configuration** icon and from the drop-down menu, select **Recent Communities** > <**community**>.
- **5.** In the Summary screen, click the **Application Pickup** icon and add an application pickup.
- **6.** In the Choose transport protocol screen, click **File system** option and click **Next**.
- **7.** In the From address and To address screens, click **Next**.

Address must be determined by either message attribute configuration or by protocol address only.

- **8.** In the Configure the file system settings screen, on the Sender's Axway B2Bi Server, locate Common/Out folder and create the following folder structure: Common\Out\Sender's Routing ID\Receiver's Routing ID
- **9.** In the Exchange Name screen, enter the **Exchange Name** and click **Finish**.
- **10.** In the Change this application pickup exchange screen, click the **Message attributes** tab.
- **11.** In the Message attribute directory mapping tab:

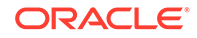

- <span id="page-143-0"></span>**a.** The system moves them to the **Selected attributes** list.
- **b.** Select **From routing ID** and **To routing ID** and click **Add**.
- **c.** Locate the **Available Attributes** list.
- **d.** Click the **From address** tab.
- **12.** Click **To address** tab, select the **Address determined by message attribute configuration** option or by protocol address only and click **Save Changes**.
- **13.** On the Sender's Axway B2Bi Server, locate Common/Out folder and create the following folder structure: Common\Out\Sender's Routing ID\Receiver's Routing ID

#### **Note:**

This completes the folder configuration for outgoing binary transmissions. Since binary file transmission configuration is based on these folder names, each combination of Sender and Receiver Routing ID must be unique for binary file transmission to different trading partners.

The Binary file should be dropped in the RECEIVER's Routing ID Folder which is the last folder. Although in the Axway B2Bi GUI the Application Pickup folder will show up only ..\common\out.

For incoming binary transmissions, repeat steps 5 - 8 for Application Delivery.

Repeat steps 1 - 12 for setting up the Receiver Axway B2Bi.

### Configure Axway B2Bi Community

In this section:

- Register with the Axway B2Bi Community
- [Add a Partner to the Axway B2Bi Community](#page-144-0)
- [Register the Receiver's Community on the Sender Server](#page-144-0)

#### Register with the Axway B2Bi Community

- **1.** From the browser, go to http://<*Receiver Axway B2BiServer*>:6080/ui/.
- **2.** In the Axway B2Bi Login screen, enter Axway B2Bi User ID and Password, and click **Login**.
- **3.** In the Getting started screen, hover over the **Trading Configuration** icon and from the drop-down menu, select **Recent Communities** > <**community**>.
- **4.** In the Summary screen, click **Export this community as a partner profile** at the bottom of the page.
- **5.** Enter the password and save the file to your local hard drive and close the Save dialog box.
- **6.** Click **Logout** in the upper right corner of the page.

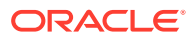
### Add a Partner to the Axway B2Bi Community

- **1.** From the browser, go to http://<*Sender AxwayB2BiServer*>:6080/ui/.
- **2.** In the Axway B2Bi Login screen, enter the Axway B2Bi User ID and Password, and click **Login**.
- **3.** In the Getting Started screen, hover over the **Trading Configuration** icon and select **Recent Communities** > <**community**> from the menu.
- **4.** In the Summary screen, click the **Add a Partner to this community** link.
- **5.** In the Choose the source screen, select the **Import the profile information from a file** option and click **Next**.
- **6.** In the Enter profile path screen, click **Browse** to navigate to the saved file, enter the same password used at the time of exporting this community as a partner profile, and click **Finish**.
- **7.** In the Successful profile import screen, click **Close**.

#### **Note:**

If you receive a summary where the Routing ID is not displayed, you must add the sender's Routing ID manually, as listed from Steps 9 - 12.

- **8.** In the Summary screen:
	- **a.** Click the **Partners** menu item and select the newly imported partner.
	- **b.** Click the **Routing IDs** icon.
- **9.** In the Routing IDs screen:
	- **a.** Click **Add**.
	- **b.** Type the partner (sender) routing ID in the **Routing ID** field.
	- **c.** Verify that the partner **does not** have a routing ID.

The new routing ID is added to the page.

- **d.** Hover over the **Trading Configuration** icon.
- **e.** Select **Recent Communities** > <**community**> from the menu.
- **10.** In the Summary screen, select the sender partner.
- **11.** In the Summary: Sender screen, click the **Default delivery exchange** link.
- **12.** In the Change this delivery exchange screen, click the **HTTP Settings** tab, and verify that the URL is correct and that the correct routing ID for the send is appended to the end of the URL.

#### Register the Receiver's Community on the Sender Server

Repeat the procedures of the [Create an Axway B2Bi Database Instance.](#page-140-0)

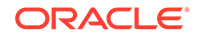

## Add a Node

- **1.** From the browser, go to http://<*Sender Axway B2BiServer*>:6080/ui/.
- **2.** In the Axway B2Bi Login screen, enter the Axway B2Bi User ID and Password, and click **Login**.
- **3.** In the Getting started screen, click the **System Management** icon.
- **4.** In the System Management screen, click **Add a Trading engine node**.
- **5.** In the Add a node screen:
	- **a.** Click **Add**.
	- **b.** Select the machine to add the node to from the **Computer name** drop-down.
	- **c.** Click the **Trading Engine** option.
- **6.** When the System management page opens with the newly created node: Click **Start** to start the trading engine node.

The system updates System management page.

The status of the node changes to **Starting**.

The system updates the System management page.

The status of the node changes to **Running**.

- **7.** Click **Home** and verify that the node status is **Running**.
- **8.** Repeat the procedure to set up the Receiver Axway B2Bi.

### Configure Axway B2Bi Certificates

#### In this section:

- Configure Receiver Axway B2Bi Certificates
- [Configure Sender Axway B2Bi Certificates](#page-146-0)

### Configure Receiver Axway B2Bi Certificates

- **1.** From the browser, go to http://<*Receiver Axway B2BiServer*>:6080/ui/.
- **2.** In the Axway B2Bi Login screen, enter the Axway B2Bi User ID and Password, and click **Login**.
- **3.** In the Getting Started screen, hover over the **Trading Configuration** icon and select **Manage trading configurations** from the menu.
- **4.** In the Community screen, click the **Community name**.
- **5.** In the Summary screen, click the **Certificates** link.
- **6.** In the Certificate screen, click the **Certificate** listed on the **Personal certificates** tab.

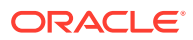

#### <span id="page-146-0"></span>**Note:**

Click the Trusted root certificates tab to verify that no certificates exist for the Sender or Receiver Axway B2Bi.

Skip this section if a valid trusted root certificate already exists in the Name section on the Trusted root certificates tab.

- **7.** In the View certificate screen, in the General tab, locate the **Related task** section and click **Export this certificate**.
- **8.** In the Choose the format you want to use for the certificate export screen, retain the default configurations.
	- **a.** Click **Export certificate**.
	- **b.** Click the **Cryptographic Message Syntax Standard PKCS #7** option button.
	- **c.** Select the **Include all certificates in the certification path if possible** checkbox.
- **9.** Save the file to the Sender's local hard drive and click **Logout** in the upper right corner of the page.

### Configure Sender Axway B2Bi Certificates

- **1.** From the browser, go to http://<*Sender Axway B2BiServer*>:6080/ui/.
- **2.** In the Axway B2Bi Login screen, enter the Axway B2Bi User ID and Password, and click **Login**.
- **3.** In the Getting Started screen, hover over the **Trading Configuration** icon and select **Manage trading configurations** from the menu.
- **4.** In the Community screen, click the **Community name**.
- **5.** In the Summary screen, click the **Certificates** link.
- **6.** In the Certificate screen, click the **Trusted root certificates** tab and click the **Add a trusted root certificate** link.

#### **Note:**

It is possible that the Trusted Root Certificates for the Receiver Axway B2Bi Server may already be on the Sender Axway B2Bi Server.

- **7.** In the Add a certificate screen, click **Next**.
- **8.** In the Locate the certificate file screen, click **Browse** to locate the P7B certificate file saved for the Receiver Axway B2Bi Server and click **Next**.
- **9.** In the View certificate details screen, click **Finish**.
- **10.** In the Pick a certificate screen, click the **Trusted root certificates** tab.
- **11.** Verify that the certificate you added appears on the list.
- **12.** Log out of the Sender Server.

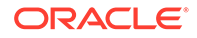

Repeat the procedure to register the Sender's certificate on the Receiver Server as a Trusted Root Certificate.

### Configure EVENTS.XML

In this section:

- Configure Event.xml on client machine
- Configure Event.xml on receiver machine

#### Configure Event.xml on client machine

- **1.** Log in to a client computer.
- **2.** Using Windows Explorer, go to the local directory containing the Oracle Argus Safety installation files and navigate to ..\DBInstaller\Utilities\Cyclone.
- **3.** Locate and double-click the **cyclone\_setup.bat** file to open a DOS command prompt window.
- **4.** In the Oracle SQL+ screen:
	- **a.** Enter the Axway B2Bi instance in the **TSNAMES entry**.
	- **b.** Enter the Axway B2Bi DB User Name in the **Axway B2Bi User Name**.
	- **c.** Enter the Axway B2Bi User Password in the **Password for User Axway Synchrony\_USER**.
	- **d.** Enter the Axway B2Bi Schema User in the **[USERS]**.
- **5.** When SQL+ connects to the specified database, enter the Directory name and the log file name.

When the process is complete, the SQL+ window and DOS command prompt window close.

### Configure Event.xml on receiver machine

- **1.** Log in to the Receiver Server.
- **2.** Using Windows Explorer, navigate to <Axway B2Bi Install Folder>\conf folder\.
- **3.** Take a backup of the Events.xml file and rename it Events.xml.bak.
- **4.** Right-click the Events.xml file and select **Edit** to display it in **Notepad**.
- **5.** Locate the <EventRouters> section and add the following code:

```
<EventRouter id="ARGUS Events" class = 
"com.cyclonecommerce.relsys.router.GetEventInfo" active="true"> 
<Parameters file="../logs/ARGUS.log" rollOnStart= "true" 
autoFlush="true" maxFileSize="2M" maxBackupFiles="5"/>
<MetadataProcessorListRef ref="Messaging"/>
<EventFilterRef ref="ARGUS"/>
</EventRouter>
```
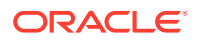

**6.** Add the following section in the Events.xml file in the <EventFilters> section:

```
<EventFilter id="ARGUS">
<OrFilter>
<EventFilterRef ref="Message Milestones"/>
<EventLevelFilter level="Warning"/>
<EventLevelFilter level="Error"/>
<EventLevelFilter level="High"/>
</OrFilter>
</EventFilter>
```
**7.** Copy the ArgusRouter. jar file from Oracle Argus Safety local directory: \SUPPORT\AxwayB2Bi\2.6 to Axway B2Bi directory: <Axway B2Bi Install folder>\Interchange\jars\.

#### **Note:**

Make sure that the ArgusRouter. jar available from the previous versions is removed before replacing with new one. There must only be the latest ArgusRouter. jar present.

In case Axway Interchange is upgraded to Axway B2Bi, then the old ArgusRouter.jar can be found at <Axway Install Folder>\jars\.

- **8.** From the browser, go to http://<*Receiver Axway B2BiServer*>:6080/ui/.
- **9.** In the Getting Started screen, hover over the **Trading Configuration** icon and from the drop-down menu select **Recent Communities** > **Community**.
- **10.** In the Summary screen and click the **Application Pickup** icon.
- **11.** In the Application pickup exchange screen, click the link in the **Name** column.
- **12.** Click the **Inline Processing** tab.
- **13.** In the Inline processing rules screen, enter the following parameters:
	- **a.** Class name—com.cyclonecommerce.relsys.router.GetMessageInfo
	- **b.** Parameter—**Relsys Argus**
	- **c.** Description—GetMessagesInformation
- **14.** Click **Save changes**.
- **15.** When the Pick an integration pickup exchange screen appears, click **Logout**.
- **16.** Repeat the preceding steps for the Sender Server.

### Configure Message Processing Settings

- **1.** From the browser, go to http://<*Sender Axway B2BiServer*>:6080/ui/.
- **2.** In the Axway B2Bi Login screen, enter the Axway B2Bi User ID and Password, and click **Login**.
- **3.** In the Getting Started screen, hover over the **Trading Configuration** icon and select **Recent Communities** > <**community**> from the menu.

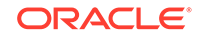

- **4.** In the Summary screen, click the **Application Pickup** icon.
- **5.** In the Application pickup exchange screen, click a link in the **Name** column.
- **6.** Click the **Advanced** tab and from **Message processing**, select **Limited only use message handler and collaboration settings**.
- **7.** In the Getting Started screen, hover over the **Trading Configuration** icon and select **Recent Communities** > <**community**> from the menu.
- **8.** In the Summary screen and click the **Trading Pickup** icon.
- **9.** In the Trading pickup exchange screen, click a link in the **Name** column.
- **10.** Click the **Advanced** tab, and from **Message processing**, select **Limited only use message handler and collaboration settings**.
- 11. Go to <AxwayB2Bi Install folder>\B2Bi, and execute the following command to stop the server:

./B2Bi stop

**12.** Go to <AxwayB2Bi Install Folder>\B2Bi, and execute the following command to start the server:

./B2Bi start

- **13.** To verify that the Trading engine node in Running state and the Integration engine node in Started state, and the Trading engine node is assigned to the Integration engine node:
	- **a.** From the browser, go to http://<*Sender Axway B2BiServer*>:6080/ui/
	- **b.** In the Axway B2Bi Login screen, enter the Axway B2Bi User ID and Password, and click **Login**.
	- **c.** In the Getting started screen, click the **System Management** icon.

#### **Note:**

If the **Trading engine node** is not in **Running** state then click **Start**.

# Test Communication

**1.** From the Sender Axway B2Bi Server, configure an XML file to transmit from the Sender server to the Receiver server.

#### **Note:**

The file must be an E2B file that contains the correct routing IDs for the sender and the receiver.

- **2.** Make sure that the Axway B2Bi servers on both sender and receiver are running.
- **3.** Drop the E2B XML file into the out bound folder of the Axway B2Bi Sender server.
- **4.** Log in to a machine where Axway B2Bi is installed.

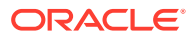

- **5.** From the browser, go to http://*<Sender Axway B2BiServer>*:6080/ui/.
- **6.** In the Axway B2Bi Login screen, enter the Axway B2Bi User ID and Password, and click **Login**.
- **7.** In the Getting started screen, hover over the **Message Tracker** icon and select the **Message Searches** > **All Messages** from the menu.

From the Search results screen, verify that the transmission is in progress by locating the Custom Search section and click **Find** until Delivered appears on the screen.

#### **Note:**

The system does not display this screen if it has already transmitted the file.

- **8.** When the file is transmitted successfully, click **Logout**.
- **9.** Go to the Axway B2Bi Receiver server and verify that the E2B file has been received.
- **10.** To verify that the file has been transmitted:
	- **a.** Log in to the receiver Axway B2Bi server.
	- **b.** Select the All Messages option.
	- **c.** View the message payload.
- **11.** Compare the E2B file on the receiving machine (payload version displayed) with the file from the sending machine.

These files should be identical.

**12.** To verify delivery on the Receiver Server, repeat the procedure.

Verify that the E2B XML file is configured with proper routing IDs for both the send and the receiver before dropping the file into the Axway B2Bi outbound folder.

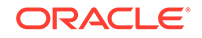

# 19 Install and Configure Oracle B2B

You can install either Oracle B2B or Axway B2Bi for E2B reports exchange.

- Install Oracle B2B
- Integrate Oracle B2B with Oracle Argus Safety
- Create Integration tables in Oracle B2B Schema
- [Configure Oracle B2B User Interface](#page-152-0)
- [Configure Oracle Enterprise Manager](#page-153-0)
- [Configure Web Logic Console](#page-154-0)
- [Configure Large Payload Exchange](#page-155-0)
- [Configurations for Oracle Argus Safety](#page-156-0)

# Install Oracle B2B

Refer to *Oracle B2B Installation Guide*.

# Integrate Oracle B2B with Oracle Argus Safety

The entire integration process can broadly be categorized under the following steps:

- **1.** Creation of integration tables in Oracle B2B Schema through provided scripts
- **2.** Oracle B2B UI Configuration
	- **a.** General Configuration
	- **b.** Document Configuration
- **3.** Oracle Enterprise Manager Configuration
	- **a.** SOA Composites Deployment
	- **b.** SOA Composites Configuration
- **4.** Web Logic Console Configuration
	- **a.** Data Sources and JNDI Configuration
- **5.** Large Payload Configuration
- **6.** Configuration on Oracle Argus Safety side

# Create Integration tables in Oracle B2B Schema

There are a few database objects which are created in the ESM Schema for outbound file integration as part of the Oracle Argus Safety installation. However, a few database objects need to be created in Oracle B2B Schema for inbound files integration.

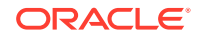

<span id="page-152-0"></span>After Oracle Argus Safety is installed, locate DB Script B2B\_setup.bat under Argus Install Folder\Oracle\Argus\DBInstaller\Utilities\B2B\_Setup\.

Double-click it to provide database details of Oracle B2B. This is recommended to be installed under SOA\_INFRA Schema of Oracle B2B database instance.

This script creates the following database objects required to integrate incoming files data:

- **1.** B2B\_ARGUSSAFETY\_INBOUND (table)
- **2.** S\_B2B\_ARGUSSAFETY\_INBOUND (sequence)

# Configure Oracle B2B User Interface

Log in to Oracle B2B UI as an admin user.

For more information, see:

- General Configuration > Administration > Configuration
- Document Configuration > Administration > Document

### General Configuration > Administration > Configuration

- **1.** Under the **Non Purgeable** section, set **Use JMS Queue as default** to **True**.
- **2.** Under the **Miscellaneous** section, set **Additional MIME Types** to **application/ octet-stream : application/pdf**.
- **3.** Under the **Performance** section, set **Large Payload Directory** to the desired location.

It is recommended to set it, even if large payloads are not likely to be received.

### Document Configuration > Administration > Document

There can be one document type configured for each of the following categories, as transmitted and received from Oracle Argus Safety:

- **1.** XML—for E2B Message and Acknowledgments
	- **a.** SGML files with no EDI Header and Footer are also categorized under this category.
- **2.** Zip—for PMDA E2B Message files
- **3.** PDF—for E2B R2 Attachments
	- **a.** The Zip and PDF may be combined together under one category since both are binary documents. One common doc type may be sufficient for them.
- **4.** EDI files—for those E2B Reporting Destinations in Oracle Argus Safety Console for which EDI Header and footer is checked. If there is no such Reporting Destination, this document type need not be created. Identification Types for EDI Files can be given as:
	- **a.** Identification Start Position = 1
	- **b.** Identification End Position = 3
	- **c.** Identification Value = UNB

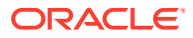

Besides this, XML, EDI, and Binary should be created as separate document types rather than as different document definitions under one document type.

# <span id="page-153-0"></span>Configure Oracle Enterprise Manager

In this section:

- Deploy SOA Composite
- Configure SOA Composite

## Deploy SOA Composite

The Oracle Argus Safety build provide the following composites to integrate Oracle B2B:

- **sca\_AS\_BPEL\_Outbound\_rev1.0.jar**—for all outbound traffic from Oracle Safety One Intake
- **sca\_AS\_BPEL\_Inbound\_rev1.0.jar**—for all inbound traffic from Oracle Argus Safety

The files are available in Install Directory\Support\OracleB2B.

#### **To deploy SOA composites:**

- **1.** Log in to Oracle Enterprise Manager as Admin user.
- **2.** Locate the domain under which composites are to be deployed.
- **3.** Right-click and select **SOA Deployment** > **Deploy To This Partition**.
- **4.** Select the path of the JAR file and click **Next** to deploy the JAR file.
- **5.** Repeat the above process to deploy the other JAR file.

### Configure SOA Composite

There are certain parameters for the deployed composites which need to be modified as per the Customer Environment.

For more information, see:

- AS\_BPEL\_Outbound Composite
- [AS\\_BPEL\\_Inbound Composite](#page-154-0)

### AS\_BPEL\_Outbound Composite

- **1.** In the Oracle Enterprise Manager, under deployed domain, right-click **AS\_BPEL\_Outbound** and click **Service/Reference Properties**.
- **2.** Select **AS\_FileAdapter**.
	- **a.** Change PhysicalDirectory and PhysicalArchiveDirectory to the desired location.

Do not change other properties.

**b.** Oracle Argus Safety may create outbound files under the same or under any of the child directories of the above specified directory.

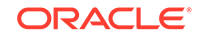

- **3.** B2B\_DBAdapter should NOT be changed for any of the properties.
- **4.** B2B\_JMSAdapter can be changed, but only if required.

### <span id="page-154-0"></span>AS\_BPEL\_Inbound Composite

In the Oracle Enterprise Manager, under deployed domain, right-click **AS\_BPEL\_Inbound** and click **Service/Reference Properties**.

- **1.** Select **AS\_FileAdapter**.
	- **•** Set PhysicalDirectory as the top level folder under which all the incoming files are dropped by Oracle B2B.

Do not change other properties.

- **2.** Select **LargeFileReader**.
	- **•** The PhysicalDirectory should be the same as Large Payload Directory under Oracle B2B UI > Administration > Configuration > Performance section.

Do not change other properties.

- **3.** B2B DBAdapter should NOT be changed for any of the properties.
- **4.** B2B\_Inbound can be changed, but only if required.

# Configure Web Logic Console

Log in to Web Logic Console to create the following data sources and JNDI configuration.

For more information, see:

- Data source with JNDI Name as 'eis/DB/ArgusSafety\_Outbound'
- Data source as 'jdbc/ArgusSafety\_Inbound'
- [Data source with JNDI Name as 'eis/DB/ArgusSafety\\_Inbound'](#page-155-0)
- **[DB Adapters for Data Source](#page-155-0)**

### Data source with JNDI Name as 'eis/DB/ArgusSafety\_Outbound'

This is hard coded JNDI Identifier being used inside AS\_BPEL\_Outbound SOA Composite for outbound files. This should point to a data source which has all access to the Oracle Argus Safety database table **B2B\_ARGUSSAFETY\_OUTBOUND** under ESM Schema. This table is available as part of the Oracle Argus Safety installation.

The configuration is validated with xADataSource property filled with a data source using database driver as 'Oracle's Driver (Thin XA) for instance connection; Version: 9.0.1 and later'.

# Data source as 'jdbc/ArgusSafety\_Inbound'

This is a hard coded data source being used inside AS\_BPEL\_Inbound SOA composite for inbound files. This should point to a data source which has access "all access" on the integration database table B2B\_ARGUSSAFETY\_INBOUND and the sequence S\_B2B\_ARGUSSAFETY\_INBOUND. These are created as part of the script.

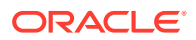

Besides, the same data source can be used as an underlying data source under the following:

The configuration is validated with database driver chosen as "Oracle's Driver (Thin XA) for instance connection; Version:9.0.1 and later".

### <span id="page-155-0"></span>Data source with JNDI Name as 'eis/DB/ArgusSafety Inbound'

This is hard coded JNDI Identifier being used inside sca\_AS\_BPEL\_Inbound\_rev1.0.jar for inbound files. This should point to a data source which has access "all access" on the Oracle B2B database table B2B\_ARGUSSAFETY\_INBOUND and for Sequence S\_B2B\_ARGUSSAFETY\_INBOUND created under the step above "Creation of integration tables in B2B Schema".

The data source created in the above section "jdbc/ArgusSafety\_Inbound" can be used as a data source here.

The configuration is validated with xADataSource property filled with a data source using database driver as "Oracle's Driver (Thin XA) for instance connection; Version: 9.0.1 and later".

### DB Adapters for Data Source

Navigate to **Deployments** > **Summary of Deployments** > **DbAdapter** > **Configuration** > **Outbound Connection Pools**, and verify that the DB Adapters are present for the data sources created in the previous sections.

Make sure that the data source name (JNDI Name) has been configured in the property 'XADataSourceName'. If not present, then create a data source with the name 'eis/DB/ArgusSafety\_Outbound' and 'eis/DB/ ArgusSafety\_Inbound' respectively for the corresponding data sources name populated in 'XADataSourceName'.

# Configure Large Payload Exchange

For Oracle B2B, a large payload is a file bigger than the configured size in **Oracle B2B UI** > **Administration** > **Configuration** > **Performance** section.

Oracle Argus Safety can send large files if E2B R2 Attachments are configured or E2B R3 or eVAERS files are exchanged. With other scenarios, generally, large payloads may not be applicable.

For more information, see:

- **Outbound Files**
- **[Inbound Files](#page-156-0)**
- **[Transaction Time](#page-156-0)**
- [General Oracle B2B Settings for Large Payloads](#page-156-0)

### Outbound Files

Select **Trading Partner** > **Channel** > **Channel Attributes** > **Ack Mode to be Async**.

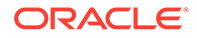

This configuration is good even if large payloads are not supposed to be exchanged.

### <span id="page-156-0"></span>Inbound Files

- **1.** Log in to the Oracle Enterprise Manager.
- **2.** Go to **SOA** > **(Domain)** > **SOA Administration** > **B2B Server Properties**.
- **3.** On the right side, under the Operation tab, click **addProperty** to add a new property called **b2b.setisLargePayloadPropertyForSmallMsg** with value as **True**.
- **4.** The Large Payload Directory configuration should be the same for Oracle B2B Web UI > Administration > Configuration > Performance section, and also for Oracle Enterprise Manager > SOA > (Domain) > AS\_BPEL\_INBOUND > LargeFileReader PhysicalDirectory property.

Both these configurations are required, even if large payloads are not expected to be exchanged.

## Transaction Time

Log in to Web Logic Console > (Domain) > Services > JTA > Timeout Seconds. Set the time to 720 seconds to allow processing of large pay loads. This has been tested with 20 MB files.

This may have to be tuned if transaction time-out errors occur for the same size or larger size files.

### General Oracle B2B Settings for Large Payloads

If required, go through other general Oracle B2B configuration for large payload, available with Oracle B2B documentation.

# Configurations for Oracle Argus Safety

In this section:

- Configure Oracle B2B
- [Update for Oracle B2B Documents](#page-157-0)
- [Argus Console > Reporting Destination Code List](#page-157-0)

# Configure Oracle B2B

- **1.** Log in to ESM Mapping Utility as an ESM Admin user.
- **2.** Go to **Administrator Menu** > **Setup INI file** > **EDI Section**.
- **3.** Select Oracle B2B as the EDI Gateway.

The Oracle B2B database details should be provided for a User who has all access on the following:

- B2B\_ARGUSSAFETY\_INBOUND table (all access)
- B2B\_INSTANCEMESSAGE table (read access)

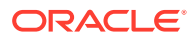

# <span id="page-157-0"></span>Update for Oracle B2B Documents

Manually update document in the Oracle Argus Safety database table **B2B\_ARGUSSAFETY\_DOC** under ESM Schema as mentioned in Oracle B2B UI > Configuration > Document.

The following table list the sample factory data:

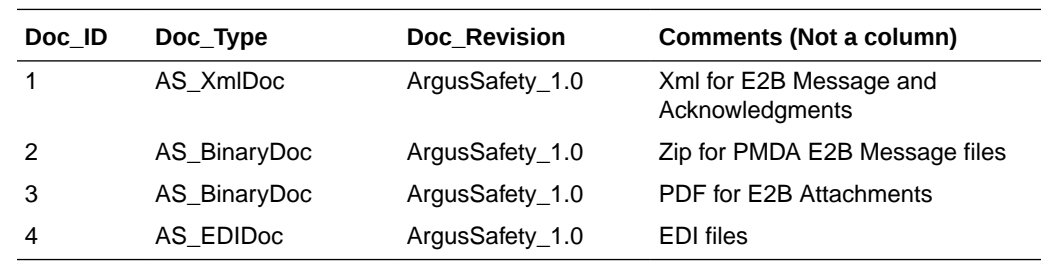

- The Admin should update only Doc\_Type and Doc\_Revision columns from Oracle B2B UI.
- The Doc ID column must not be updated as new Doc ID is not supported.
- the mapping between Doc ID and other columns is assumed to be exactly as provided in the sample above. For example:
	- Doc $\_ID = 1$  should not point to Binary Docs.
	- Doc ID = 2 and Doc ID = 3 can point to the same or different doc type and doc version but neither of these should be left blank.
	- Doc ID=4 may be left blank, if there is no Reporting Destination with EDI Header and Footer configuration.

This information is picked up by outbound SOA Composite at run time to dynamically attach Document Type and Document Version properties to outgoing file via JMS.

# Argus Console > Reporting Destination Code List

The Company Identifier under EDI Tab should contain Name Identifier as configured in Oracle B2B UI > Partners > Trading Partner > Profile > Identifier.

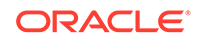

# 20 Configure Oracle Business Intelligence Enterprise Edition or Oracle Business Intelligence Publisher

The Oracle Business Intelligence Enterprise Edition or Oracle Business Intelligence Publisher Server is needed when Flexible Aggregate Reporting (FAR) or Japanese PMDA R3 Paper Forms is generated through Oracle Argus Safety. This chapter elaborates the steps needed to integrate the Oracle Business Intelligence Enterprise Edition or Oracle Business Intelligence Publisher with Oracle Argus Safety.

In the Oracle Argus Safety Enterprise Edition, Oracle Business Intelligence Enterprise Edition or Oracle Business Intelligence Publisher Server is also required for Oracle Argus Analytics and Oracle Business Intelligence reporting on Oracle Argus Mart.

- Prepare Oracle Business Intelligence Publisher Server
- [Set Up Oracle Business Intelligence Publisher for Oracle Argus Safety](#page-159-0)
- [Manage Users and Roles](#page-161-0)
- [Upload Oracle Business Intelligence Publisher Reports](#page-184-0)
- [Integrate Oracle Argus Safety with Oracle Business Intelligence Publisher](#page-185-0)
- [Oracle Argus Safety Console—Oracle Business Intelligence Publisher Common](#page-187-0) **[Settings](#page-187-0)**
- [Configure Flexible Aggregate Reporting Database](#page-189-0)
- [Upgrade Oracle Business Intelligence Publisher Reports to 8.2.2](#page-191-0)

# Prepare Oracle Business Intelligence Publisher Server

To execute PMDA R3 Paper Forms or Oracle Business Intelligence Publisher Periodic Reports, a standalone Oracle Business Intelligence Publisher Server or Oracle Business Intelligence Publisher on an Oracle Business Intelligence Enterprise Edition Server must be prepared.

#### **Note:**

Oracle Business Intelligence Publisher Standalone Server is applicable only for the Oracle Argus Safety Standard Edition users. The Oracle Argus Safety Enterprise Edition users must install Oracle Business Intelligence Enterprise Edition integrated with Oracle Business Intelligence Publisher only.

When the Oracle Business Intelligence Publisher Server/Oracle Business Intelligence Enterprise Edition Server is successfully installed, make a note of:

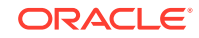

- <span id="page-159-0"></span>• TNS Names details of the database where Oracle Business Intelligence Publisher repository is created
- Oracle Business Intelligence Platform User ID and Password
- Oracle Business Intelligence Publisher Console login credentials
- Oracle Business Intelligence Publisher Console URL along with the Port Number

# Set Up Oracle Business Intelligence Publisher for Oracle Argus Safety

In this section:

- Enable a Local Superuser
- **Create a Database Connection**
- [Set Up Runtime Oracle Business Intelligence Publisher Time-out](#page-160-0)
- [Configure Oracle Fusion Middleware Security Model](#page-161-0)

### Enable a Local Superuser

Oracle Business Intelligence Publisher enables you to define an administration Superuser. Using the Superuser credentials you can directly access the Oracle Business Intelligence Publisher administrative functions without logging in through the defined security model. Set up this Superuser to ensure access to all administrative functions in case of failures with the configured security model. It is highly recommended that you set up a Superuser.

To enable a local superuser:

- **1.** Click **Administration**.
- **2.** Under **Security Center**, click **Security Configuration**.
- **3.** Under Local Superuser, select the **Enable Local Superuser** checkbox and enter the credentials.
- **4.** Restart the Oracle Business Intelligence Publisher service.

### Create a Database Connection

To establish a database connection with the Oracle Argus Safety database, create a new JDBC connection named **asbip** in the Oracle Business Intelligence Publisher.

#### **Note:**

It is recommended to provide the JDBC connection name, user name and database connection information in the lower case.

- **1.** Log in to Oracle Business Intelligence Publisher using the administrator credentials. This displays the Oracle Business Intelligence Publisher Home Page.
- **2.** Click **Administration**.

<span id="page-160-0"></span>**3.** Click **JDBC Connection** under **Data Sources**.

This displays the Data Sources screen.

- **4.** Click **Add Data Source**.
- **5.** In the **Add Data Source** section:
	- **a.** Enter asbip in the **Data Source Name** field.

Make sure that you enter this data source name in lowercase only.

**b.** Select the database from the **Driver Type** drop-down.

This auto-populates the **Database Driver Class** field.

- **c.** Enter either of the following connection strings in the **Connection String** field.
	- url="jdbc:oracle:thin:@[host]:[port]/[sid]"
	- url="jdbc:oracle:thin:@(DESCRIPTION=(ADDRESS\_LIST=(ADDR ESS=(PROTOCOL=TCP)(HOST=host.com)(PORT=<port number>))) (CONNECT\_DATA=(SID=orcl)))"
- **d.** Enter the Oracle Argus Safety Oracle Business Intelligence Publisher schema username (for example, bip\_owner) and the password.

This user is created as part of the Oracle Argus Safety database installation.

**e.** Click **Test Connection**.

If successful, this displays a confirmation message.

**6.** Click **Apply**. This displays the asbip Data Source in the list of already existing data source names.

This successfully creates a connection between Oracle Business Intelligence Publisher and the Oracle Argus Safety database.

### Set Up Runtime Oracle Business Intelligence Publisher Time-out

- **1.** Log in to Oracle Business Intelligence Publisher.
- **2.** Click **Administration**.
- **3.** From Runtime Configuration section, click **Properties**.
- **4.** Modify the following parameter values to **5000** seconds from 600 seconds:
	- Memory Guard > Process timeout for online report formatting
	- Data Model > SQL Query Timeout
- **5.** Click on **Apply**.

These values can be increased as needed, for any Oracle Business Intelligence Publisher custom reports that take longer to complete.

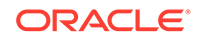

# <span id="page-161-0"></span>Configure Oracle Fusion Middleware Security Model

#### **Note:**

If you are using the Oracle Business Intelligence Publisher Security model, it is recommended to move to Oracle Fusion Middleware Security model.

When moving from Oracle Business Intelligence Publisher Security model, you must re-create the users, roles and policies through the Oracle Enterprise Manager.

# Manage Users and Roles

In this section:

- Configure Users, Groups and Roles
- [Create Application Policies and Set Up Folder Privileges \(Oracle Business](#page-163-0) [Intelligence Publisher Standalone only\)](#page-163-0)
- [Create Application Policies and Set Up Folder Privileges \(Oracle Business](#page-166-0) [Intelligence Enterprise Edition and Oracle Business Intelligence Integrated](#page-166-0) [Installation only\)](#page-166-0)

### Configure Users, Groups and Roles

This section describes the steps to create users, groups and roles in Oracle Fusion Middleware Security model (recommended security model).

In case you are using the Oracle Business Intelligence Publisher Security Model, refer to [Configure BI Publisher Security Model](#page-250-0).

For more information, see:

- **Create a Group**
- **[Create a User](#page-162-0)**
- [Create an Application Role](#page-162-0)

### Create a Group

**Note:** For detailed information, refer to section *2.5.2 Managing Users and Groups Using the Default Authentication Provider* of *https://docs.oracle.com/ middleware/1221/bip/BIPAD.pdf*.

**1.** Log in to Oracle Fusion Middleware Enterprise Manager.

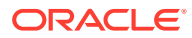

- <span id="page-162-0"></span>**2.** Navigate to **WebLogic Domain** > **Security** > **Security Realms** > **myrealm** > **Users and Groups**.
- **3.** From the Groups section, click **New**.

The Create a New Group dialog box appears.

- **4.** Create the following groups for Flexible Aggregate Reports by entering the **Name** and **Description**:
	- **FARAdminGroup**
	- FARSafetyAuthorGroup
	- **FARSafetyConsumerGroup**
- **5.** Create the following groups for Expedited Reports by entering the **Name** and **Description**:
	- **EXPAdminGroup**
	- **EXPSafetyAuthorGroup**
	- **EXPSafetyConsumerGroup**

#### Create a User

- **1.** Log in to Oracle Fusion Middleware Enterprise Manager.
- **2.** Navigate to **WebLogic Domain** > **Security** > **Security Realms** > **myrealm** > **Users and Groups** >.
- **3.** From the Users section, click **New**.

The Create a New User screen appears.

- **4.** Enter the parameters and click **OK**.
- **5.** Assign a group to the user and click **Save**.

#### Create an Application Role

- **1.** Log in to Oracle Fusion Middleware Control Enterprise Manager.
- **2.** Go to **WebLogic Domain** > **Security** > **Application Roles**.

The Application Roles dialog box appears.

- **3.** From the **Application Stripe** drop-down, select **OBI** and click **Search** . The default Role available in clean slate installation appears.
- **4.** Click **Create**.

The Create Application Role dialog box appears.

- **5.** In the **Role Name** field, enter **FARAdminRole**.
- **6.** From the Members section, click **+Add**.

The Add Principal dialog box appears.

- **7.** From the **Type** drop-down, select **Group** and click **Search**. A list of principals appears.
- **8.** From the list of Searched Principals, select **FARAdminGroup** and click **OK**.

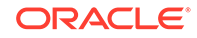

<span id="page-163-0"></span>**9.** From the Members section, click **+Add**.

The Add Principal dialog box appears.

**10.** From the **Type** drop-down, select **User** and click **Search**.

A list of principals appears.

- **11.** From the list, search Users, select **Weblogic** and click **OK.**
- **12.** Repeat from Step 4 to Step 11 to create other FAR and Expedited Reports role and add Member to these roles as listed in the table below.

Besides, make sure to add EXP Roles only for Expedited Reports (and not the FAR roles).

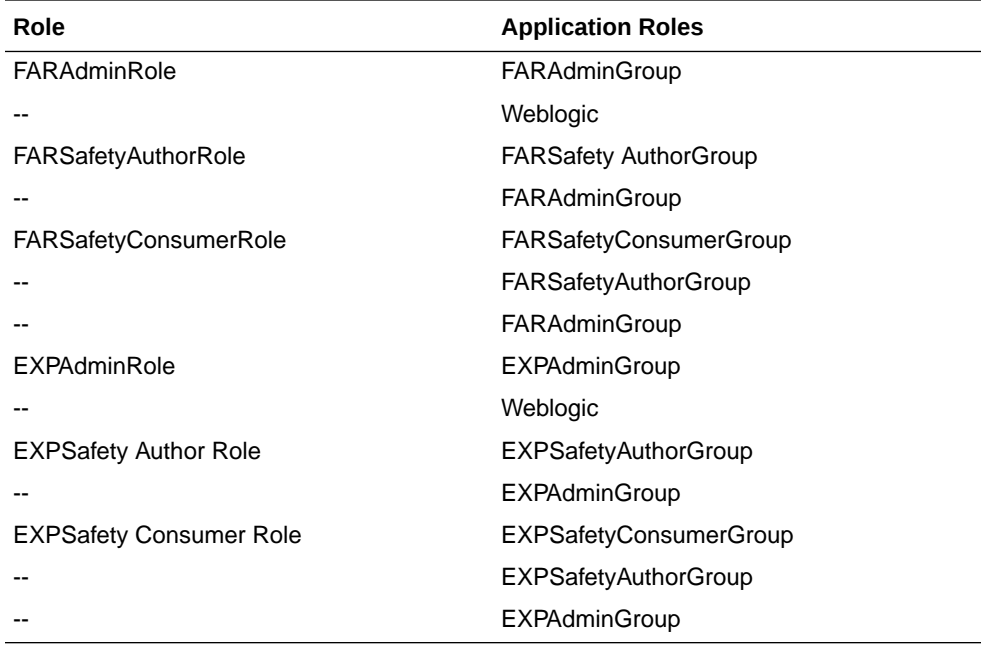

#### **Note:**

For more details, refer to *Section 2.8.2.2.1 Creating Application Roles Using Fusion Middleware Control* from https://docs.oracle.com/middleware/ 1221/bip/BIPAD.pdf

Create Application Policies and Set Up Folder Privileges (Oracle Business Intelligence Publisher Standalone only)

For information, see:

- **[Create Application Policies](#page-164-0)**
- [Manage Folder Privileges](#page-165-0)

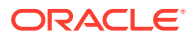

### <span id="page-164-0"></span>Create Application Policies

- **1.** Log in to Oracle Fusion Middleware Control Enterprise Manager.
- **2.** Go to **WebLogic Domain** > **Security** > **Application Policies**. The Application Policies screen appears.
- **3.** To create a new application policy, click **Create**. The Create Application Grant dialog box appears.
- **4.** From the Grantee section, click **+Add**. The Add Principal dialog box appears.
- **5.** From the **Type** drop-down, select **Application Role** and click **Search** .
- **6.** From the list of Searched Principals, select **FARAdminRole** and click **OK**.
- **7.** From the Permissions section, click **+Add**.

The Add Permission dialog box appears.

- **8.** Select the **Resource Types** radio button.
- **9.** From the **Resource Type** drop-down, select **oracle.bi.publisher.permission** and click **Search**.
- **10.** From the Search Results, select **oracle.bi.publisher.permission** (Oracle Business Intelligence Publisher Administer Server) and click **Continue**.

The Add Permission dialog box appears.

- **11.** For **Permission Actions**, select **All** (\_all\_) and click **Select**.
- 12. Add Resource Name as oracle.bi.user with **Impersonate** permission.

The new FAR Admin policy has all the permissions.

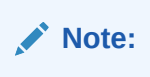

Make sure all the fields are either selected or entered manually.

**13.** Repeat from Step 4 to Step 12, to add the following:

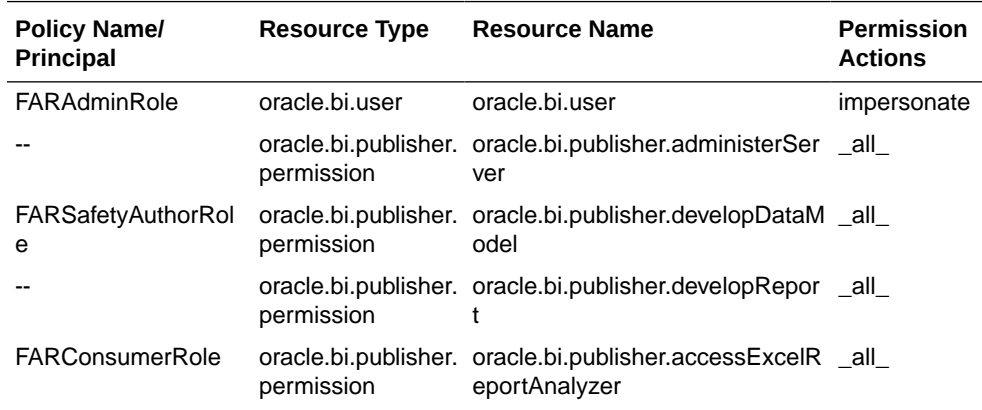

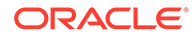

<span id="page-165-0"></span>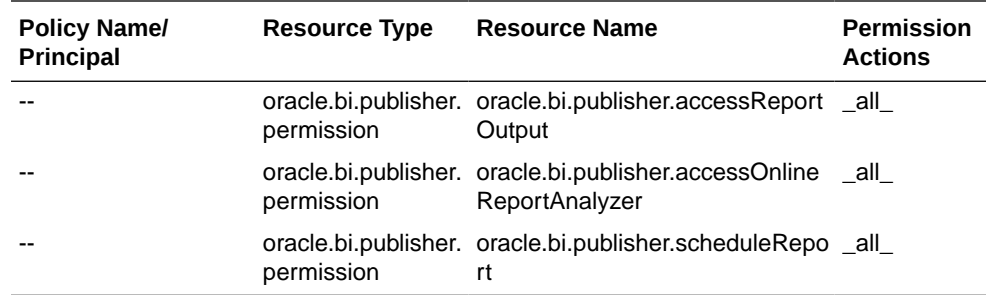

- **14.** Similarly, create roles and policies for Expedited Reports for the following groups:
	- **EXPAdminRole**
	- EXPSafetyAuthorRole
	- EXPSafetyConsumerRole

#### **Note:**

For more details, refer to *Section 2.8.3.2 Creating Application Policies Using Fusion Middleware Control* from https://docs.oracle.com/middleware/ 1221/bip/BIPAD.pdf

### Manage Folder Privileges

To set Catalog Folder-level permissions:

**1.** Log in to Oracle Business Intelligence Publisher application as a privileged user.

For example, log in to http://<*hostname.domainname*>:<*port*>/xmlpserver, as WebLogic.

- **2.** Go to **Catalog** > **Shared Folders** > **Argus Safety** > **Tasks** > **Permissions**. The Permissions dialog box appears.
- **3.** Set the Permissions as follows and click **OK**.

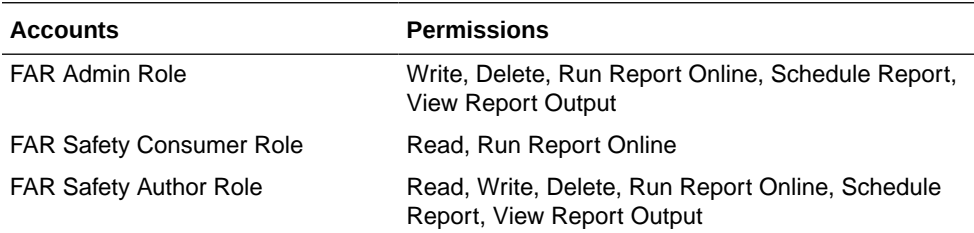

#### **Note:**

Make sure to select the **Apply permissions** option for the items within this folder.

**4.** Go to **Catalog** > **Shared folders** > **AS\_Expedited** > **Tasks** > **Permissions**.

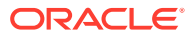

The Permissions dialog box appears.

<span id="page-166-0"></span>**5.** Set the Permissions as follows and click **OK**.

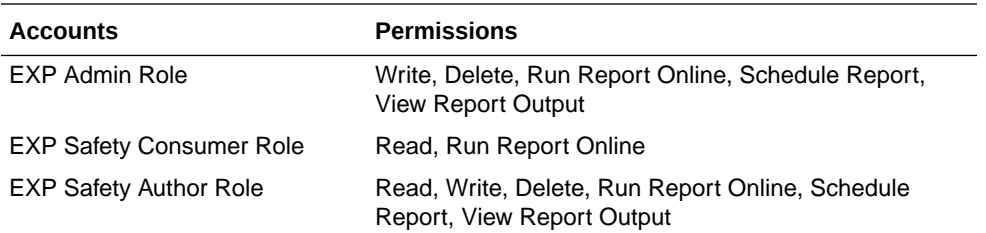

#### **Note:**

Make sure to select the **Apply permissions** option for the items within this folder.

- **6.** To add the Data Sources to Roles in Oracle Business Intelligence Publisher:
	- **a.** Log in to the Oracle Business Intelligence Publisher with Administrator credentials.
	- **b.** Go to **Administration** > **Roles and Permissions**.

The Roles and Permissions screen appears.

**c.** From the list of roles, select **FARAdminRole** and click the corresponding **Add Data Sources** icon.

The Add Data Sources screen appears.

- **d.** From the Available Data Sources section, select **asbip** and click the **Move (>)** icon to move the **asbip** data source to the Allowed Data Sources section.
- **e.** Click **Apply**.
- **f.** Repeat the steps to add **asbip** data source for the following roles as well:
	- FARSafetyAuthorRole,
	- FARSafetyConsumerRole,
	- EXPAdminRole,
	- EXPSafetyAuthorRole
	- EXPSafetyConsumerRole

Create Application Policies and Set Up Folder Privileges (Oracle Business Intelligence Enterprise Edition and Oracle Business Intelligence Integrated Installation only)

For information, see:

- **[Create Application Policies](#page-167-0)**
- [Manage Folder Privileges](#page-168-0)

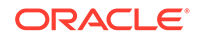

### <span id="page-167-0"></span>Create Application Policies

- **1.** Log in to Oracle Fusion Middleware Control Enterprise Manager.
- **2.** Go to **WebLogic Domain** > **Security** > **Application Policies**. The Application Policies screen appears.
- **3.** From the **Application Stripe** drop-down, select **OBI**.
- **4.** Click **Create**.

The Create Application Grant dialog box appears.

**5.** From the Grantee section, click **+Add**.

The Add Principal dialog box appears.

- **6.** From the **Type** drop-down, select **Application Role** and click **Search** .
- **7.** From the list of Searched Principals, select **FARAdminRole** and click **OK**.
- **8.** From the Permissions section, click **+Add.**

The Add Permission dialog box appears.

- **9.** Select the **Resource Types** radio button.
- **10.** From the **Resource Type** drop-down, select **<Resource Type>** and click **Search**.
- **11.** From the Search Results, select **<Resource Name>** and click **Continue**. The Add Permission dialog box appears.

#### **Note:**

If the Resource Name field is blank, enter it manually. For Principal, Resource Type, and Resource Name, see Table 20-1.

- **12.** For **Permission Actions**, select **All** (\_all\_) and click **Select**.
- **13.** When all the permissions are added, click **OK**.
- **14.** Repeat Steps 5-13 for other principals and their permissions. (See Table 20-1)

#### **Table 20-1 List of Policies and their Permissions**

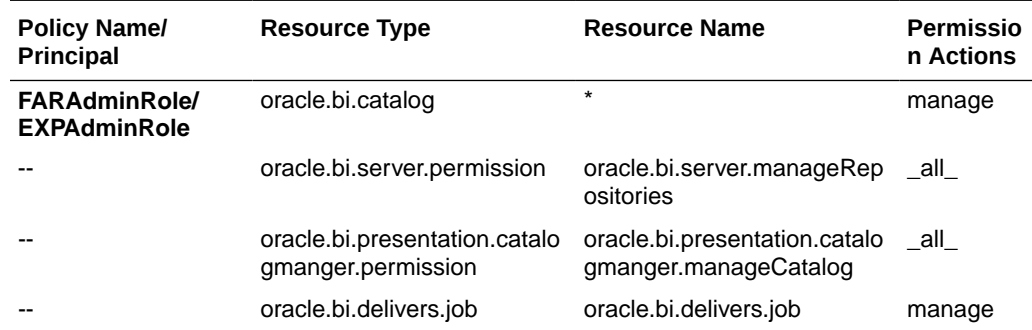

| <b>Policy Name/</b><br><b>Principal</b> | <b>Resource Type</b>                                            | <b>Resource Name</b>                                             | <b>Permissio</b><br>n Actions |
|-----------------------------------------|-----------------------------------------------------------------|------------------------------------------------------------------|-------------------------------|
|                                         | oracle.bi.publisher.permissio<br>n                              | oracle.bi.publisher.administer _all_<br>Server                   |                               |
|                                         | oracle.bi.publisher.permissio<br>n                              | oracle.bi.publisher.developR<br>eport                            | _all_                         |
|                                         | oracle.bi.publisher.permissio<br>n                              | oracle.bi.publisher.developD<br>ataModel                         | all                           |
|                                         | oracle.bi.repository                                            | oracle.bi.repository                                             | manage                        |
|                                         | n                                                               | oracle.bi.scheduler.permissio oracle.bi.scheduler.manageJ<br>obs | $\_all$                       |
| le/<br><b>EXPSafetyAuthorR</b><br>ole   | FARSafetyAuthorRo oracle.bi.publisher.permissio<br>n            | oracle.bi.publisher.developR<br>eport                            | all                           |
|                                         | oracle.bi.publisher.permissio oracle.bi.publisher.developD<br>n | ataModel                                                         | all                           |
|                                         | oracle.bi.tech.visualanalyzer.<br>permission                    | oracle.bi.tech.visualanalyzer. _all_<br>generalAccess            |                               |
|                                         | oracle.bi.delivers.job                                          |                                                                  | schedule                      |
| rRole/<br>EXPSafetyConsumer<br>Role     | FARSafetyConsume oracle.bi.publisher.permissio<br>n             | oracle.bi.publisher.schedule<br>Report                           | $\_all$                       |
|                                         | oracle.bi.publisher.permissio<br>n                              | oracle.bi.publisher.runReport _all_<br>Online                    |                               |
|                                         | oracle.bi.publisher.permissio<br>n                              | oracle.bi.publisher.accessRe _all_<br>portOutput                 |                               |
|                                         | oracle.bi.publisher.permissio<br>n                              | oracle.bi.publisher.accessOn _all_<br>lineReportAnalyzer         |                               |
|                                         | <b>ESSMetadataPermission</b>                                    | oracle.bip.ess.JobDefinition.<br>EssBipJob                       | Read, Exec<br>ute             |
|                                         | oracle.bi.publisher.permissio<br>n                              | oracle.bi.publisher.accessEx<br>celReportAnalyzer                | all                           |

<span id="page-168-0"></span>**Table 20-1 (Cont.) List of Policies and their Permissions**

#### **Note:**

For more details, refer to *Section 2.8.3.2 Creating Application Policies Using Fusion Middleware Control* from https://docs.oracle.com/middleware/ 1221/bip/BIPAD.pdf

# Manage Folder Privileges

**1.** Log in to the Oracle Business Intelligence Enterprise Edition application as a privileged user.

For example: Log in to *http://acme.oracle.com:port/analytics* with WebLogic user credentials.

- **2.** Go to **Administration** > **Security** > **Manage Privileges**.
- **3.** Add the following Catalog Roles:

#### **Note:**

Do not remove any existing privileges, only append the additional privileges.

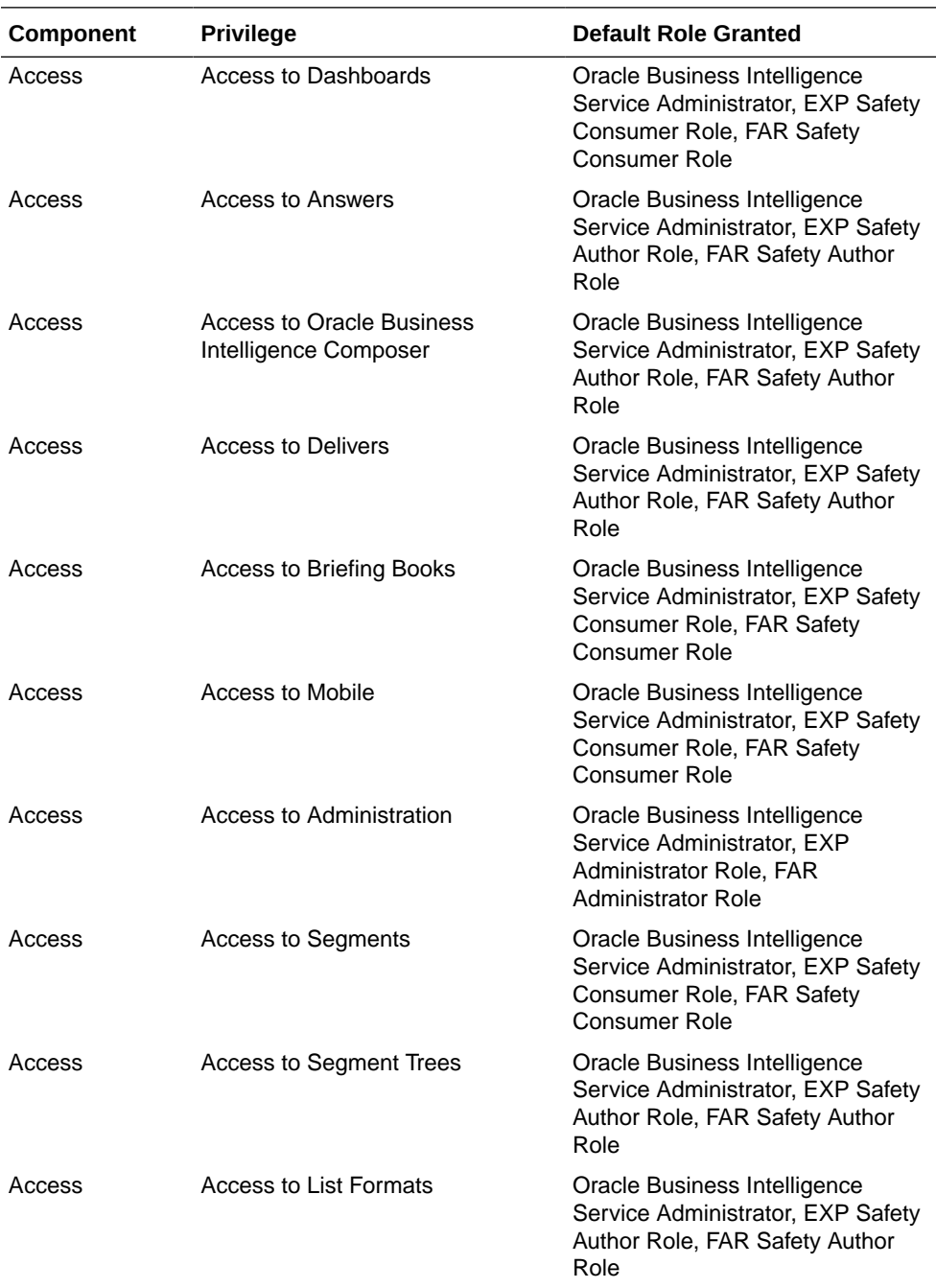

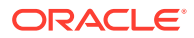

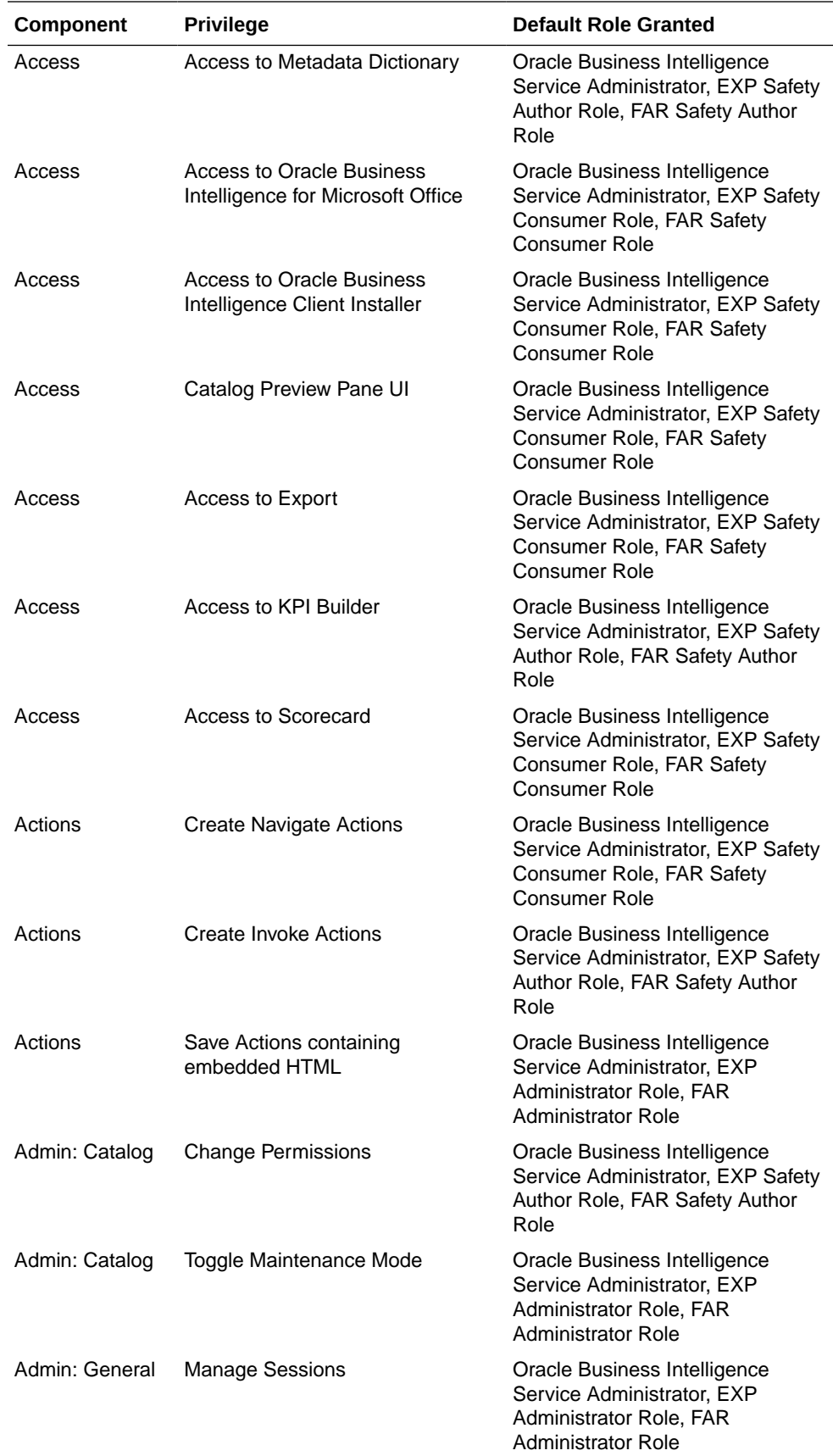

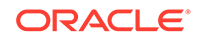

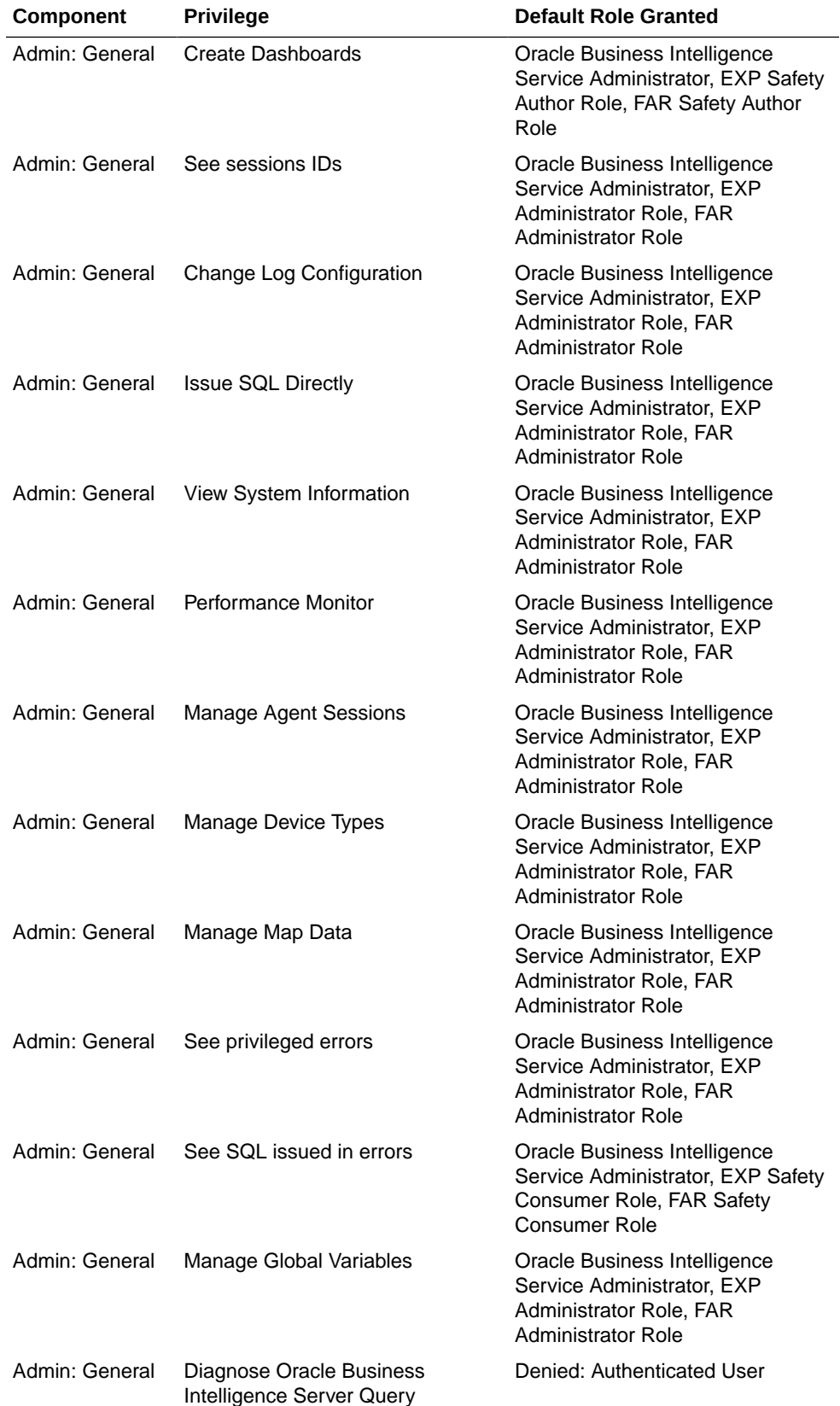

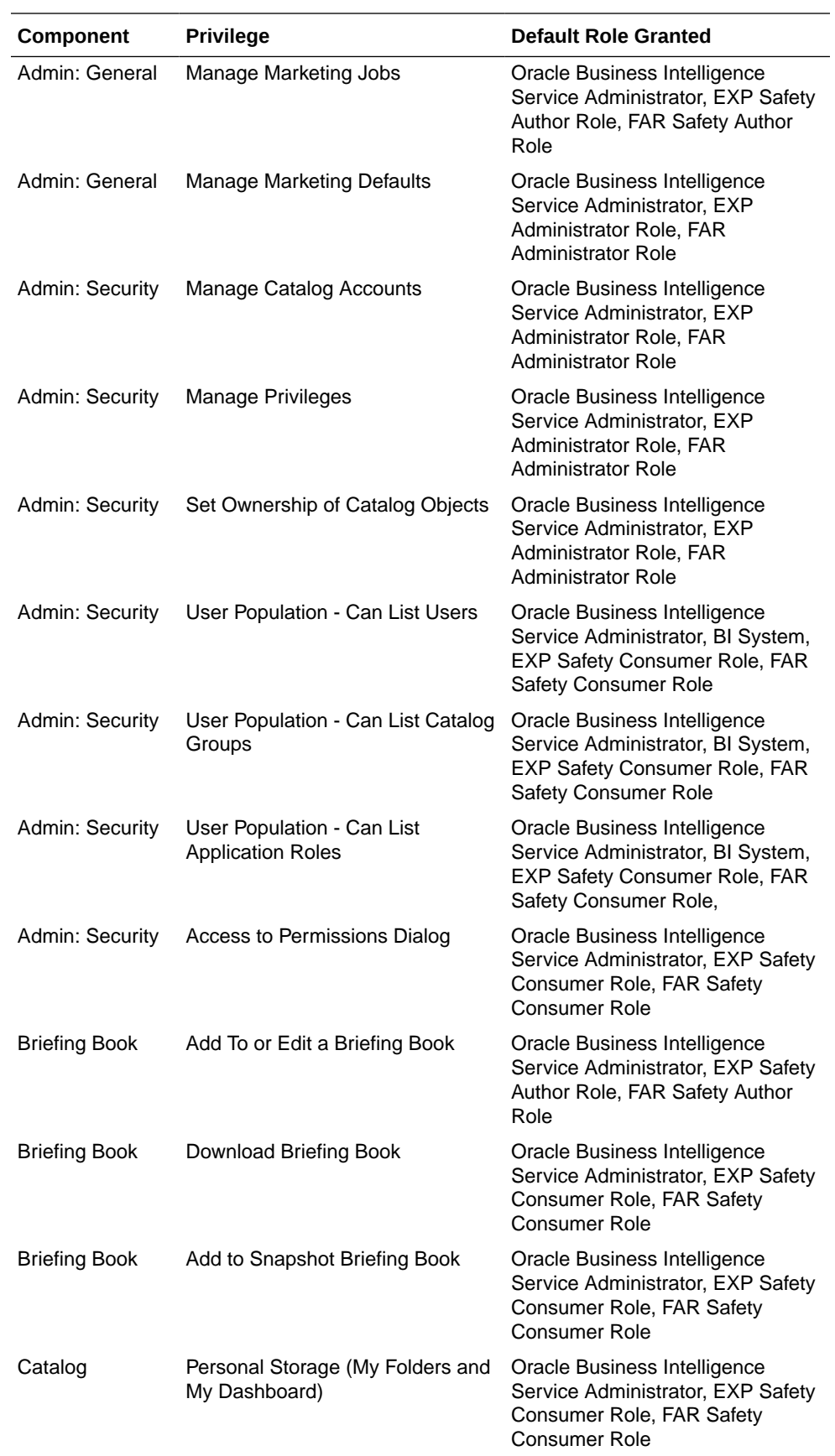

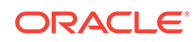

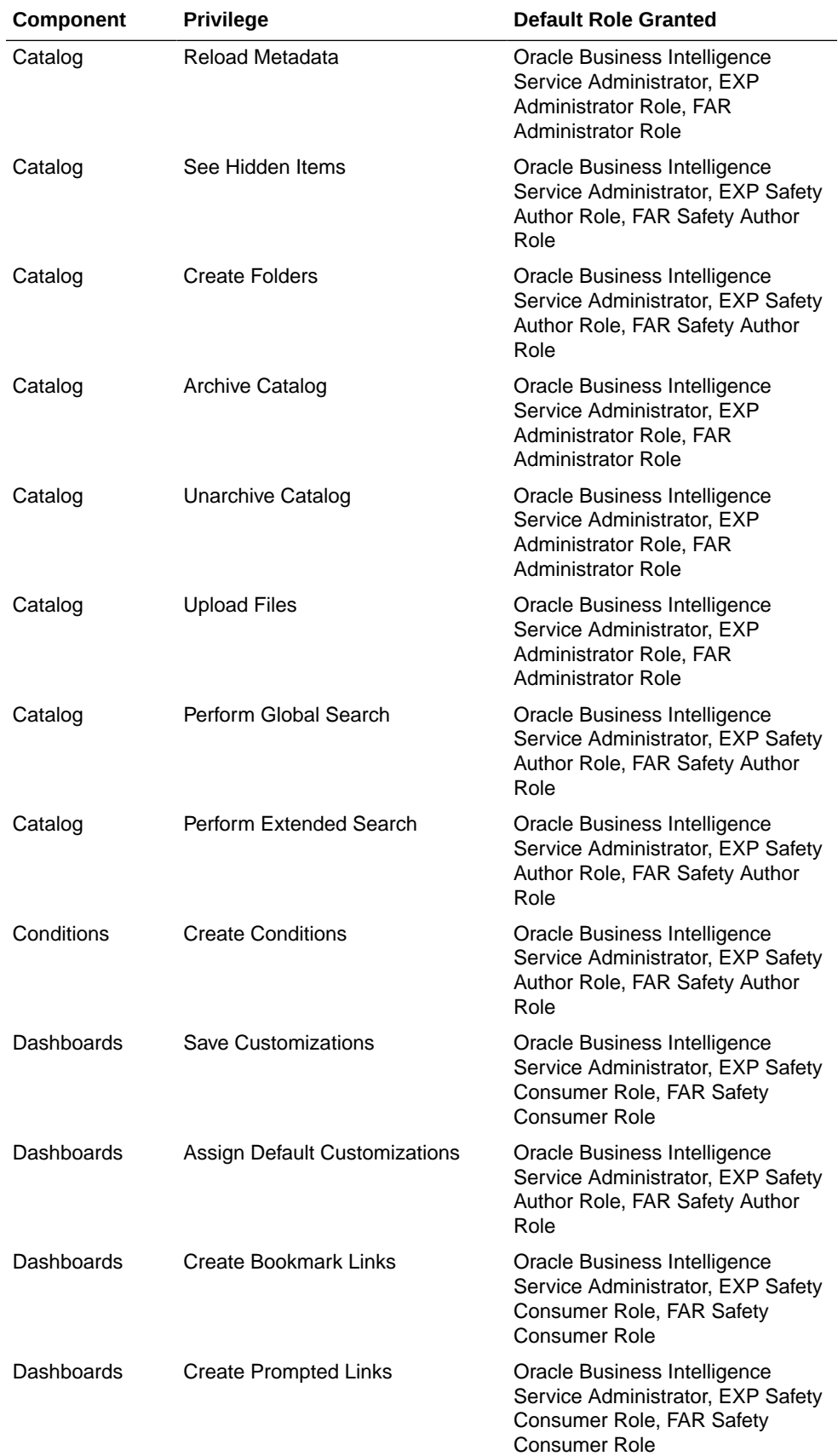

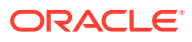

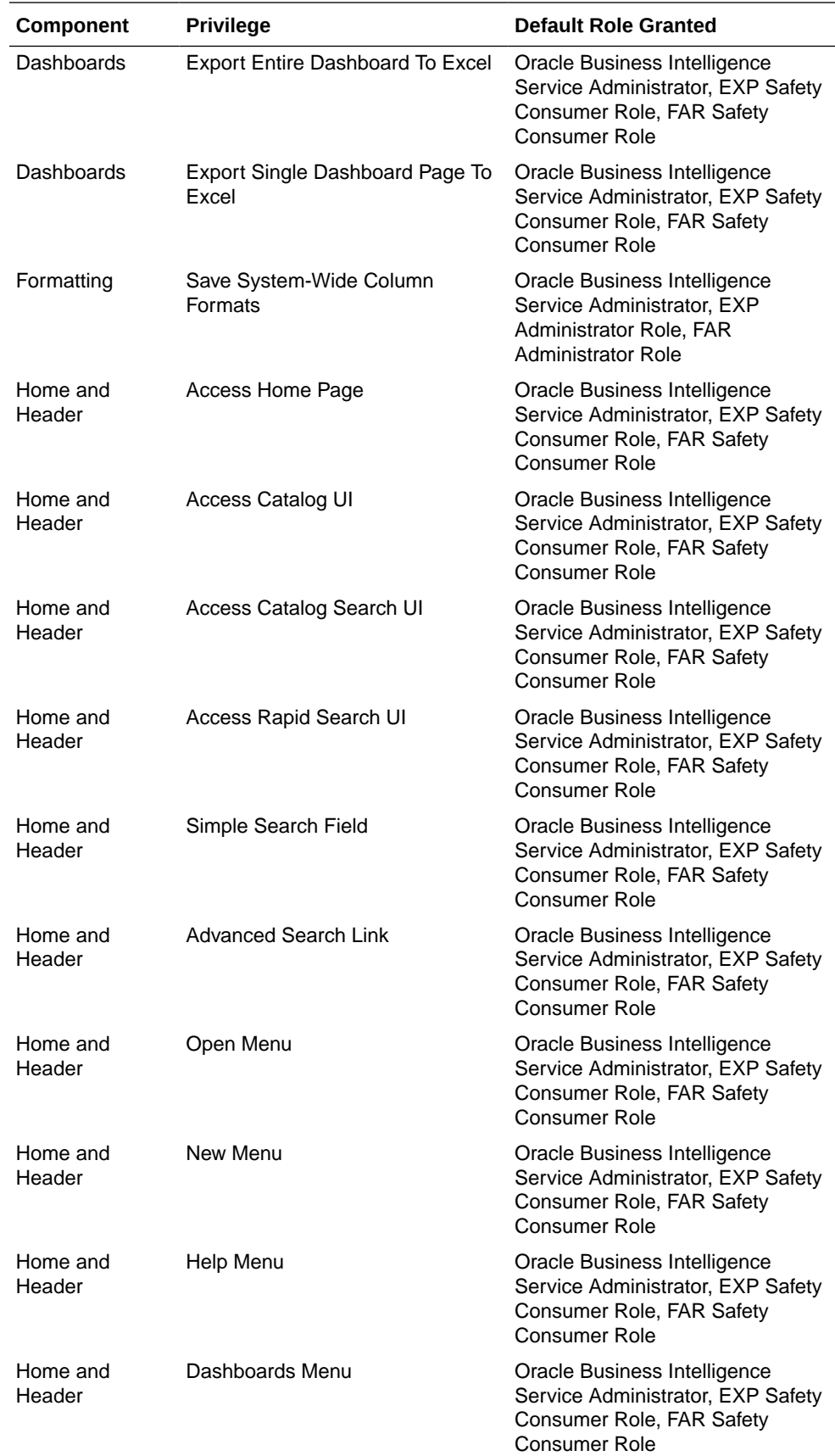

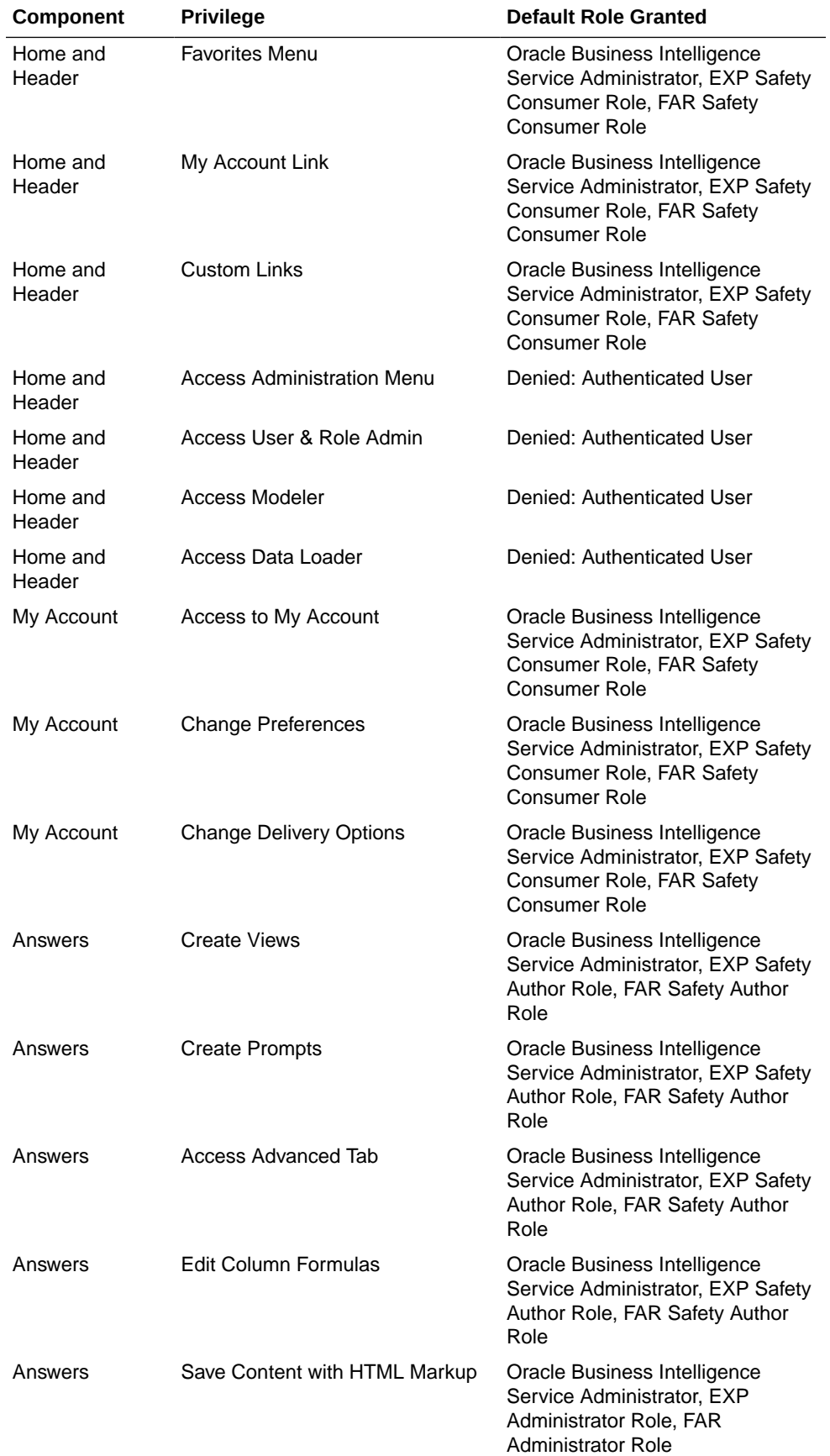

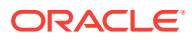

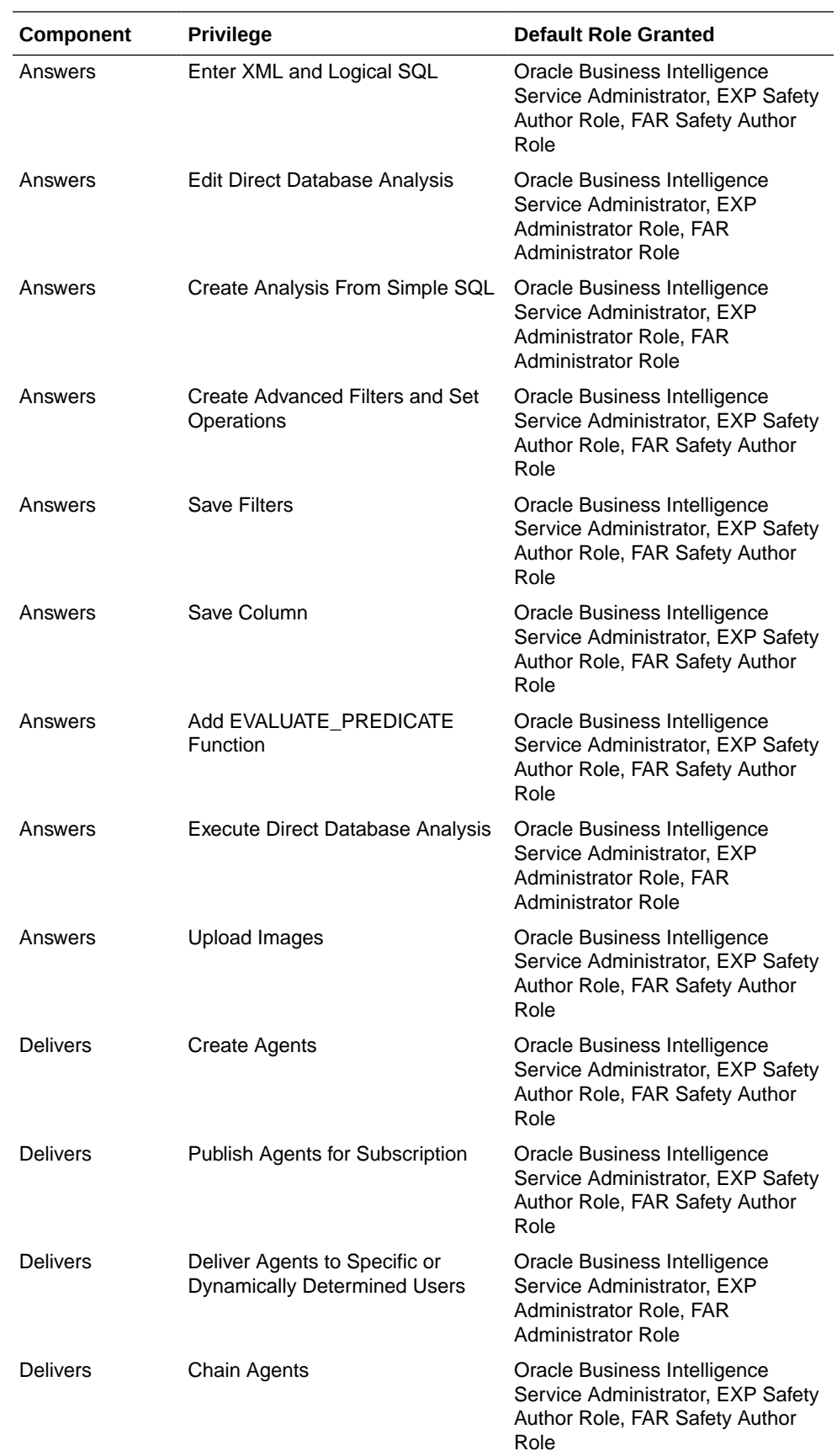

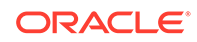

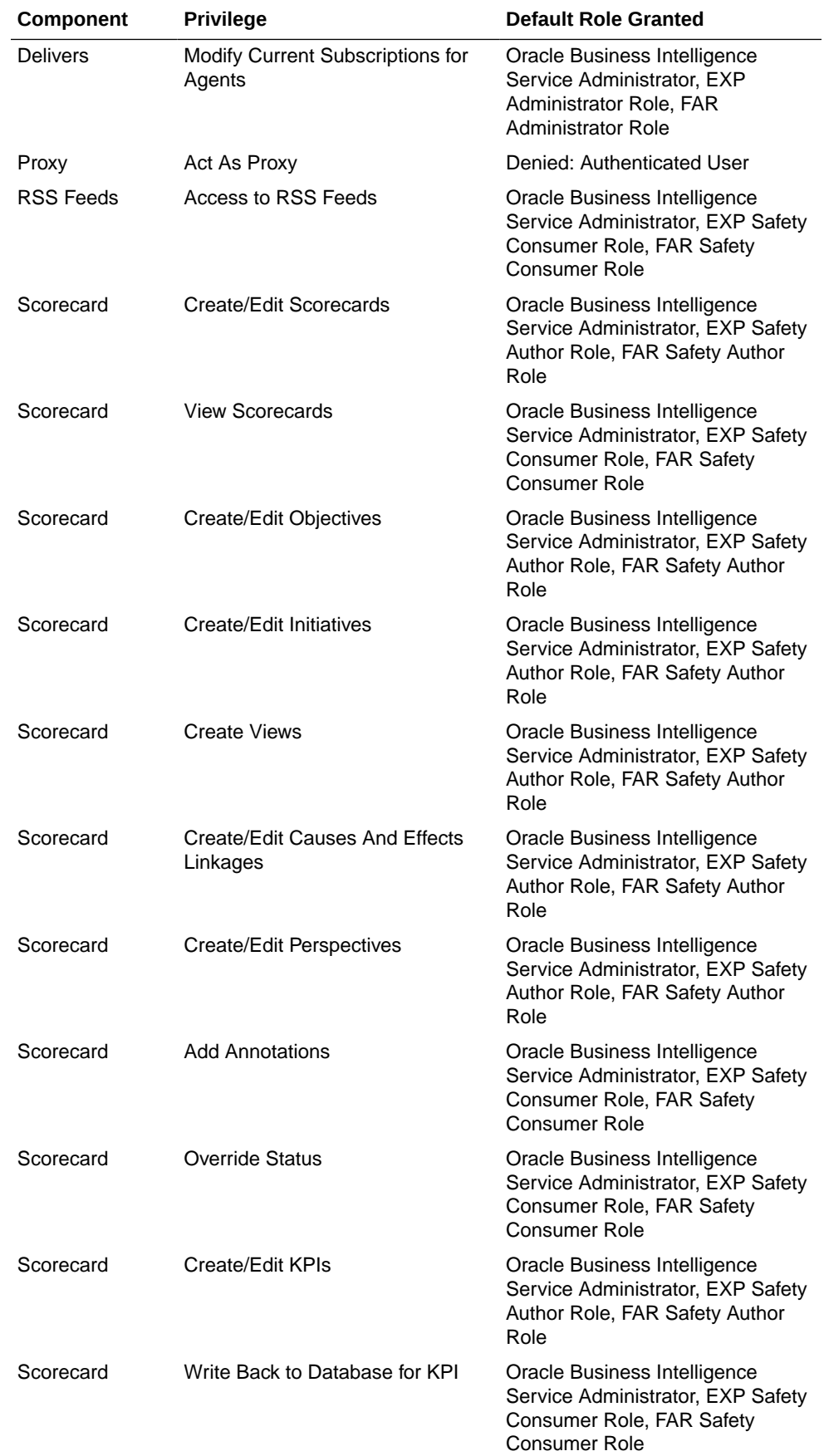

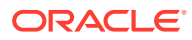

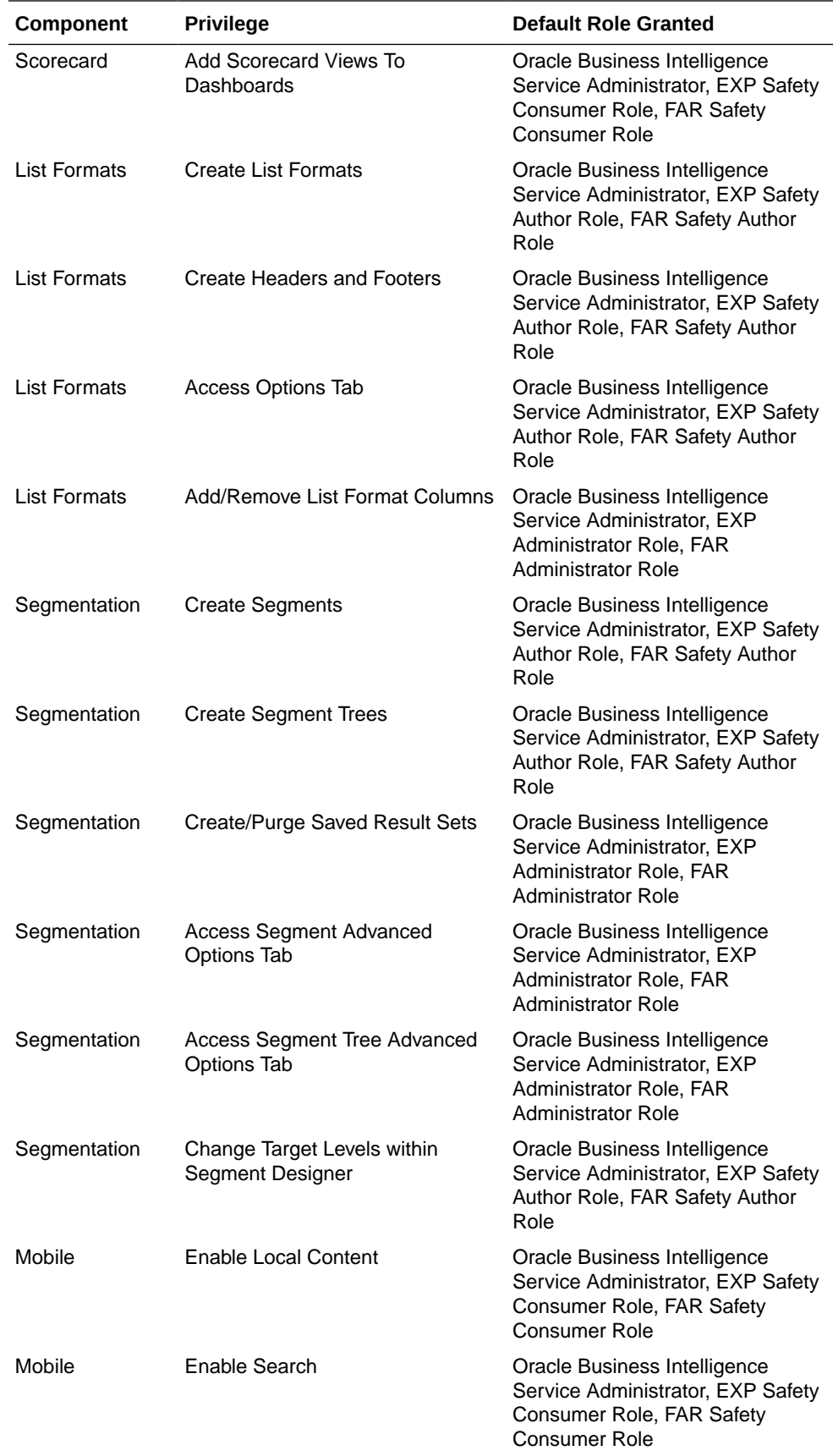

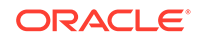

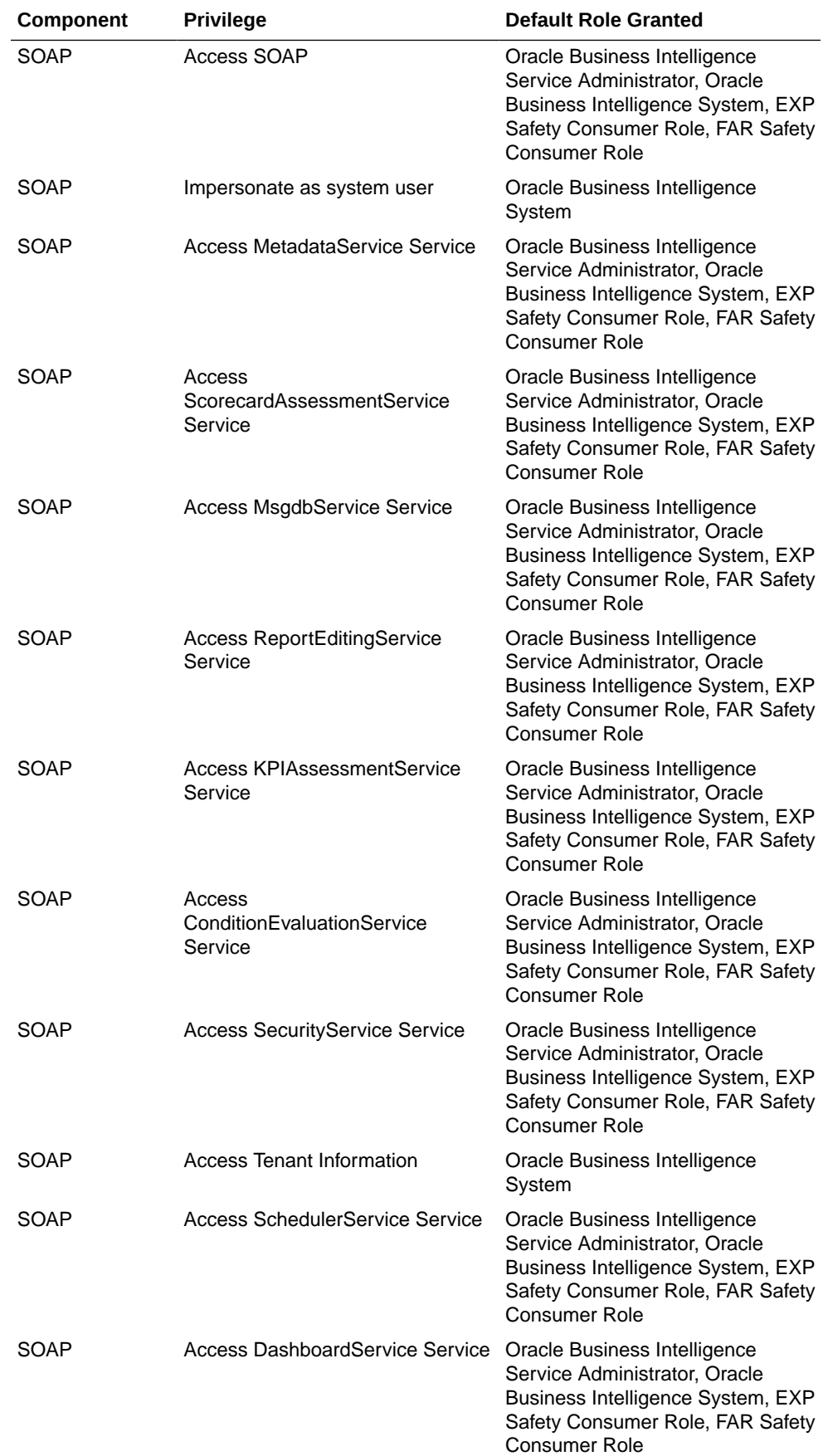

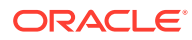
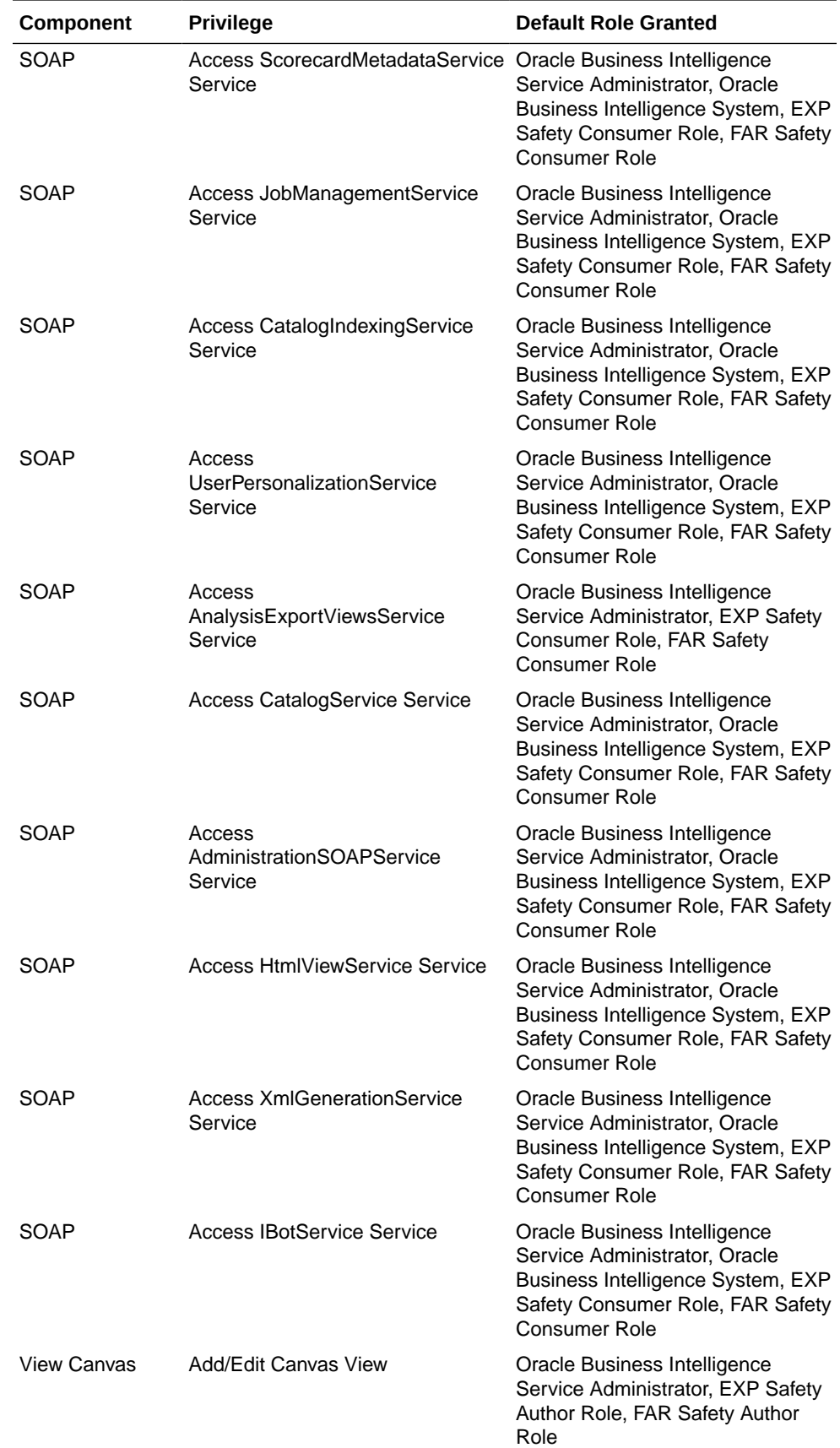

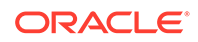

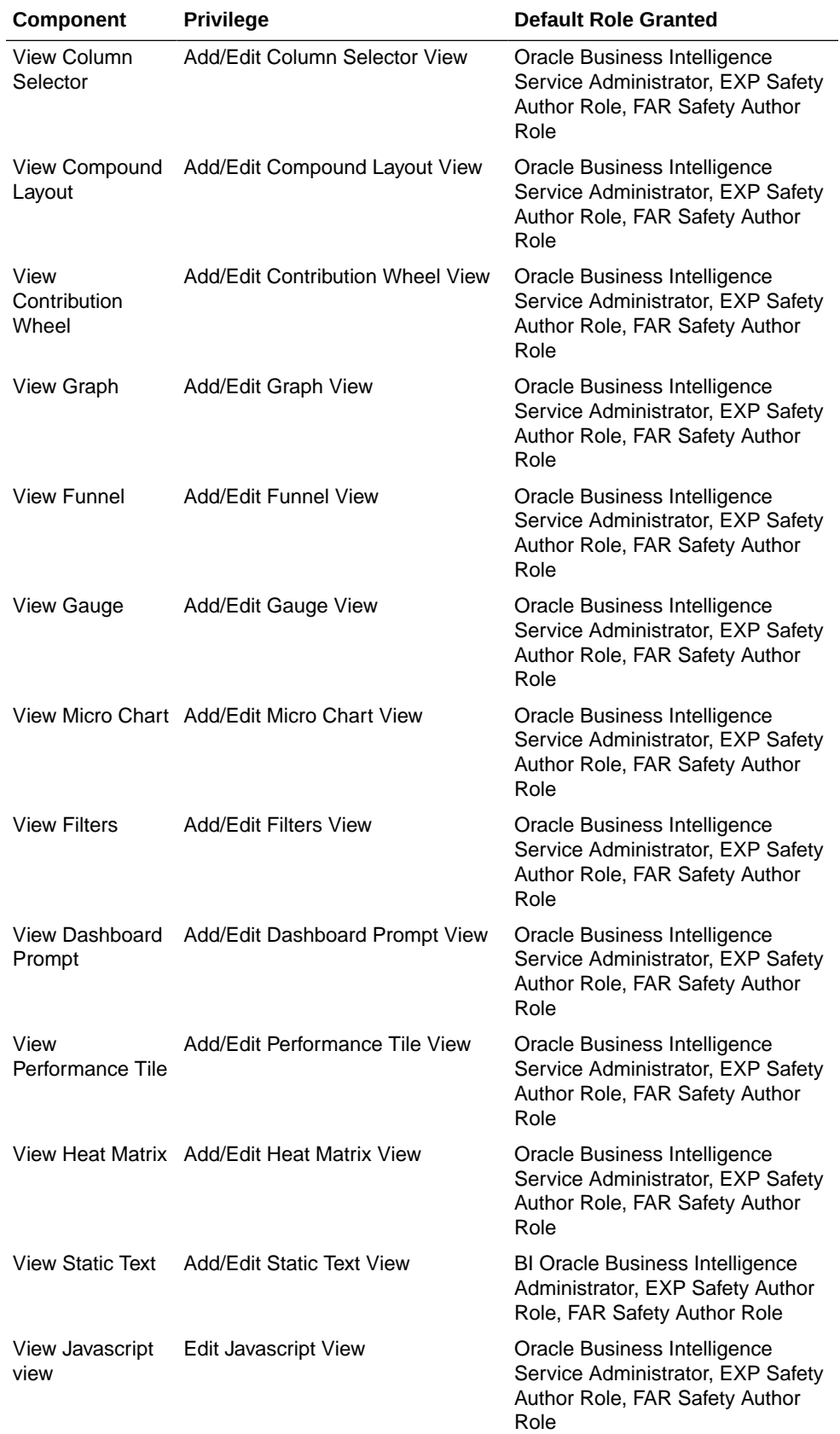

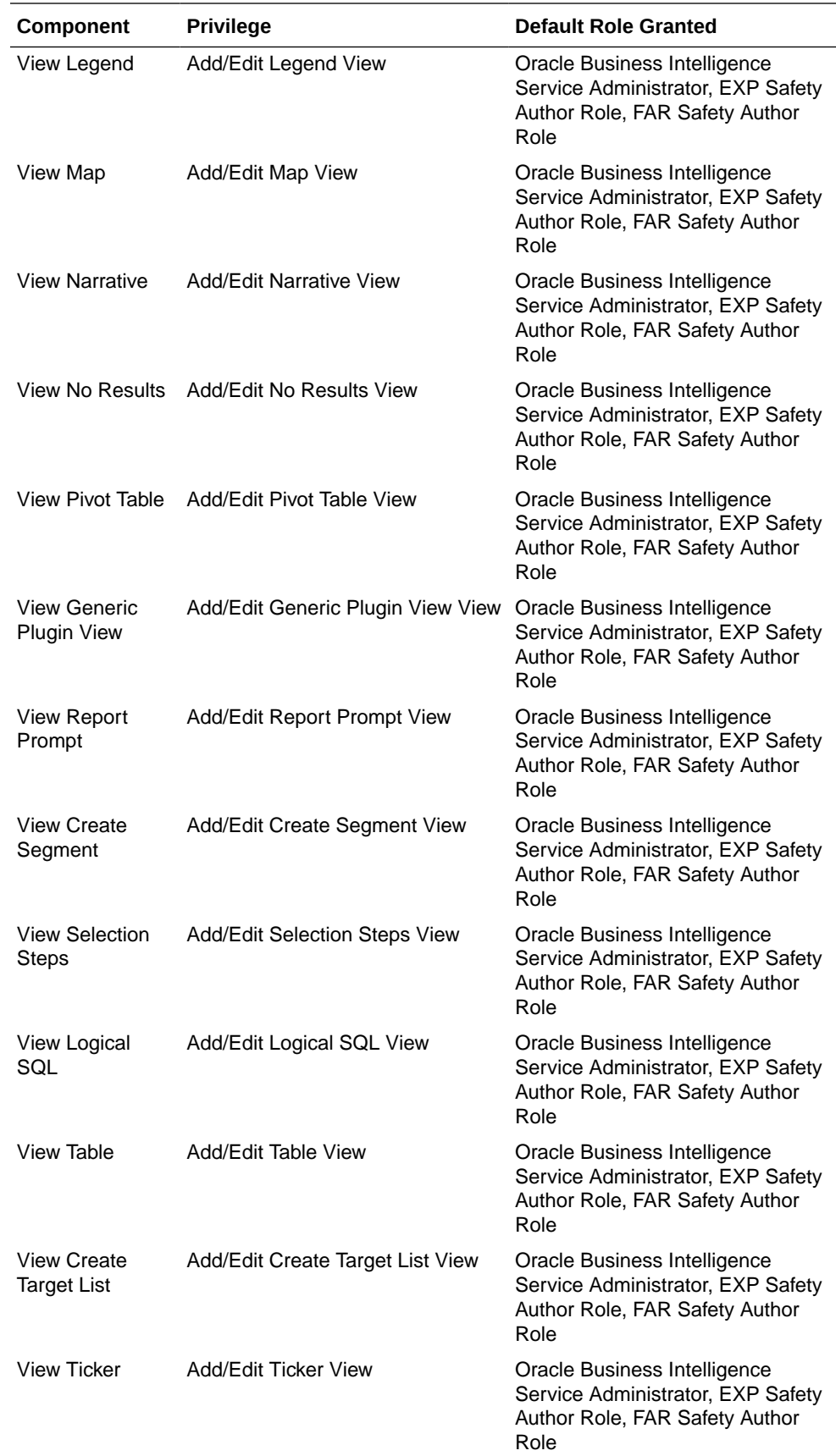

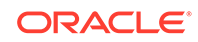

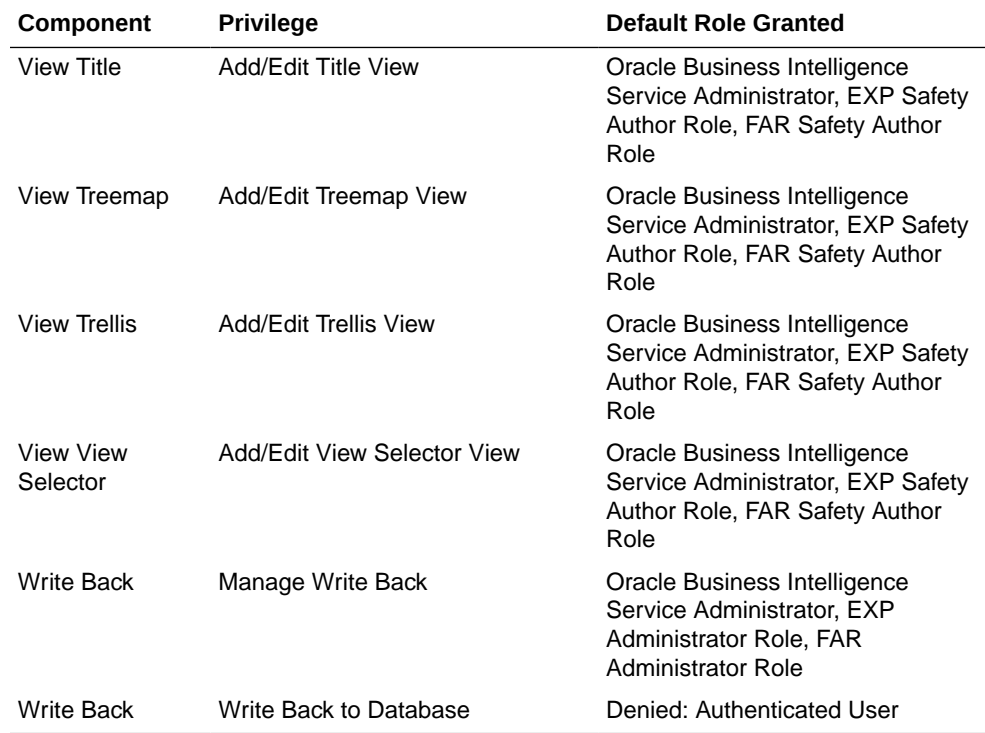

- **4.** To set Catalog Folder-level Permissions:
	- **a.** Log in to Oracle Argus Analytics with WebLogic user credentials.

For example, Log in to *http://acme.oracle.com:port/analytics*.

**b.** Go to **Catalog** > **Shared Folders** > **Tasks** > **Permissions**.

The Permissions dialog box appears.

**c.** To set the permissions, select **Apply Permissions** to sub-folders, select **Permission to items within folder**, and click **OK**.

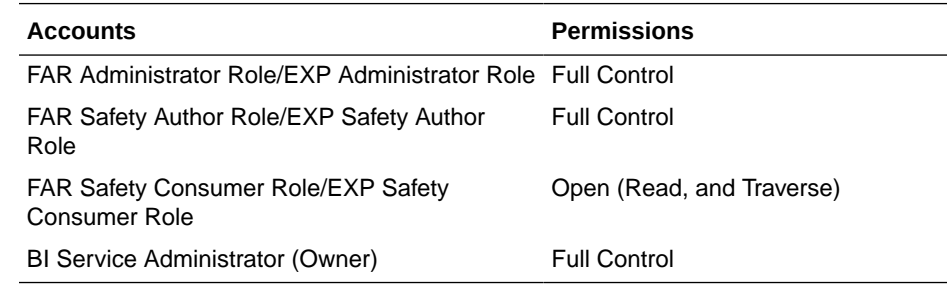

- **5.** To add the Data Sources to Roles in Oracle Business Intelligence Publisher:
	- **a.** Log in to the Oracle Business Intelligence Publisher with Administrator credentials.

The Oracle Business Intelligence Publisher home page appears.

**b.** Go to **Administration** > **Roles and Permissions**.

The Roles and Permissions screen appears.

**c.** From the list of roles, select **FARAdminRole** and click the corresponding **Add Data Sources** icon.

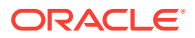

The Add Data Sources screen appears.

- <span id="page-184-0"></span>**d.** From the Available Data Sources section, select **asbip** and click the **Move (>)** icon to move the **asbip** data source to the Allowed Data Sources section.
- **e.** Click **Apply**.
- **f.** Repeat the steps to add **asbip** data source for the following roles as well:
	- FARSafetyAuthorRole
	- FARSafetyConsumerRole
	- EXPAdminRole
	- EXPSafetyAuthorRole- EXPSafetyConsumerRole

### Upload Oracle Business Intelligence Publisher Reports

For information, see:

- Flexible Aggregate Reports
- [PMDA R3 Paper Reports](#page-185-0)

### Flexible Aggregate Reports

#### **To upload the Argus Safety.xdrz file to Oracle Business Intelligence Publisher execute the following steps:**

- **1.** Copy the Argus Safety.xdrz file from the following location on the Argus Safety Web Server to the local file system:  $\langle$ Argus Install Media> $\langle$ SUPPORT $\langle$ BIP
- **2.** Log in to Oracle Business Intelligence Publisher using Oracle Business Intelligence Admin User credentials.
- **3.** From the left pane, click **Catalog**.

This displays the Catalog screen with the **Folders** and **Tasks** sections.

- **4.** Click **Shared Folders** under **Folders**.
- **5.** Click **Upload** under **Tasks**.

This displays the Upload dialog box.

- **6.** Click **Browse** and navigate to the location where you have saved the **Argus Safety.xdrz** file on the local file system.
- **7.** Click **Upload**. When done, an **Argus Safety** folder is created in **Shared Folders**.
- **8.** Expand the **Argus Safety** folder to verify whether the data model and reports are present.

#### **To set permissions for Oracle Argus Safety Shared Folders:**

- **1.** Log in to Oracle Argus Analytics.
- **2.** Go to **Shared folders** > **Argus Safety** > **Tasks** > **Permissions**.

The Permissions dialog box appears.

**3.** To set the permissions, select **Apply Permissions** to sub-folders, select **Permission to items within folder**, and click **OK**.

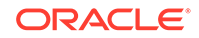

<span id="page-185-0"></span>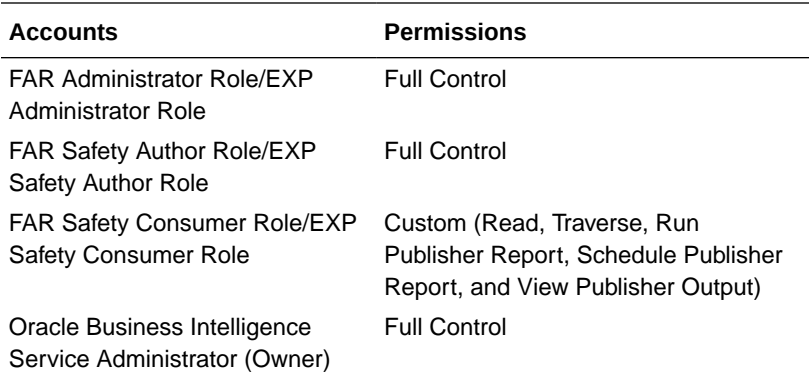

### PMDA R3 Paper Reports

For the Expedited Reports, log in to Oracle Business Intelligence Publisher with Oracle WebLogic Server user credentials, and upload the AS\_Expedited.xdrz file.

The steps to upload the file remains the same as [Flexible Aggregate Reports.](#page-184-0)

# Integrate Oracle Argus Safety with Oracle Business Intelligence Publisher

For information, see:

- Configure AG Service
- [Configure Web Service \(Expedited Reports only\)](#page-186-0)
- [Add AG Service user to BI Publisher \(Expedited Reports only\)](#page-186-0)
- [Update SSO Exclusion List](#page-186-0)

### Configure AG Service

- **1.** Log in to the server that hosts the AGService and the Batch Periodic Reports process.
- **2.** Navigate to the ArgusInstallPath in the filesystem.
- **3.** Open the file AGProc.exe.config for editing.
- **4.** Navigate to the <*system.serviceModel*> tag in this file.
- **5.** In the endpoint element that lies within the client element, enter the following text in the Address attribute:

*http://<host>:<port>/xmlpserver/services/v2/SecurityService* where the *name* attribute is set to *SecurityService*

*http://<host>:<port>/xmlpserver/services/v2/ScheduleService* where the *name* attribute is set to *SchedulingService*

*http://<host>:<port>/xmlpserver/services/v2/ReportService* where the *name* attribute is set to *ReportService*

In the above instances, <host> refers to the IP address or the Fully Qualified Domain name of the Oracle Business Intelligence Publisher server and <port> refers to the Oracle Business Intelligence Publisher port number.

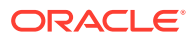

If the Oracle Business Intelligence Publisher Server has been configured over an Oracle Access Manager/SSO controlled port, then that port number to be used here.

### <span id="page-186-0"></span>Configure Web Service (Expedited Reports only)

- **1.** Log in to the Oracle Argus Safety Web Server.
- **2.** Navigate to the ArgusInstallPath in the filesystem.
- **3.** Open the file Argusvr2.exe.config for editing.
- **4.** Navigate to the <*system.serviceModel*> tag in this file.
- **5.** In the endpoint element that lies within the client element, enter the following text in the Address attribute:

*http://<host>:<port>/xmlpserver/services/v2/SecurityService* where the *name* attribute is set to *SecurityService*

*http://<host>:<port>/xmlpserver/services/v2/ScheduleService* where the *name* attribute is set to *SchedulingService*

*http://<host>:<port>/xmlpserver/services/v2/ReportService* where the *name* attribute is set to *ReportService*

In the above instances, <host> refers to the IP address or the Fully Qualified Domain name of the Oracle Business Intelligence Publisher server and <port> refers to the Oracle Business Intelligence Publisher port number.

If the Oracle Business Intelligence Publisher Server has been configured over an Oracle Access Manager/SSO controlled port, then that port number to be used here.

### Add AG Service user to BI Publisher (Expedited Reports only)

This section is applicable for Expedited Reports only.

To auto-schedule the Expedited Reports through AG Services:

- **1.** Navigate to the Oracle Argus Safety Transaction Server.
- **2.** Open the AG Proc and note down the AG Service user, which is used for Batch Report Generation Service.
- **3.** Create the same user (AG Service user) in the Oracle Business Intelligence Publisher.

### Update SSO Exclusion List

If SSO is enabled, exclude the following URLs from SSO:

- *http://<host>:<port>/xmlpserver/services/v2/ScheduleService* where the *name* attribute is set to *SchedulingService*
- *http://<host>:<port>/xmlpserver/services/v2/SecurityService* where the *name* attribute is set to *SecurityService*
- *http://<host>:<port>/xmlpserver/services/v2/ReportService* where the *name* attribute is set to *ReportService*

If Oracle Access Manager is the SSO being used, perform the following configuration:

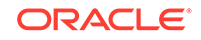

**1.** Add excluded resource (/xmlpserver/services and /xmlpserver/report\_service) on Oracle Access Manager Server for the Oracle Business Intelligence Enterprise Edition/Oracle Business Intelligence Publisher server application domain.

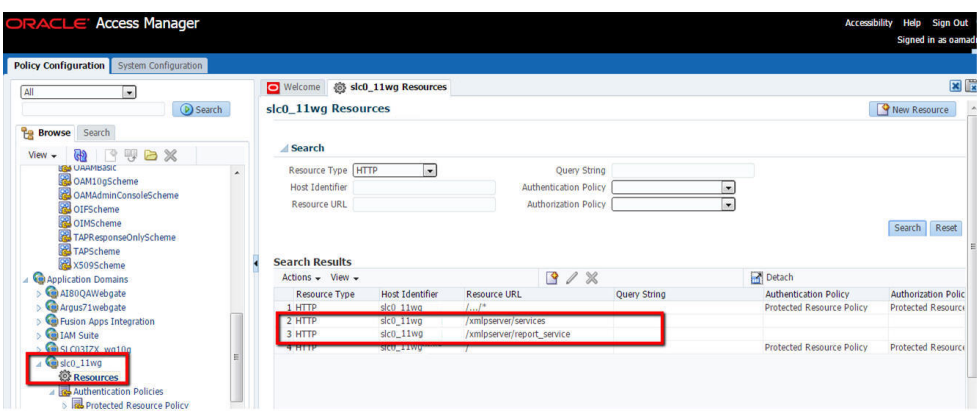

**2.** Copy mod\_osso.conf from the disabled directory to the moduleconf directory for editing. For example:

From: ORACLE\_INSTANCE/config/OHS/<ohs\_name>/disabled/ mod\_osso.conf

To: ORACLE\_INSTANCE/config/OHS/<ohs\_name>/moduleconf/

**3.** Add the following Web services in the mod\_osso.conf file:

```
<Location /xmlpserver/services/>
require valid-user
AuthType Basic
Allow from All
Satisfy any
</Location>
```
**4.** Save the file and restart OHS Service.

# Oracle Argus Safety Console—Oracle Business Intelligence Publisher Common Settings

For information, see:

- Configure Oracle Business Intelligence Publisher Reporting Admin User
- [Enable Oracle Business Intelligence Publisher Aggregate Reports and Configure](#page-188-0) [Persistence Data \(Flexible Aggregate Reporting only\)](#page-188-0)
- [Configure Code Lists](#page-188-0)

Configure Oracle Business Intelligence Publisher Reporting Admin User

> **1.** Navigate to **Argus Console** > **System Configuration** > **System Management (Common Profile Switches)**.

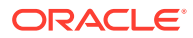

- <span id="page-188-0"></span>**2.** Expand the **Reporting** node on the tree that appears on the left pane.
- **3.** Click **BIP Reporting**.
- **4.** In **Common Settings** section, enter the Oracle Business Intelligence Publisher Common username and password.

This user is created in Oracle Business Intelligence Publisher with administrator privileges. This user could be an actual Oracle Argus Safety user or a user who has No Access to Oracle Argus Safety.

**5.** Save the changes.

### Enable Oracle Business Intelligence Publisher Aggregate Reports and Configure Persistence Data (Flexible Aggregate Reporting only)

- **1.** Navigate to **Argus Console** > **Enabled Modules**.
- **2.** Enable the **BIP Aggregate Reports** module.
- **3.** Navigate to **Argus Console** > **System Configuration** > **System Management (Common Profile Switches)**.
- **4.** Expand the **Reporting** node on the tree that appears on the left pane.
- **5.** Click **BIP Reporting**.
- **6.** Set the Persist data in Oracle Business Intelligence Publisher Aggregate Temp tables to **Yes** or **No**.

The default value is **No**.

- **7.** Set the Number of days to persist the Oracle Business Intelligence Publisher Aggregate Temp table data. Defaulted to null.
- **8.** Perform **iisreset** on Webserver to make sure that the changes made to enable the Oracle Business Intelligence Publisher Aggregate Reports module are visible in the periodic report configuration.

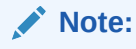

The Persist data parameters are used to logically retain the data from the Oracle Business Intelligence Publisher temp tables and purge them after the specified number of days.

### Configure Code Lists

For information, see:

- Flexible Aggregate Reporting Code Lists
- [PMDA R3 Paper Forms Code lists](#page-189-0)

### Flexible Aggregate Reporting Code Lists

The REPORT\_TEMPLATE Code list to be updated for executing Flexible Aggregate Reports through Oracle Business Intelligence Publisher. Execute the following steps to configure the REPORT\_TEMPLATE code list.

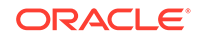

- <span id="page-189-0"></span>**1.** Navigate to **Argus Console** > **Code Lists** > **Flexible Data Re-categorization**.
- **2.** Under the **Flexible Data Re-categorization** tree, navigate to **Flexible Recategorization**.
- **3.** Select the **Code List Name** as **REPORT\_TEMPLATE** and click **Search**.
- **4.** Update the **REPPATH** as follows:
	- For PBRER /Argus Safety/PBRER/Reports/pbrer.xdo
	- For PMAR /Argus Safety/PMAR/Reports/pmar.xdo
	- For DSUR /Argus Safety/DSUR/Reports/dsur.xdo
- **5.** Click **Save**.

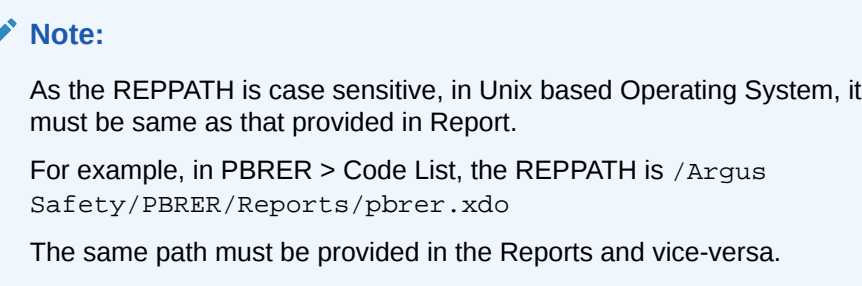

#### PMDA R3 Paper Forms Code lists

- **1.** Navigate to **Argus Console** > **Code Lists** > **Flexible Data Re-categorization**.
- **2.** Under the **Flexible Data Re-categorization** tree, navigate to **Flexible Recategorization**.
- **3.** Select the **Code List Name** as **LM\_REPORT\_FORMS\_EXPEDITED,** and click **Search**.
- **4.** Check the **REPPATH** that is pre-configured with the report path of all the PMDA reports.

#### **Note:**

Update this REPPATH only if the PMDA R3 reports are uploaded to a different folder than the one that is configured.

### Configure Flexible Aggregate Reporting Database

#### **Note:**

This section is applicable only if Flexible Aggregate Reporting is enabled.

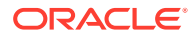

Some database configurations need to be handled in order to enable the Flexible Aggregate Reporting in Oracle Argus Safety. These steps need to be handled from a machine where the Oracle Argus Safety database can be accessed (preferably the Oracle Argus Safety Web Server or the Oracle Argus Safety Transaction Server).

Execute Argus\_BIP\_Enable

### <span id="page-190-0"></span>Execute Argus\_BIP\_Enable

- **1.** From the command prompt, navigate to <Argus Release Media>\DBInstaller\Utilities\BIP\_Enable.
- **2.** Execute the batch file **Argus\_BIP\_Enable.bat**.
- **3.** Enter the following parameters:
	- **a.** TNSNAMES entry to connect to the Oracle Argus Safety database.

For example, Oracle Argus Safety database SID.

- **b.** SYSTEM or DBA user name in SYSTEM or DBA user name in Argus database database.
- **c.** Password for SYSTEM or DBA user.
- **d.** Oracle Argus Safety schema owner name.

For example: ARGUS\_APP.

- **e.** Oracle Argus Safety schema password.
- **f.** Oracle Business Intelligence Publisher Schema user.

The Oracle Business Intelligence Publisher Schema owner name created during the Oracle Argus Safety database installation. For example, BIP\_OWNER.

- **g.** Password for the Oracle Business Intelligence Publisher Schema user.
- **h.** Oracle Business Intelligence Publisher Repository Service name.

This is the database SID of the Oracle Business Intelligence Publisher metadata repository.

**i.** Oracle Business Intelligence Publisher Repository user name (Default DEV\_BIPLATFORM).

This is the BIPLATFORM user created in Oracle Business Intelligence Publisher metadata repository.

- **j.** Oracle Business Intelligence Publisher Repository password.
- **k.** Host name of the Oracle Business Intelligence Publisher Repository instance.

For example, <*hostname*>.<*domain name*>.

**l.** Oracle Business Intelligence Publisher Repository instance listener port.

When the execution is complete, the database objects needed for enabling and integrating the Flexible Aggregate Reporting are created.

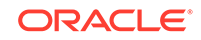

#### **Note:**

If you are using Oracle Argus Mart with Oracle Business Intelligence Publisher enabled in Oracle Argus Safety, make sure that you re-create the Oracle Argus Safety RO user.

# Upgrade Oracle Business Intelligence Publisher Reports to 8.22

If you have enabled the Oracle Argus Safety Flexible Aggregate Reporting and you are upgrading from 8.1, 8.1.1, 8.1.2, or 8.1.3:

#### **Note:**

You can upgrade Oracle Business Intelligence Publisher reports only from Oracle Argus Safety 8.1. Upgrade from previous versions of Oracle Argus Safety is not supported.

Besides, any customization done to the Aggregate Reports must be taken care after upgrading.

**1.** For Oracle Business Intelligence Publisher Flexible Aggregate Reporting, repeat the instructions of [Execute Argus\\_BIP\\_Enable](#page-190-0) to recreate the AS\_TO\_BIPREP DB link.

#### **Note:**

Skip this step, if you are using ONLY PMDA R3 Paper reports.

- **2.** Log in to the Oracle Business Intelligence Publisher console as administrator (or any user who has Oracle Business Intelligence Admin User access).
- **3.** Back up the existing .xdrz files.
	- **a.** From the left pane, click **Catalog**.

The Catalog screen with the Folders and Tasks sections appears.

- **b.** Click **Folders** > **Shared Folders**.
- **c.** Click **Tasks** > **Download**.
- **d.** Click **Browse** and navigate to the location where the backup will be saved.
- **4.** To upload the latest xdrz files (Argus Safety.xdrz and AS\_Expedited.xdrz), see [Flexible Aggregate Reports.](#page-184-0)

While uploading, click **Overwrite existing files**.

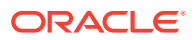

# <span id="page-192-0"></span>21 Configure the Oracle Business Intelligence Publisher Environment for Oracle Argus Insight

When you have installed the Oracle Business Intelligence Publisher (BIP), you need to configure certain settings to be able to view the available reports in Oracle Business Intelligence Publisher. This chapter introduces you with the steps to make those configuration changes using Oracle Business Intelligence Publisher:

- Create PRMART JDBC Connection
- [Manage Users and Roles: Oracle Business Intelligence Publisher Standalone](#page-193-0) [Installation with Oracle Business Intelligence Publisher Security](#page-193-0)
- [Manage Users and Roles: Oracle Business Intelligence Publisher Standalone](#page-196-0) [Installation with Oracle Fusion Middleware Security](#page-196-0)
- [Configure Oracle Business Intelligence Publisher Users and Roles: Oracle Fusion](#page-203-0) [Middleware Security Model](#page-203-0)

### Create PRMART JDBC Connection

If you are installing Oracle Business Intelligence Publisher on a Windows machine, the TNS entry of Oracle Argus Insight must be added in TNSNAMES.ora file of the Oracle Business Intelligence Publisher Web Server.

If Oracle Business Intelligence Publisher is installed on a Linux machine, no modifications to the TNSNAMES.ora file are required.

When you have uploaded the Argus Insight.xdrz file to Oracle Business Intelligence Publisher, you also need to create a connection between the Oracle Business Intelligence Publisher and the database.

#### **To connect the Oracle Business Intelligence Publisher and the database:**

**1.** Log on to Oracle Business Intelligence Publisher using the administrator credentials.

The Oracle Business Intelligence Publisher home page appears.

- **2.** From top-menu, click **Administration**.
- **3.** In the Data Sources section, click **JDBC Connection**.

The Data Sources screen appears.

- **4.** Click **Add Data Source**.
- **5.** In the Add Data Source section:
	- **a.** In the **Data Source Name** field, enter **PRMART**.
	- **b.** From the **Driver Type** drop-down list, select the database.

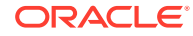

The Database Driver Class field is auto-populated based on the selected Driver Type.

<span id="page-193-0"></span>**c.** In the **Connection String** field, enter the connection string.

You must enter all the details in lower case in this field.

- **d.** In the **Username** field, enter the username (Oracle Argus Insight application DB user, for example, apr app) to connect to the database.
- **e.** In the **Password** field, enter the password for the user.
- **f.** Click **Test Connection**.

If successful, a confirmation message appears.

**6.** Click **Apply**.

The PRMART Data Source in the list of already existing data source names appears.

A connection between Oracle Business Intelligence Publisher and the database is successfully created.

# Manage Users and Roles: Oracle Business Intelligence Publisher Standalone Installation with Oracle Business Intelligence Publisher Security

When you have uploaded the Argus Insight.xdrz file to Oracle Business Intelligence Publisher and created the JDBC connection, you can start creating the users for the Oracle Business Intelligence Publisher Security Model.

This section introduces you to the steps that you need to execute to create users, assign the roles and permissions to those users, and configure server settings for the Oracle Business Intelligence Publisher Security Model:

- Create Users and Assign Roles to Users
- [Create Roles, Add Data Sources, and Assign Roles](#page-195-0)

### Create Users and Assign Roles to Users

To create users and assign the required roles to the users in the Oracle Business Intelligence Publisher Security Model, execute the following steps:

**1.** Log on to Oracle Business Intelligence Publisher using the administrator credentials.

The Oracle Business Intelligence Publisher home page appears.

**2.** From top-menu, click **Administration**.

Refer to Section 6.2 > Step 2.

**3.** In the Security Center section, click **Users**.

The Users screen appears.

**4.** Click **Create User**.

The Create User screen appears.

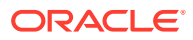

- **5.** In the **Username** field, enter the name of the user.
- **6.** In the **Password** field, enter the password.
- **7.** Click **Apply**.

The name of the user appears in the list of existing users.

When you have created the user, you need to assign the required roles to the user.

**8.** Click the **Assign Roles** icon corresponding to the user that you have created.

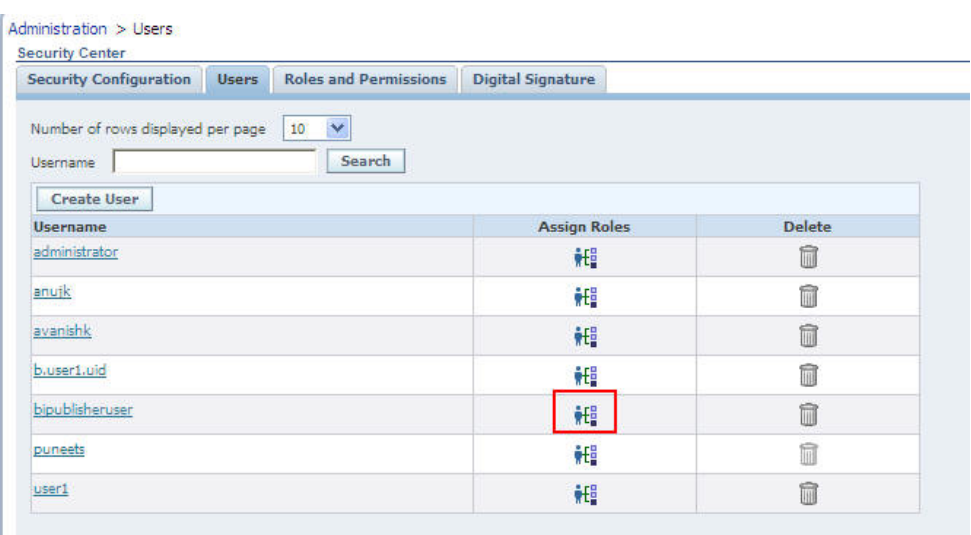

The Assign Roles screen appears.

The Oracle Business Intelligence Publisher system roles such as Oracle Business Intelligence Publisher Administrator, Oracle Business Intelligence Publisher Excel Analyzer, Oracle Business Intelligence Publisher Online Analyzer, Oracle Business Intelligence Publisher Developer, Oracle Business Intelligence Publisher Scheduler, and Oracle Business Intelligence Publisher Template Designer are available by default along with the custom roles (if any) that have been created by you.

See [Create Roles, Add Data Sources, and Assign Roles](#page-195-0) for the steps to create custom roles.

For more information on system roles, refer to Understanding Oracle Business Intelligence Publisher's Users, Roles, and Permissions in Administrator's Guide for Oracle Business Intelligence Publisher.

- **9.** From the Available Roles section, select the role that you want to assign to the user, and click **Move(>)** to move the selected role to the Assigned Roles section.
- **10.** Click **Apply**.

The selected roles are assigned to the user.

For the list of users that you need to configure using Oracle Business Intelligence Publisher, refer to [Configure Oracle Business Intelligence Publisher Users and Roles:](#page-203-0) [Oracle Fusion Middleware Security Model](#page-203-0).

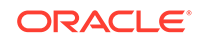

### <span id="page-195-0"></span>Create Roles, Add Data Sources, and Assign Roles

In addition to creating users and assigning them the required roles, you also need to create certain roles, add data sources, and assign them the required roles.

**1.** Log on to Oracle Business Intelligence Publisher using the administrator credentials.

The Oracle Business Intelligence Publisher home page appears.

**2.** From the top-menu, click **Administration**.

Refer to Section 6.2 > Step 2.

**3.** In the Security Center section, click **Roles and Permissions**.

The Roles and Permissions screen appears.

**4.** Click **Create Role**.

The Create Role screen appears.

**5.** Enter the **Name** and **Description** of the role, and click **Apply**.

The new role is created and appears in the list of existing roles in the Roles and Permissions screen.

**6.** Click **Add Data Sources** icon, corresponding to the role which you have just created.

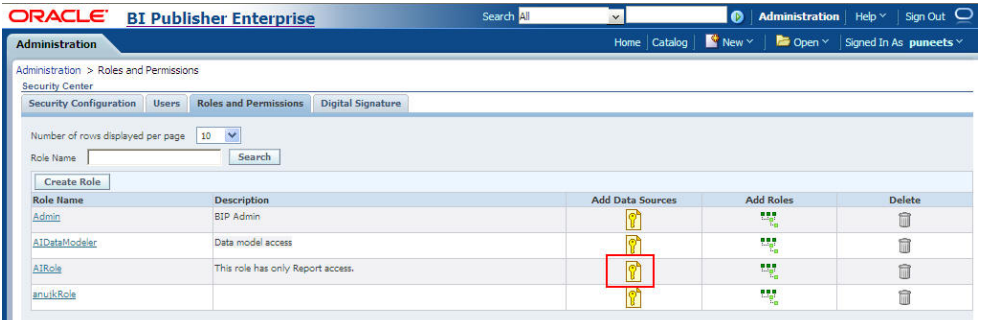

The Add Data Sources screen appears.

- **7.** Form Available Data Sources section, select **PRMART**, and click **Move(>)** to move it to the Allowed Data Sources section.
- **8.** Click **Apply** to save the changes.

The Roles and Permissions screen appears.

See [Create PRMART JDBC Connection](#page-192-0) for the steps to create the JDBC connection.

**9.** Click the **Add Roles** icon, corresponding to the role which you have just created to add the required roles.

The Add Roles screen appears.

**10.** From the Available Roles section, select the roles that you want to include, and click **Move(>)** to move the selected roles to the Included Roles section.

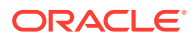

<span id="page-196-0"></span>**11.** Click **Apply** to save the changes.

For more information, refer to the Configuring Users, Roles, and Data Access section in the *Oracle BIP Administrator's Guide*.

For the list of roles that you need to configure using Oracle Business Intelligence Publisher, refer to [Configure Oracle Business Intelligence Publisher Users and Roles:](#page-203-0) [Oracle Fusion Middleware Security Model](#page-203-0).

Manage Users and Roles: Oracle Business Intelligence Publisher Standalone Installation with Oracle Fusion Middleware Security

> This section introduces you with the steps that you need to execute to create users, assign the roles and permissions to those users, and configure server settings for the Oracle Fusion Middleware (OFM) Security Model:

- Create Users and Assign Roles to Users
- Oracle Business Intelligence Publisher Standalone Installation in Oracle Fusion Middleware Security
- [Create Roles, Adding Data Sources, and Assign Roles in WebLogic Oracle](#page-199-0) [Enterprise Manager](#page-199-0)
- **[Create Application Policy](#page-201-0)**
- [Upload the Argus Insight.xdrz file to Oracle Business Intelligence Publisher](#page-202-0)

### Create Users and Assign Roles to Users

Creating users for LDAP or SSO users is done using the LDAP servers which is beyond the scope of this manual.

For the list of users that need to be configured, refer to the [Configure Oracle Business](#page-203-0) [Intelligence Publisher Users and Roles: Oracle Fusion Middleware Security Model](#page-203-0).

### Oracle Business Intelligence Publisher Standalone Installation in Oracle Fusion Middleware Security

This section provides the steps to create roles, policies, users, and groups in Oracle Fusion Middleware Security for Oracle Business Intelligence Publisher Standalone Installation.

- **Create Users and Groups**
- [Create Roles and Policies](#page-197-0)

#### Create Users and Groups

- **1.** Open the WebLogic Administration Console.
- **2.** Navigate to **Security Realms** > **myrealm** > **Users and Groups** > **Groups** tab.
- **3.** From the Groups section, and click **New**.

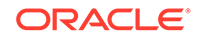

The Create a New Group dialog box appears.

- <span id="page-197-0"></span>**4.** Create the following groups by entering the **Name** and **Description**, and click **OK**.
	- AIAdminGroup
	- **AlAuthorGroup**
	- AIConsumerGroup

**To create users in the Oracle Fusion Middleware Control:**

- **1.** Open the WebLogic Administration Console.
- **2.** Navigate to **Security Realms** > **myrealm** > **Users and Groups** > **Users**.
- **3.** From the Users section, and click **New**.

The Create a New User dialog box appears.

- **4.** Enter the parameters, and click **OK**.
- **5.** To assign a group to the user, from the Groups tab, select a Group, and click **Save**.

#### **Note:**

For more details, refer to *Section 2.5.2 Managing Users and Groups Using the Default Authentication Provider* in https://docs.oracle.com/middleware/ 1221/bip/BIPAD.pdf.

#### Create Roles and Policies

#### **To create new application roles:**

- **1.** Login to Oracle Fusion Middleware Control Enterprise Manager.
- **2.** Go to **WebLogic Domain** > **Security** > **Application Roles**.

The Application Roles dialog box appears.

- **3.** From the **Application Stripe** drop-down list, select **OBI**, and click **Search** . The default role available in clean slate installation appears.
- **4.** Click **Create**.

The Create Application Role dialog box appears.

- **5.** In the **Role Name** field, enter **AIAdminRole**.
- **6.** From the Members section, click **+Add**. The Add Principal dialog box appears.
- **7.** From the **Type** drop-down list, select **Group**, and click **Search**. A list of principals appears.
- **8.** From the list of Searched Principals, select **AIAdminGroup**, and click **OK**.
- **9.** From the Members section, click **+Add**.

The Add Principal dialog box appears.

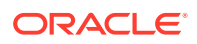

- **10.** From the **Type** drop-down list, select **Application Role**, and click **Search**. A list of principals appears.
- **11.** From the list of Searched Principals, select **BIServiceAdministrator**, and click **OK.**

The Membership for **AIAdminRole** appears.

- **12.** To add **AIAuthorRole**, repeat from Step 4 to Step 11.
- **13.** To add **AIConsumerRole**, repeat from Step 4 to Step 11.

#### **Note:**

For more details, refer *Section 2.8.3.1 Creating Application Roles Using Fusion Middleware Control* in *https://docs.oracle.com/middleware/1221/bip/ BIPAD.pdf*

#### **To create new application policy:**

- **1.** Login to Oracle Fusion Middleware Control Enterprise Manager.
- **2.** Go to **WebLogic Domain** > **Security** > **Application Policies**.

The Application Policies screen appears.

**3.** To create a new application policy, click **Create**.

The Create Application Grant dialog box appears.

**4.** From the Grantee section, click **+Add**.

The Add Principal dialog box appears.

- **5.** From the **Type** drop-down list, select **Application Role**, and click **Search** .
- **6.** From the list of Searched Principals, select **AIAdminRole**, and click **OK**.
- **7.** From the Permissions section, click **+Add.**

The **Add Permission** dialog box appears.

- **8.** Select the **Resource Types** radio button.
- **9.** From the **Resource Type** drop-down list, select **oracle.bi.publisher.permission**, and click **Search**.
- **10.** From the Search Results, select **oracle.bi.publisher.permission** (Oracle Business Intelligence Publisher Administer Server), and click **Continue**.

The Add Permission dialog box appears.

- **11.** For **Permission Actions**, select **All** (\_all\_), and click **Select**.
- **12.** Add Resource Name as **oracle.bi.user** with **Impersonate** permission.

The new AI Admin policy has all the permissions.

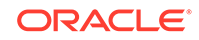

#### <span id="page-199-0"></span>**Note:**

Make sure all the fields are either selected or entered manually.

**13.** Repeat from Step 4 to Step 12, to add the following:

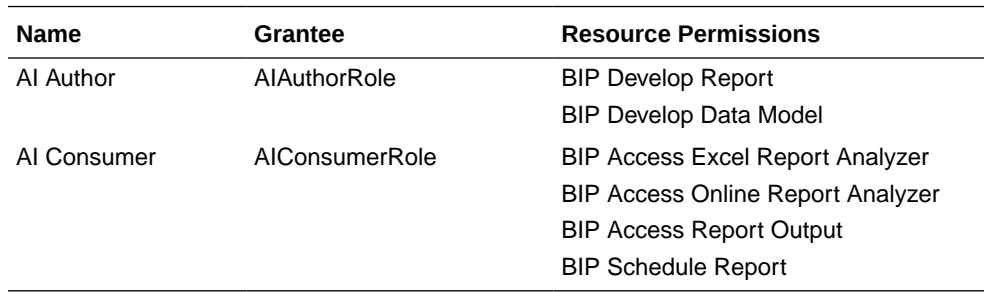

#### **Note:**

For more details, refer to *Section 2.8.3.2 Creating Application Policies Using Fusion Middleware Control* from *https://docs.oracle.com/middleware/ 1221/bip/BIPAD.pdf*.

### Create Roles, Adding Data Sources, and Assign Roles in WebLogic Oracle Enterprise Manager

To create roles, add data sources, and assign roles in WebLogic Oracle Enterprise Manager, execute the following procedure:

**1.** Log on to the Oracle Enterprise Manager.

The Enterprise Manager home page appears with a list of folders in the left pane.

**2.** In the left pane, expand the **Business Intelligence** folder, and click **coreapplication**.

The Coreapplication screen appears in the right pane.

**3.** In the Application Policies and Roles section, click **Configure and Manage Application Roles**.

The Application Roles screen appears.

- **4.** From the **Application Stripe** drop-down list, select the required application stripe.
- **5.** Select any existing role (for example, BIConsumer), and click **Create Like**.

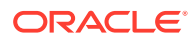

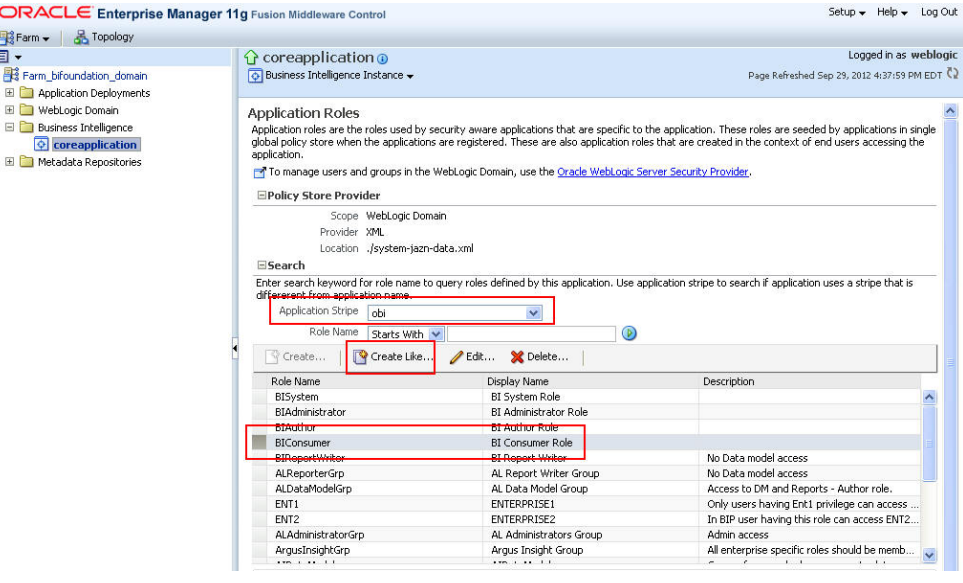

The Create Application Role screen appears.

**6.** In **Role Name** field, enter the name of the role.

 $\frac{1}{E}$ 

- **7.** Optionally, enter the **Display Name** and **Description** for the role.
- **8.** To add any existing application role/group/user to the new role, click **Add**.

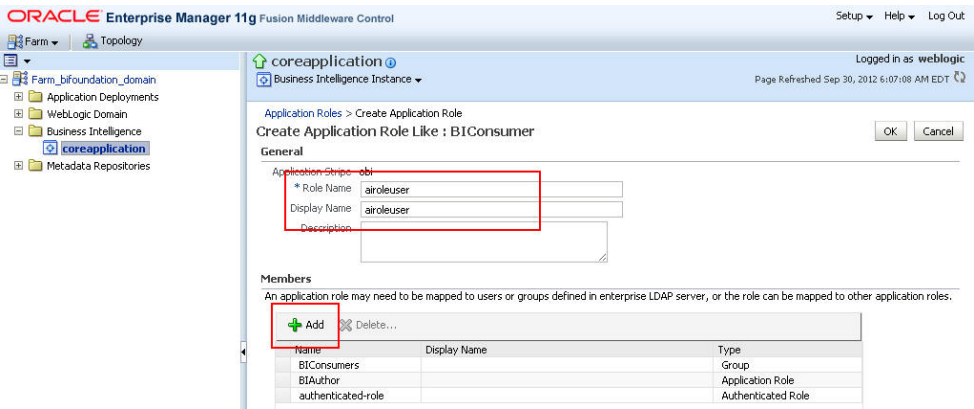

The Add Principal screen appears.

- **9.** To display the list of all the roles, groups, and users that are created in LDAP server, click the **>** icon next to the **Display Name** field.
- **10.** Select the name of the role, group, or user that you want to add to the new role, and click **OK**.
- **11.** Repeat steps 8 to 10 to add more roles, users, and groups to the new role.
- **12.** On Create Application Role screen, click **OK** to save the changes.

When you have created the role and added the required list of users, roles, and groups to the new role, you must add the **PRMART** data source to the new role.

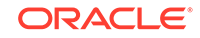

<span id="page-201-0"></span>**13.** Log on to Oracle Business Intelligence Publisher using the administrator credentials.

The Oracle Business Intelligence Publisher home page appears.

**14.** From top-menu, click **Administration**.

Refer to Section 6.2 > Step 2.

**15.** In Security Center section, click **Roles and Permissions**.

The Roles and Permission screen appears.

You can view the name of the new role which you have just created in the list of role names.

**16.** Click the **Add Data Sources** icon corresponding to the name of the new role.

The Add Data Sources screen appears.

- **17.** From the Available Data Sources section, select **PRMART**, and click the **Move (>)** icon to move the PRMART data source to the Allowed Data Sources section.
- **18.** Click **Apply** to save the changes.

For more information, refer to the Oracle BIP Administrator's Guide > Creating Application Roles Using Fusion Middleware Control section.

For the list of roles that need to be configured, refer to the [Configure Oracle](#page-203-0) [Business Intelligence Publisher Users and Roles: Oracle Fusion Middleware](#page-203-0) [Security Model](#page-203-0).

### Create Application Policy

Once you have created the new role and assigned the required roles, users, and data sources to the role, you also need to create the application policy for the new role.

Before creating a Oracle Business Intelligence Publisher policy, you must have created an empty role in the Enterprise Manager.

#### **Note:**

The steps mentioned in this section are valid for creating **BIReportWriter** application policy.

To create the application policy for the new role, execute the following steps:

**1.** Log on to the Oracle Enterprise Manager.

The Enterprise Manager home page appears with a list of folders in the left pane.

**2.** In the left pane, expand the Business Intelligence folder, and click **coreapplication**.

The Coreapplication screen appears in the right pane.

**3.** In the Application Policies and Roles section, click **Configure and Manage Application Policies**.

The Application Policies screen appears.

**4.** From the **Application Stripe** drop-down list, select **obi**.

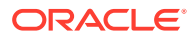

<span id="page-202-0"></span>**5.** Select the **BIAuthor** policy, and click **Create Like**.

The Create Application Grant Like screen appears with the **Grantee** and **Permissions** sections.

**6.** In the Grantee section, click **Add**.

This displays the Add Principal Screen.

- **7.** To retrieve the list of all the available application roles, click the **>** icon next to the **Principal Name** field.
- **8.** From the Searched Principals section, select the name of the role (for example, BIReportWriter), and click **OK**.

The Create Application Grant Like screen appears.

- **9.** From the list of Permission Classes, select the **developDataModel** resource name, and click **Delete**.
- **10.** Click **OK** to apply the changes.

Upload the Argus Insight.xdrz file to Oracle Business Intelligence Publisher

#### **Note:**

You must be logged in to Oracle Business Intelligence Publisher with the Oracle Business Intelligence Admin User credentials to be able to upload the Argus Insight.xdrz file.

**1.** Copy the Argus Insight.xdrz file from the release media to the local file system:

<Argus Install Media>\SUPPORT\BIP

**2.** Log on to Oracle Business Intelligence Publisher using the Oracle Business Intelligence Admin User credentials.

The Oracle Business Intelligence Publisher home page appears.

**3.** From the menu bar, click **Catalog**.

The Catalog screen with the **Folders** and **Tasks** sections appears.

- **4.** From Folders section in the left pane, click **Shared Folders**.
- **5.** Navigate to **Shared Folders** > **Argus Insight** > **General** > **Reports** > **Remove/ Delete Generic Line Listing Report – LE**.
- **6.** From Folders section in the left pane, click **Shared Folders**.
- **7.** From Tasks section in the left pane, click **Upload**.

The Upload dialog box appears.

- **8.** Click **Browse** and navigate to the location where you have saved the Argus Insight.xdrz file on the local file system.
- **9.** Click **Upload**.

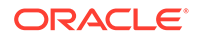

After successful upload, an **Argus Insight** folder is created in **Shared Folders**.

**10.** Expand the **Argus Insight** folder to verify that the **Generic Line Listing Data Model** exists in the **Data Models** sub-folder and the **Generic Line Listing Report** in **RTF** format exists in the **Reports** sub-folder.

# <span id="page-203-0"></span>Configure Oracle Business Intelligence Publisher Users and Roles: Oracle Fusion Middleware Security Model

This section lists the names of the <Admin Users> and roles that you need to configure using the steps given in [Manage Users and Roles: Oracle Business](#page-193-0) [Intelligence Publisher Standalone Installation with Oracle Business Intelligence](#page-193-0) [Publisher Security](#page-193-0) and [Manage Users and Roles: Oracle Business Intelligence](#page-196-0) [Publisher Standalone Installation with Oracle Fusion Middleware Security](#page-196-0).

#### **Table 21-1 Configuring Oracle Business Intelligence Publisher Users: Oracle Fusion Middleware Security Model**

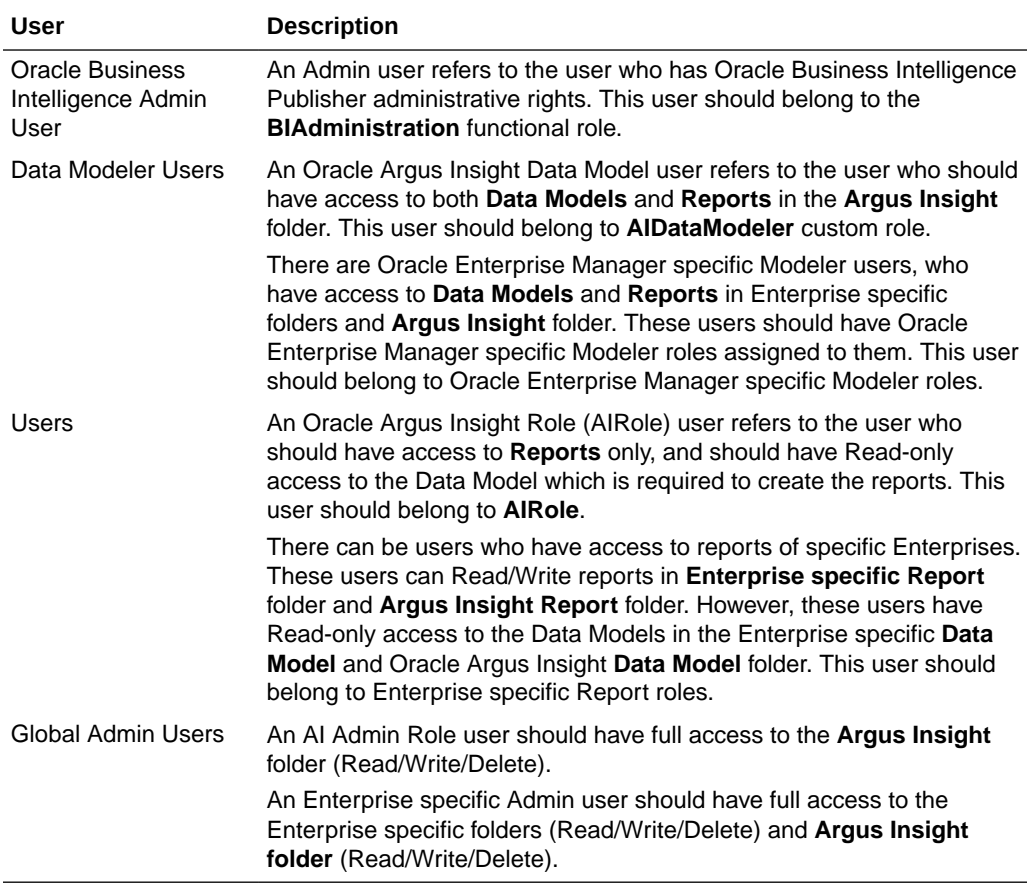

For more information, see:

- [Configure Oracle Business Intelligence Publisher Roles](#page-204-0)
- [Folder Level Permissions](#page-204-0)

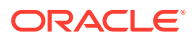

### <span id="page-204-0"></span>Configure Oracle Business Intelligence Publisher Roles

The following table illustrates the roles that you need to configure using Oracle Business Intelligence Publisher:

| Role                                                                                                    | <b>Users/Roles to be added</b>                                                                                                    |
|----------------------------------------------------------------------------------------------------|----------------------------------------------------------------------------------------------------|
| <b>BIAdministration (Functional</b><br>Role)                                                                                                    | Super user who has full access to any folder and Oracle<br>Business Intelligence Publisher Administration access                                  |
| AIRole                                                                                                    | All Oracle Argus Insight role users, <b>AlDataModelerRole</b> , and All<br>Enterprise Report Roles (for specific enterprises)                     |
| AIDataModelerRole                                                                                                    | All Al Data Modeler Users, All Enterprise Modeler Roles, and<br><b>AlAdminRole</b>                                                                |
| <b>Enterprise Report Role</b>                                                                                                    | Users that belong to a specific Enterprise with <b>Reports</b> access<br>and Enterprise Modeler Role                                              |
| Enterprise Modeler Role                                                                                                    | Users that belong to a particular Enterprise with both Data<br><b>Models and Reports access</b>                                                   |
| Enterprise Admin Role                                                                                                    | Enterprise specific Admin users. These users should have full<br>access to the Enterprise specific folders.                                       |
| AIAdminRole                                                                                                    | Any User with this role should have full access to the Oracle<br>Argus Insight Folder. The Enterprise Admin Role should be<br>added to this role. |
| <b>BIAdministrator (Functional</b><br>Role)                                                                                                    | Oracle Business Intelligence Admin User                                                                                                    |
| <b>BIAuthor (Functional Role)</b>                                                                                                    | <b>AIDataModelerRole</b>                                                                                                    |
| BIReportWriter (create this<br>role using the steps given<br>in section 8.4.3 and create<br>an Application Policy for this<br>role using the steps given in<br>section 8.4.4) | <b>AIRole</b>                                                                                                    |

**Table 21-2 Configuring Oracle Business Intelligence Publisher Roles**

### Folder Level Permissions

#### **View folder level permissions for Oracle Business Intelligence Publisher Standalone Installation:**

You cannot see the permissions of shared folder for Oracle Business Intelligence Publisher Stand-Alone installation. Besides, the Oracle Argus Insight permissions folder appears.

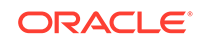

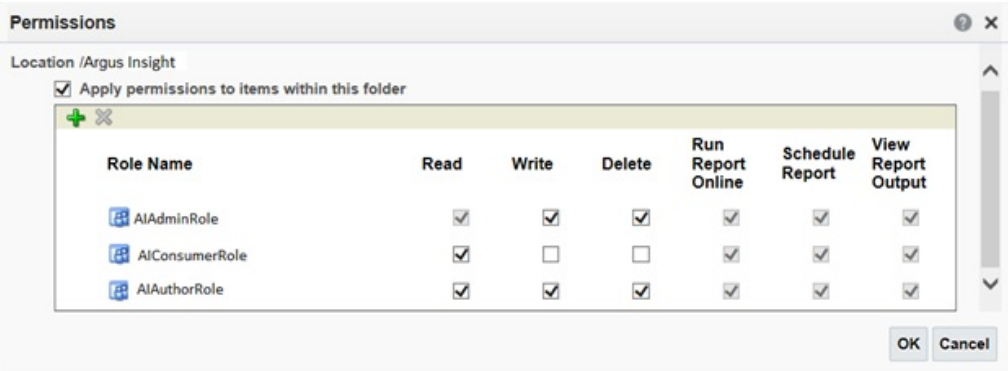

**To assign folder level permissions for Oracle Business Intelligence Publisher Integrated Installation (Oracle Business Intelligence Enterprise Edition+Oracle Business Intelligence Publisher):**

- **1.** Login to Oracle Business Intelligence Enterprise Edition Analytics with the WebLogic user credentials.
- **2.** Go to **Catalog** > **Shared Folders** > **Tasks** > **Permissions**.

The Permissions dialog box appears.

**3.** Set the Permissions as follows, and click **OK**.

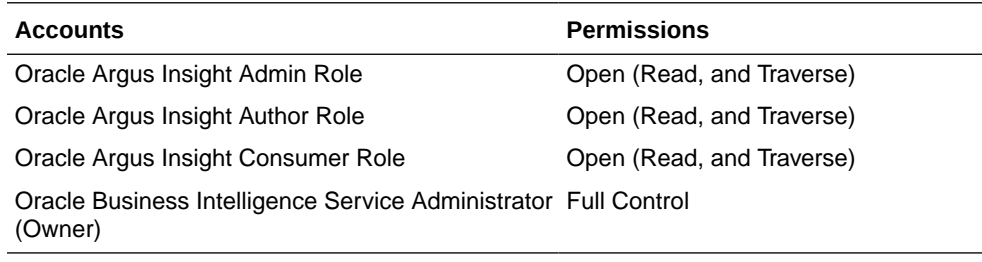

**4.** Go to **Shared Folders** > **Argus Insight** > **Permissions**.

The Permissions dialog box appears.

**5.** Set the Permissions as follows, and click **OK**.

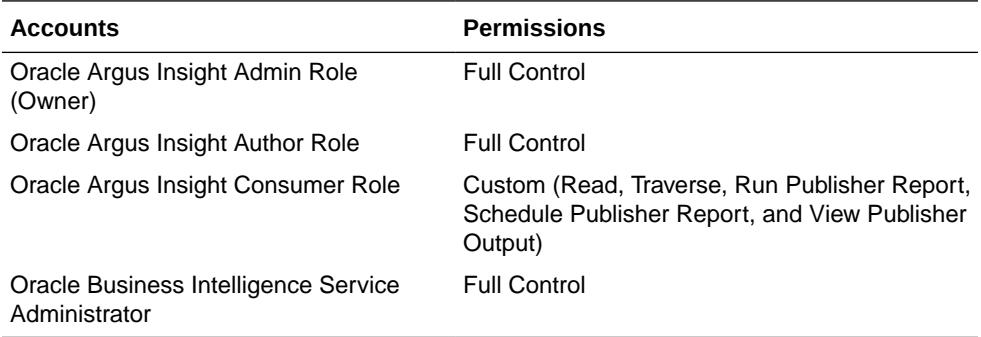

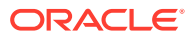

# 22 Configure the Oracle Business Intelligence Enterprise Edition Environment for Oracle Argus Insight

In this chapter:

- Pre-installation Configuration
- [Configure the Oracle Business Intelligence Enterprise Edition Repository and Web](#page-207-0) [Catalog using the BAR File](#page-207-0)
- [Configure Oracle Business Intelligence Enterprise Edition Repository and Web](#page-211-0) [Catalog Manually](#page-211-0)
- [Create Users and Groups in Oracle Business Intelligence Enterprise Edition](#page-213-0)
- [Oracle Business Intelligence Enterprise Edition Catalog Folder-level Permissions](#page-217-0)
- [Oracle Business Intelligence Enterprise Edition Default Application Roles](#page-218-0)

## Pre-installation Configuration

Before integrating Oracle Business Intelligence Enterprise Edition with Oracle Argus Insight, make sure to complete the following tasks:

- **1.** Install JDK 1.8 on the machine where Oracle Argus Insight is installed.
- **2.** Since the data for analysis is based on Oracle Argus Mart schema and not the Oracle Argus Insight Mart schema, the TNS entry for the Oracle Argus Mart schema should be present in the Oracle Business Intelligence Enterprise Edition 12c home at the following path:

obiee\_home\user\_projects\domains\bi\config\fmwconfig\bienv\co re\

#### **Note:**

In this chapter, **bi** is referred as the domain name. This domain name may differ based on your configuration.

obiee\_home/user\_projects/domains/bi

- **3.** Set up the TNS for Oracle Client Home in the PATH variable.
- **4.** Install Oracle Argus Mart.

When the installation is complete, the new tables, indexes, packages and all the objects required for Oracle Business Intelligence Enterprise Edition are created in the Oracle Argus Mart schema.

Additionally, a read only user AM\_BI\_USER with read-only privileges on Oracle Business Intelligence Objects is created.

For detailed information on installing and upgrading Oracle Argus Mart schema, refer to *Oracle Argus Mart Installation and Administration Guide*.

# <span id="page-207-0"></span>Configure the Oracle Business Intelligence Enterprise Edition Repository and Web Catalog using the BAR File

Oracle Business Intelligence Application Archive (BAR) file is a compressed archive file that contains a cohesive set of Oracle Business Intelligence metadata artifacts (data model, content model, and authorization model). When deploying Oracle Business Intelligence application from one server to another you can use these BAR files to transfer the metadata instead of transferring the RPD, Catalog, and the Security Model separately.

A BAR file contains the following Oracle Business Intelligence application module artifacts:

- Data model metadata for the Oracle Business Intelligence Server. This metadata is xml-based but functionally equivalent to an .RPD file.
- Presentation Services catalog metadata for a service instance.
- Security policy metadata containing application role and application role memberships, and permission and permission set grants for a service instance.
- A manifest file declaring the dependencies of the BAR file.

#### **Note:**

Importing a BAR file replaces all the Catalog files, RPD files, and the Security Model in an existing Oracle Business Intelligence Enterprise Edition instance with any customization.

It is recommended that the BAR file import is done on a new Oracle Business Intelligence Enterprise Edition instance.

For more information, see:

- Import the BAR file in an existing Oracle Business Intelligence Enterprise Edition instance
- [Import the BAR file to create a new Oracle Business Intelligence Enterprise Edition](#page-210-0) **[Instance](#page-210-0)**

### Import the BAR file in an existing Oracle Business Intelligence Enterprise Edition instance

#### **Before importing the BAR File, make sure:**

• Oracle Business Intelligence Enterprise Edition 12.2.4 is installed

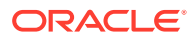

The Administrator Console is up and running

(validate it from *http://machinename.port/console*)

• The Oracle Enterprise Manager (Oracle Fusion Middleware Control) is up and running

(validate it from *http://machinename.port/em*)

#### **To import the BAR File:**

**1.** Copy the BAR file from <AI HOME>OBIEE\BAR File\ssi.bar to a local folder on the machine where the Oracle Business Intelligence Enterprise Edition is installed.

For example, copy the file at  $C:\A$  is a set  $\mathbb{R}$ .

- **2.** Login to the Oracle Enterprise Manager with the Oracle WebLogic Server credentials.
- **3.** Click **Target Navigation**.

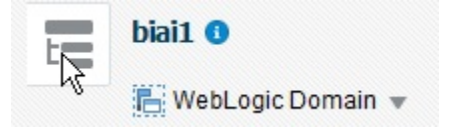

The Target Navigation drop-down menu appears.

**4.** Go to **Business Intelligence** > **biinstance**.

The Business Intelligence Instance screen appears.

**5.** From the Availability tab, select **Processes**, and click **Stop All**.

A confirmation dialog box appears.

**6.** Click **Yes**.

All the running processes are stopped.

**7.** Go to the command prompt, and start the WebLogic Scripting Tool (using **wlst.cmd** on Windows, and **wlst.sh** on Unix/Linux) from the following path:

OracleBI Home\Middleware\oracle\_common\common\bin

**8.** To know the **BI Service Instance key**, type the following command, and press Enter.

> listBIServiceInstances(domainHome)

where, Domain Home is the directory of the Oracle Business Intelligence Install domain, the default path is:

obiee\_home/user\_projects/domains/bi

The Key appears at the end of the command.

For example, **ssi** appears as the Key.

- **9.** Exit WLST using the **exit ()**command.
- **10.** To import the BAR file:

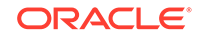

**a.** Go to the Domain Home path:

obiee\_home/user\_projects/domains/bi/bitools/bin

**b.** Execute the following command:

importarchive.cmd Oracle Business Intelligence Service Instance key <*complete path of bar file to import*>

For example, importarchive.cmd ssi C:\ai822\ssi.bar

**11.** Go to Oracle Enterprise Manager, from the Availability tab, select **Processes**, and click **Start All**.

A confirmation dialog box appears.

**12.** Click **Yes**.

The BAR file imports the RPD, Catalog and the Security model.

- **To check if the BAR File has imported RPD, Catalog, and the Security Model:**
- **1.** To verify the Roles and Policies imported by BAR file in the Oracle Enterprise Manager, go to **Business Intelligence Instance** > **Security** > **Application Roles and Application Policies**.

The following roles are imported as default application roles:

- AI Admin Role
- AI Author Role
- AI Consumer Role

For a list of privileges assigned to these roles, refer to [Oracle Business](#page-218-0) [Intelligence Enterprise Edition Default Application Roles.](#page-218-0)

- **2.** To modify the Connection Pool Settings:
	- **a.** From the following path, right click the **admintool.cmd** file, and click **Run as Administrator**.

obiee home\user projects\domains\bi\bitools\bin

The Oracle Business Intelligence Admin Tool opens.

**b.** To open the RPD, select the online mode, and enter the Oracle WebLogic Server user credentials.

#### **Note:**

To open the RPD in online mode, you must set the Open Database Connectivity (ODBC). Refer to the [Create ODBC Connection for](#page-252-0) [OBIEE Administration Tool for Oracle Argus Insight](#page-252-0).

If Oracle Business Intelligence Enterprise Edition is installed on the Unix or Linux machine, set up the Oracle Business Intelligence Developer Client Tool on any Windows machine to access the Oracle Business Intelligence Administration Tool.

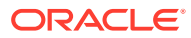

<span id="page-210-0"></span>**c.** Click the **Connection Pool**, and modify the **Data source name**, **User name**, and **Password**.

Modify both the connection pools: AI80OBIEE\_CP and AI80OBIEE\_CP\_InitBlocks.

**3.** Check-in the changes, and save the RPD.

Ignore the warning messages that appear during the consistency check.

- **4.** Create Oracle Business Intelligence Enterprise Edition Groups and Users. (See [Create Users and Groups in Oracle Business Intelligence Enterprise Edition](#page-213-0))
- **5.** Go to Catalog, and set the folder level permissions for the Oracle Business Intelligence Enterprise Edition Groups. (See [Oracle Business Intelligence](#page-217-0) [Enterprise Edition Catalog Folder-level Permissions](#page-217-0))
- **6.** To view and administer privileges for the Oracle Business Intelligence components, login to Oracle Business Intelligence Enterprise Edition Analytics with Oracle WebLogic Server user credentials.

Go to **Administration** > **Security** > **Manage Privileges**.

For a list of privileges assigned to these roles, refer to [Oracle Business](#page-218-0) [Intelligence Enterprise Edition Default Application Roles.](#page-218-0)

- **7.** Go to **Administration** > **Maintenance and Troubleshooting**, and click **Reload Files and Metadata**.
- **8.** To use the AI Aggregate Analysis Subject area and Dashboard, login with a valid user credentials.

### Import the BAR file to create a new Oracle Business Intelligence Enterprise Edition Instance

- **1.** Copy the BAR file from <AI HOME>OBIEE\BAR File\ssi.bar to a local folder on the machine where the Oracle Business Intelligence Enterprise Edition is installed.
- **2.** When creating an instance in Oracle Business Intelligence Enterprise Edition 12c, enter the BAR file path in the **Path** field of the OBIEE Initial Application wizard screen.
- **3.** When the installation is completed successfully, and all the processes are up, open the RPD in online mode, and change the **Connection Pool Settings**. (See [Import the BAR file in an existing Oracle Business Intelligence Enterprise Edition](#page-207-0) [instance](#page-207-0) > Step 2)
- **4.** Check-in the changes, and save the RPD.

Ignore the warnings that appear during the consistency check

- **5.** From the **Enterprise Manager** > **Stop and Start the BI processes**.
- **6.** Create Oracle Business Intelligence Enterprise Edition Groups and Users. (See [Create Users and Groups in Oracle Business Intelligence Enterprise Edition](#page-213-0))
- **7.** Go to Catalog, and set the folder level permissions for the Oracle Business Intelligence Enterprise Edition Groups. (See [Oracle Business Intelligence](#page-217-0) [Enterprise Edition Catalog Folder-level Permissions](#page-217-0))

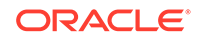

<span id="page-211-0"></span>**8.** To view and administer privileges for the Oracle Business Intelligence components, login to Oracle Business Intelligence Enterprise Edition Analytics with Oracle WebLogic Server user credentials.

#### Go to **Administration** > **Security** > **Manage Privileges**.

For a list of privileges assigned to these roles, refer to [Oracle Business](#page-218-0) [Intelligence Enterprise Edition Default Application Roles.](#page-218-0)

- **9.** Go to **Administration** > **Maintenance and Troubleshooting**, and click **Reload Files and Metadata**.
- **10.** To use the AI Aggregate Analysis Subject area and Dashboard, login with a valid user credentials.

# Configure Oracle Business Intelligence Enterprise Edition Repository and Web Catalog Manually

- **1.** Copy the RPD, and Catalog files from <AI HOME>OBIEE\RPD\ and <AI HOME>OBIEE\Catalog folders to a machine where the Oracle Business Intelligence Enterprise Edition is installed.
- **2.** Open the RPD Admin tool in offline mode from the following path: obiee\_home\user\_projects\domains\bi\bitools\bin\ admintool.cmd

The default Repository Password is **insight123**.

**3.** Change the **Connection Pool Settings**.

See [Import the BAR file in an existing Oracle Business Intelligence Enterprise](#page-207-0) [Edition instance](#page-207-0) > Step 2

- **4.** Save the changes, and close the RPD.
- **5.** From the command prompt:
	- **a.** Navigate to the obiee\_home\user\_projects\domains\bi\bitools\bin
	- **b.** Run the following command:

datamodel.cmd uploadrpd -I <RPDname> [-W <RPDpwd>] -U <cred username> [-P <cred\_password>] -SI <service\_instance>

For example, datamodel.cmd uploadrpd -I C:\AIOBIEE\RPD\ArgusInsight.rpd -W insight123 -U weblogic -P weblogic1 -SI ssi

- **6.** Login to the Oracle Enterprise Manager with the Oracle WebLogic Server credentials.
- **7.** Click **Target Navigation**.

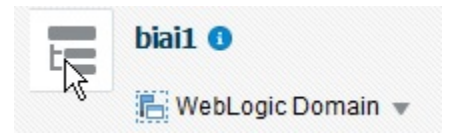

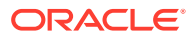

The Target Navigation drop-down menu appears.

**8.** Go to **Business Intelligence** > **biinstance**.

The Business Intelligence Instance screen appears.

**9.** From the Availability tab, select **Processes**, and click **Stop All**.

A confirmation dialog box appears.

**10.** Click **Yes**.

All the running processes are stopped.

- 11. Go to Catalog\argusinsight\root\shared folder:
	- **a.** Copy **argus+insight** folder, and **argus+insight.atr** file.
	- **b.** Paste in obiee\_home\user\_projects\domains\bi\bidata\service\_instanc es\ssi\metadata\content\catalog\root\shared folder.
- **12.** Go to Oracle Enterprise Manager, from the Availability tab, select **Processes**, and click **Start All**.

A confirmation dialog box appears.

- **13.** Click **Yes**.
- **14.** Create User Groups and Users manually in Admin Console. (See [Create Users](#page-213-0) [and Groups in Oracle WebLogic Server](#page-213-0).).
- **15.** Create Roles and policies manually in Oracle Enterprise Manager. (See [Create](#page-214-0) [Roles and Policies with Oracle Fusion Middleware Control.](#page-214-0))
- **16.** To view and administer privileges for the Oracle Business Intelligence components, login to Oracle Business Intelligence Enterprise Edition Analytics with Oracle WebLogic Server user credentials.
- **17.** Go to **Administration** > **Security** > **Manage Privileges**.

For a list of privileges assigned to these roles, refer to [Oracle Business](#page-218-0) [Intelligence Enterprise Edition Default Application Roles.](#page-218-0)

- **18.** Go to Catalog, and set the folder level permissions for the Oracle Business Intelligence Enterprise Edition Groups. (See [Oracle Business Intelligence](#page-217-0) [Enterprise Edition Catalog Folder-level Permissions](#page-217-0))
- **19.** Go to **Administration** > **Maintenance and Troubleshooting**, and click **Reload Files and Metadata**.
- **20.** To use the AI Aggregate Analysis Subject area and Dashboard, login with a valid user credentials.

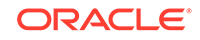

#### <span id="page-213-0"></span>**Note:**

All the WLST commands are case sensitive.

To start the WebLogic Scripting Tool on Unix or Linux, use wlst.sh command, rest all of the commands mentioned in the procedure remains same.

While executing the WLST commands on Windows server, you must use forward slash (/) to avoid any error messages. For example:

C:/AIBOEE/instance/import/ssi.bar

# Create Users and Groups in Oracle Business Intelligence Enterprise Edition

In this section:

- Create Users and Groups in Oracle WebLogic Server
- [Create Roles and Policies with Oracle Fusion Middleware Control](#page-214-0)

### Create Users and Groups in Oracle WebLogic Server

#### **To create users and groups in Oracle Business Intelligence Enterprise Edition**

- **1.** Open the Oracle WebLogic Server Administration Console.
- **2.** Navigate to **Security Realms** > **myrealm** > **Users and Groups** > **Groups** tab.
- **3.** From the Groups section, and click **New**.

The Create a New Group dialog box appears.

- **4.** Create the following groups by entering the **Name** and **Description**, and click **OK**.
	- AIAdminGroup
	- **AlAuthorGroup**
	- AIConsumerGroup

#### **To create users in the Oracle Fusion Middleware Control:**

- **1.** Open the Oracle WebLogic Server Administration Console.
- **2.** Navigate to **Security Realms** > **myrealm** > **Users and Groups** > **Users**.
- **3.** From the Users section, and click **New**.

The Create a New User dialog box appears.

- **4.** Enter the parameters, and click **OK**.
- **5.** To assign a group to the user, from the Groups tab, select a Group, and click **Save**.

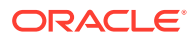

### <span id="page-214-0"></span>Create Roles and Policies with Oracle Fusion Middleware Control

#### **Note:**

This section is applicable only when you manually upload the RPD file and Catalog. For more details, refer to [Configure Oracle Business Intelligence](#page-211-0) [Enterprise Edition Repository and Web Catalog Manually.](#page-211-0).

#### **To create new application roles:**

- **1.** Login to Oracle Fusion Middleware Control Enterprise Manager.
- **2.** Go to **WebLogic Domain** > **Security** > **Application Roles**. The Application Roles dialog box appears.
- **3.** From the **Application Stripe** drop-down list, select **OBI**, and click **Search** . The default role available in clean slate installation appears.
- **4.** Click **Create**.

The Create Application Role dialog box appears.

- **5.** In the **Role Name** field, enter **AIAdminRole**.
- **6.** From the Members section, click **+Add**.

The Add Principal dialog box appears.

- **7.** From the **Type** drop-down list, select **Group**, and click **Search**. A list of principals appears.
- **8.** From the list of Searched Principals, select **AIAdminGroup**, and click **OK**.
- **9.** From the Members section, click **+Add**. The Add Principal dialog box appears.
- **10.** From the **Type** drop-down list, select **Application Role**, and click **Search**. A list of principals appears.
- **11.** From the list of Searched Principals, select **BIServiceAdministrator** , and click **OK.**

The Membership for **AIAdminRole** appears.

**12.** Repeat from Step 4 to Step 11 to create other Roles and add Member to these roles as listed in the table below.

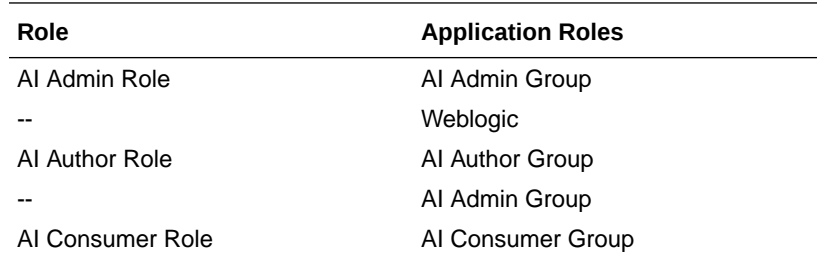

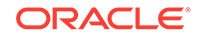

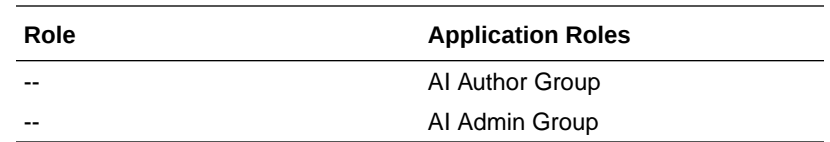

#### **Note:**

For more details, refer *Section 2.8.3.1 Creating Application Roles Using Fusion Middleware Control* in *https://docs.oracle.com/middleware/1221/bip/ BIPAD.pdf*

#### **To create new application policy:**

- **1.** Login to Oracle Fusion Middleware Control Enterprise Manager.
- **2.** Go to **WebLogic Domain** > **Security** > **Application Policies**. The Application Policies screen appears.
- **3.** To create a new application policy, click **Create**. The Create Application Grant dialog box appears.
- **4.** From the Grantee section, click **+Add** The Add Principal dialog box appears.
- **5.** From the **Type** drop-down list, select **Application Role**, and click **Search**.
- **6.** From the **Type** drop-down list, select **Application Role**, and click **Search**.
- **7.** From the list of Searched Principals, select **AIAdminRole**, and click **OK**.
- **8.** From the Permissions section, click **+Add**

The Add Permission dialog box appears.

- **9.** Select the **Resource Types** radio button.
- **10.** From the **Resource Type** drop-down list, select **oracle.bi.publisher.permission**, and click **Search**.
- **11.** From the Search Results, select **oracle.bi.publisher.permission** (Oracle Business Intelligence Publisher Administer Server), and click **Continue**.

The Add Permission dialog box appears.

- **12.** For **Permission Actions**, select **All** (\_all\_), and click **Select**.
- **13.** Repeat from Step 4 to Step 11, to add the following:

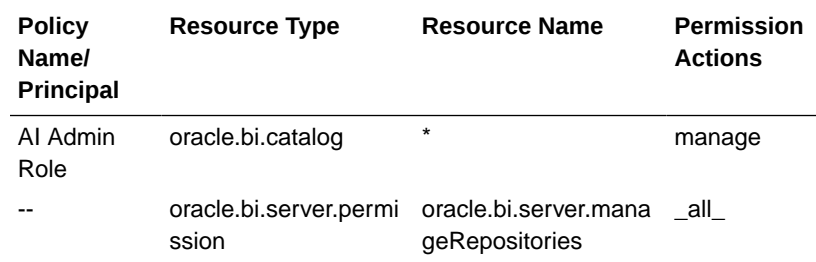

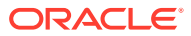
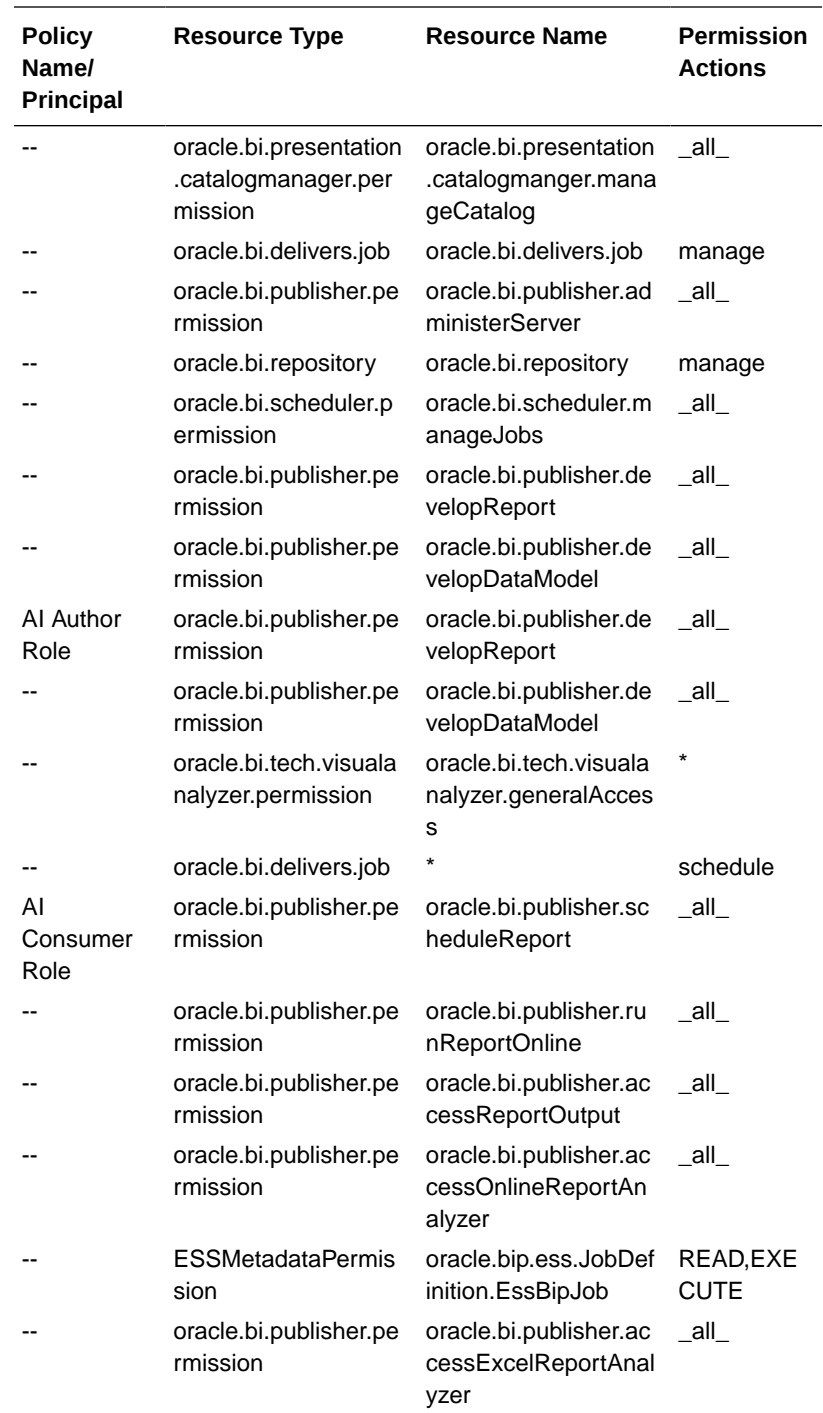

#### **Note:**

For more details, refer to *Section 2.8.3.2 Creating Application Policies Using Fusion Middleware Control* from *https://docs.oracle.com/middleware/ 1221/bip/BIPAD.pdf*.

For a list of privileges for BIApplication Role specified above, refer to [Oracle](#page-218-0) [Business Intelligence Enterprise Edition Default Application Roles.](#page-218-0)

# Oracle Business Intelligence Enterprise Edition Catalog Folder-level Permissions

- **1.** Login to Oracle Business Intelligence Enterprise Edition Analytics with the Oracle WebLogic Server user credentials.
- **2.** Go to **Catalog** > **Shared Folders** > **Tasks** > **Permissions**.

The Permissions dialog box appears.

**3.** Set the Permissions as follows:

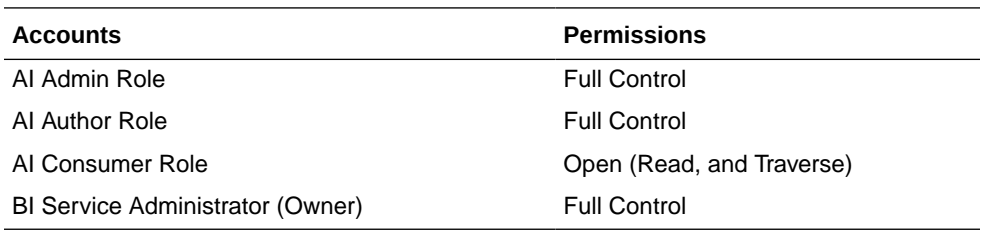

- **a.** Select **Apply Permissions to sub-folders**.
- **b.** Select **Permissions to items within folder**.
- **c.** Click **OK**.
- **4.** Go to **Shared Folders** > **Argus Insight** > **Permissions**.

The Permissions dialog box appears.

**5.** Set the Permissions as follows:

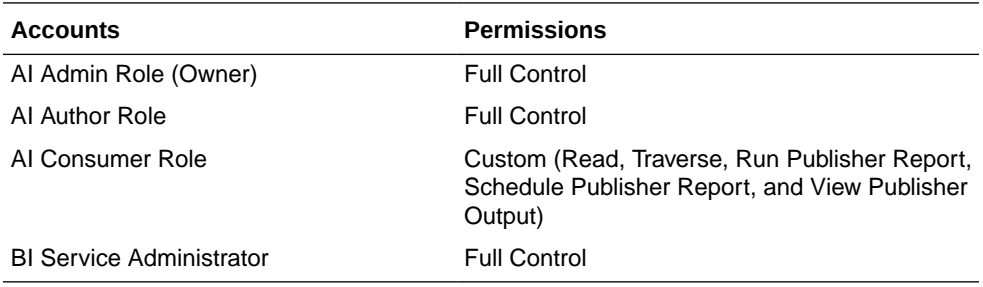

- **a.** Select **Apply Permissions to sub-folders**.
- **b.** Select **Permissions to items within folder**.
- **c.** Click **OK**.
- Setup the Permissions through the Catalog Manager

## Setup the Permissions through the Catalog Manager

- **1.** Open the catalog manager from the following path, right-click **runcat.cmd**, and click **Run as administrator**: <obiee\_home >\user\_projects\domains\<instance\_name>\bitools\bin\runcat.cm d
- **2.** Open the catalog in offline mode from the catalog path.

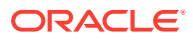

<span id="page-218-0"></span>For example:

```
C:\Oracle\Middleware\Oracle_Home\user_projects\domains\bi1\bi
data\service_instances\ssi\metadata\content\catalog\
```
**3.** Click the **'/'** folder.

In the right pane, the Shared folder appears.

**a.** Right-click the Shared folder, and select **Permissions**.

The Permissions dialog box appears.

**b.** Set the Permissions as follows:

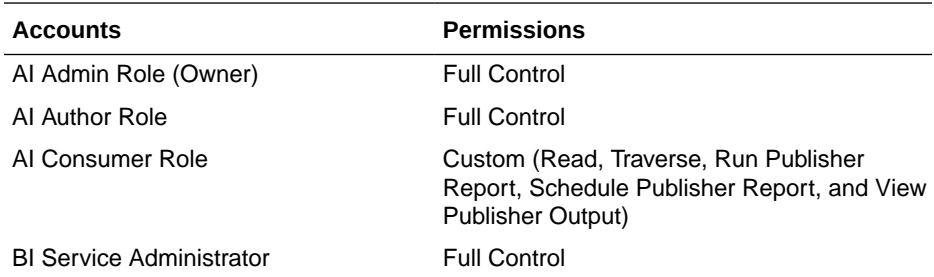

- **c.** Select **Apply Permissions to sub-folders**.
- **d.** Select **Permissions to items within folder**.
- **e.** Click **OK**.
- **4.** Right-click the Shared folder > **Properties**, set the owner as **BiServiceAdministrator**, and click **OK**.
- **5.** From the tree structure (on the left side), click Shared folder.

Oracle Argus Insight folder appears on the right side.

Right-click Oracle Argus Insight folder, and click **Permissions**.

Set the permissions as in Step 3 b to 3 d.

The Permissions dialog box appears.

- **6.** Right-click Oracle Argus Insight folder > **Properties**, set the owner as **AIAdminRole**, and click **OK**.
- **7.** Login to Oracle Business Intelligence Enterprise Edition Analytics, and check the folder level permissions.
- **8.** Go to **Administration** > **Maintenance and Troubleshooting**, and click **Reload Files and Metadata**.

## Oracle Business Intelligence Enterprise Edition Default Application Roles

To view and administer privileges of Oracle Business Intelligence components:

- **1.** Login to Oracle Business Intelligence Enterprise Edition Analytics with Oracle WebLogic Server user credentials.
- **2.** Go to **Administration** > **Security** > **Manage Privileges**.

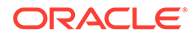

#### **Note:**  $\mathscr{L}$

Create these privileges only when you manually upload the RPD and Catalog.

You do not need to create these privileges when you import the BAR file.

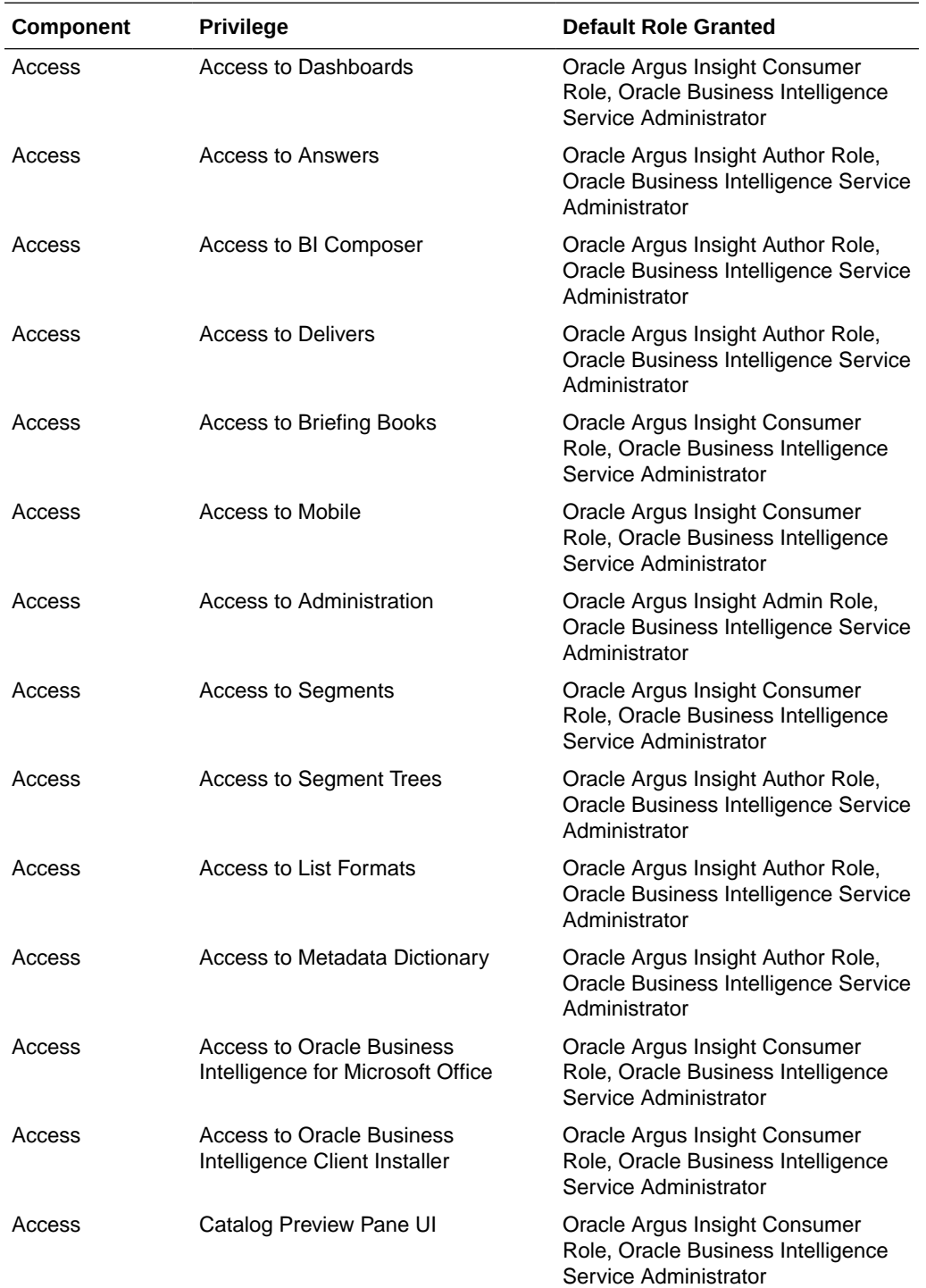

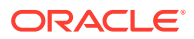

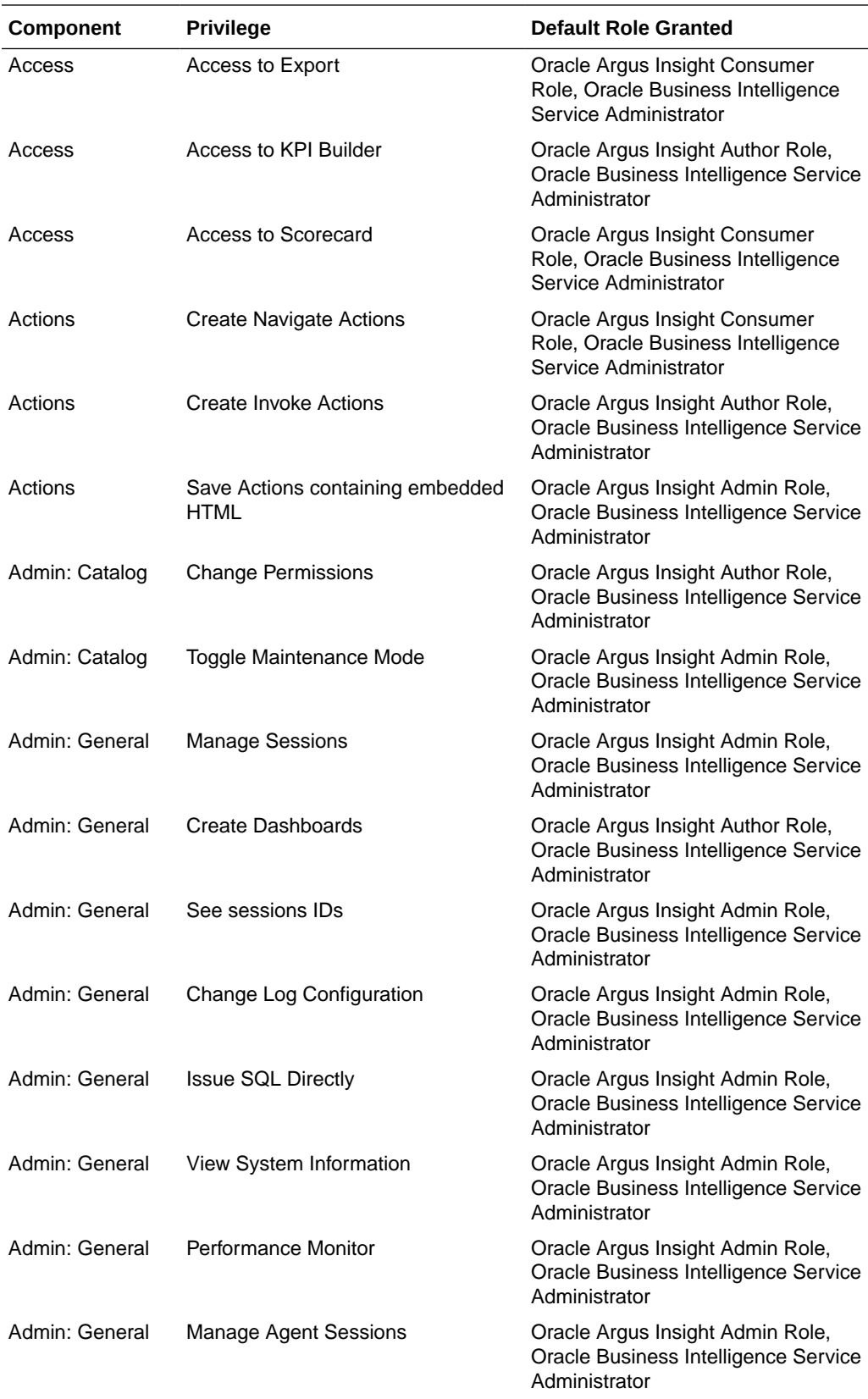

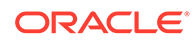

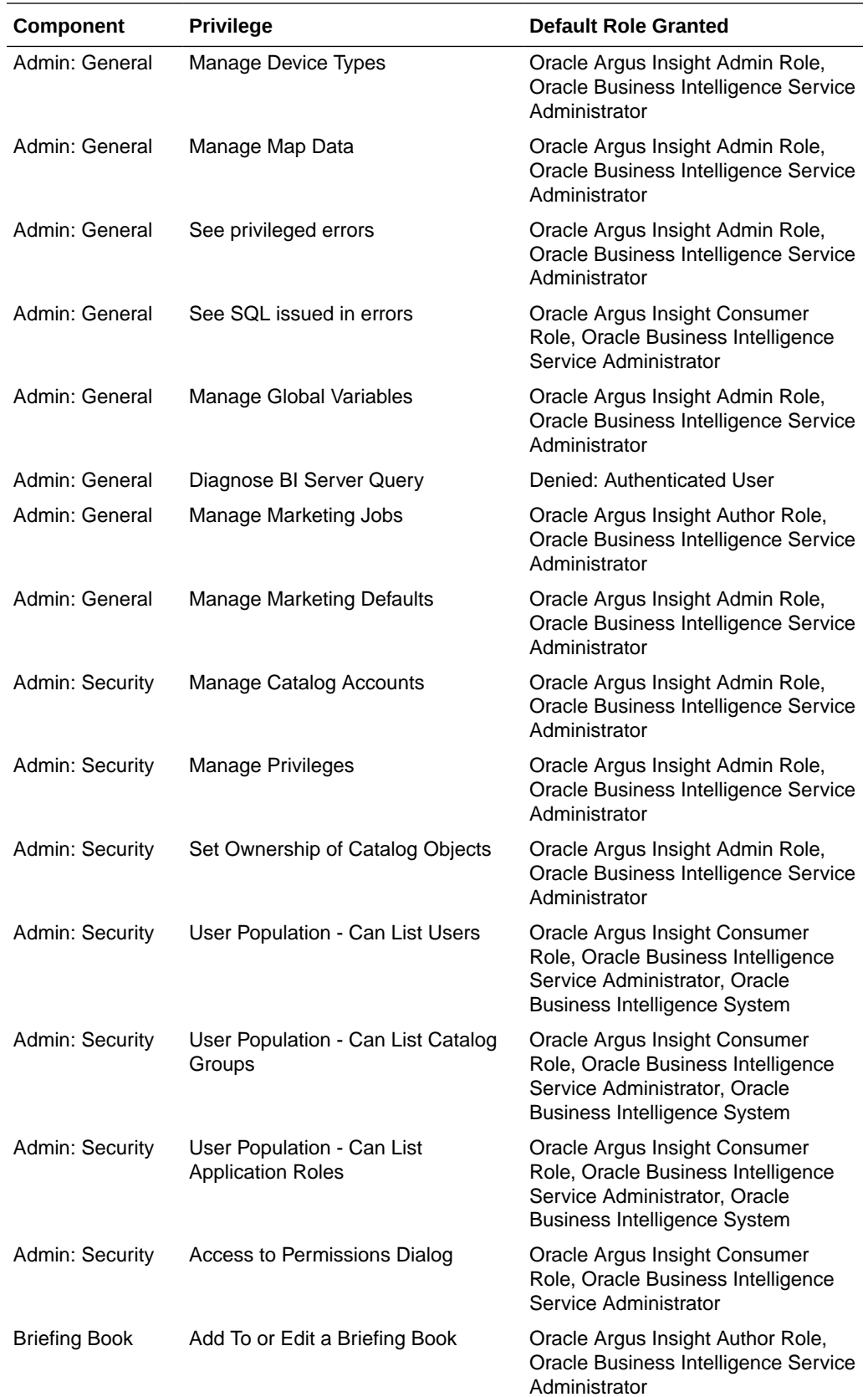

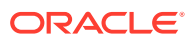

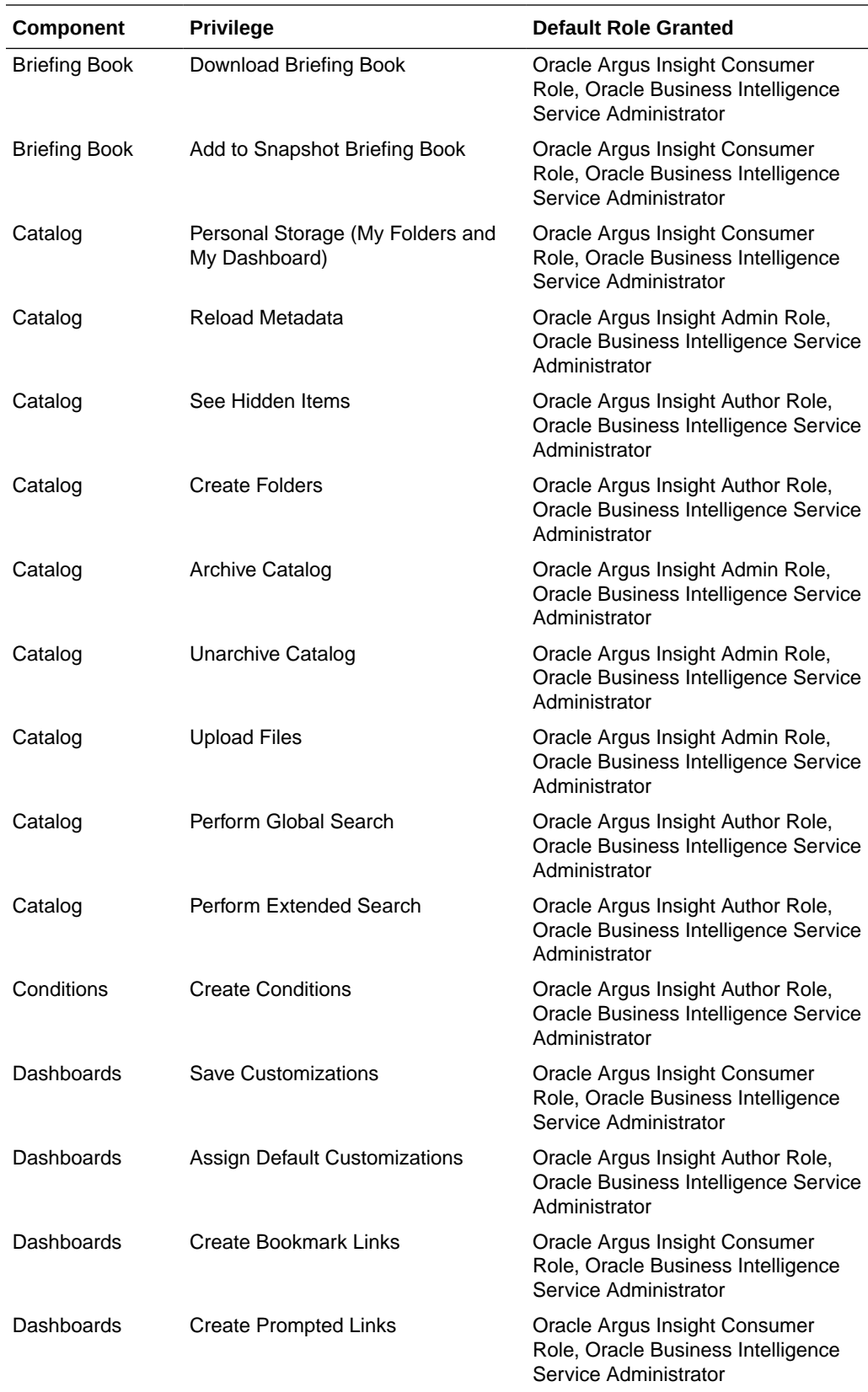

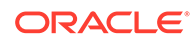

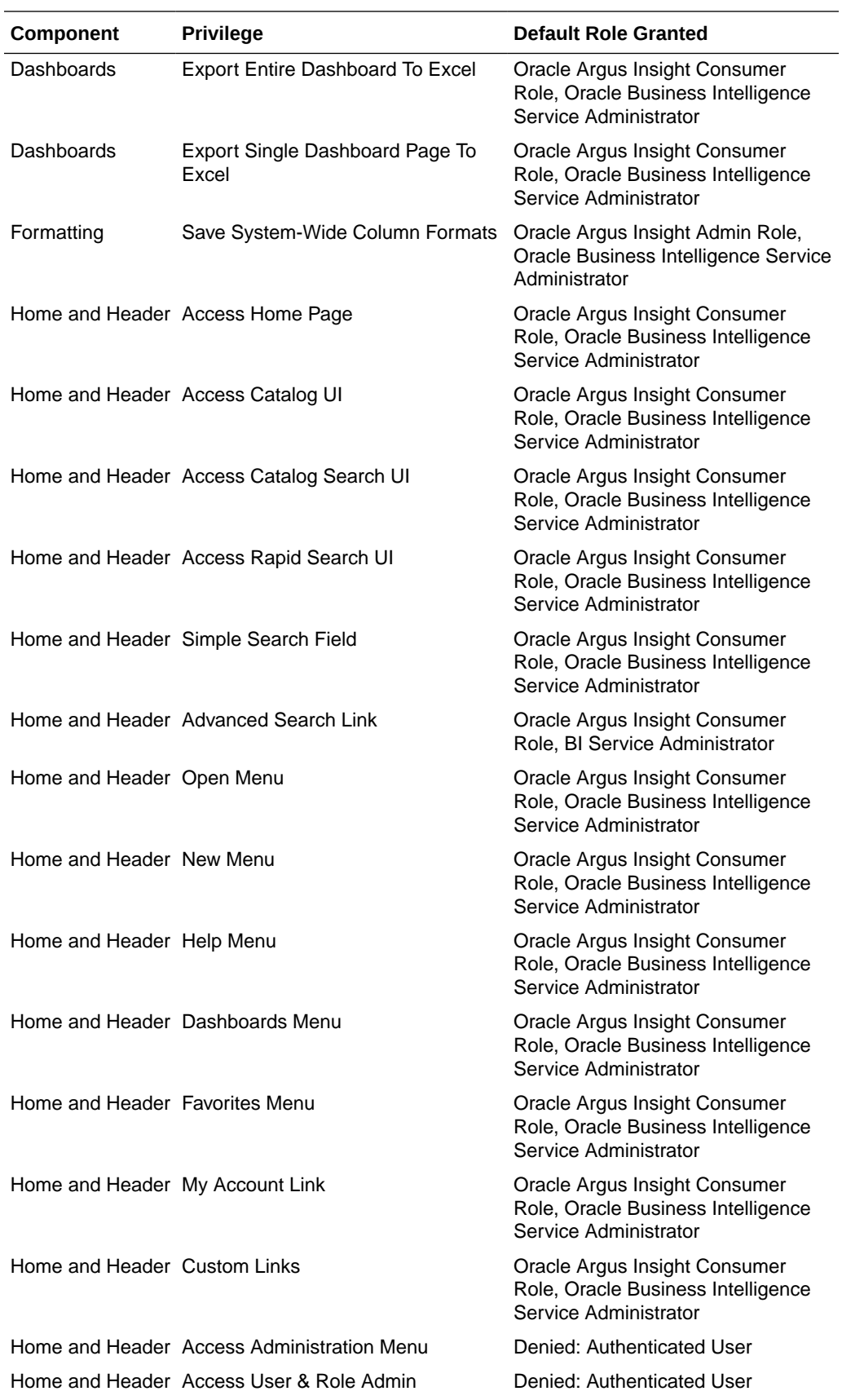

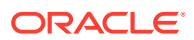

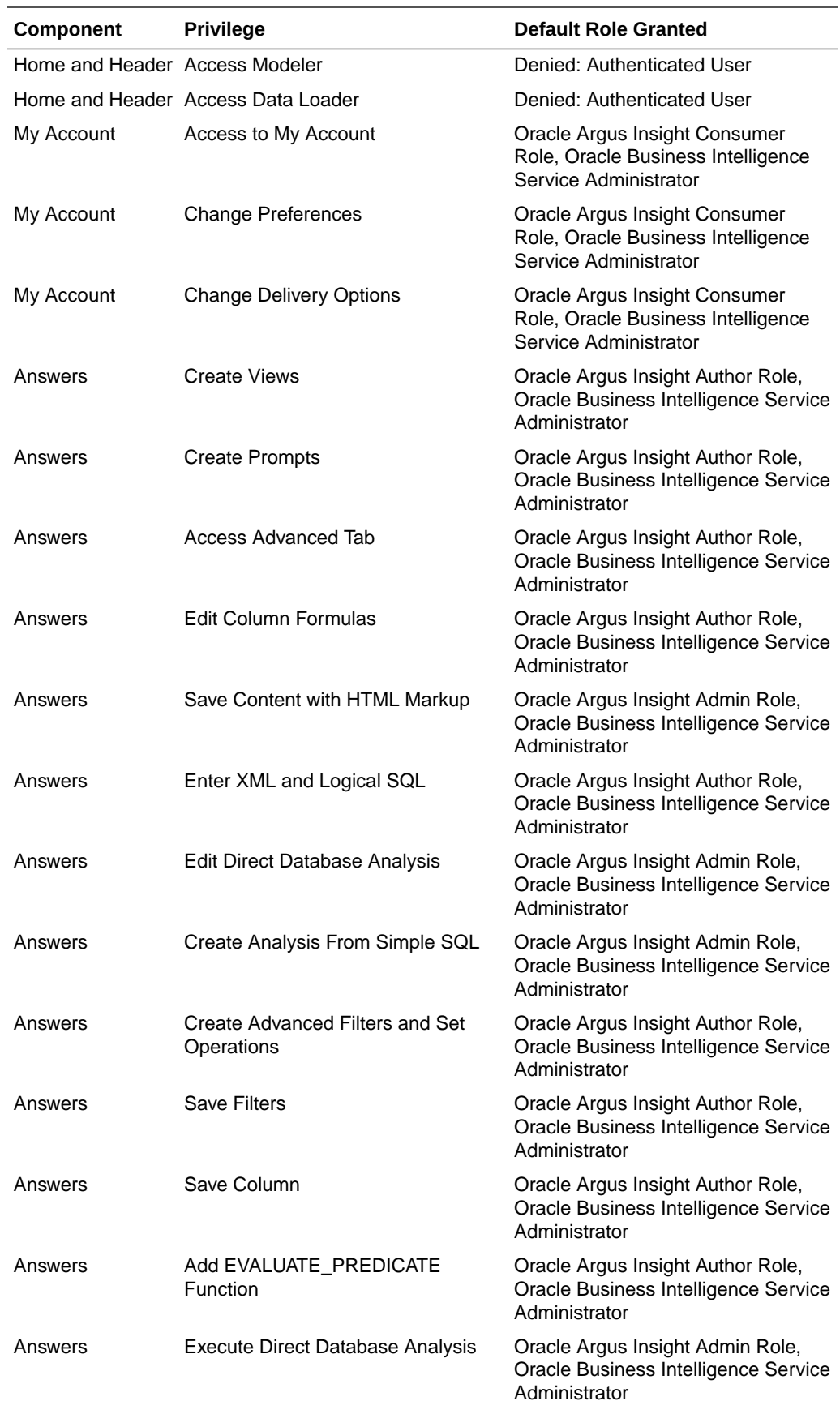

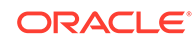

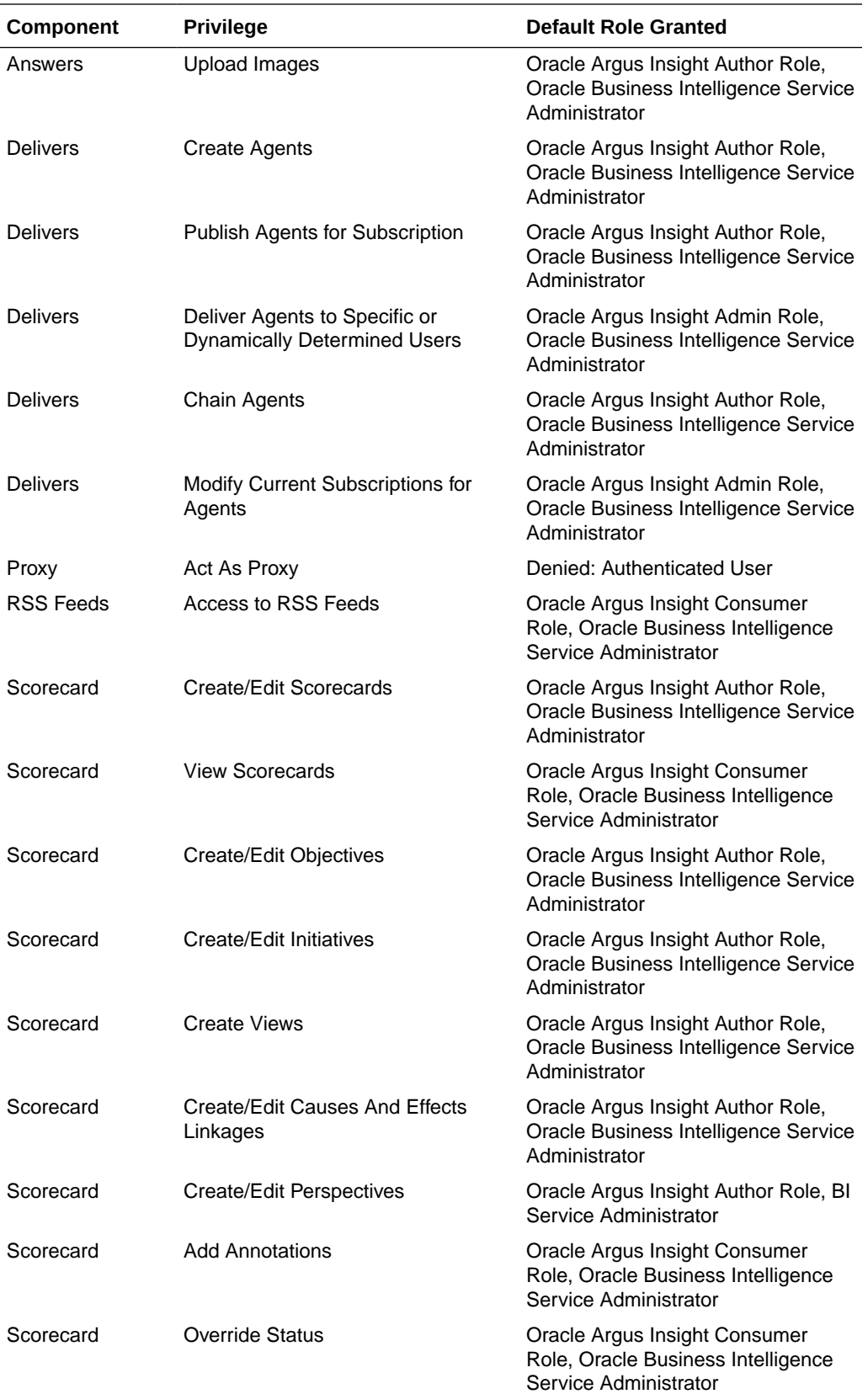

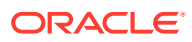

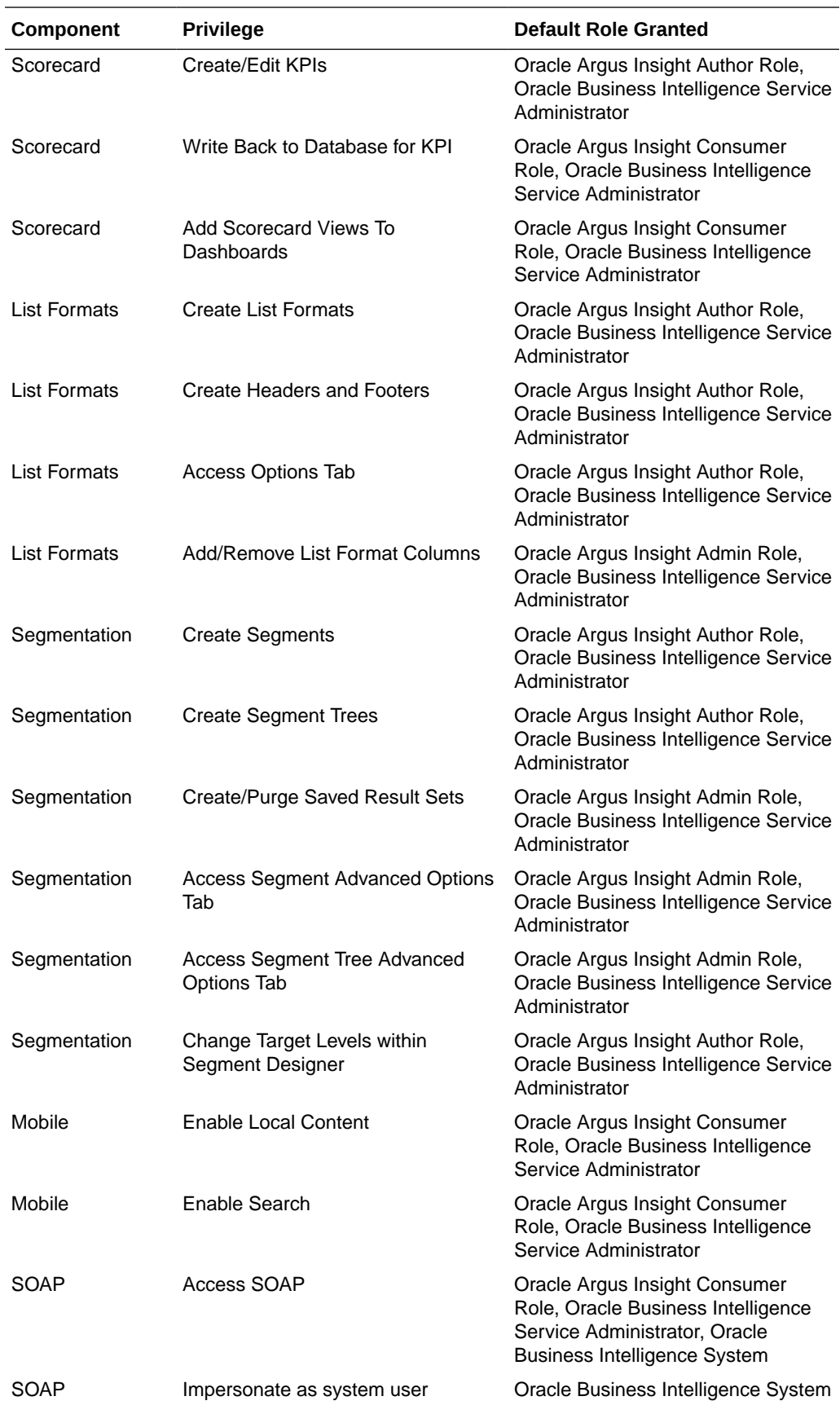

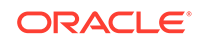

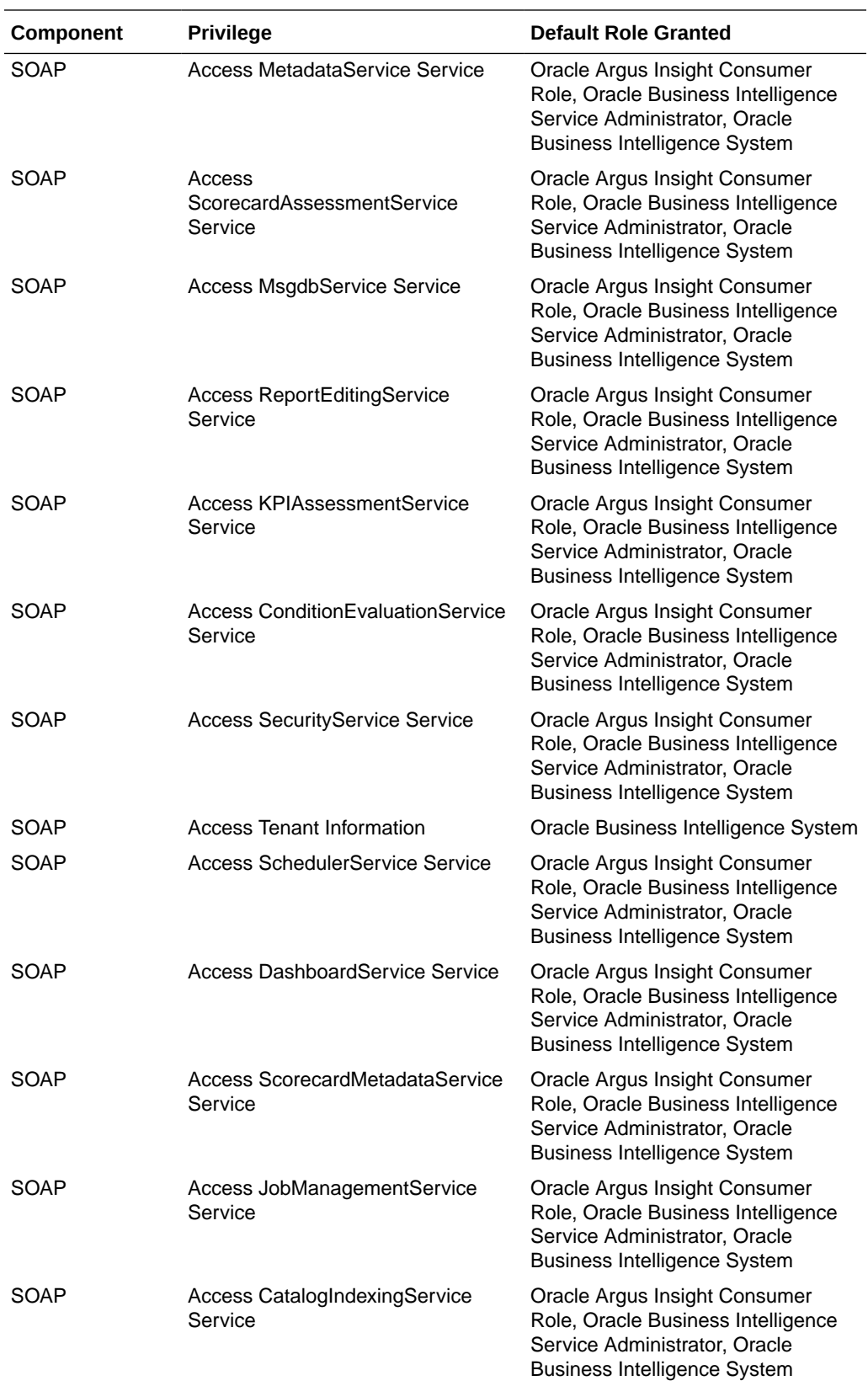

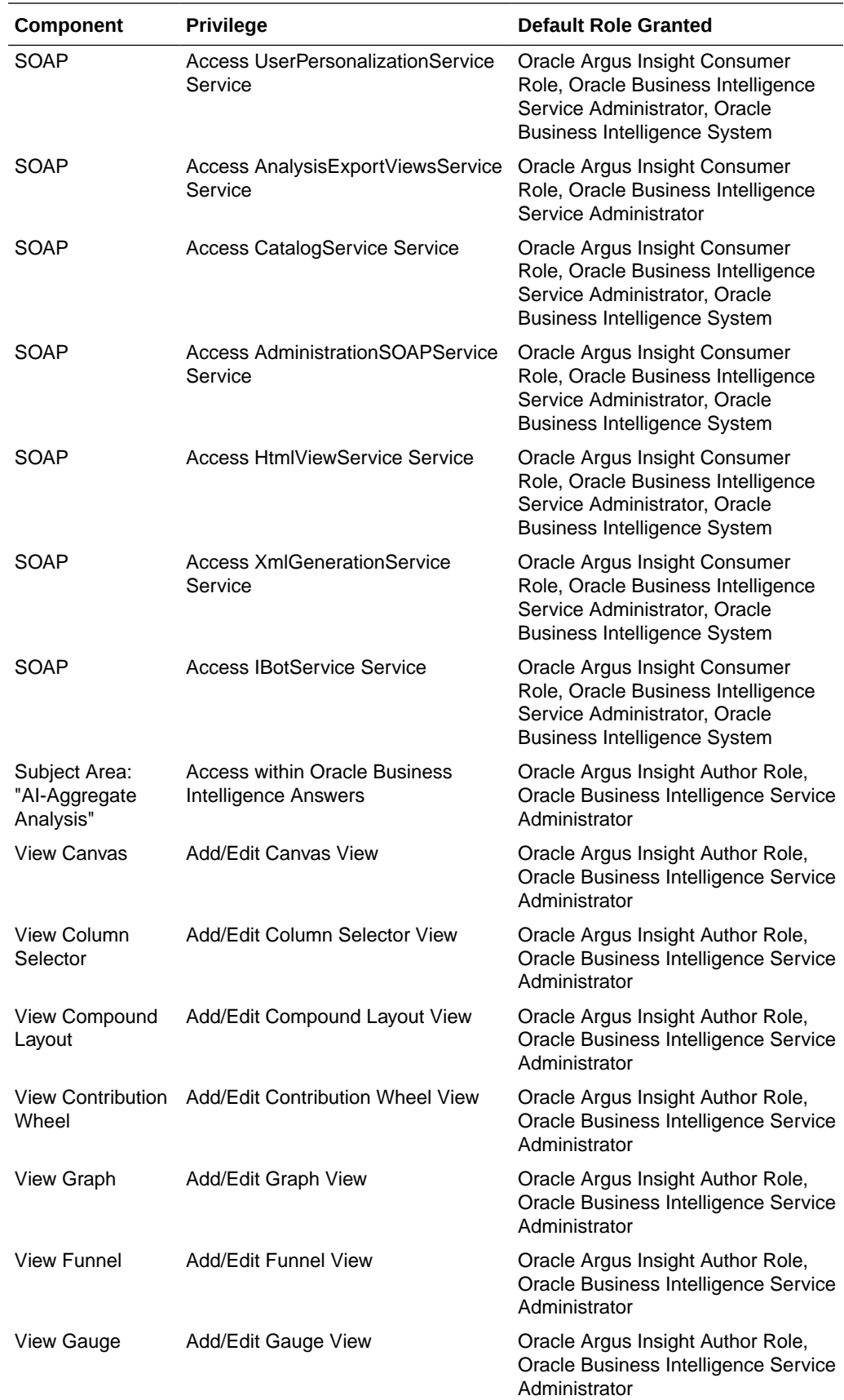

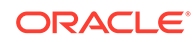

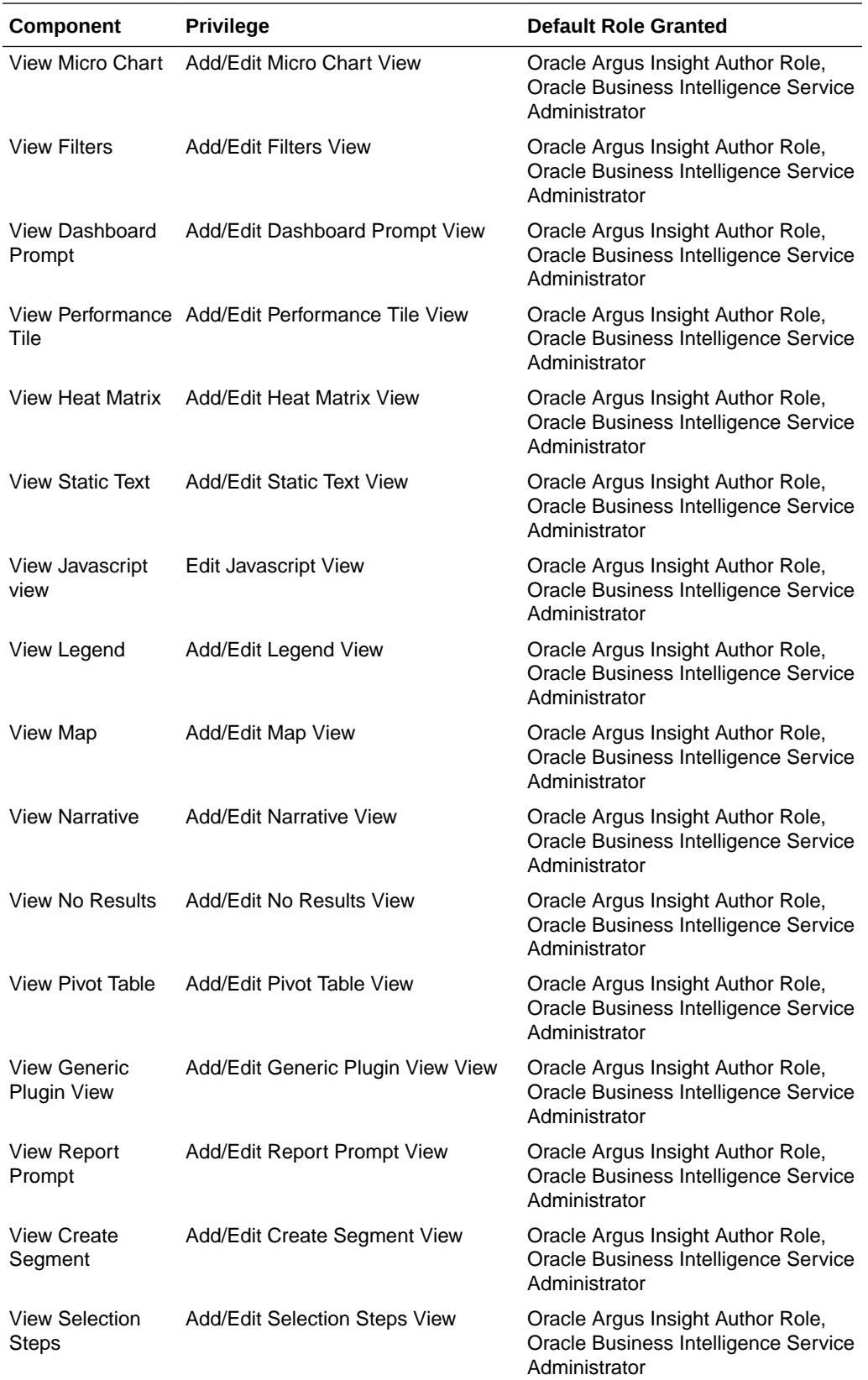

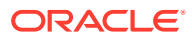

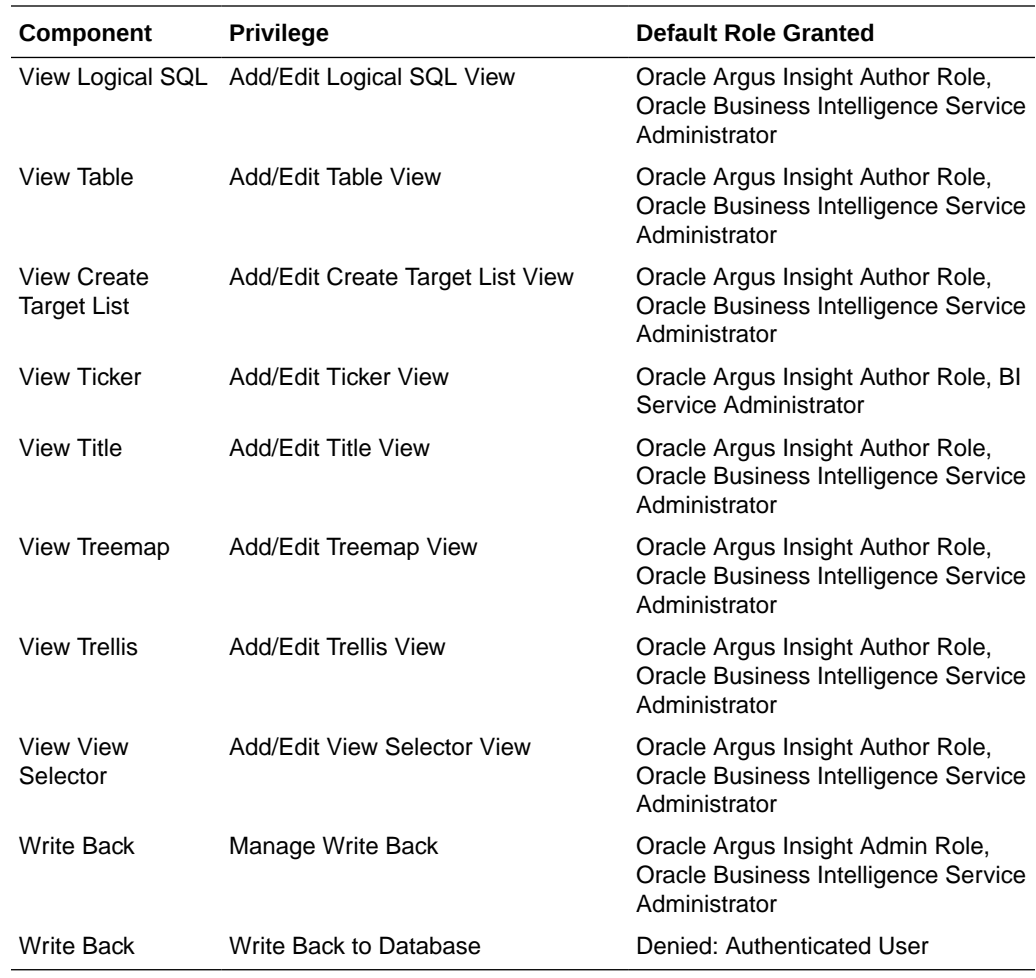

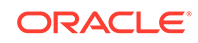

# 23 Install Oracle Argus Unblinding

#### In this chapter:

- **Prerequisites**
- **Install Oracle Argus Unblinding Utility**

## **Prerequisites**

- **1.** [Set Up Argus Middle and Client Tiers](#page-28-0).
- **2.** [Install or Upgrade Oracle Argus Safety Database Tier](#page-96-0) .
- **3.** Tablespace with free space of 500 MB on the Database Server to create Oracle Argus Unblinding schema.
- **4.** (Optional) To enable the audit trail, set the INIT.ORA parameters as AUDIT\_TRAIL=DB.

# Install Oracle Argus Unblinding Utility

#### **Note:**

When Oracle Argus Unblinding is installed alone, you must provide a temporary path and update the Argus.ini 'UploadedLetters' parameter. This parameter uses this same path that is entered as the temporary path.

- **1.** Log in as the Administrator on the system where Oracle Argus Safety is being installed.
- **2.** Copy the installation package to the local directory of the target machine.
- **3.** Open the Argus Safety folder and click **setup.exe**.
- **4.** In the Argus Suite Solution Components Installation Wizard, click **Next**.
- **5.** Enter the User Name and Company Name, and click **Next**.
- **6.** In the Argus Suite Solution Components screen, select **End of Study Unblinding Module** and click **Next**.
- **7.** In the Setup Completed dialog box, click **Finish**.
- **8.** You can now run the Oracle Argus Unblinding Interface utilities.
- **9.** To set up the Argus Cryptography Key, refer to the section [Oracle Argus Safety](#page-244-0) [Application Servers](#page-244-0).

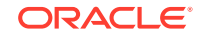

# 24 Configure Argus Centralized Coding

You must execute the following batch files to set up the Argus Centralized Coding Interface schema and to migrate encoded terms for all cases to the Interface schema:

- setup centralized coding interface schema.bat
- [dms\\_migration.bat](#page-233-0)

## setup\_centralized\_coding\_interface\_schema.bat

This batch file creates the schema objects for the Argus Centralized Coding Interface schema.

This script also updates the coding status field with the current status for existing cases for the following fields. The code status fields displays whether all events are encoded and are in a coding state or if the case has items that can be coded but are not coded.

- LM\_LAB\_TEST\_TYPES.CODE\_STATUS
- LM\_LABELED\_TERMS.CODE\_STATUS
- LM\_PRODUCT.IND\_CODE\_STATUS
- CASE\_EVENT.CODE\_STATUS
- CASE\_DEATH\_DETAILS.CAUSE\_CODE\_STATUS
- CASE\_PROD\_INDICATIONS.IND\_CODE\_STATUS
- CASE\_PAT\_HIST.ITEM\_CODE\_STATUS
- CASE\_ASSESS.DIAGNOSIS\_CODE\_STATUS

For more information, see:

**Execute the Batch File** 

#### Execute the Batch File

- **1.** Double-click the **setup\_centralized\_coding\_interface\_schema.bat** file and enter:
	- **a.** Log folder name
	- **b.** Database name
	- **c.** DBA user credentials, such as system and password
	- **d.** RLS schema owner name and password

Execute the following query to get the RLS schema owner name:

```
SELECT owner
FROM all objects
WHERE object_name = PKG_RLS AND object_type = PACKAGE;
```
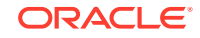

- <span id="page-233-0"></span>**e.** Argus schema owner name, such as ARGUS\_APP and password
- **f.** Argus Safety role name

The script creates two users, ARGUS\_DMS and DMS\_LOGIN, and their tablespaces.

The Interface schema object is present in the ARGUS\_DMS schema.

- **2.** Enter the following:
	- **a.** Password for user ARGUS DMS.
	- **b.** Password for user DMS\_LOGIN.
	- **c.** Temporary tablespace name.

If no input is provided, TEMP tablespace is taken by default.

The script creates two tablespaces: DMS\_DATA\_01.DBF, and DMS\_INDEX\_01.DBF.

**d.** Path and data file name of the tablespaces, such as:

C:\APP\ORADATA\DBNAMD\DMS\_DATA\_01.DBF

C:\APP\ORADATA\DBNAMD\DMS\_INDEX\_01.DBF

- **e.** A log file name
- **3.** Press Enter when the Users and Roles are located.
- **4.** Check the log file to validate the successful completion of the script.
- **5.** Log in to the application and enable the Centralized Coding module.

Configure Centralized Coding from the dictionary selection page in the Console.

## dms\_migration.bat

Execute this script to populate the already encoded terms from all cases to the Interface schema table. This script supports two types of migration:

- Single Enterprise Migration in One Execution
- All Enterprise Migration in One Execution

### Single Enterprise Migration in One Execution

To migrate encoded terms for case data for a particular enterprise, enter an enterprise\_id such as *1*.

## All Enterprise Migration in One Execution

When you have multiple enterprises in the Oracle Argus Safety multi-tenant environment:

- To migrate encoded terms of case data for one enterprise only, enter only one enterprise\_id such as 1 when prompted.
- To migrate encoded terms of case data for all enterprises in one go, enter input as ALL when prompted.

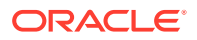

• To migrate encoded terms of case data for some enterprises (but not all), the number of executions of dms\_migration.bat = Migration of encoded terms of case data for the number of enterprises.

#### **Note:**

This migration script does not check whether the Argus Centralized Coding module is enabled for any specific enterprise. You must verify that module is enabled and then migrate data for enterprises.

To populate terms to the Interface table, you must load MedDRA into the Argus schema.

The migration script populates already encoded terms from all cases to the Interface table. Any open cases in the application are processed during migration.

Execute the batch file dms\_migration.bat and enter the following:

- **1.** Log folder name
- **2.** Log file name
- **3.** TNSNAMES of the Oracle Argus Safety database when the Interface schema was created
- **4.** Oracle Argus Safety schema owner name and password
- **5.** Based on whether you want to migrate coded terms for all cases, one enterprise or for multiple enterprises:

i. Enter the enterprise\_id of one enterprise to migrate data for that particular enterprise.

ii. Enter ALL as Input to migrate data for all enterprises.

iii. To migrate coded terms of cases for more than one enterprise, execute step (i) multiple times and provide different enterprise\_ids.

**6.** Application user name

If no input is provided, *admin* is taken as user input.

**7.** Check the log file to validate successful completion of the script.

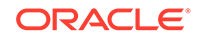

# 25 Extract, Transform, and Load Data

This chapter describes the steps required to run and work with the initial extract, transform, and load (ETL) process:

- Prerequisites, Cautions, and Warnings
- Run the Initial ETL
- [Run the Initial ETL Again](#page-237-0)
- [Process a Failed ETL](#page-238-0)
- [Restart the Initial ETL Process](#page-240-0)

## Prerequisites, Cautions, and Warnings

Before running the Initial ETL, make sure:

- The Auto extend is set to ON for all the data files in the database that are related to staging and Oracle Argus Insight Mart.
- The POPULATE CASE/CONFIGURATION DATA profile switch is configured to the desired value.

In addition, note that:

- Since the initial ETL requires a huge amount of temporary space, set the temporary space to 100 GB to prevent data errors. After completing the Initial ETL, reduce the temporary space to 30 GB.
- After the Initial ETL completes, the balancing log may show differences between the Oracle Argus Safety (Stage) and Oracle Argus Insight Mart table counts. This is because of the derivation rules applied to the Oracle Argus Insight data mart.
- The system may display the following message:

Warning !!! - Could not locate MedDRA-J User in the Argus Database.

Ignore this warning for all MedDRA tables.

- **Do not** run incremental ETL for more than 50,000 cases. Run the Initial ETL again if the number of cases exceeds 50,000.
- The Oracle Argus Insight Insight ETL will not populate the Oracle Argus Mart database.

Refer to the *Oracle Argus Mart Installation and Administration Guide* for more information on the Oracle Argus Mart ETL.

## Run the Initial ETL

**1.** Log in to the Oracle Argus Insight Web Server as a user with administrator privileges.

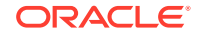

- **2.** Click **Start**.
- **3.** Navigate to **Oracle** > **Argus Insight**, and then select **Insight ETL Tool**.
- **4.** Click **Initial ETL**.

The Oracle Database Connect dialog box appears.

- **5.** To connect to the Oracle Database:
	- **a.** In the **Password** field, enter the password for the APR\_MART user.
	- **b.** In the **Database** field, enter the name of your Oracle Argus Insight database.
	- **c.** Click **OK**.

The Initial ETL Status dialog box opens.

**6.** Click **Start ETL**.

The initial process of extracting, transforming, and loading data begins. A message confirming that you have completed the required configuration steps appears.

**7.** Click **Yes** if these items have already been configured.

The Initial ETL Status dialog box appears stating the ETL start time, the progress bar, and the current process in execution.

While the ETL is in progress, you can:

• To close the dialog box, and exit from the Insight ETL Tool, click **Close**.

Closing the dialog box does not affect the execution of the ETL process.

• To halt the ETL process, click **Stop ETL**.

For more information about this option, see [Stop the Execution of ETL.](#page-237-0)

A status message appears when the initial ETL process is completed.

For more information, see:

- Generate the Balance Logs
- [Close the Initial ETL Status Dialog Box](#page-237-0)
- [Stop the Execution of ETL](#page-237-0)

### Generate the Balance Logs

When the system successfully completes the Initial ETL process, you should generate and check the logs.

To generate the balance logs:

- **1.** Wait until the dialog box that reports the initial ETL completed successfully appears.
- **2.** Click **Balancing Logs**.

A dialog box appears to confirm that you want to generate balancing logs for the completed Initial ETL appears.

**3.** Click **OK**.

The command prompt screen appears.

**4.** Enter the password for the **APR\_MART** user, and press **Enter**.

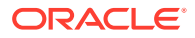

<span id="page-237-0"></span>**5.** Verify that the script is successfully connected as *APR\_MART User Name*@*Argus Insight Database Name*, and press **Enter**.

The command prompt screen appears and the balancing logs are generated.

When the logs are generated, a dialog box with the location and name of the log files appears.

- **6.** Click **OK** to close the dialog box.
- **7.** Open and verify the contents of each Balancing Report.

The Balancing Reports are located at:

drive:\VSS SOURCE\Argus Insight\Main Source\Database Source\DBInstaller

The log files are named as:

- etl\_ini\_atos\_bal\_lm\_cfg\_rep.log
- etl\_ini\_atos\_bal\_rep.log
- etl\_ini\_stom\_bal\_lm\_cfg\_rep.log
- etl\_ini\_stom\_bal\_rep.log

#### Close the Initial ETL Status Dialog Box

**1.** Click **Close**.

A message to confirm that you want to close the Oracle Argus Insight ETL Tool application appears.

**2.** Click **OK**.

## Stop the Execution of ETL

You may choose to stop an ETL in progress.

To halt the execution of the initial ETL process:

**1.** Click **Stop ETL**.

A message to confirm that you want to stop the ETL currently in progress appears.

**2.** Click **OK**.

The ETL process is stopped and returns to the Initial ETL Status dialog box.

At this point, you can select one of the following options:

- To continue extracting, transforming, and loading the data that was in progress, click **Continue**.
- To start the initial ETL from the beginning, click **Restart ETL**.
- To exit from the Oracle Argus Insight ETL Tool application, click **Close**.

## Run the Initial ETL Again

To start the ETL process from the beginning:

**1.** Click **Run ETL**.

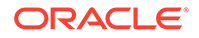

A message to confirm whether you want to start the initial ETL from the beginning appears.

<span id="page-238-0"></span>**2.** Click **OK**.

The Database Connect dialog box appears.

**3.** Enter the password for the APR\_MART user, and then click **OK**.

The initial ETL process starts from the beginning.

## Process a Failed ETL

The initial ETL may fail due to an error. If an error occurs, the system stops processing the ETL and displays error message.

You may choose any of the following options for the failed Initial ETL process:

- To continue the failed Initial ETL process, click **Continue**.
- To ignore the failed Initial ETL process, click **Ignore**.
- For ETL Data Exclusion, click **Modify Attributes**, if PRE\_REQ\_CHECK\_FLAG switch is set to ABORT.

#### **Note:**

These modifications must be done before running the Initial ETL process.

For more information, see:

- Continue the Failed Initial ETL Process
- [Ignore the Failed Initial ETL Process](#page-239-0)
- [Modify the Attributes of ETL Data Exclusion](#page-239-0)

#### Continue the Failed Initial ETL Process

To continue the Initial ETL process from the failed ETL procedure:

**1.** Double-click on the ETL error.

The Error Data dialog box appears with details of the error.

- **2.** Review the error information, and then click **OK**.
- **3.** Right-click on the ETL Error, and click **Copy** to copy the error data.

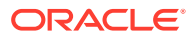

<span id="page-239-0"></span>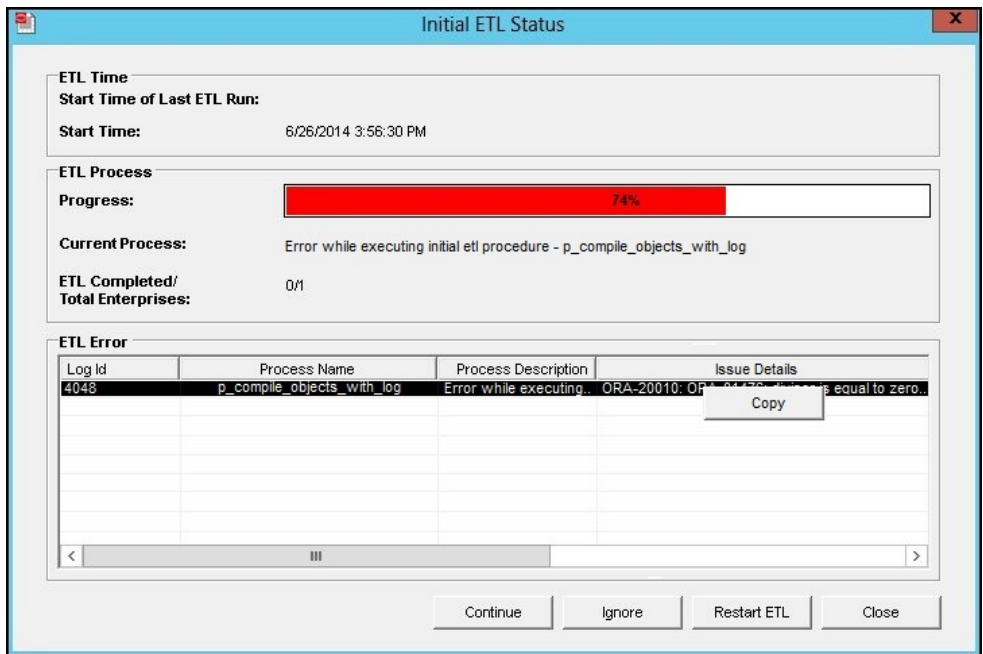

**4.** Click **Continue** to continue the failed ETL process.

A message to confirm that you want to start the initial ETL from the stopped process appears.

**5.** Click **OK**.

The ETL process continues (if no errors are found).

## Ignore the Failed Initial ETL Process

To ignore a failed ETL process and continue with the next process in the ETL:

**1.** Click **Ignore**.

A message to confirm that you want to skip the failed process and continue executing the Initial ETL with the next process appears.

**2.** Click **OK**.

The Initial ETL begins from the next process and continues with the ETL process (if no errors are found).

#### Modify the Attributes of ETL Data Exclusion

You must modify these attributes before ETL execution.

- **1.** Log in to the Oracle Argus Insight application as a user with administrator privileges.
- **2.** On Oracle Argus Insight home page, from the upper-right corner, click the **Tools** tab.

The Administration Tools screen appears.

- **3.** Click the **List Maintenance** tab.
- **4.** Select **Profile Switches** from the List Maintenance Items group.

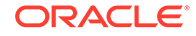

The Attributes group is updated with the profile switches that you can modify.

<span id="page-240-0"></span>**5.** Select **ETL Data Exclusion**, and click **Modify**.

The Modify Attribute dialog box appears.

- **6.** Click the **Value** field, and enter one of the following values:
	- If you want the ETL process to skip cases with erroneous data and continue processing all other cases, enter **IGNORE**.
	- If you want the ETL process to abort when it encounters cases with erroneous data, enter **ABORT**.
- **7.** Click **OK** to save the changes and return to the List Maintenance tab.

## Restart the Initial ETL Process

To restart the Initial ETL process starting from after the confirmation message and APR\_MART password input:

**1.** Click **Restart ETL**.

A message to confirm that you want to start the initial ETL from the beginning appears.

**2.** Click **OK**.

The Oracle Database Connect dialog box appears.

- **3.** Enter the APR\_MART user password, the Oracle Argus Insight Database name, and click **OK**.
- **4.** Click **Start ETL** to start the initial process of extracting, transforming, and loading data.

A message to confirm that you have completed the required configuration steps appears. See Section 5.2 > Step 6.

**5.** Click **Yes** if these items have already been configured.

The Initial ETL Status dialog appears with the ETL start time, the progress bar, and the current process in execution.

When the system finishes the ETL process, click **Close**.

# Part V Secure Oracle Argus Safety

In this chapter:

• [Oracle Argus Safety Password Management—Cryptography Tool](#page-242-0)

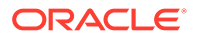

# <span id="page-242-0"></span>26 Oracle Argus Safety Password Management—Cryptography Tool

Oracle Argus Safety uses dynamically generated encryption keys for passwords within the system. The Cryptography Key Editor allows you to generate a dynamic key and then encrypt passwords using the said key. The generated key must be installed on each application server and must be common to allow all servers to communicate with the Oracle Argus Safety database.

The key is stored in the ArgusSecureKey.ini file located in the .\Windows folder.

**IMPORTANT**: During a new environment installation, a key will need to be generated **prior to** creating a database.

During an upgrade, a key will need to be generated prior to upgrading or an existing key from the existing setup can be used to perform the database upgrade. Make sure that the password information specified in the database is consistent with the information provided in the ArgusSecureKey.ini file.

#### **Note:**

When the ArgusSecureKey. ini file is generated, there is no need to run this tool again while launching the Oracle Argus Safety Crypto Tool. The tool should only be run again if you are resetting passwords, keys or have lost the ArgusSecureKey.ini file.

When the key file is created, copy it to the .\Windows folder on all application servers (web, transaction, etc.).

#### **Note:**

Do not run the Cryptography Key Editor on each application server to generate passwords. It need only be run once during the initial system setup. Subsequent server installations must have the key manually copied to each .\Windows folder.

- [Install or Upgrade to Oracle Argus Safety 8.2.2](#page-243-0)
- [Reset Password or Change the Cryptography Key](#page-244-0)
- [Manage Oracle Argus Insight Cryptographic Key](#page-249-0)

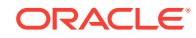

## <span id="page-243-0"></span>Install or Upgrade to Oracle Argus Safety 8.2.2

Whether you are upgrading to Oracle Argus Safety 8.2.2 or installing a fresh instance of it, you must generate new key using the Cryptography Key Editor.

#### **Tip:**

Install the Oracle Argus Safety Crypto Tool and Oracle Argus Insight Crypto Tool on the Transaction Server.

- Generate New Cryptography Key
- [Oracle Argus Safety Database](#page-244-0)
- [Oracle Argus Safety Application Servers](#page-244-0)

## Generate New Cryptography Key

You must generate the ArgusSecureKey.ini key file before running the Oracle Argus Safety Crypto Tool.

**1.** Launch the **Cryptography Key Editor**.

The Key Editor Utility screen appears.

**2.** Click **New**.

The Generate Key screen appears.

**3.** In the **Note to be added as comment** field, enter a comment that will be saved in the ArgusSecureKey.ini.

This can be any form of metadata, such as the reason why this key was generated or for what environments it is used.

- **4.** Enter ARGUSUSER password and Confirm password.
- **5.** (Optional) Enter APR\_USER password and Confirm password.

This field applies to the Oracle Argus Insight user. If Oracle Argus Insight is not installed along with Oracle Argus Safety, leave this field blank.

**6.** Click **OK**.

The ArgusSecureKey.ini file is created in the <*Install folder*>\CryptoKeyEditor\output\<DateTimeStamp>\.

- **7.** Click the link in the **Argus Secure Key Path** dialog box to open the folder in Windows Explorer.
- **8.** Click **Close, I will copy it manually** and copy the file manually from the window that gets opened by clicking on the link mentioned above.
- **9.** To move the generated ArgusSecureKey.ini file to the .\Windows folder, click **Copy to windows folder**.

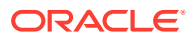

## <span id="page-244-0"></span>Oracle Argus Safety Database

Run the Oracle Argus Safety Crypto Tool to create or upgrade the database. If you run the Oracle Argus Safety Crypto Tool before creating the key, a warning message appears that the cryptography key is required.

## Oracle Argus Safety Application Servers

After the application servers are set-up:

- **1.** From the server where the database is created or upgraded, go to the .\Windows folder, and copy the ArgusSecureKey. ini file.
- **2.** Paste this file in the . \Windows folder of each installed application server.

# Reset Password or Change the Cryptography Key

- Reset the ARGUSUSER Password
- [Edit Keys](#page-245-0)
- [Re-encrypt Common User Passwords](#page-246-0)
- **[Generate Encrypted String](#page-247-0)**
- [Reset Administrator and System Application User Password](#page-247-0)
- [Reset the Environment if ArgusSecureKey.ini is Lost](#page-248-0)

### Reset the ARGUSUSER Password

If the password for the database user ARGUSUSER has changed, you will need to reset the password in the ArgusSecureKey.ini file on all the servers.

**1.** Launch the **Cryptography Key Editor**.

The Key Editor Utility screen appears.

**2.** Click **Existing**.

The Key Editor Login or Re-encrypt ARGUSUSER screen appears.

- **3.** Enter the ARGUSUSER password.
- **4.** Enter the APR\_USER password.

This field appears only when you have installed Oracle Argus Insight along with Oracle Argus Safety.

- **5.** Enter the database name.
- **6.** Click **Re-encrypt**.

A confirmation dialog appears.

- **7.** Click **Yes**.
- **8.** Copy the updated ArgusSecureKey.ini file from the .\Windows folder to all the .\Windows folder of all the application servers.
- **9.** Verify that you can Log in to the Oracle Argus Safety application.

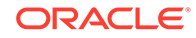

## <span id="page-245-0"></span>Edit Keys

An administrator might want to change a key due to various reasons like a policy to change key every few days, or to avoid network compromise, etc.

**1.** Launch the **Cryptography Key Editor**.

The Key Editor Utility screen appears.

**2.** Click **Existing**.

The Key Editor Login or Re-encrypt ARGUSUSER screen appears.

- **3.** Enter the ARGUSUSER password.
- **4.** Enter the APR\_USER password.

This field appears only when you have installed Oracle Argus Insight along with Oracle Argus Safety.

- **5.** Enter the database name.
- **6.** Click **Login**.

The Key Editor Options for Existing Installation screen appears.

- **7.** Enter the DBA User Name and User Password.
- **8.** Click **Validate**.
- **9.** Select the **Edit Key** checkbox.

This enables the child checkboxes of **User Key** and **Cookie Key**. The **User Key** is used for all the encrypted strings which are persisted in the database or file server.

The **Cookie Key** is only used to encrypt and decrypt the key.

The user has the option to change either one or both keys.

- **10.** Select the checkboxes in front of the key that you want to change.
- **11.** Change the Key Size drop-down value, if you wish to change the key size. Key Size is measured in bits of the key used in a cryptographic algorithm.
- **12.** Click **Re-Generate**.

This will change the value of the checked items and the new value will be visible in the textbox.

**13.** Click **Execute**.

The Reason for this Action dialog box appears, prompting the user to add a reason for his action.

The text entered here is visible in the Audit Log in the Oracle Argus Safety application.

- **14.** Click **OK**.
- **15.** Check the status box to verify if the operation has been successful.
- **16.** If the operation is successful and the Cryptography key is checked, then the changed key is now stored in the ArgusSecureKey.ini.

You should now copy this file from the .\Windows folder of the current machine and paste it to the . \Windows folder of all web servers.

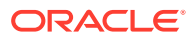

<span id="page-246-0"></span>**17.** When the user key is changed, all the encrypted strings in the database are re-encrypted using the new key.

However, there are still some other file server locations where this key change must also be applied manually. The following is a list of places where the changes must be done manually:

**18.** Items to be changed from the User Interface:

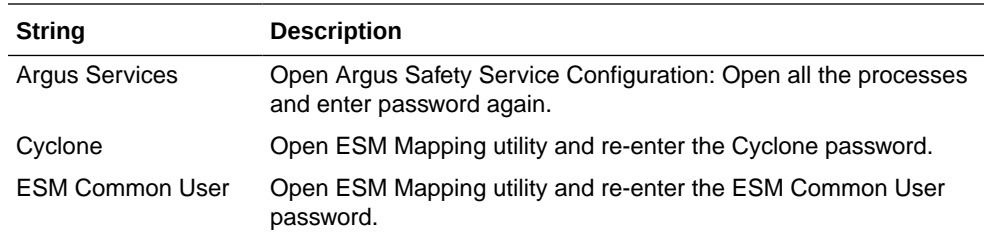

### Re-encrypt Common User Passwords

The Key Editor Options for Existing Installation screen can also be used to change the common user (ARGUS\_LOGIN, ARGUS\_LOGIN\_I, and ARGUS\_LOGIN\_IPS) passwords.

**1.** Launch the **Cryptography Key Editor**.

The Key Editor Utility screen appears.

**2.** Click **Existing**.

The Key Editor Login or Re-encrypt ARGUSUSER screen appears.

- **3.** Enter the ARGUSUSER password.
- **4.** Enter the APR\_USER password.

This field appears only when you have installed Oracle Argus Insight along with Oracle Argus Safety.

- **5.** Enter the database name.
- **6.** Click **Login**.

The Key Editor Options for Existing Installation screen appears.

- **7.** Enter the DBA User Name and User Password.
- **8.** Click **Validate**.
- **9.** Check the **Re-encrypt** checkbox.
- **10.** Enter the passwords for the common users.
- **11.** Click **Execute**.

The Reason for this Action dialog box appears, prompting the user to add a reason for his action.

- **12.** The text entered here is visible in the **Audit Log** in the Oracle Argus Safety application.
- **13.** Click **OK**.
- **14.** Check the status box to verify if the operation has been successful.

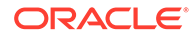

## <span id="page-247-0"></span>Generate Encrypted String

Generate the encrypted string from clear text, using the configured UserCryptoKey in ArgusSecureKey.ini.

**1.** Launch the **Cryptography Key Editor**.

The Key Editor Utility screen appears.

**2.** Click **Existing**.

The Key Edit Login screen appears.

- **3.** Enter the ARGUSUSER password.
- **4.** Enter the APR\_USER password.

This field appears only when you have installed Oracle Argus Insight along with Oracle Argus Safety.

- **5.** Enter the database name.
- **6.** Click **Login**.

The Key Editor Options for Existing Installation screen appears.

- **7.** Enter the DBA User Name and User Password.
- **8.** Click **Validate**.
- **9.** Check the **Generate Encrypted** checkbox.
- **10.** Enter the password in the **Clear text** field.
- **11.** Click **Execute**.

The Reason for this Action dialog box appears, prompting the user to add a reason for his action.

- **12.** The text entered here is visible in the **Audit Log** in the Oracle Argus Safety application.
- **13.** Click **OK**.
- **14.** Check the status box to verify if the operation has been successful. If the operation is successful, the encrypted script gets displayed in the **Encrypted String** field.

## Reset Administrator and System Application User Password

#### **1.** Launch the **Cryptography Key Editor**.

The Key Editor Utility screen appears.

**2.** Click **Existing**.

The Key Editor Login screen appears.

- **3.** Enter the ARGUSUSER password.
- **4.** Enter the APR\_USER password.

This field appears only when you have installed Oracle Argus Insight along with Oracle Argus Safety.

**5.** Enter the database name.

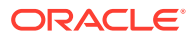

<span id="page-248-0"></span>**6.** Click **Login**.

The Key Editor Options for Existing Installation screen appears.

- **7.** Enter the DBA User Name and User Password.
- **8.** Click **Validate**.
- **9.** Check the **Reset password for the default Administrator and System Accounts** checkbox.
- **10.** To set **Administrator** password, select the respective checkbox, and enter the parameters.
- **11.** To set **System** user password, select the respective checkbox and enter the parameters.
- **12.** Click **Execute**.

The Reason for this Action dialog box appears, prompting the user to add a reason for his action.

The text entered here is visible in the **Audit Log** in the Oracle Argus Safety application.

- **13.** Click **OK**.
- **14.** Check the status box to verify if the operation has been successful.

### Reset the Environment if ArgusSecureKey.ini is Lost

- **1.** To generate a new key and copy it to the Windows folder, follow the steps listed in the [Reset the ARGUSUSER Password](#page-244-0).
- **2.** To re-encrypt common user passwords, follow the steps listed in the [Re-encrypt](#page-246-0) [Common User Passwords](#page-246-0).
- **3.** Re-encrypt strings in the following locations:

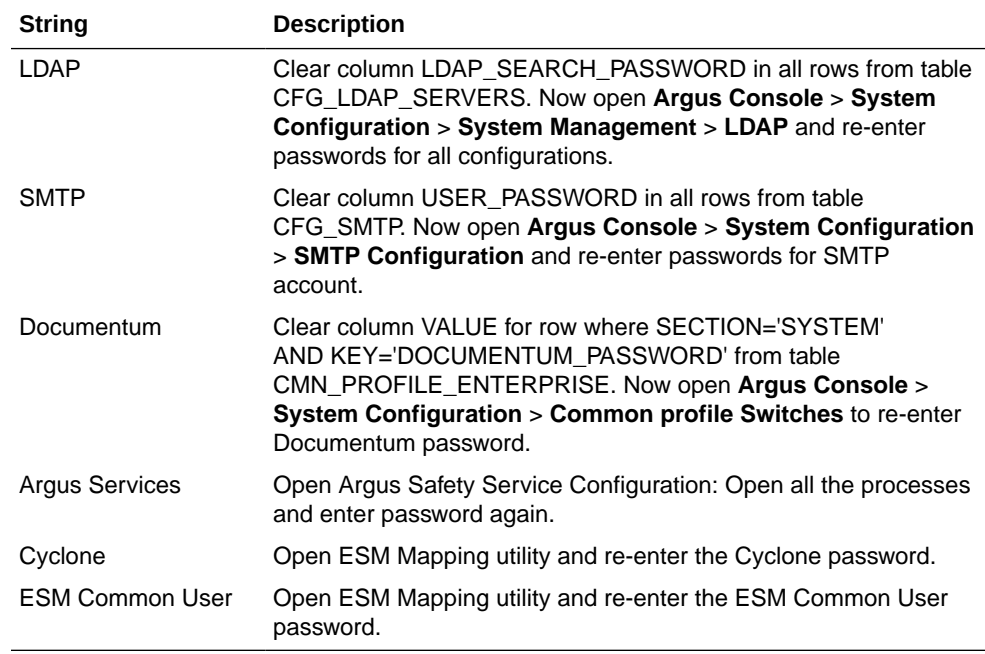

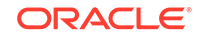

# <span id="page-249-0"></span>Manage Oracle Argus Insight Cryptographic Key

- Update APR\_USER Password
- Copy Initialization Files to Other Servers
- Restart IIS and Run ETL

## Update APR\_USER Password

When Oracle Argus Insight is installed and you have an If you have the ArgusSecureKey.ini file, updated the APR\_USER password in ArgusSecureKey.ini

- **1.** Log in to **Argus Insight Client**.
- **2.** Click **Start**.
- **3.** Navigate to **Programs > Oracle > Argus Crypto Tool**.

Or, go to: C:\Program Files\Oracle\Argus\ArgusCrypto The Argus Key Editor Utility screen appears.

- **4.** Click **Existing**.
- **5.** Select the **Re-encrypt** option.
- **6.** From the drop-down list, select **APR\_USER**, enter the parameters, and click **Reencrypt**.

The system updates the password for APR\_USER.

### Copy Initialization Files to Other Servers

After you change the cryptography key using the Key Management tool, you must manually copy the ArgusSecureKey.ini initialization file from the  $C:\W$ indows folder of the Oracle Argus Insight Web Server to the following folders:

• C:\Windows of all Oracle Argus Insight Web Servers

You must copy the ArgusSecureKey. ini file to keep the cryptography key and the APR USER password in sync on all the servers. In case these files are not copied or any other Oracle Argus Insight Web Server will not function.

### Restart IIS and Run ETL

After you change the cryptography key, you must complete the following steps on the Oracle Argus Insight Web Server to reflect the changes:

- **1.** Restart the **Internet Information Services (IIS)**.
- **2.** Run the incremental ETL.

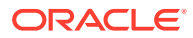

# A Configure BI Publisher Security Model

Oracle recommends to use the Oracle Fusion Middleware Security model. In case you prefer to use the BI Publisher Security Model, follow the subsequent sections for the set up.

- Create Custom Roles and Assign Data Sources
- Create Users and Assign Roles

## Create Custom Roles and Assign Data Sources

- **1.** Log in to BI Publisher with the administrator credentials. The BI Publisher Home Page appears.
- **2.** Click **Administration**.
- **3.** Under Security Center, click **Roles and Permissions**. The Roles and Permissions screen appears.
- **4.** Click **Create Role**.

The Create Role screen appears.

**5.** Enter a role **Name** and **Description**, and click **Apply**.

A new custom role is created.

- **6.** To assign data sources to the created role, click the Add Data Sources icon  $\frac{1}{2}$
- **7.** From the **Available Data Source** section, select a data source (for example, **asbip**) and click **Move (>)** to add it to the **Allowed Data Sources** section.
- **8.** Click **Apply**.
- **9.** To assign the required roles to the custom role, click **Add Roles** icon  $\frac{1}{2}$ . The Add Roles screen appears.
- **10.** From the **Available Roles**, select the roles to be included and click **Move (>)** to add the selected roles to **Included Roles**.
- **11.** Click **Apply**.

## Create Users and Assign Roles

**1.** Log in to BI Publisher with the administrator credentials.

The BI Publisher Home Page appears.

**2.** Click **Administration**.

The Administration screen appears.

**3.** Under **Security Center**, click **Users**.

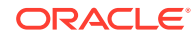

The Users screen appears.

**4.** Click **Create Users**.

The Create User screen appears.

**5.** Enter a **Username** and **Password** and click **Apply**.

A new user is created.

**6.** To assign roles to the user, click the **Assign Roles** icon corresponding to the new user.

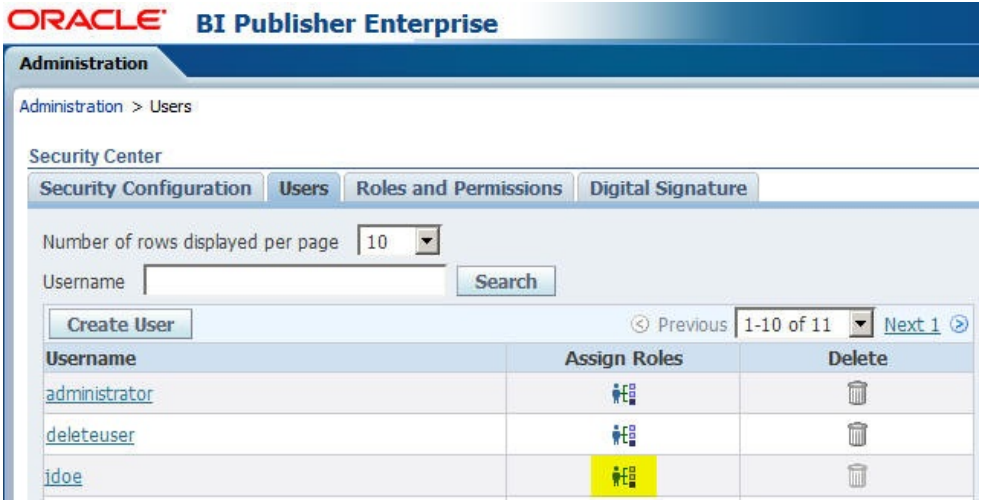

The Assign Roles screen appears with the BI Publisher system roles as the following:

- BI Publisher Administrator
- BI Publisher Excel Analyzer
- BI Publisher Online Analyzer
- BI Publisher Developer
- **BI Publisher Scheduler**
- BI Publisher Template Designer These roles are available by default along with the custom roles you create.

In the above figure, ASAdmin and BIAdmin are custom roles.

- **7.** From the **Available Roles** section, select a role and click **Move (>)** to move the selected role to the **Assigned Roles** section.
- **8.** Click **Apply**.

The selected role is assigned to the user.

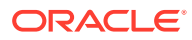
## B

## Create ODBC Connection for OBIEE Administration Tool for Oracle Argus Insight

This appendix comprises the steps to create ODBC connection for OBIEE Administration tool.

- **1.** Navigate to **Control Panel** > **All Control Panel Items** > **Administrative Tools**.
- **2.** Double-click **Data Sources (ODBC) (64-bit)**. The ODBC Data Source Administrator (64-bit) dialog box appears.
- **3.** From the System DSN tab, and click **Add**. The Create New Data Source dialog box appears.
- **4.** From the list of the available drivers, select **Oracle BI Server**, and click **Finish**. The Oracle BI Server DSN Configuration dialog box appears.
- **5.** Enter the following fields:
	- **a. Name**—AIOBIEE (or any name)
	- **b. Description**—Argus Insight OBIEE (or any description)
	- **c. Server**—OBIEE Server Name
- **6.** Click **Next**.
	- **a. Login ID**—weblogic
	- **b. Password**—<password for weblogic>
	- **c. Port**—The port must be same as mentioned in the Managed Server port list for OBIEE BI Server.

To retrieve this port, go to **Enterprise Manager** > **BI Instance** > **Availability** tab.

- **7.** Click **Next**. The Oracle BI Server DSN Configuration dialog box appears.
- **8.** From the list of database, select **AI80\_SRC**.
- **9.** Click **Finish**.

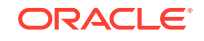